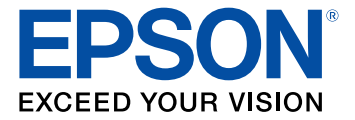

# **Pro L30000UNL/L30002UNL User's Guide**

## **Contents**

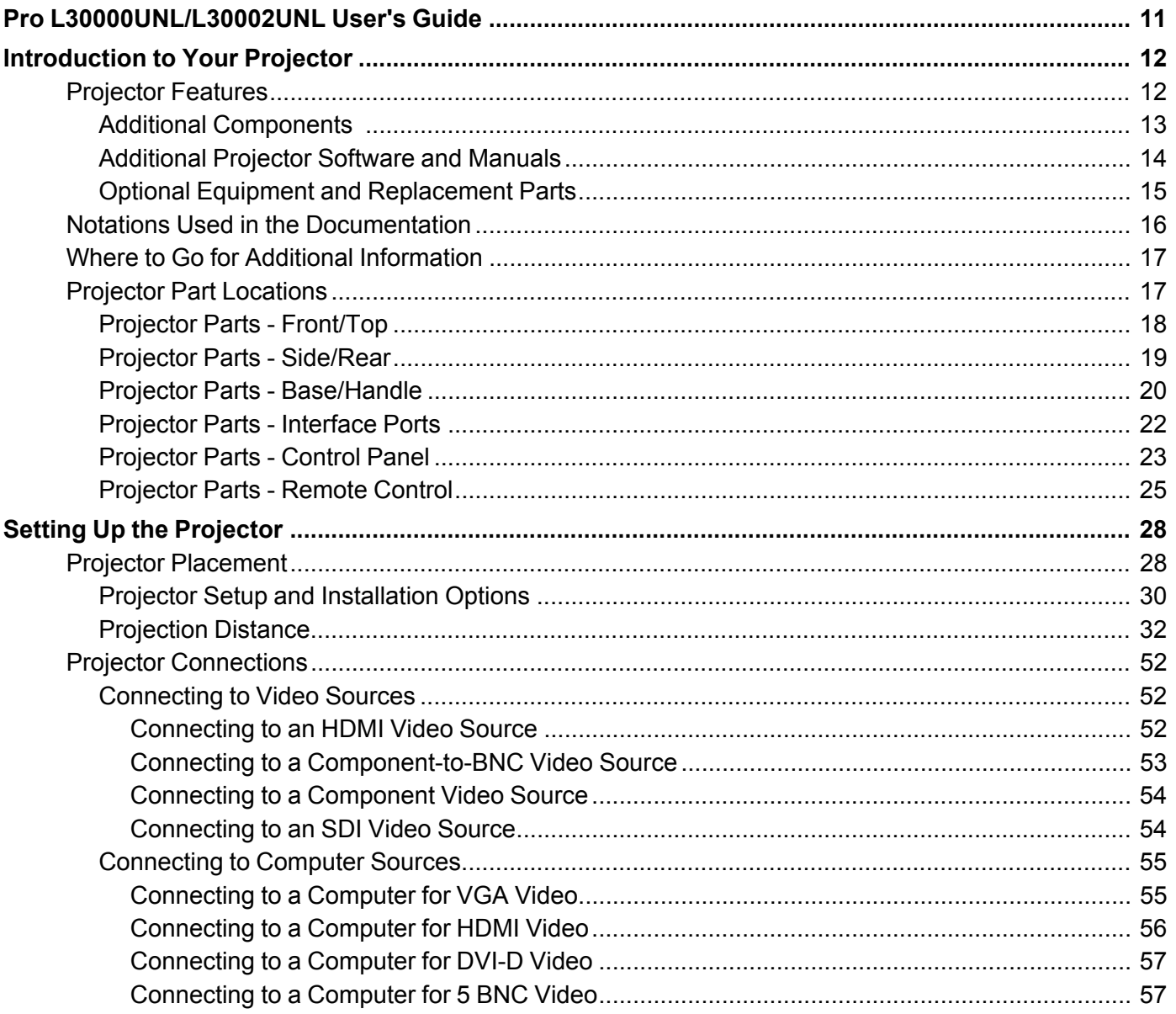

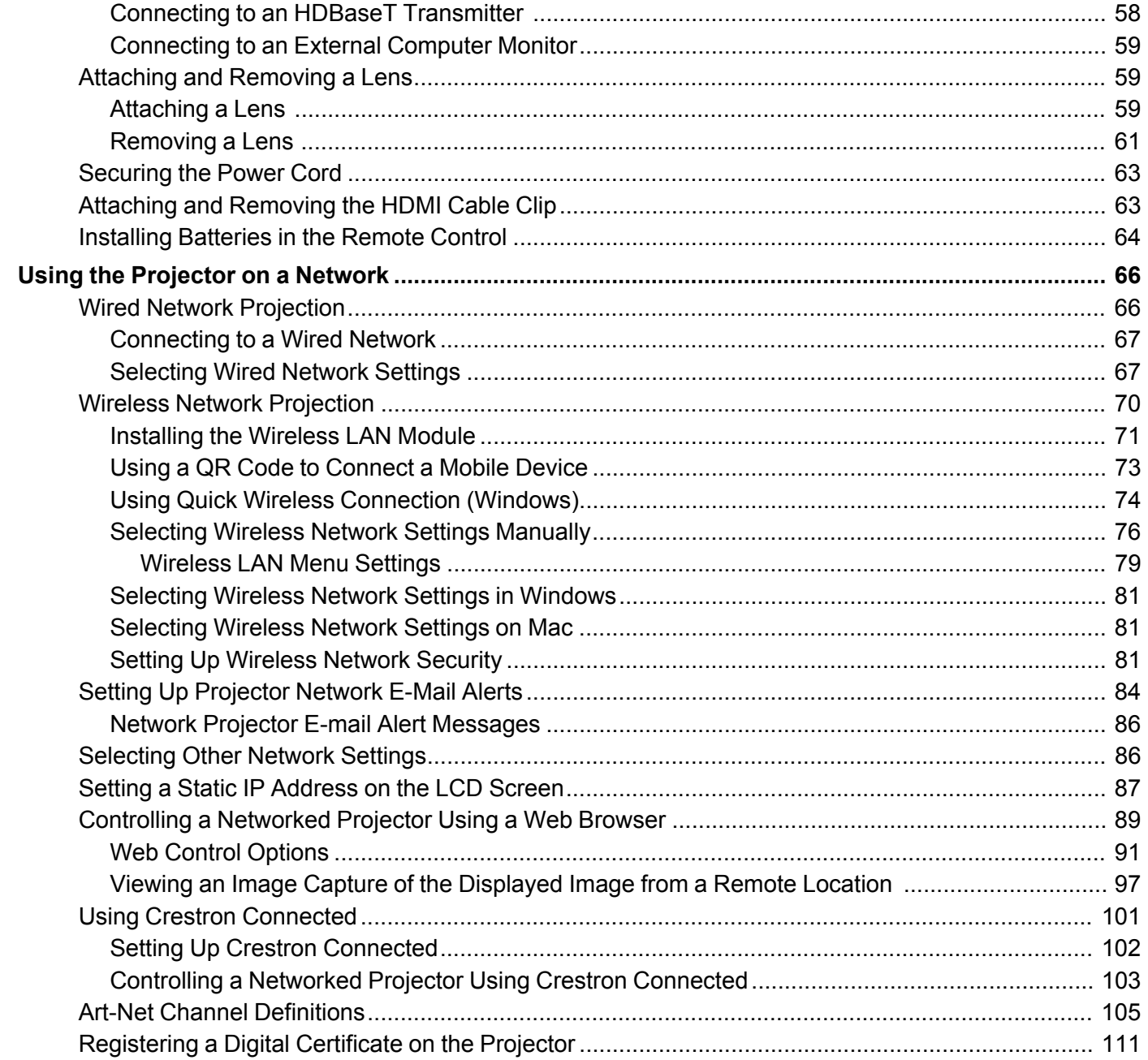

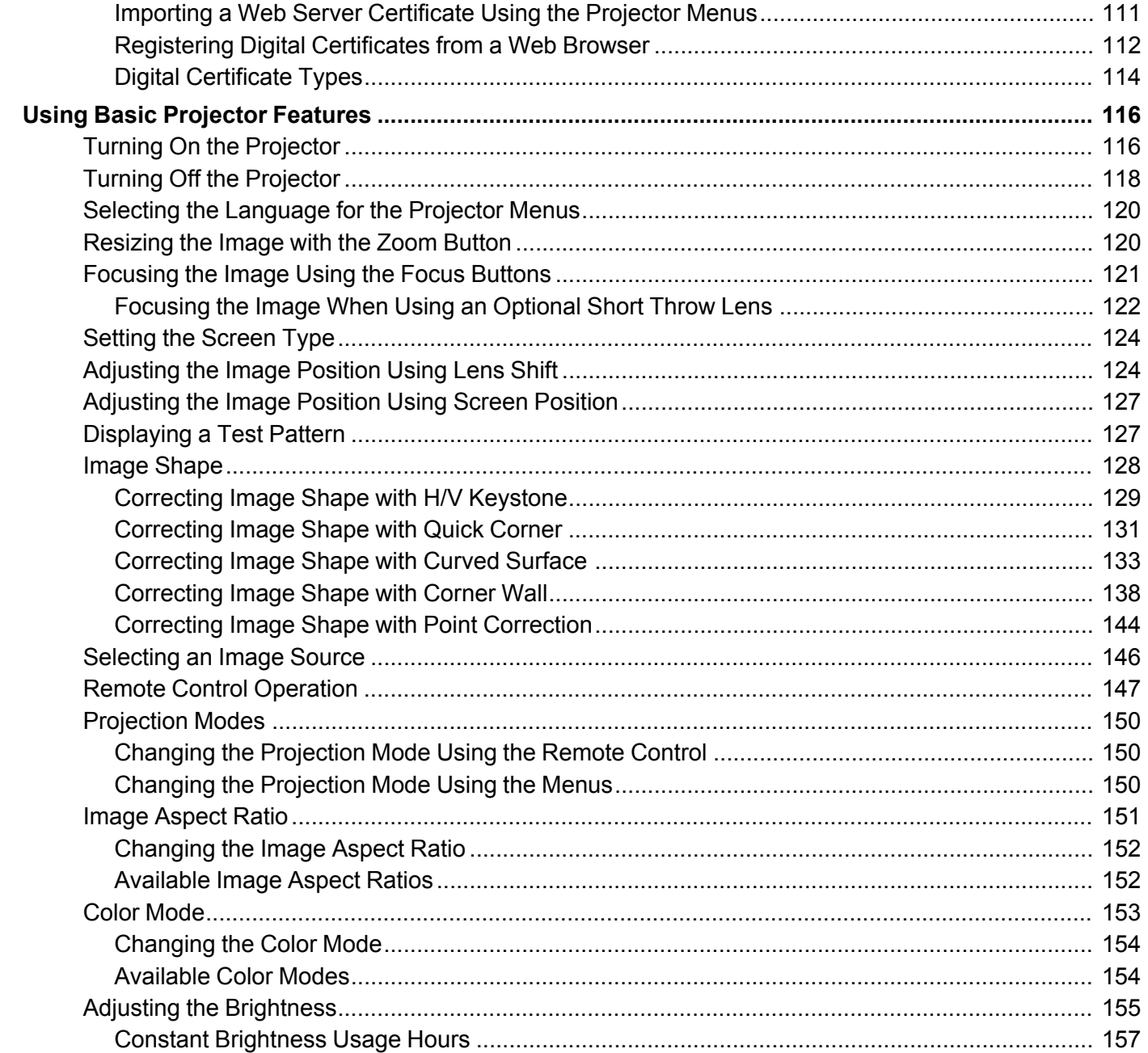

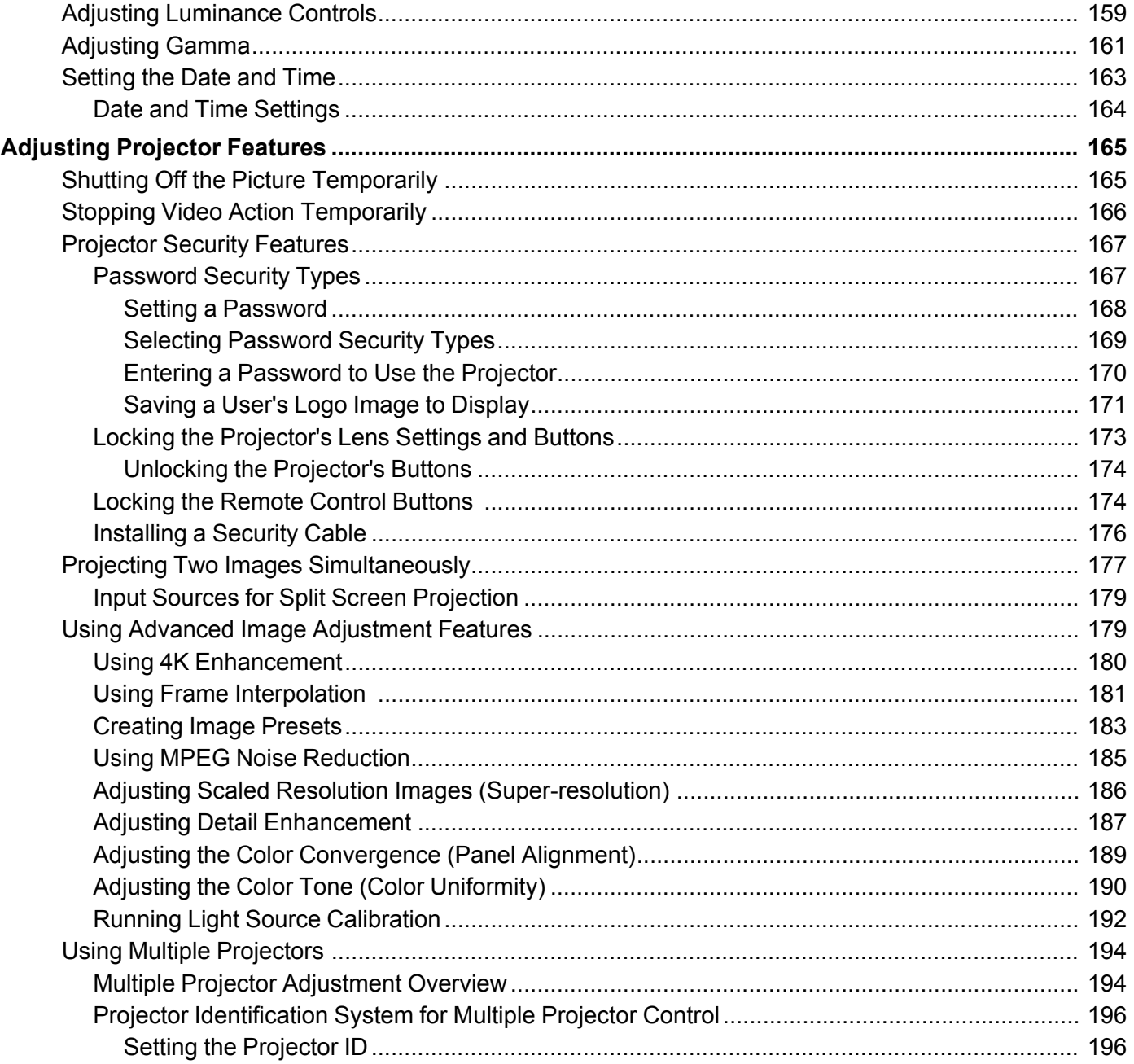

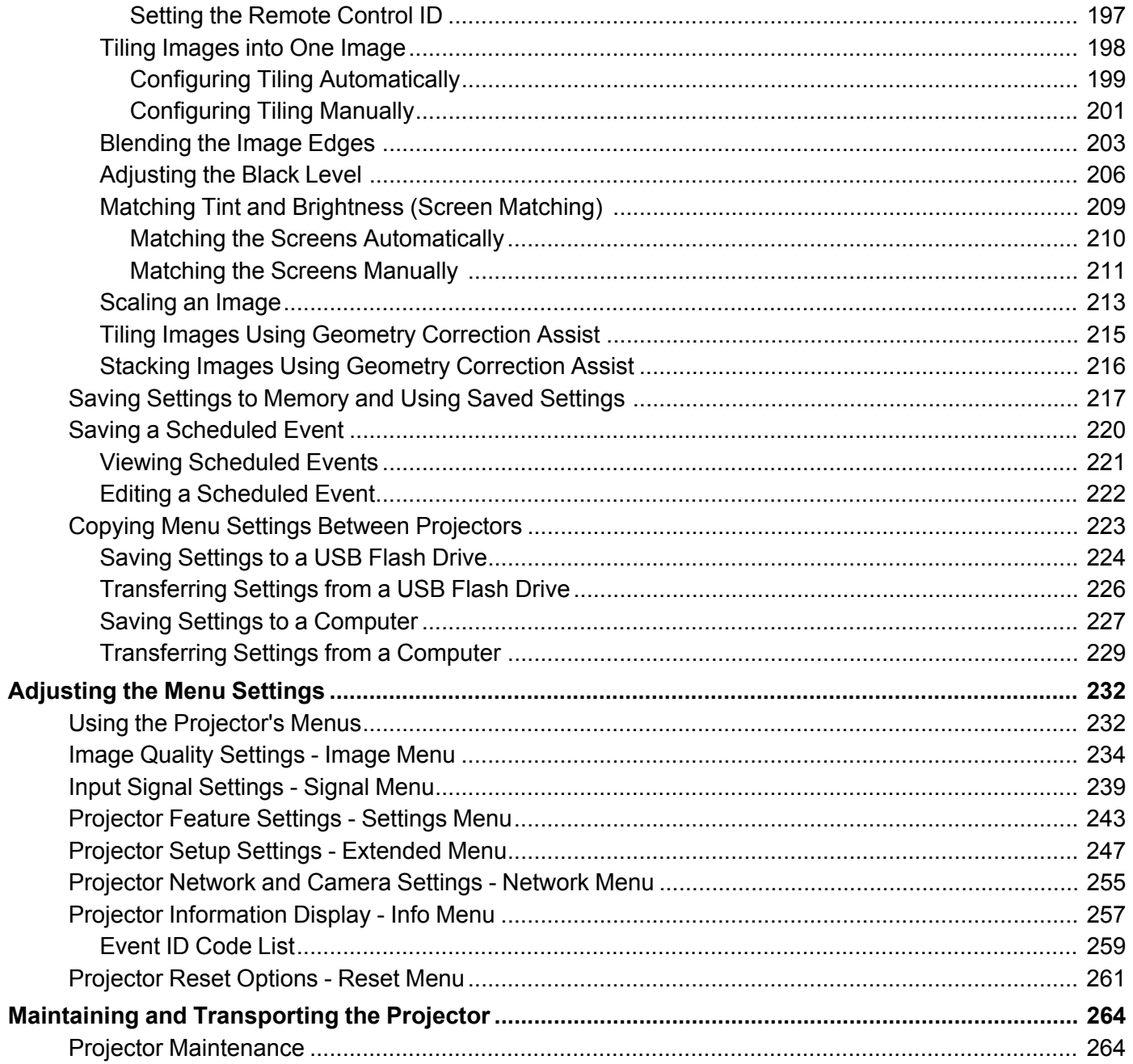

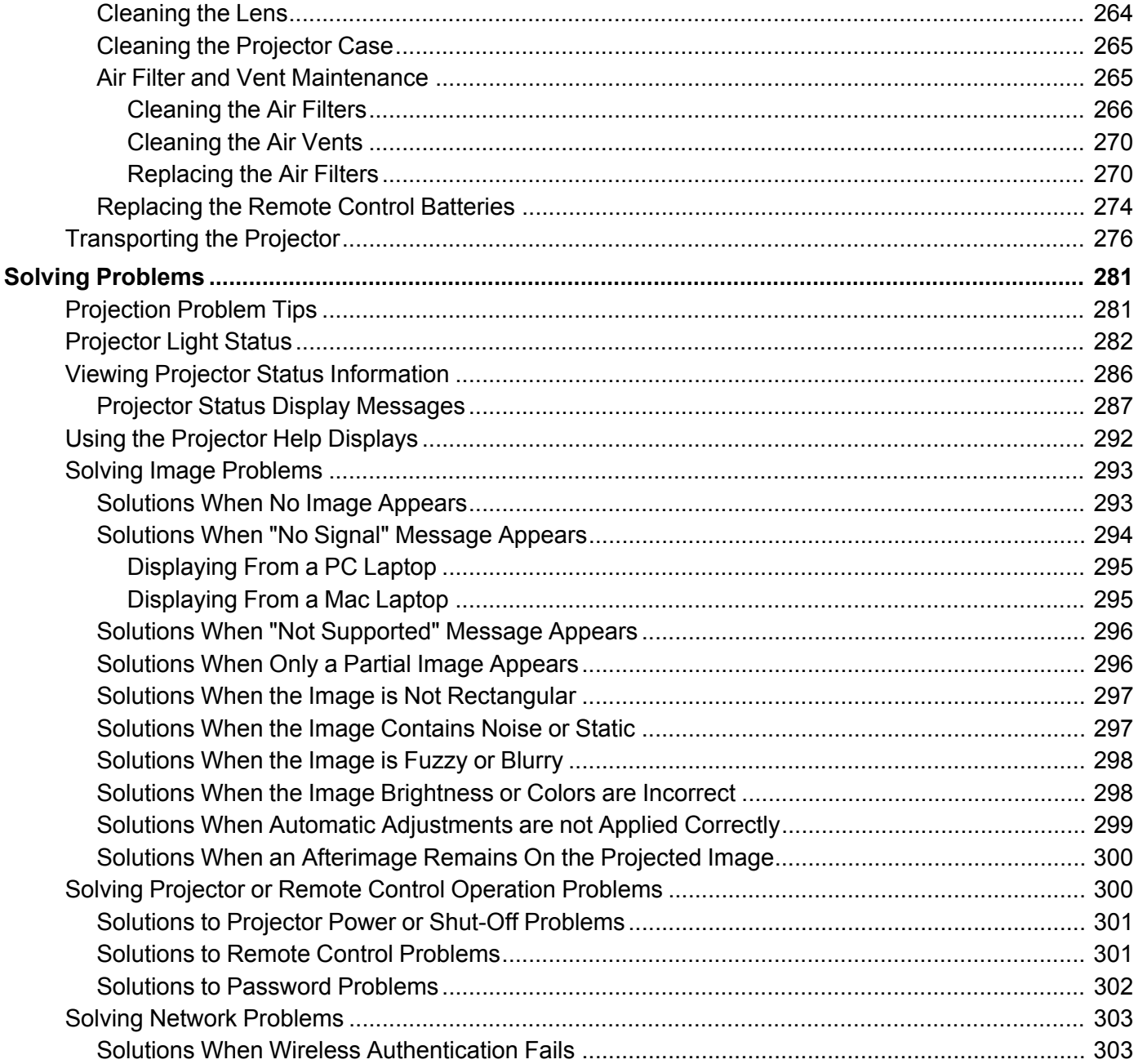

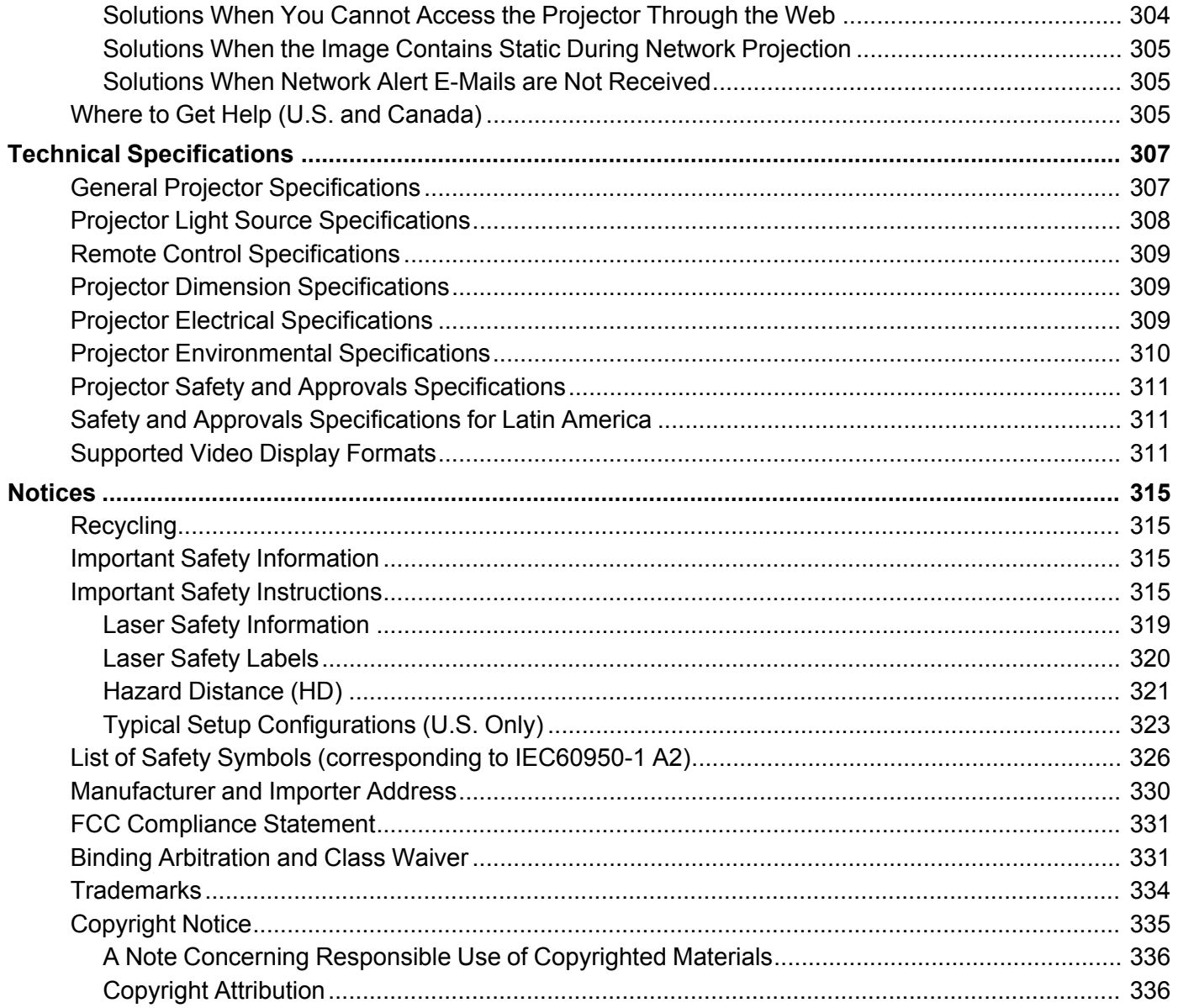

## <span id="page-10-0"></span>**Pro L30000UNL/L30002UNL User's Guide**

Welcome to the Pro L30000UNL/L30002UNL *User's Guide*.

For a printable PDF copy of this guide, click here.

## <span id="page-11-0"></span>**Introduction to Your Projector**

Refer to these sections to learn more about your projector and this manual.

[Projector](#page-11-1) Features Notations Used in the [Documentation](#page-15-0) Where to Go for Additional [Information](#page-16-0) Projector Part [Locations](#page-16-1)

## <span id="page-11-1"></span>**Projector Features**

The Pro L30000UNL and Pro L30002UNL projectors include these special features:

#### **Bright, high-resolution projection system**

• Up to 30000 lumens of brightness (white light output and color light output)

**Note:** Color brightness (color light output) and white brightness (white light output) will vary depending on usage conditions. Color light output measured in accordance with IDMS 15.4; white light output measured in accordance with ISO 21118.

• Native resolution of 1920 × 1200 pixels (WUXGA)

#### **Flexible connectivity**

- Wired and wireless (optional) network support for projection, monitoring, and control via remote network computer
- Variety of connection methods for a computer or video device including HDMI, BNC, DVI-D, SDI, and HDBaseT
- Ports for connecting an external monitor

#### **Easy-to-use setup and operation features**

- Interchangeable bayonet lens options available
- Project images side by side from two separate input sources
- Create one large seamless display when projecting from multiple projectors using Edge Blending
- Epson's Instant Off and Direct Power On features for quick setup and shut down
- Support for Crestron Connected and Art-Net network monitoring systems

• Network message broadcast system to project timely messages to all networked projectors (Windows only)

Additional [Components](#page-12-0)

[Additional](#page-13-0) Projector Software and Manuals Optional Equipment and [Replacement](#page-14-0) Parts

**Parent topic:** [Introduction](#page-11-0) to Your Projector

#### **Related concepts**

Projector Part [Locations](#page-16-1)

Projector [Connections](#page-51-0)

Using Multiple [Projectors](#page-193-0)

Using Crestron [Connected](#page-100-0)

#### **Related topics**

Using the [Projector](#page-65-0) on a Network

#### <span id="page-12-0"></span>**Additional Components**

Depending on how you plan to use the projector, you may need to obtain additional components.

**Note:** To connect a Mac that does not include a compatible video output port, you need to obtain an adapter that allows you to connect to an input port on the projector. Contact Apple for compatible adapter options. To connect a smartphone or tablet, you may need to obtain an adapter that allows you to connect to the projector. This allows you to mirror your smartphone or tablet screens, watch movies, and more. Contact your device manufacturer for compatible adapter options.

Unless listed as available from Epson in this table, see your local computer or electronics dealer for purchase information.

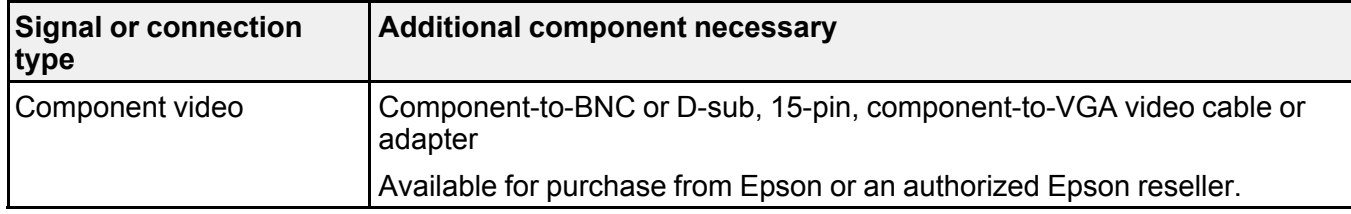

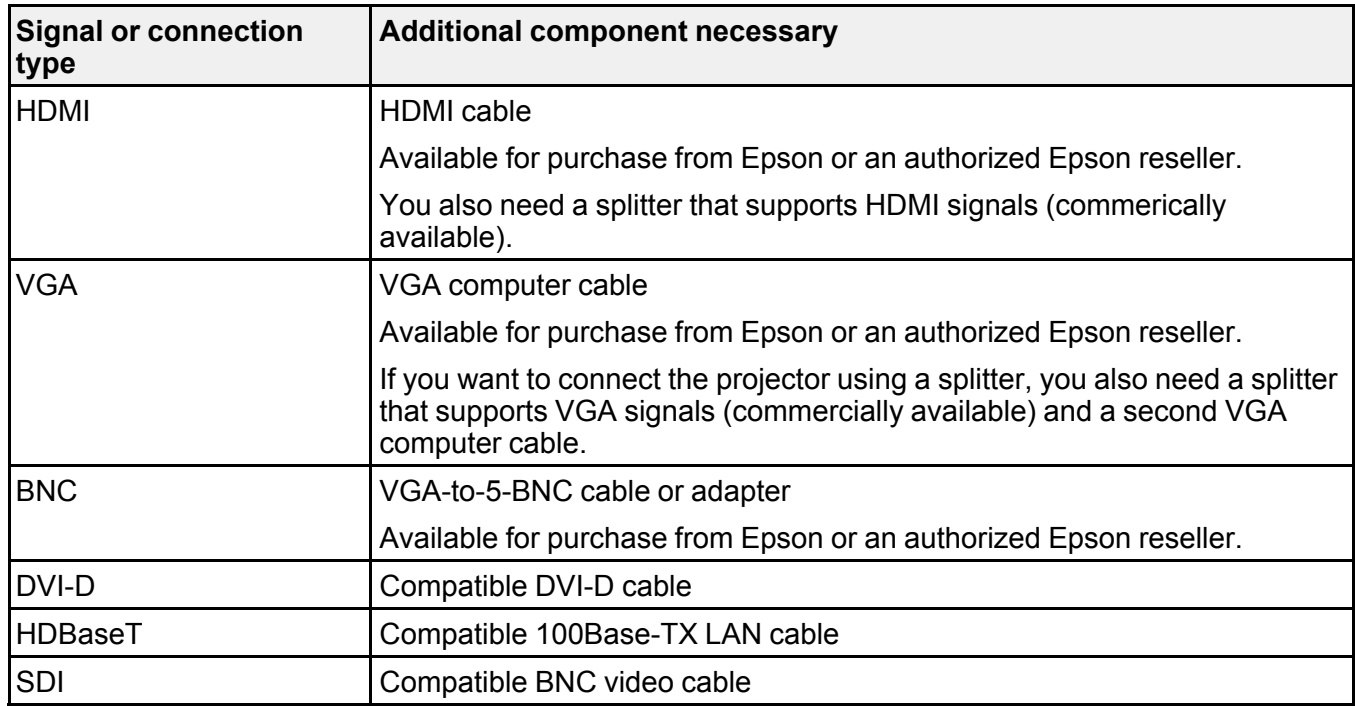

**Parent topic:** [Projector](#page-11-1) Features

**Related concepts**

Projector [Connections](#page-51-0)

#### **Related references**

Optional Equipment and [Replacement](#page-14-0) Parts

#### <span id="page-13-0"></span>**Additional Projector Software and Manuals**

After connecting and setting up the projector, install the projector software as necessary. You may need to install it from a software CD, if included, or download the software and manuals as necessary.

You can install the projector software programs listed here and view their manuals for instructions on using them.

**Note:** If you still need help after checking this manual and the sources listed here, you can use the Epson PrivateLine Support service to get help fast. For details, see "Where to Get Help."

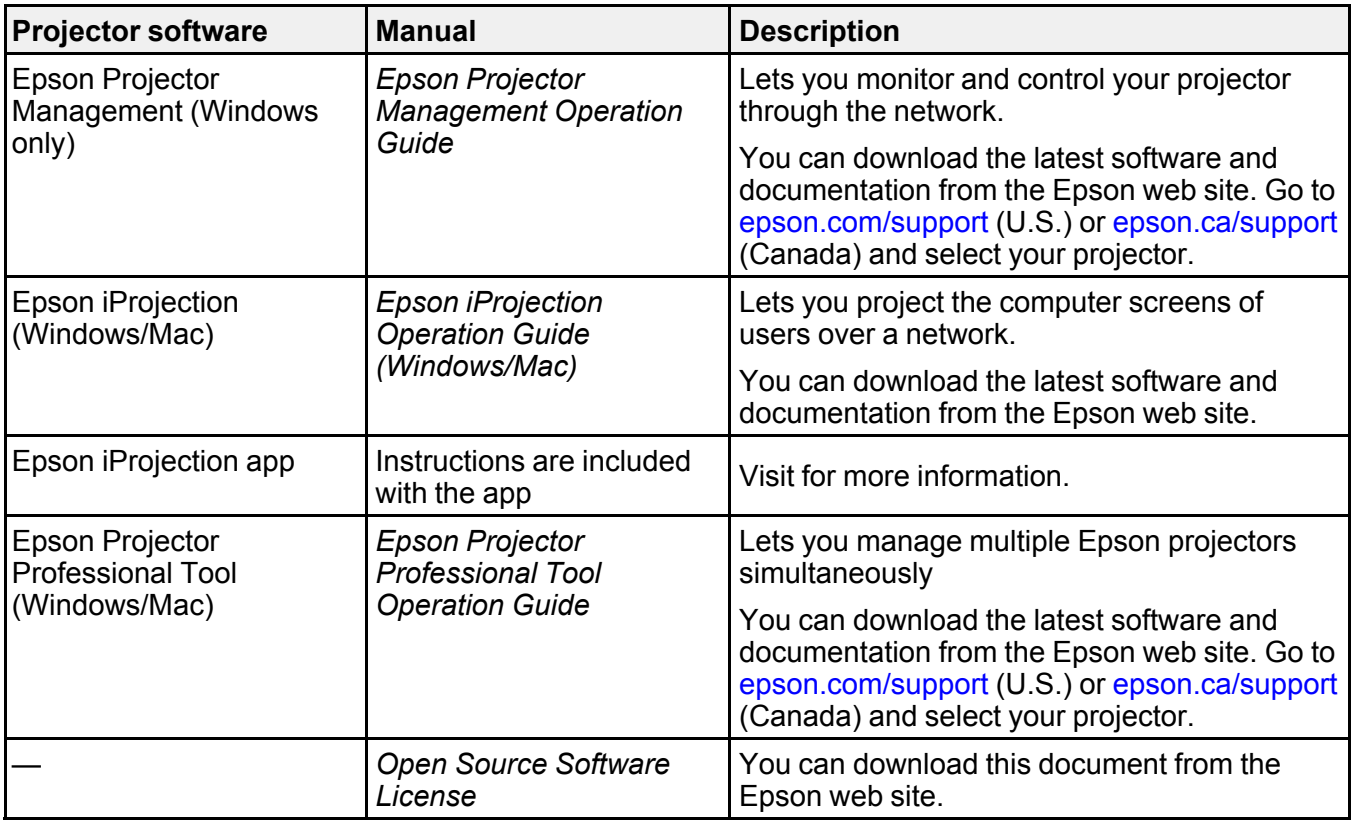

**Note:** Epson iProjection is not recommended for use with streaming video.

**Parent topic:** [Projector](#page-11-1) Features

#### <span id="page-14-0"></span>**Optional Equipment and Replacement Parts**

You can purchase screens, other optional accessories, and replacement parts from an Epson authorized reseller. To find the nearest reseller, call 800-GO-EPSON (800-463-7766) in the U.S. or 800-807-7766 in Canada. Or you can purchase online at [epsonstore.com](http://www.epsonstore.com) (U.S. sales) or [epsonstore.ca](http://www.epsonstore.ca) (Canadian sales).

Epson offers the following optional accessories and replacement parts for your projector:

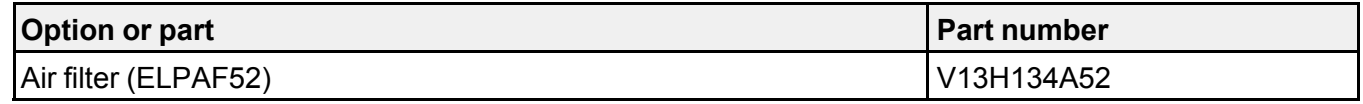

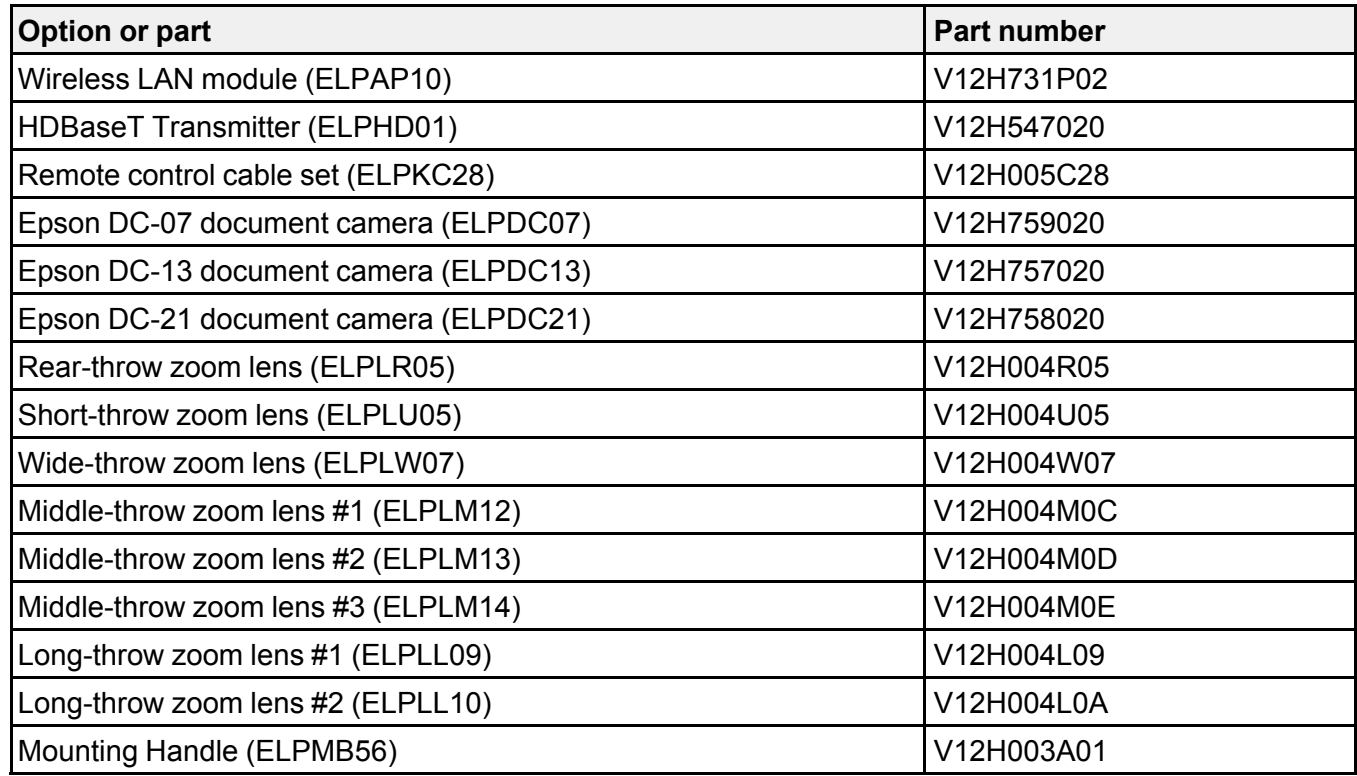

**Parent topic:** [Projector](#page-11-1) Features

## <span id="page-15-0"></span>**Notations Used in the Documentation**

Follow the guidelines in these notations as you read your documentation:

- **Warnings** must be followed carefully to avoid bodily injury.
- **Cautions** must be observed to avoid damage to your equipment.
- **Notes** contain important information about your projector.
- **Tips** contain additional projection information.

**Parent topic:** [Introduction](#page-11-0) to Your Projector

### <span id="page-16-0"></span>**Where to Go for Additional Information**

Need quick help on using your projector? Here's where to look for help:

• Built-in help system

Press the User button on the remote control that is assigned to the help system to get quick solutions to common problems.

**Note:** You must assign the help function to a User button. Follow the link below for more information.

• [epson.com/support](http://www.epson.com/support) (U.S.), [epson.ca/support](http://www.epson.ca/support) (Canada), or [latin.epson.com/support](http://latin.epson.com/support) (Caribbean)

View FAQs (frequently asked questions) and e-mail your questions to Epson technical support 24 hours a day.

• If you still need help after checking this manual and any other sources listed here, you can use the Epson PrivateLine Support service to get help fast. For details, see "Where to Get Help."

**Parent topic:** [Introduction](#page-11-0) to Your Projector

#### **Related references**

Where to Get Help (U.S. and [Canada\)](#page-304-2)

**Related topics**

Solving [Problems](#page-280-0)

### <span id="page-16-1"></span>**Projector Part Locations**

Check the projector part illustrations to learn about the parts on your projector.

Projector Parts - [Front/Top](#page-17-0) Projector Parts - [Side/Rear](#page-18-0) Projector Parts - [Base/Handle](#page-19-0) [Projector](#page-21-0) Parts - Interface Ports [Projector](#page-22-0) Parts - Control Panel [Projector](#page-24-0) Parts - Remote Control

**Parent topic:** [Introduction](#page-11-0) to Your Projector

## <span id="page-17-0"></span>**Projector Parts - Front/Top**

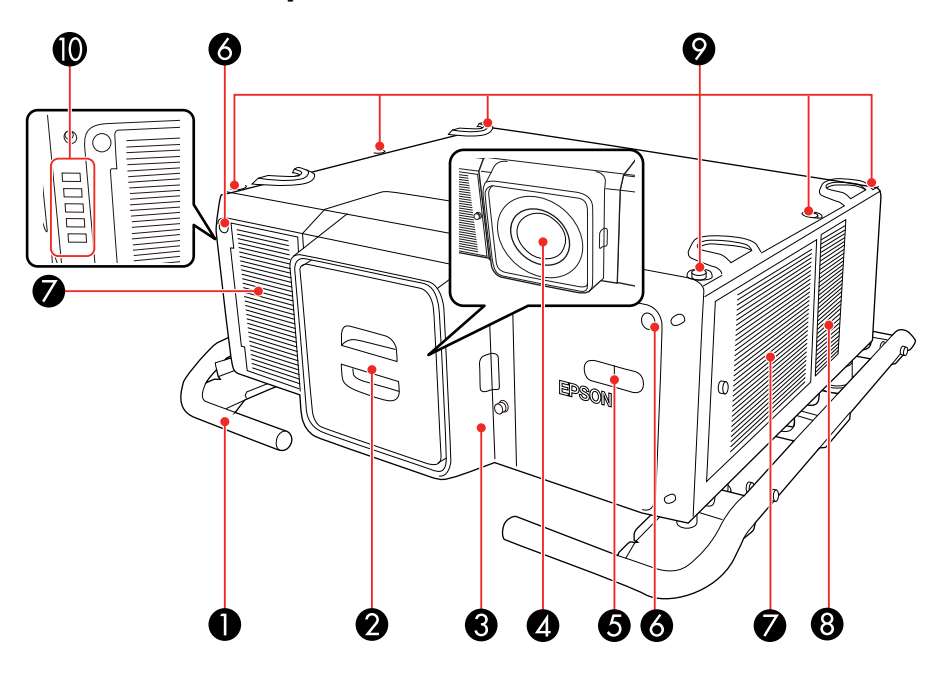

- Carrying handles
- Cap for lens cover
- Lens cover
- Projection lens
- Built-in camera
- Remote receiver
- Air filter covers
- Air intake vent
- Holes for optional mounting
- Status lights

#### **Parent topic: Projector Part [Locations](#page-16-1)**

#### **Related topics**

Attaching and [Removing](#page-58-1) a Lens

## <span id="page-18-0"></span>**Projector Parts - Side/Rear**

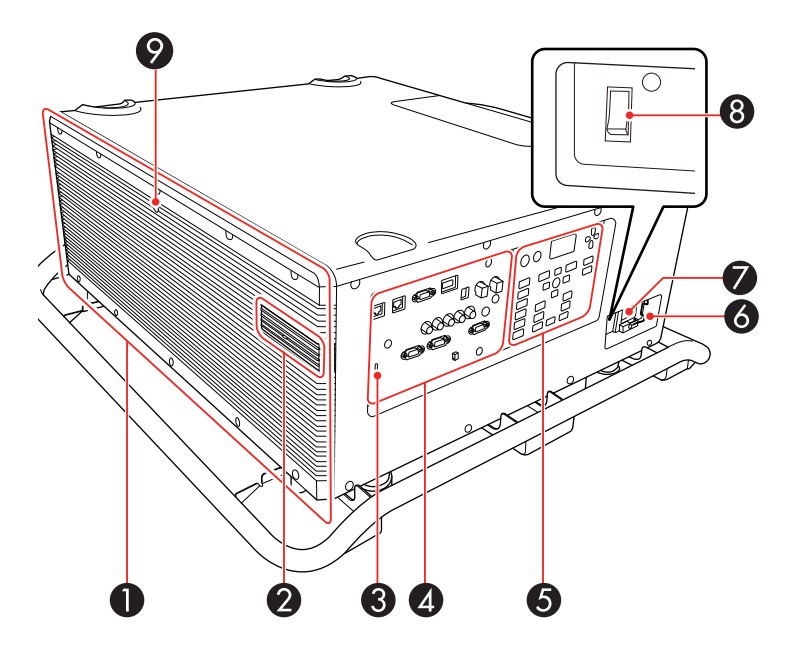

- Exhaust vent
- USB-A port cover (for optional wireless LAN unit)
- Kensington security slot
- Interface ports
- Control panel
- Power cord holder
- AC inlet
- Power switch
- Remote receiver

#### **Parent topic: Projector Part [Locations](#page-16-1)**

## <span id="page-19-0"></span>**Projector Parts - Base/Handle**

**Base**

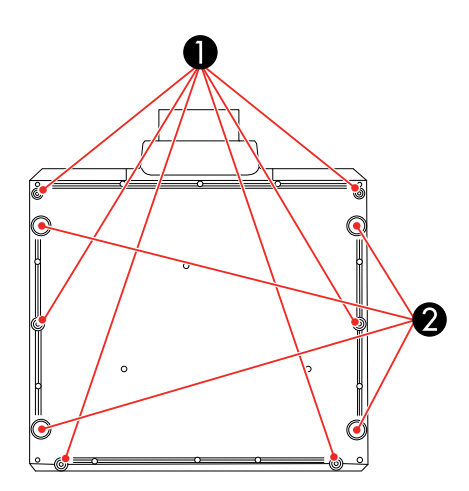

- 1 Handle mounting points (6)
- 2 Feet

You can remove the feet and attach them to the handle. You can extend the feet approximately 0.5 inch (16 mm) before they detach.

#### **Handle**

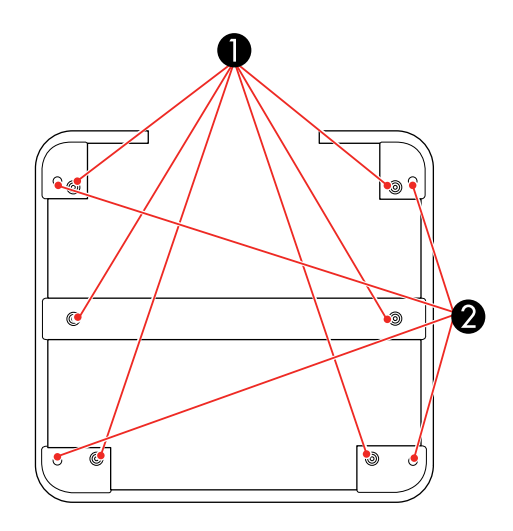

- 1 Projector attachment screw holes
- 2 Eye-bolt screw holes (used for transportation)

#### **Parent topic: Projector Part [Locations](#page-16-1)**

#### **Related tasks**

[Transporting](#page-275-0) the Projector [Installing](#page-175-0) a Security Cable

#### <span id="page-21-0"></span>**Projector Parts - Interface Ports**

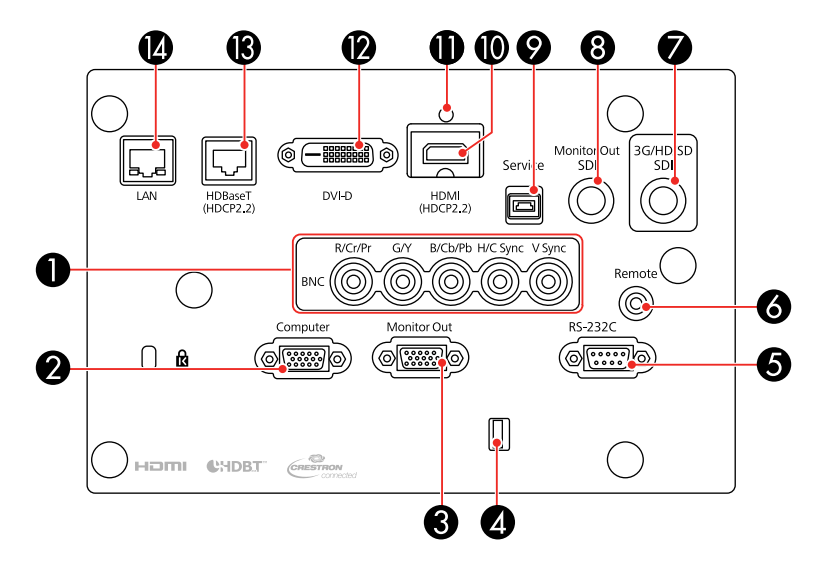

- **BNC** ports
- **Computer** port
- **Monitor Out** port
- Cable holder
- **RS-232C** port
- **Remote** port
- **3G/HD/SD SDI** port
- **Monitor Out SDI** port
- **Service** port
- **HDMI** port
- 11 Cable clip slot
- **DVI-D** port
- **HDBaseT** port
- Network **LAN** port

**Parent topic:** Projector Part [Locations](#page-16-1)

**Related references**

Optional Equipment and [Replacement](#page-14-0) Parts

<span id="page-22-0"></span>**Projector Parts - Control Panel**

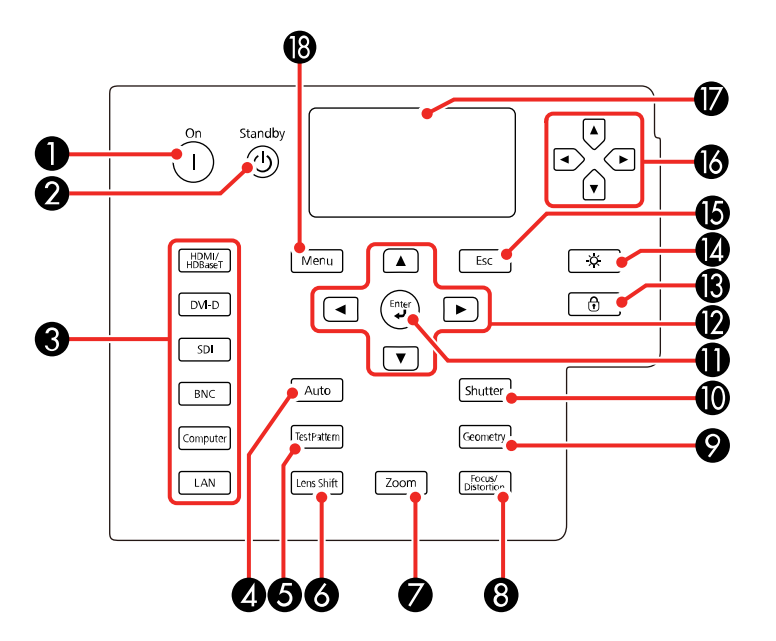

- **On** button (turns on the projector)
- **Standby** button (turns off the projector)
- Source buttons (select an image source)
- **Auto** button (automatically adjusts computer images)
- **Test Pattern** button (displays a test pattern)
- **Lens Shift** button (adjusts the image position)
- **Zoom** button (changes the image size)
- **Focus/Distortion** button (adjusts the image focus/distortion)
- **Geometry** button (adjusts the image shape)
- **Shutter** button (turns input signal on or off temporarily)
- **Enter** button (selects options)
- Arrow buttons (move through on-screen options; adjust the focus, zoom, and lens shift)
- Lock button (displays the Control Panel Lock screen)
- Light button (lights up the control panel buttons and screen temporarily)
- **Esc** button (cancels/exits functions)
- Arrow buttons (select status information settings)
- Status display (displays projector status information)
- **Menu** button (accesses projector menu system)

**Parent topic:** Projector Part [Locations](#page-16-1)

<span id="page-24-0"></span>**Projector Parts - Remote Control**

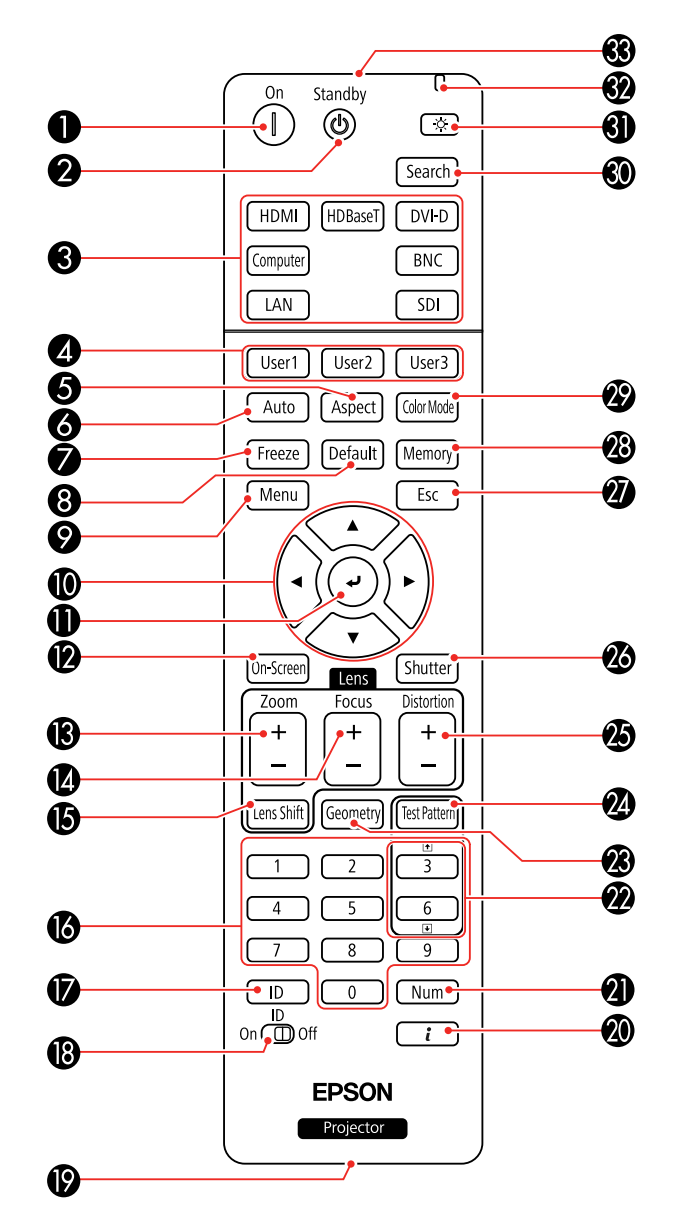

- **On** button (turns on the projector)
- **Standby** button (turns off the projector)
- Source buttons (select an image source)
- **User1**, **User2**, and **User3** buttons (open menu assigned by user)
- **Aspect** button (selects the image aspect ratio)
- **Auto** button (automatically adjusts computer images)
- **Freeze** button (stops video action)
- **Default** button (resets settings to their default values in the projector menu system)
- **Menu** button (accesses projector menu system)
- Arrow buttons (move through on-screen options and move pointer)
- Enter button (selects options and left mouse button)
- **On-Screen** button (displays or hides the on-screen menus or messages)
- **Zoom** button (changes the image size)
- **Focus** button (adjusts the image focus)
- **Lens Shift** button (adjusts the image position)
- Numeric buttons (enter numbers)
- **ID** button (hold down and use numeric keys to select projector to control)
- **ID** switch (selects control of one or all projectors)
- Remote port (connects to a remote control cable)
- **i** button (displays the Info menu)
- **Num** button (hold down and use numeric keys to enter numbers)
- Page up and down buttons (change the displayed test pattern; scroll through image files when projecting from a computer over a network connection)
- **Geometry** button (corrects image shape)
- **Test Pattern** button (displays a test pattern)
- **Distortion** button (corrects image distortion)
- **Shutter** button (turns signal on or off temporarily)
- **Esc** button (cancels/exits functions)
- **Memory** button (saves and applies presets)
- **Color Mode** button (selects display modes)
- **Search** button (searches for connected sources)
- Light button (lights up the remote control buttons temporarily)
- Indicator light (lights up when the remote control is in use)
- Remote control signal emitter (emits remote control signals)

**Parent topic:** Projector Part [Locations](#page-16-1)

## <span id="page-27-0"></span>**Setting Up the Projector**

Follow the instructions in these sections to set up your projector for use.

Projector [Placement](#page-27-1) Projector [Connections](#page-51-0) Attaching and [Removing](#page-58-1) a Lens [Securing](#page-62-0) the Power Cord Attaching and [Removing](#page-62-1) the HDMI Cable Clip Installing [Batteries](#page-63-0) in the Remote Control

### <span id="page-27-1"></span>**Projector Placement**

You can place the projector on almost any flat surface to project an image.

You can also install the projector in a ceiling mount if you want to use it in a fixed location.

**Warning:** Note the following points when installing on a ceiling with a ceiling mount or in a high location. If installation work is not carried out correctly, the projector could fall down. This may result in injury or accidents.

- Since special techniques are required to install the projector on a ceiling and to handle the ceiling mount, make sure you contact a professional.
- Secure the mount with bolts using the handle securing section (6 points) on the top or base of the projector.
- To prevent the projector from falling, thread sufficiently strong wire rope and so on through the ceiling mount and secure to the ceiling.

Keep these considerations in mind as you select a projector location:

- Place the projector on a sturdy, level surface or install it using a compatible mount.
- Install the projector at any angle. There is no vertical or horizontal limit to how the projector can be installed.
- Leave plenty of space around and under the projector for ventilation as described here, and do not place it on top of or next to anything that could block the vents.
- Place the projector parallel to the screen.
- Position the projector within reach of a grounded electrical outlet or extension cord.

**Caution:** Be sure to leave at least 20 inches (50 cm) of space in front of the air exhaust and intake vents.

You can place the projector on its side to project a portrait image by attaching the optional mounting handle to the top of the projector. You can also remove the feet from the projector and attach them to the handles as shown here.

**Caution:** If you are setting up the projector with the intake vent on the bottom, be sure to leave the following amount of space around the projector.

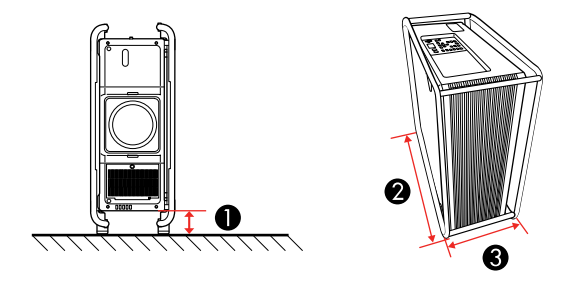

- 1 3.9 inches (10 cm)
- 2 31.5 inches (80 cm)
- 3 13.78 inches (35 cm)

If you are installing multiple projectors next to each other, be sure to leave at least 20 inches (50 cm) of space between the projectors. Also, make sure heated air from an exhaust vent does not go into the air intake vent of another projector.

If you are stacking two projectors on top of one another, follow these guidelines:

- Do not stack more than two projectors
- The bottom projector must have the carrying handles installed on the top of the projector

• Align the top projector so that its feet are in the indentations on the bottom projector shown here.

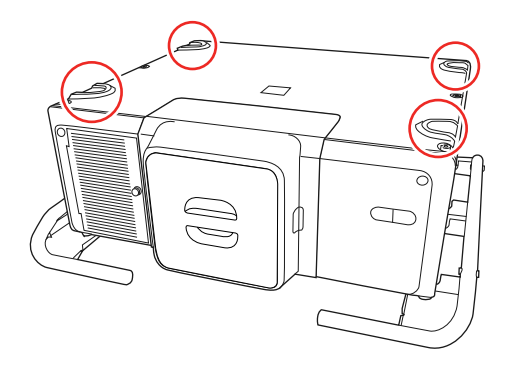

• Do not remove the feet on the bottom of the projector

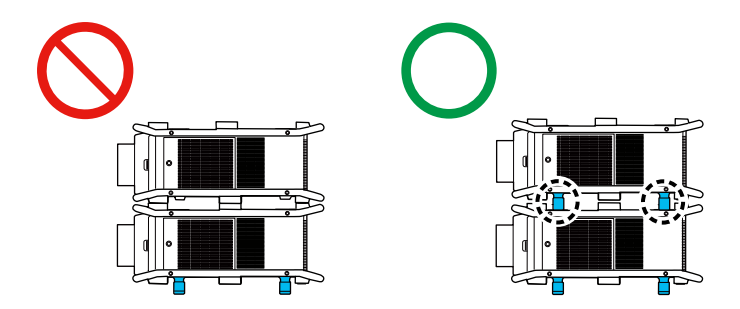

Projector Setup and [Installation](#page-29-0) Options [Projection](#page-31-0) Distance **Parent topic:** Setting Up the [Projector](#page-27-0)

### <span id="page-29-0"></span>**Projector Setup and Installation Options**

You can set up or install your projector in the following ways:

## Front

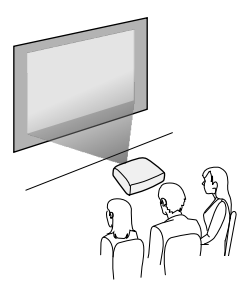

Rear

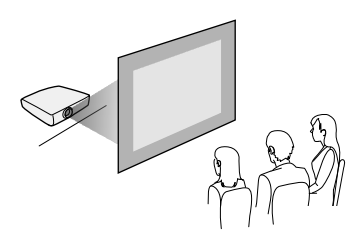

Front ceiling

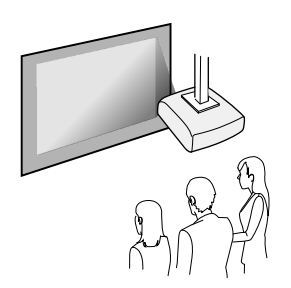

Rear ceiling

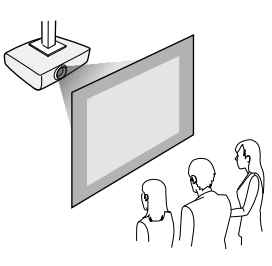

If you project from the ceiling or from the rear, select the correct **Projection** setting and, if necessary, adjust the **OSD Rotation** setting.

You can switch the **Projection** setting between **Front** and **Front/Ceiling** or **Rear** and **Rear/Ceiling** by holding the **Shutter** button on the remote control for approximately 5 seconds.

**Parent topic:** Projector [Placement](#page-27-1)

#### **Related references**

Projector Setup Settings - [Extended](#page-246-0) Menu

#### <span id="page-31-0"></span>**Projection Distance**

The distance at which you place the projector from the screen determines the approximate size of the image. The image size increases the farther the projector is from the screen, but can vary depending on the zoom factor, aspect ratio, and other settings.

Use the tables here to determine approximately how far to place the projector from the screen based on the size of the projected image. (Conversion figures may have been rounded up or down.)

You can also use the projector Throw Distance Calculator at [epson.com/support](http://www.epson.com/support) (U.S.) or [epson.ca/support](http://www.epson.ca/support) (Canada).

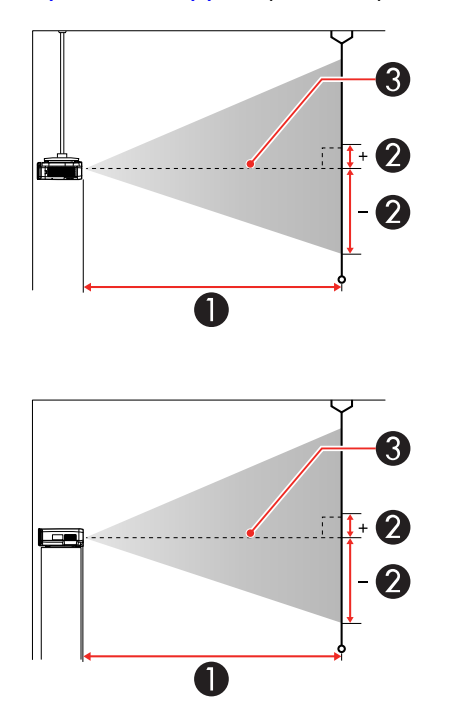

- 1 Projection distance
- 2 Distance from the center of the lens to the base of the image (varies depending on vertical lens shift)
- 3 Center of lens

#### **Rear-throw Zoom Lens (ELPLR05)**

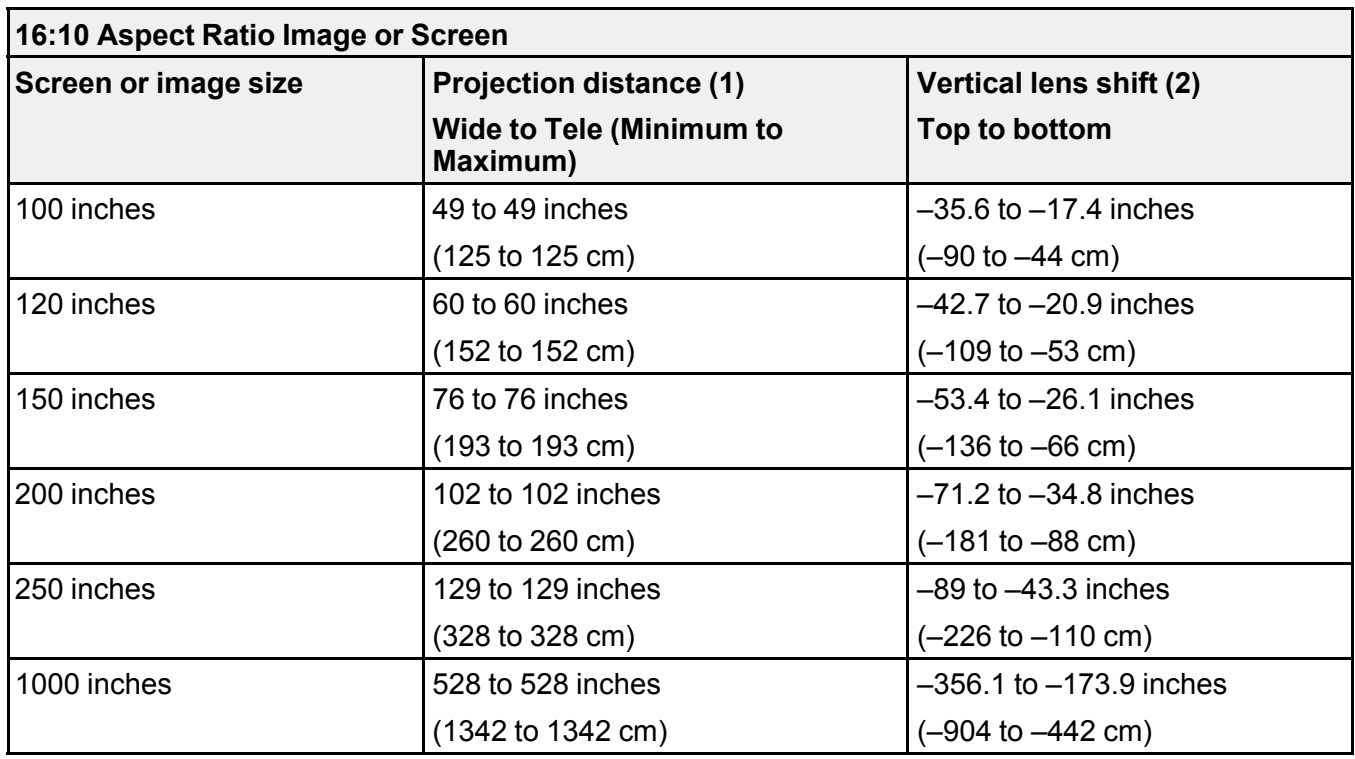

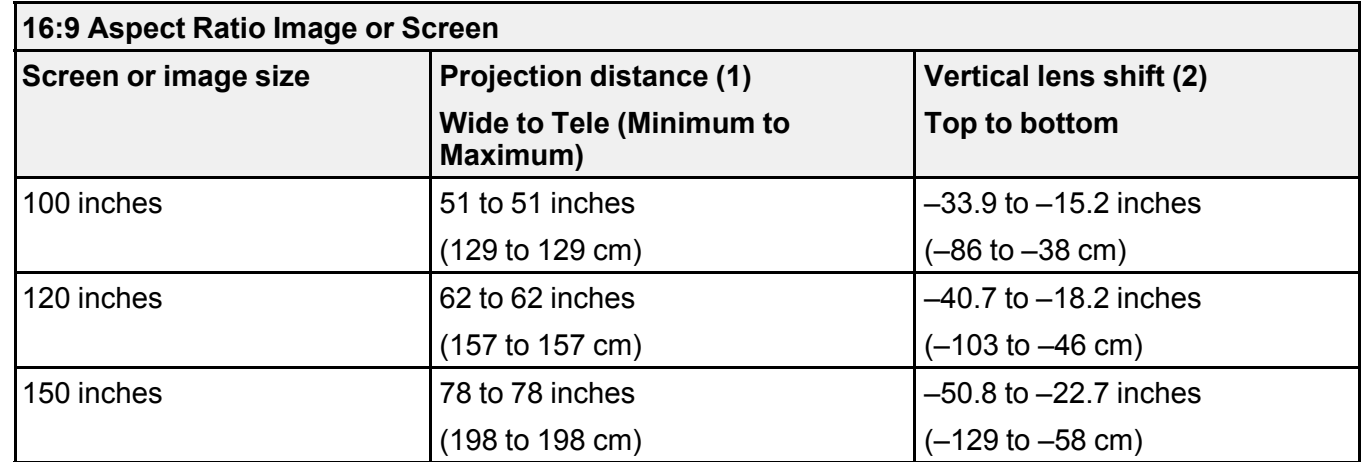

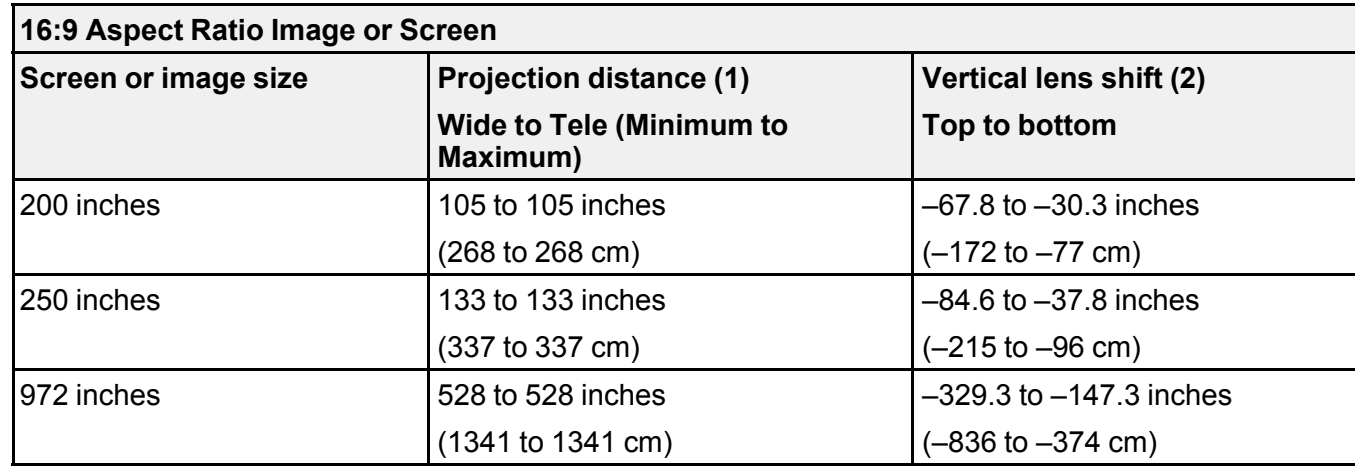

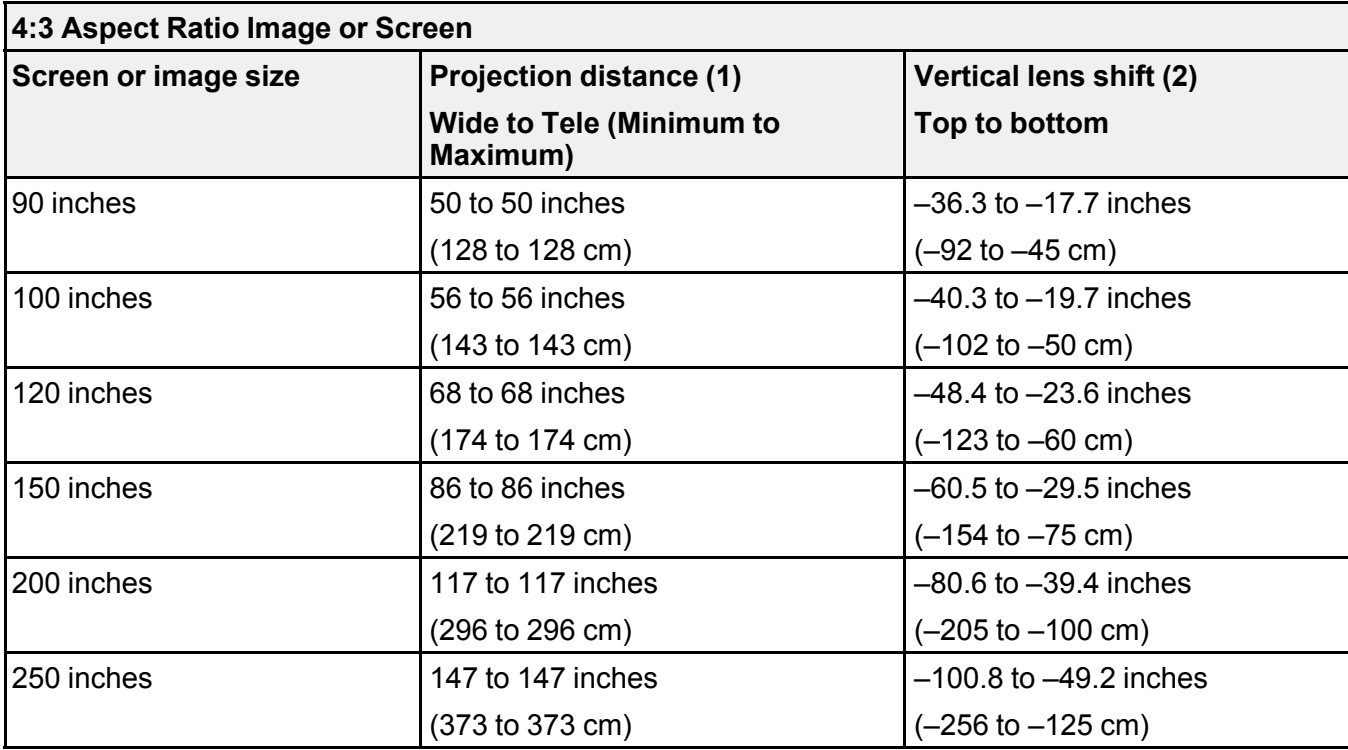

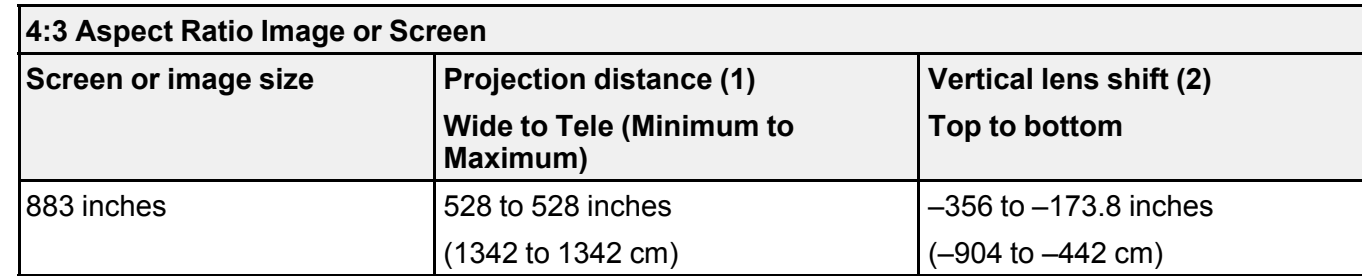

## **Short-throw Zoom Lens (ELPLU05)**

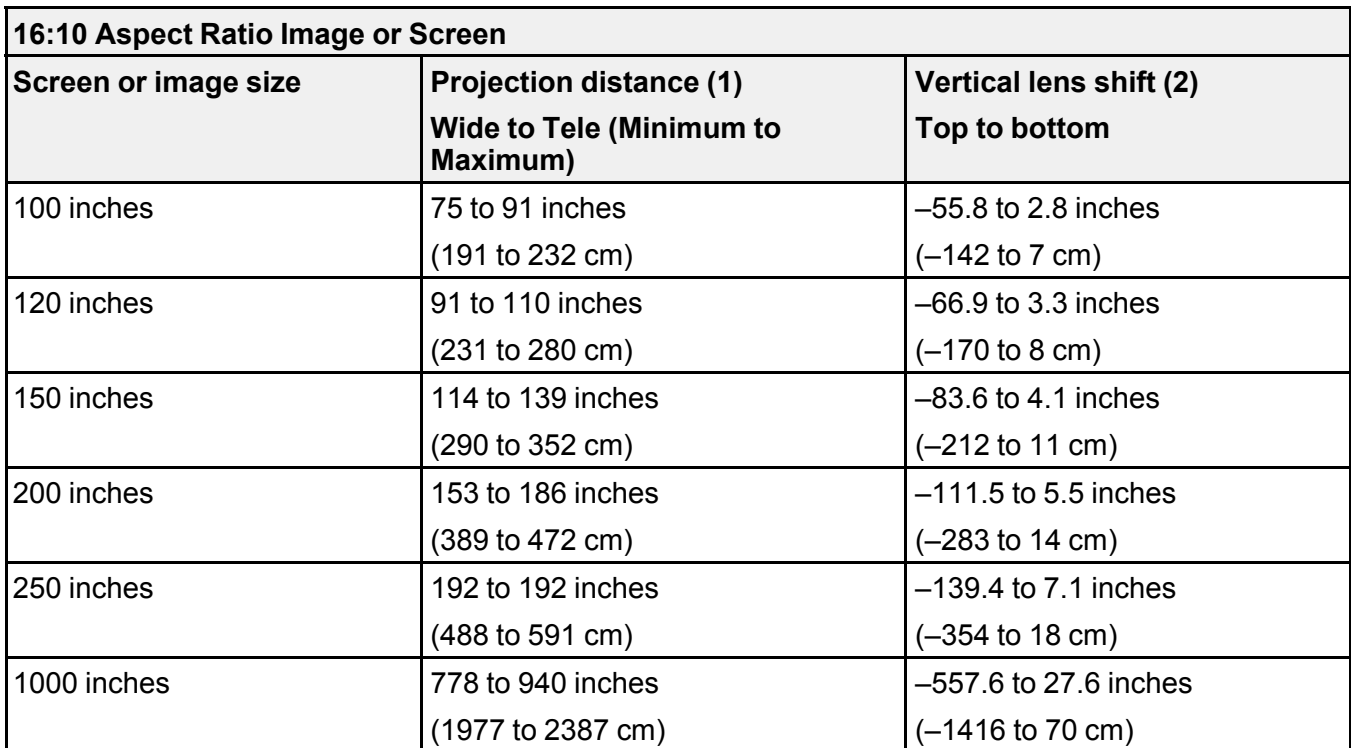
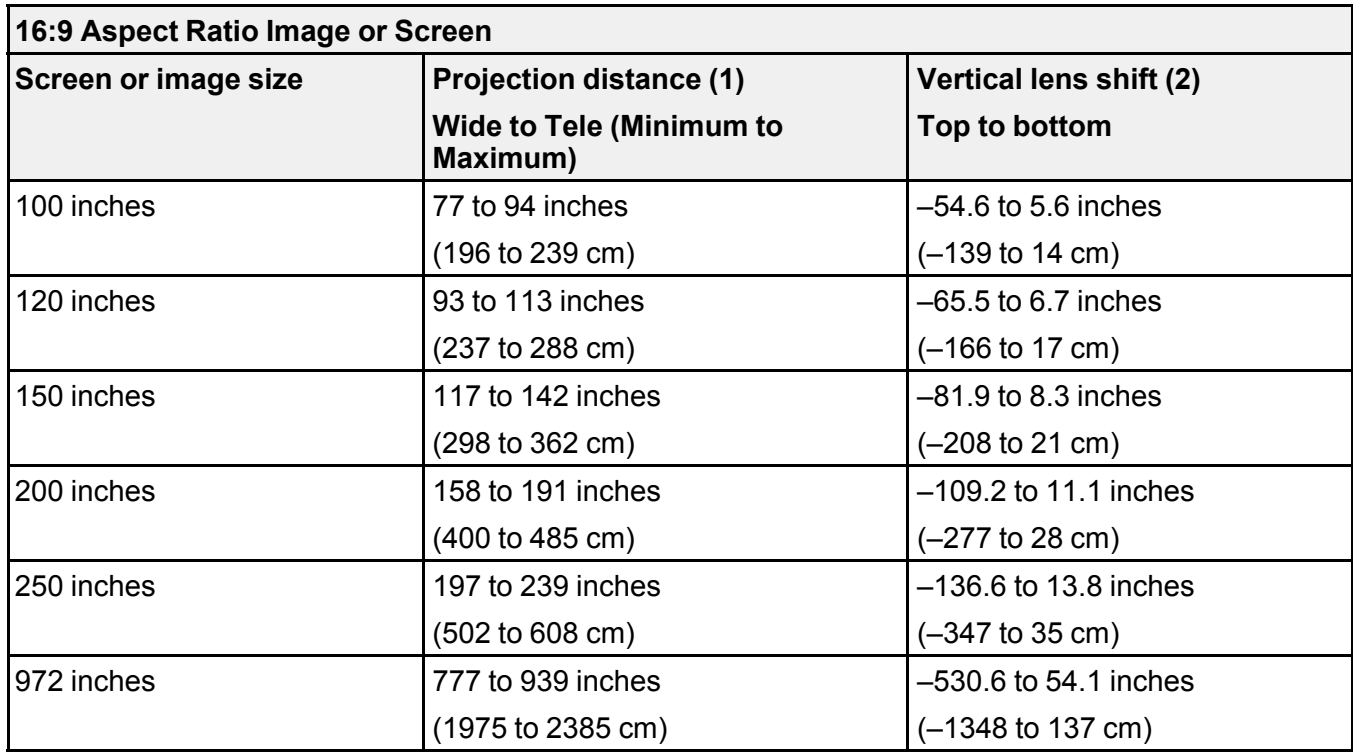

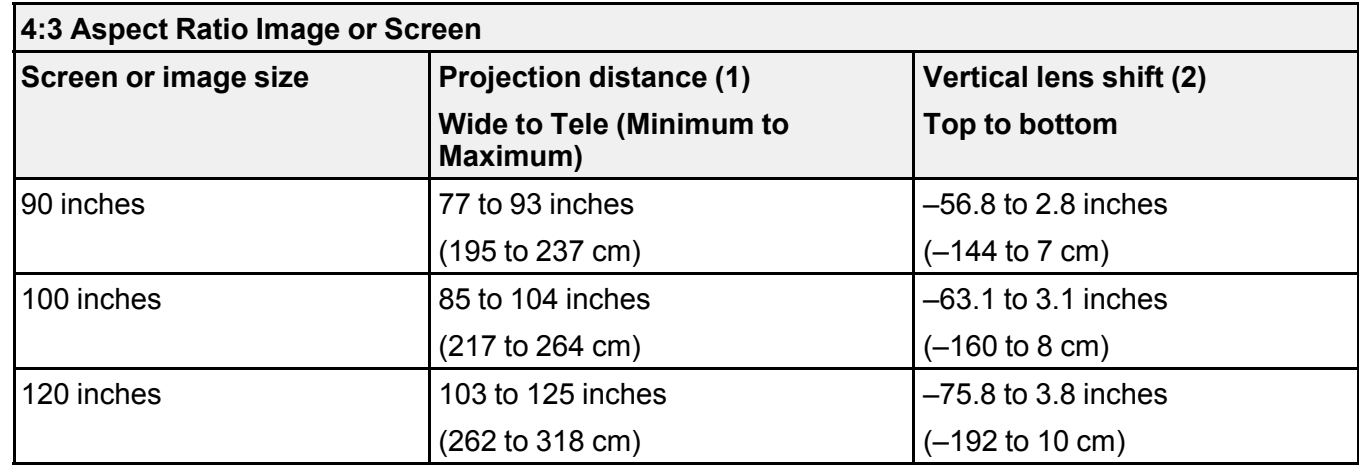

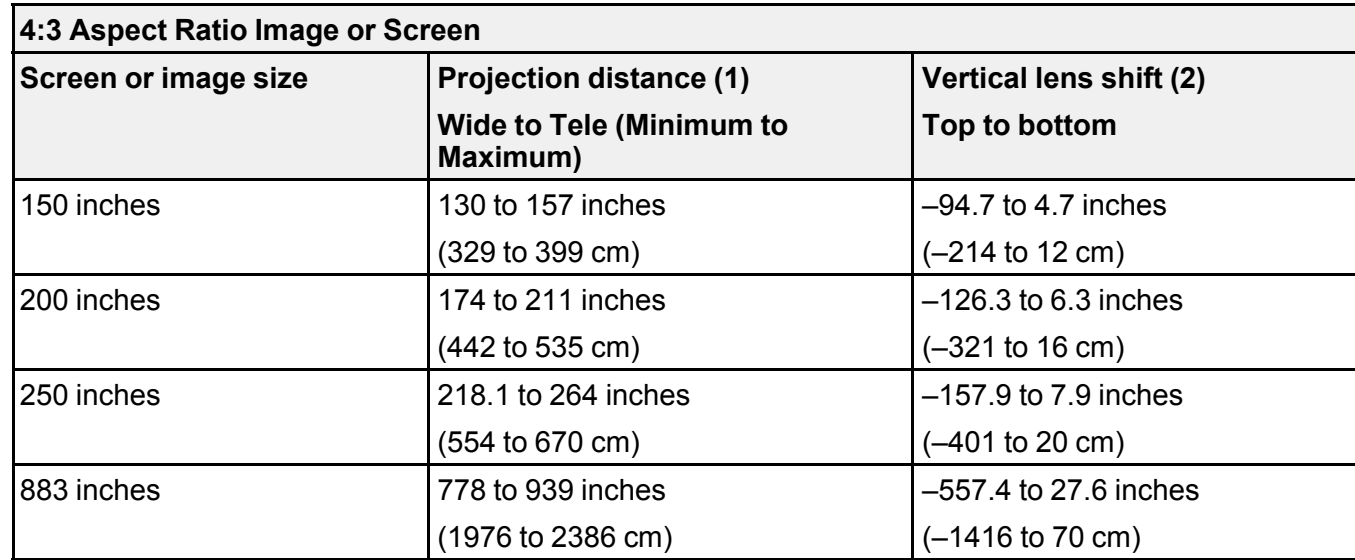

# **Wide-throw Zoom Lens (ELPLW07)**

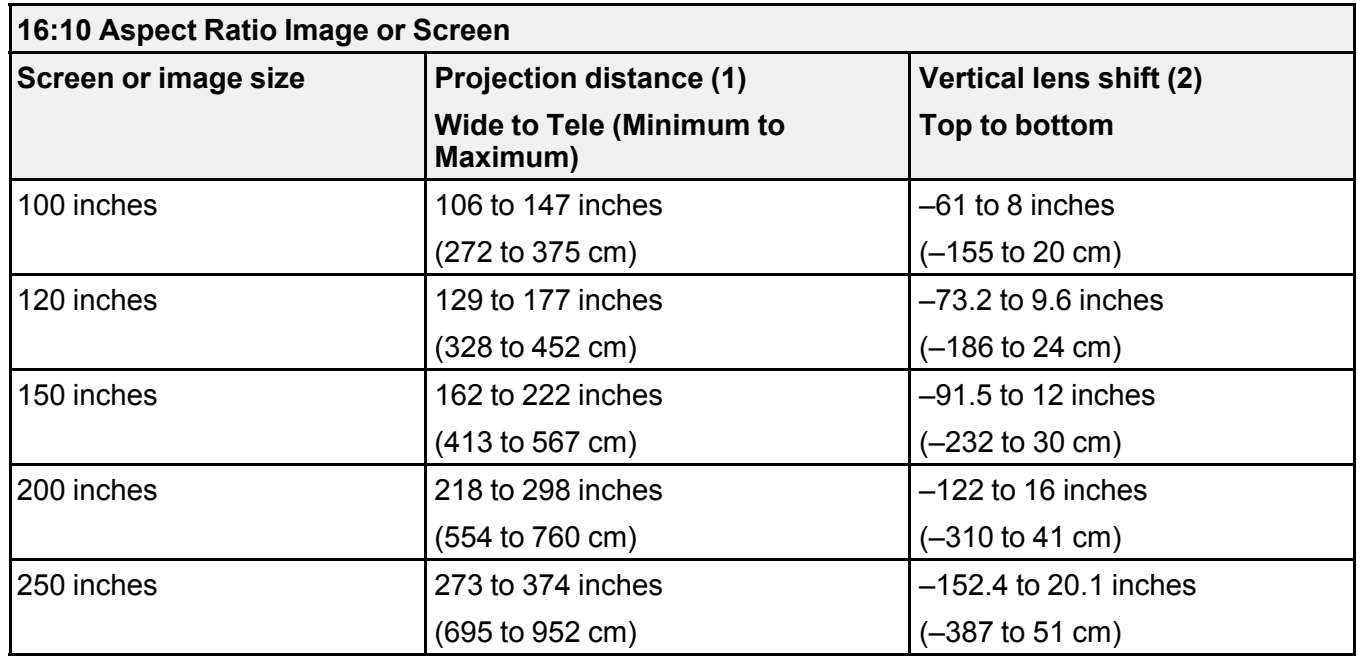

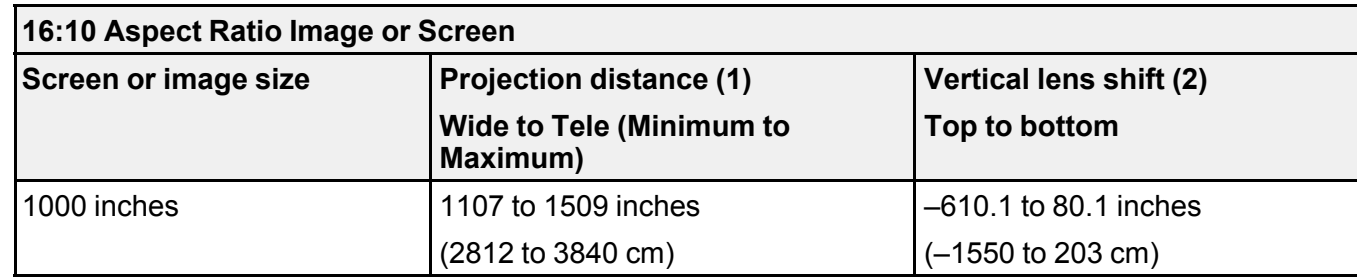

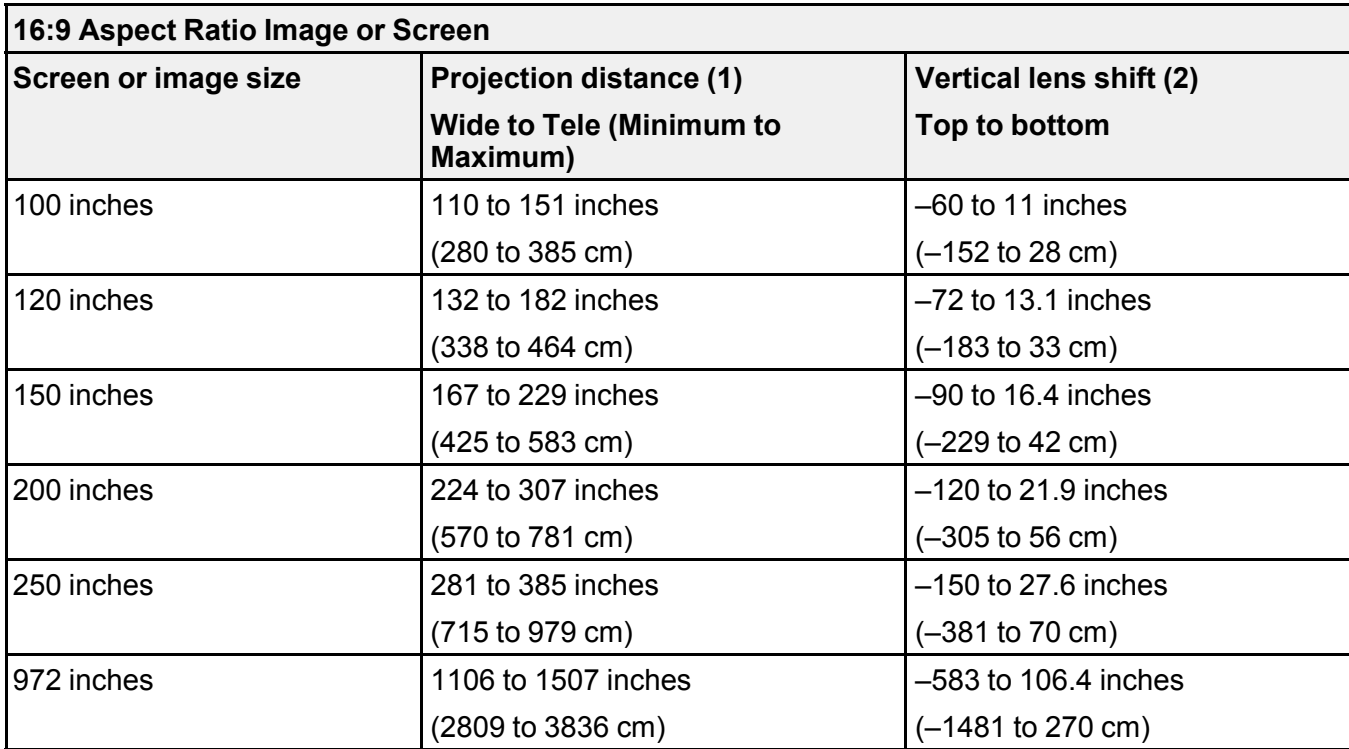

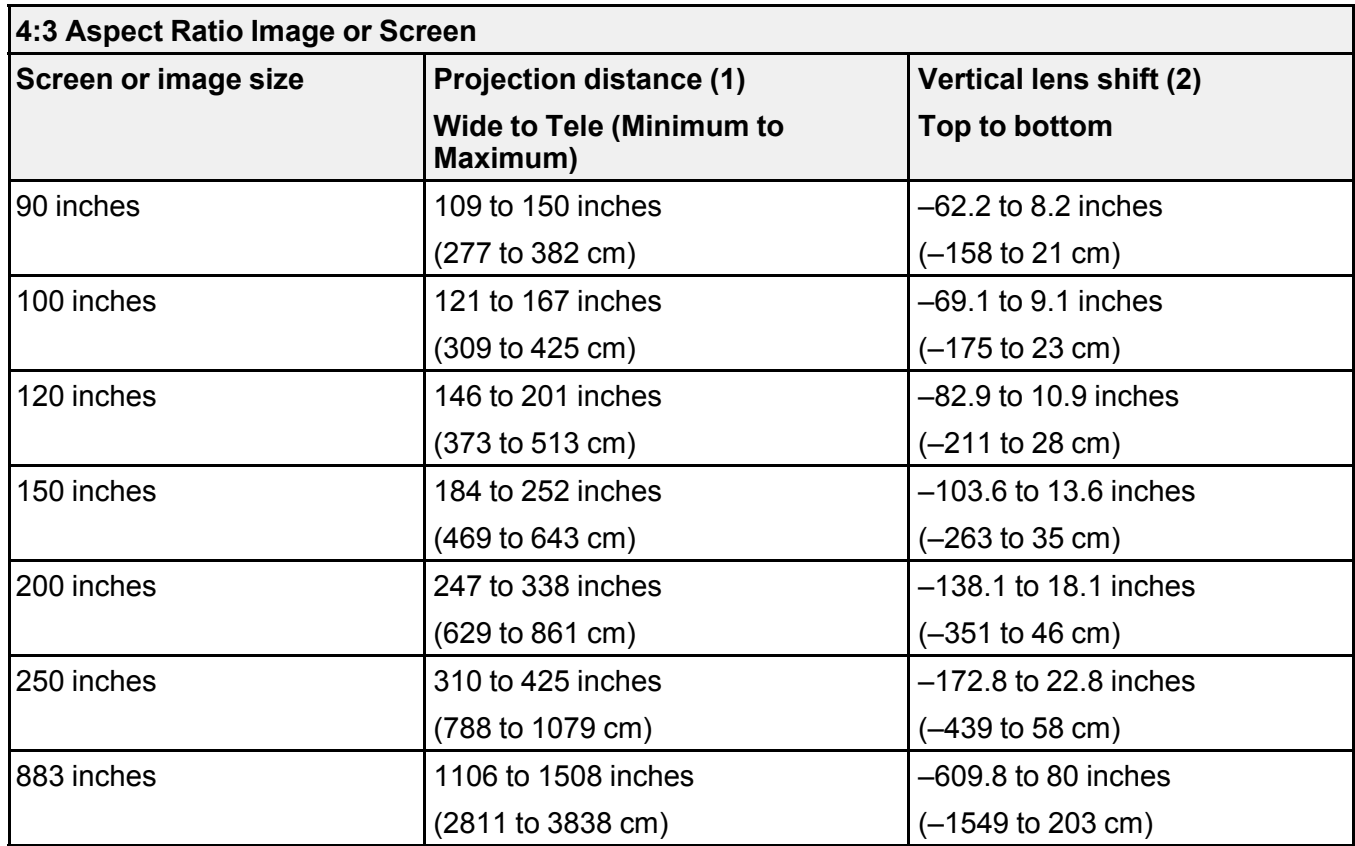

**Middle-throw Zoom Lens #1 (ELPLM12)**

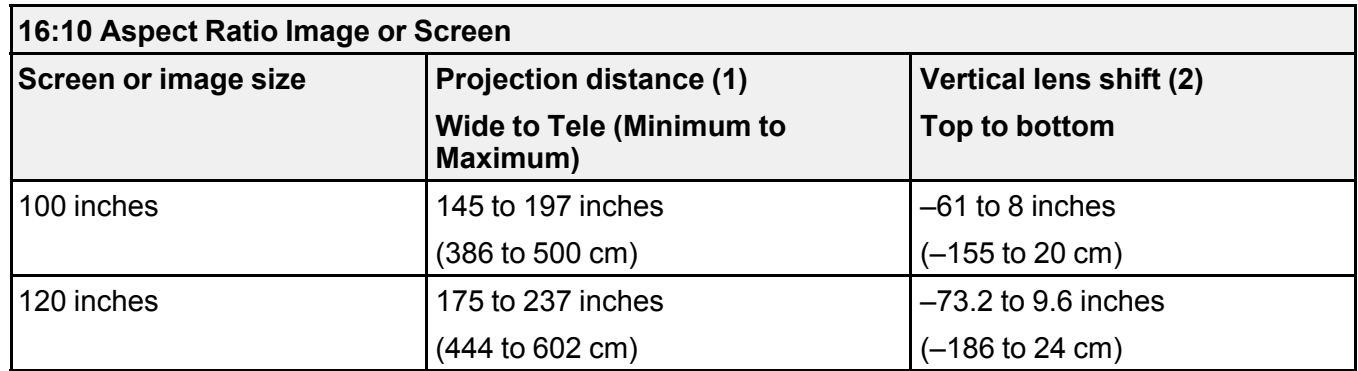

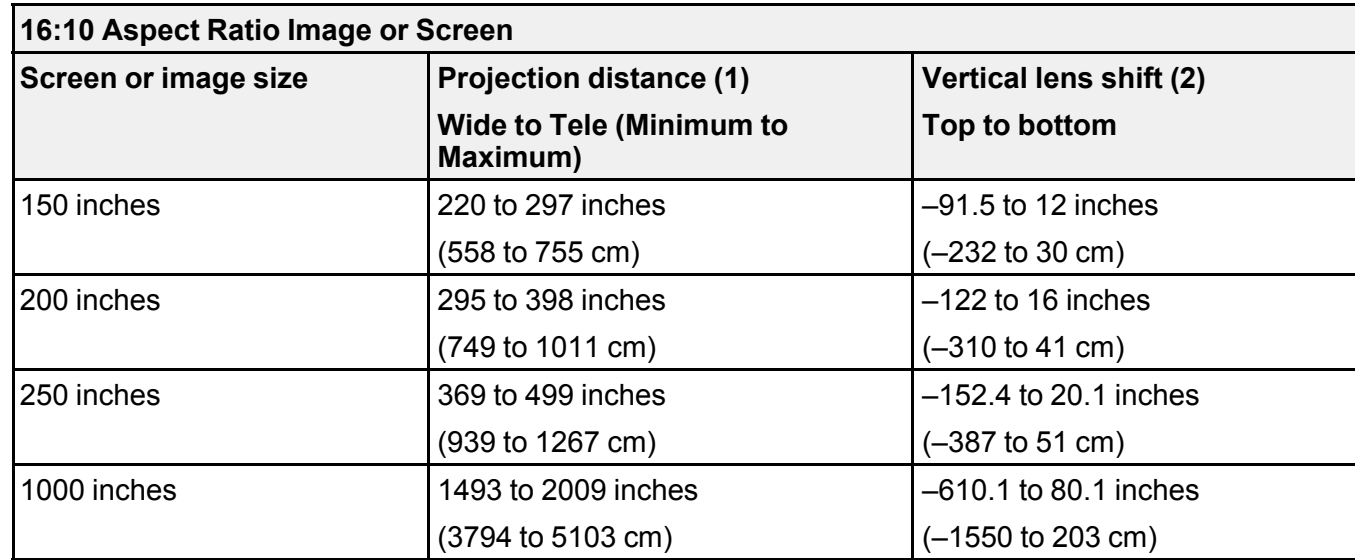

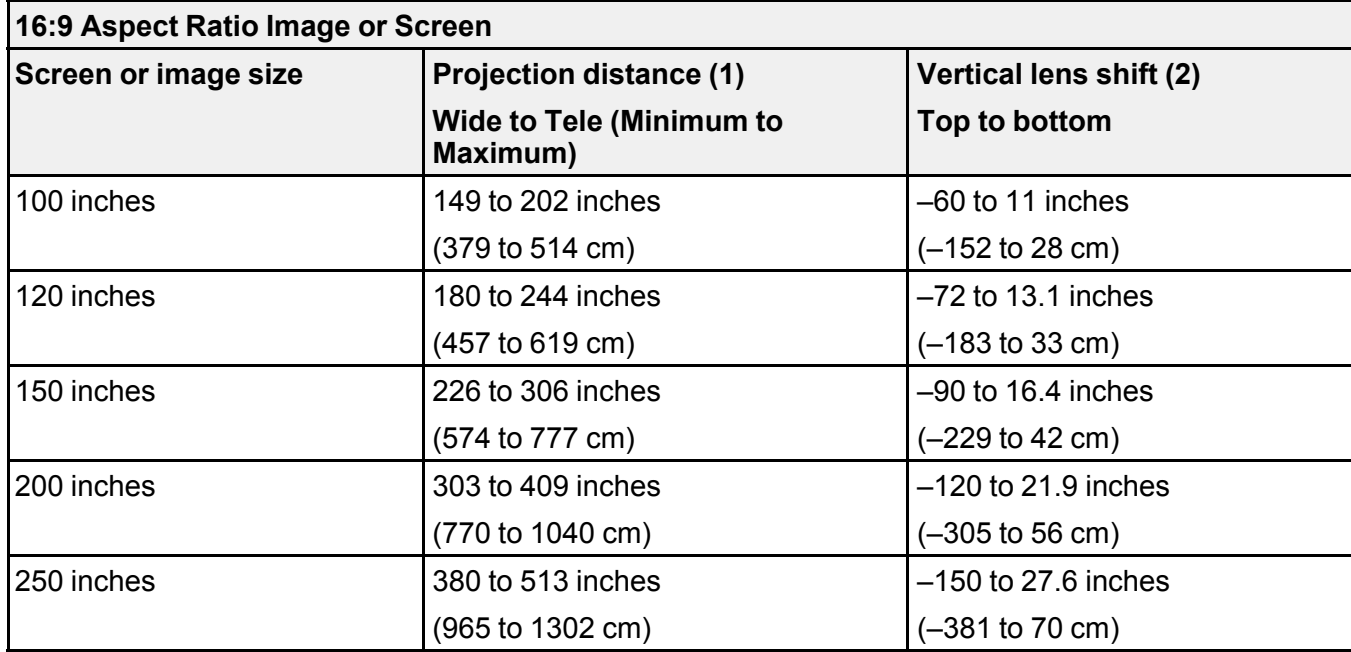

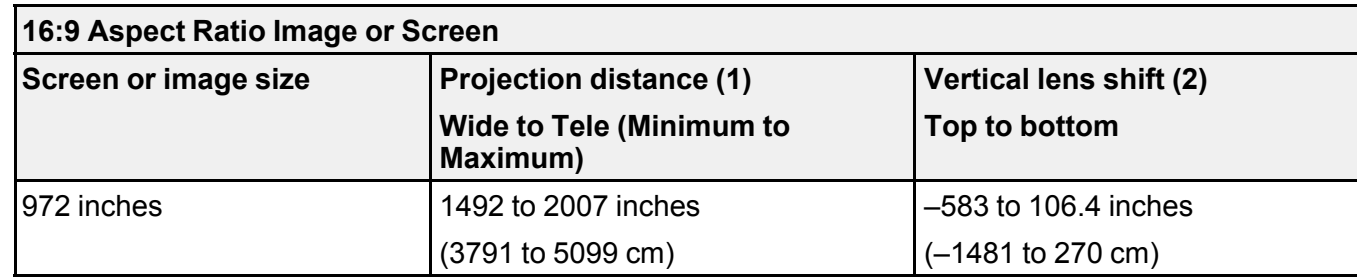

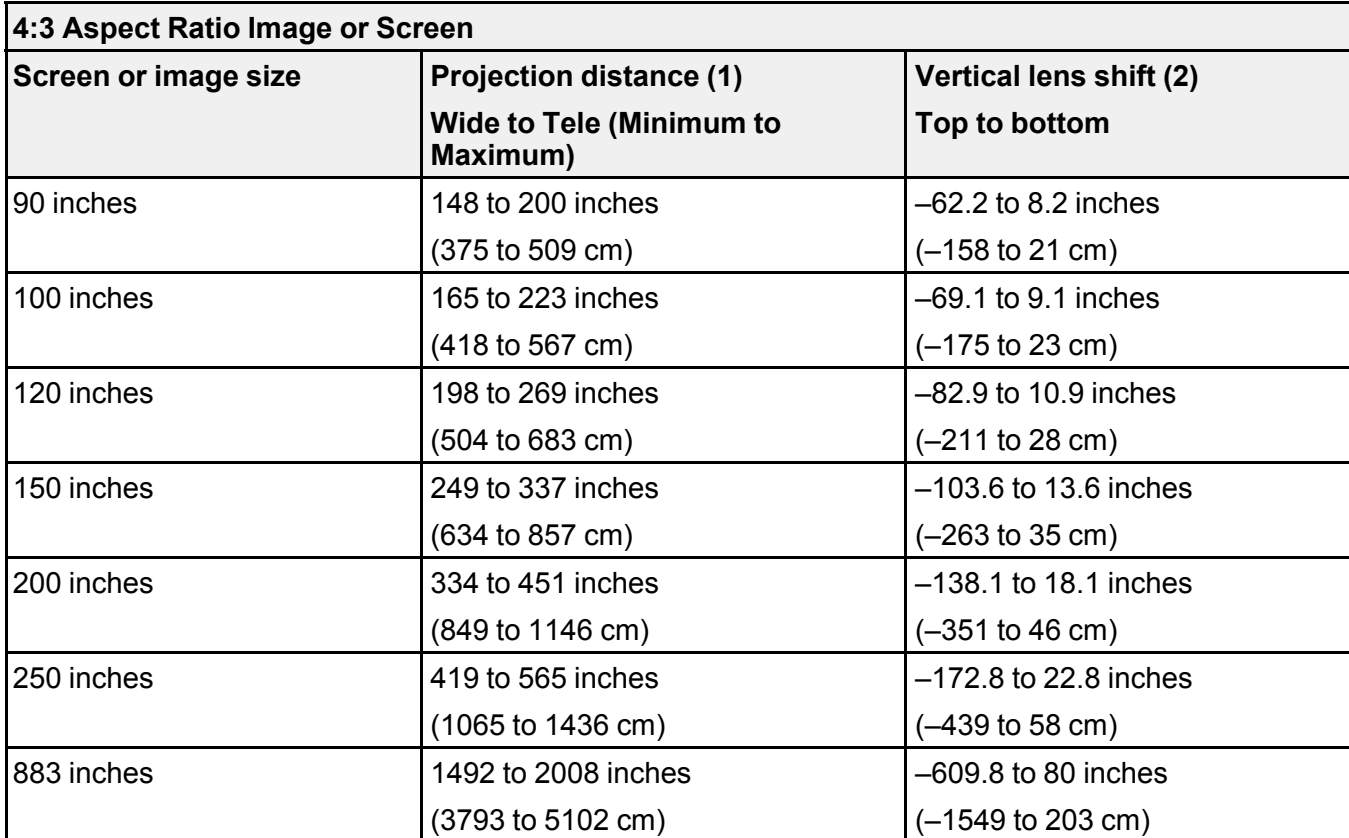

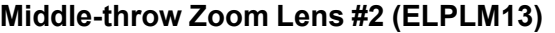

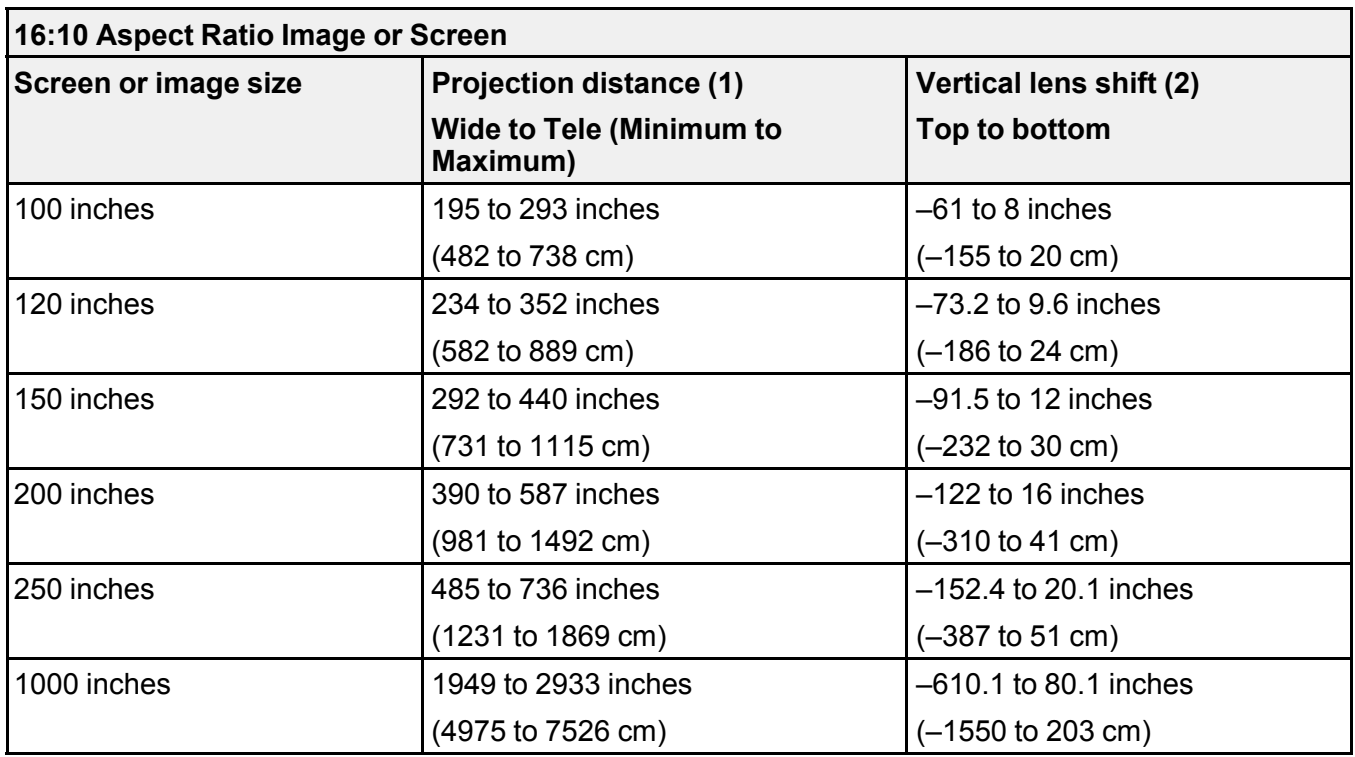

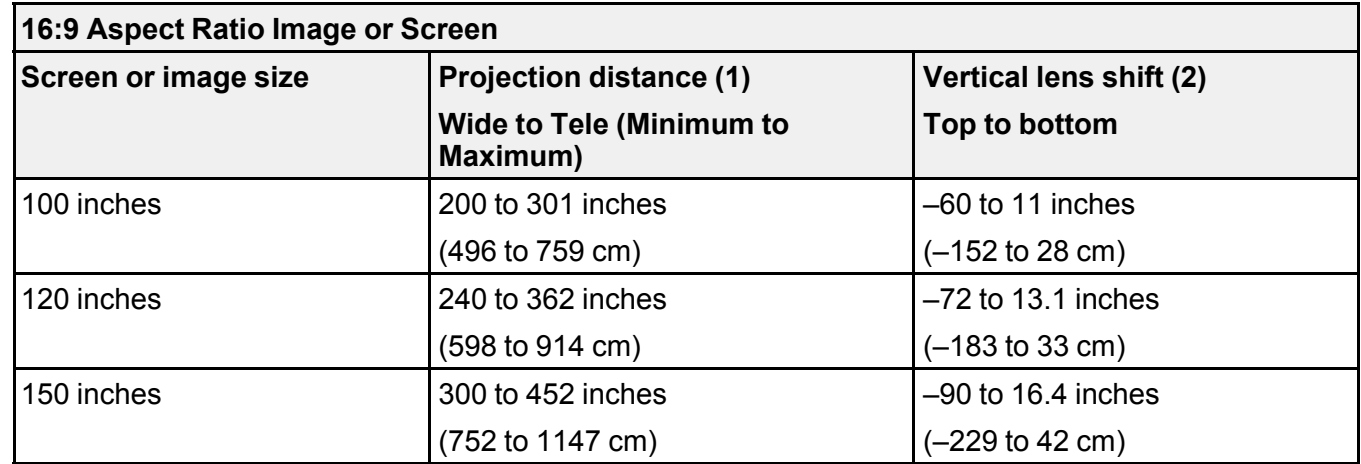

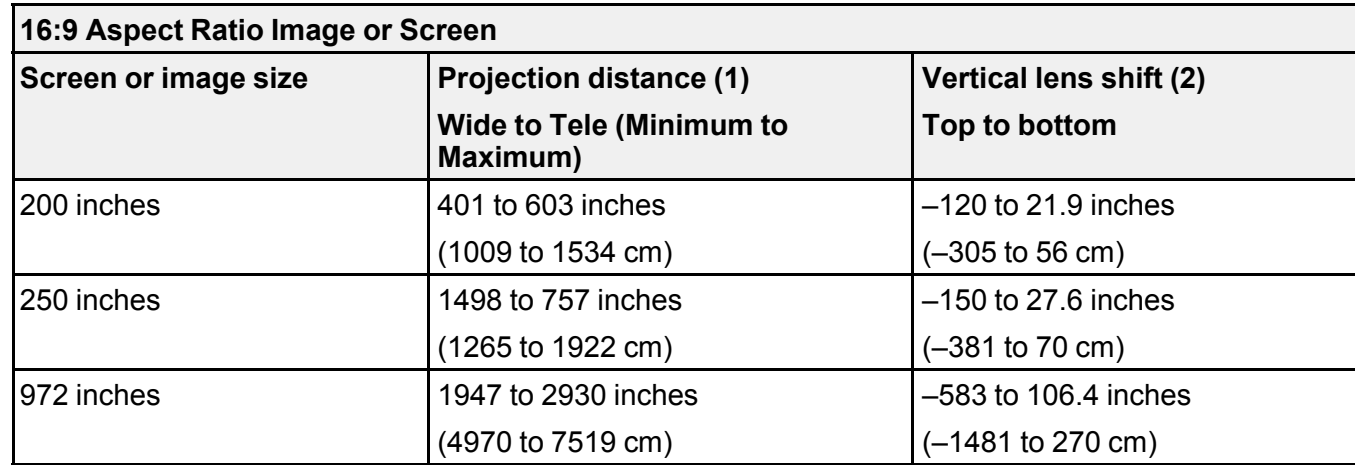

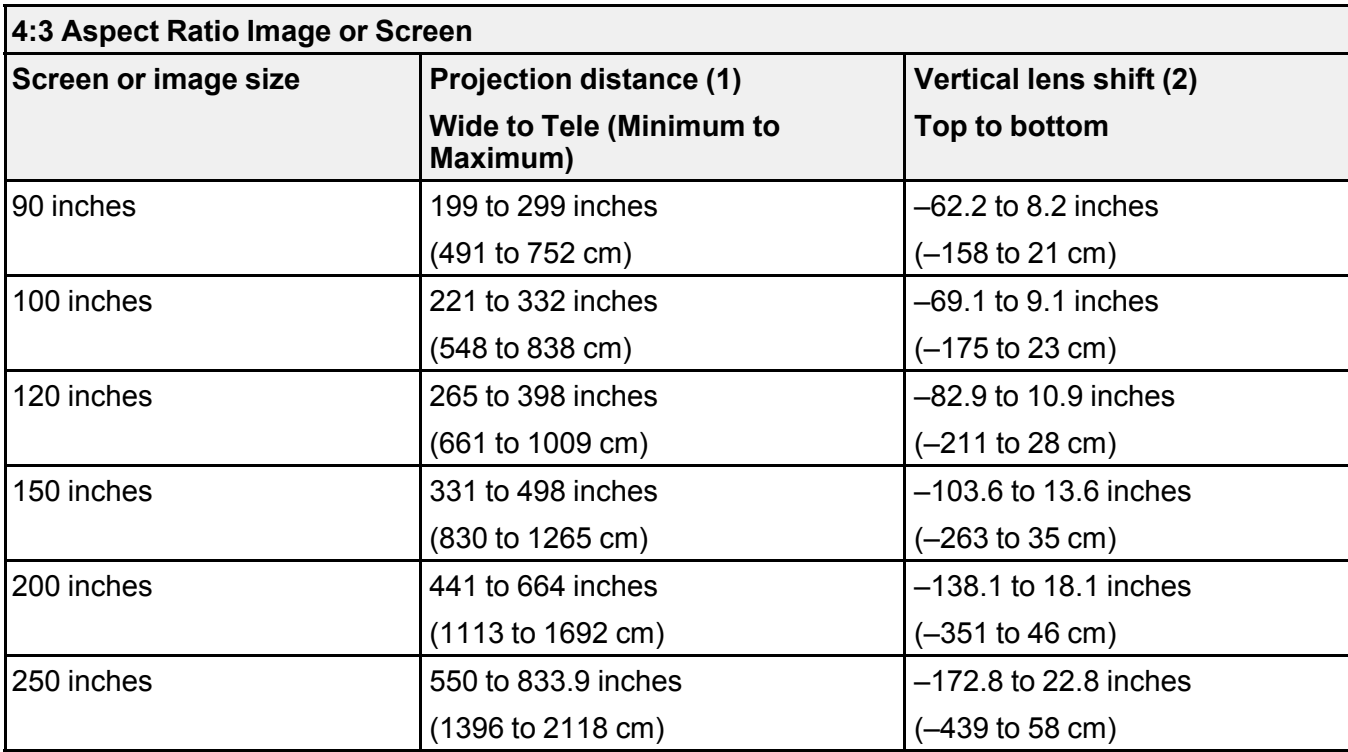

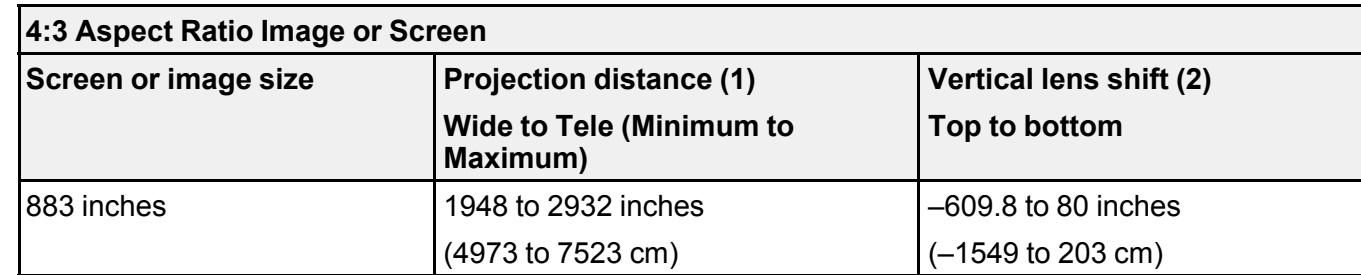

# **Middle-throw Zoom Lens #3 (ELPLM14)**

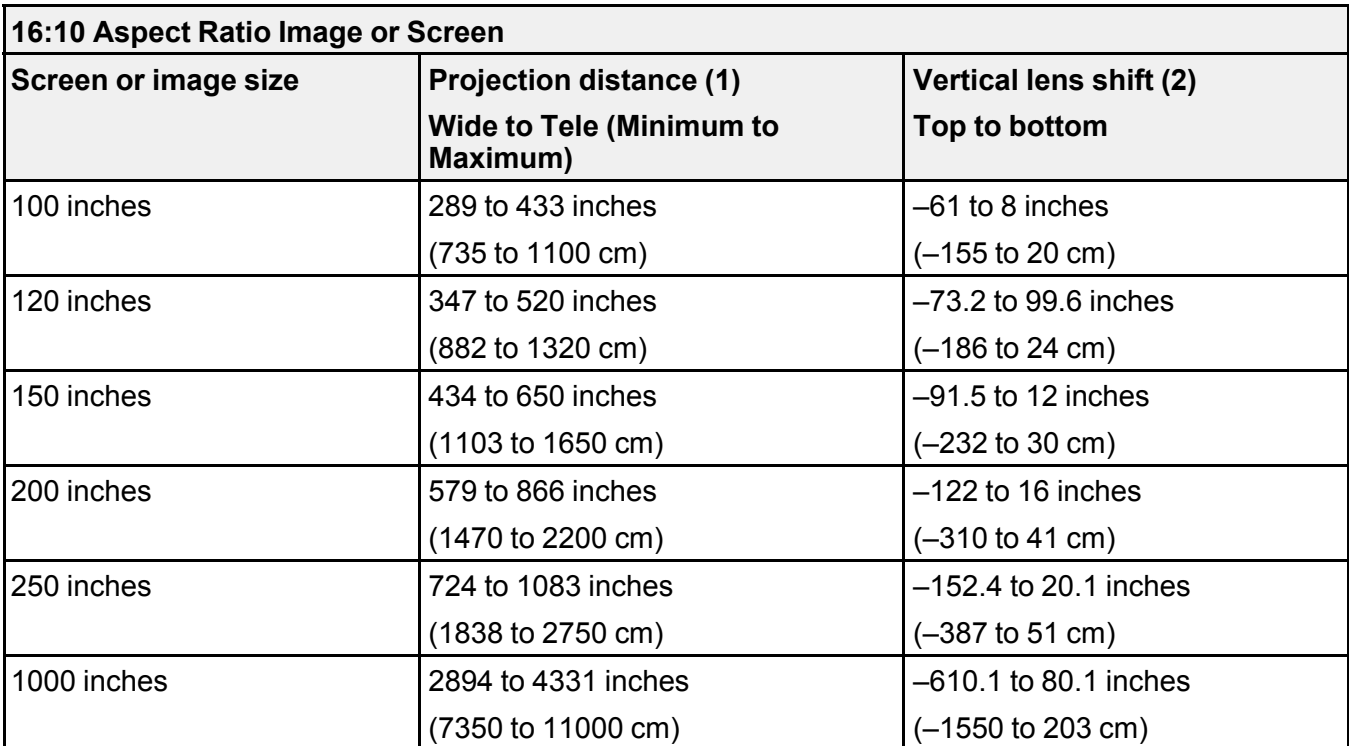

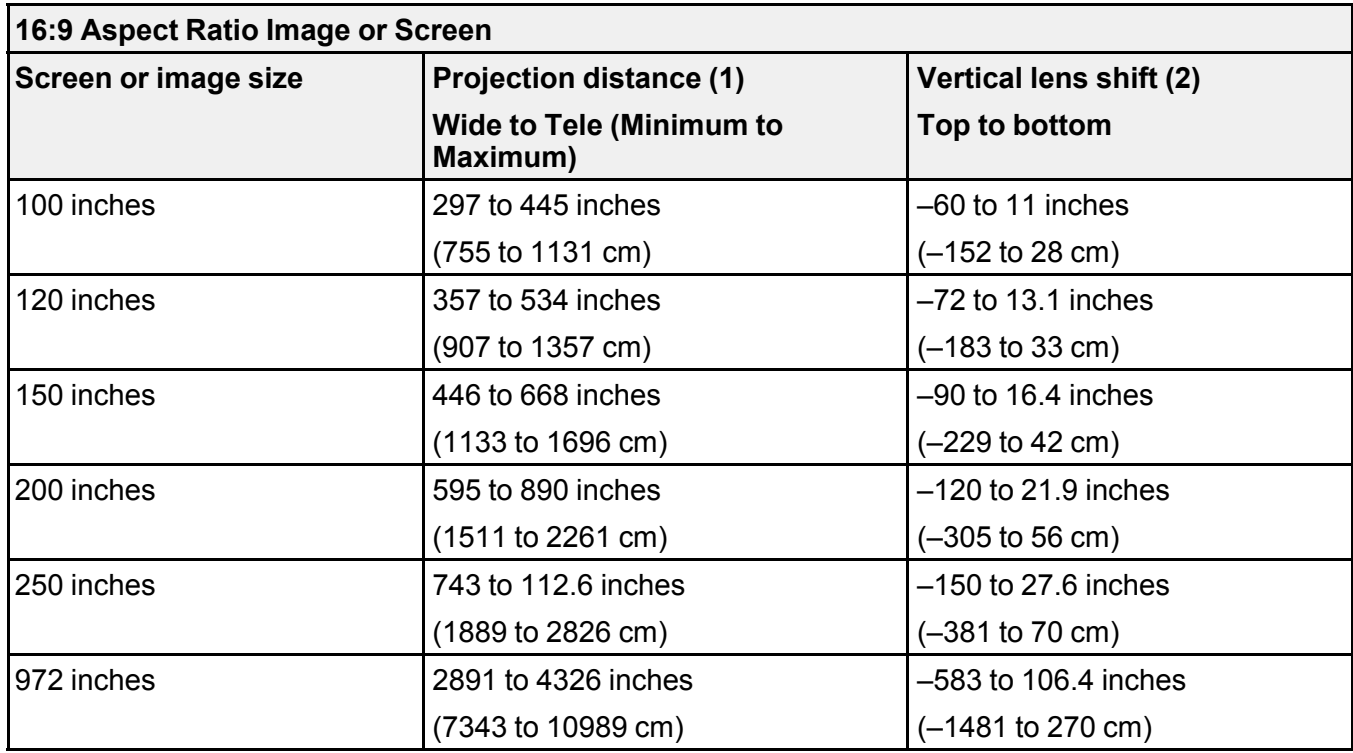

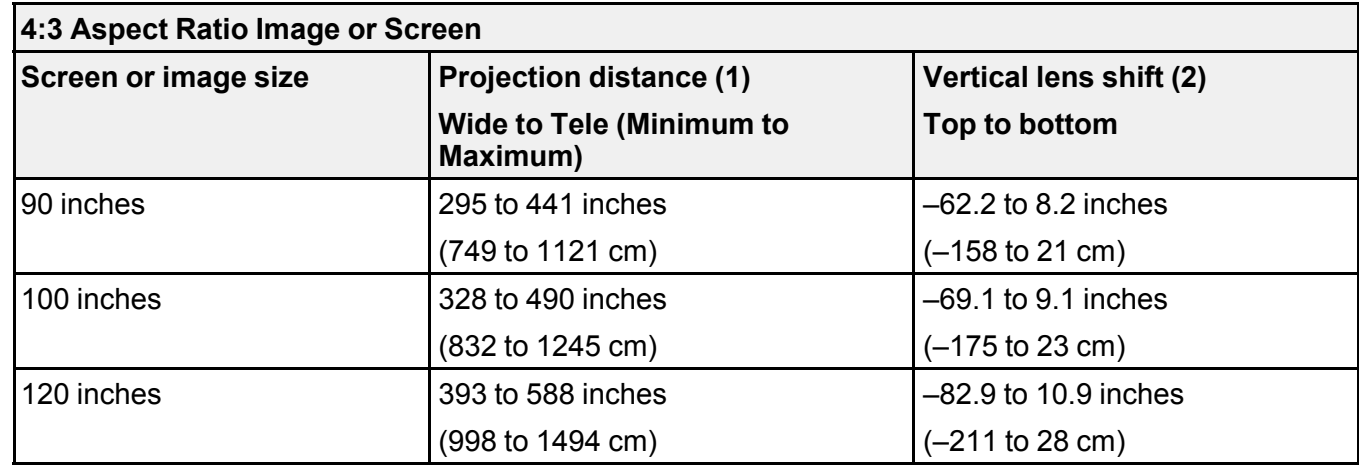

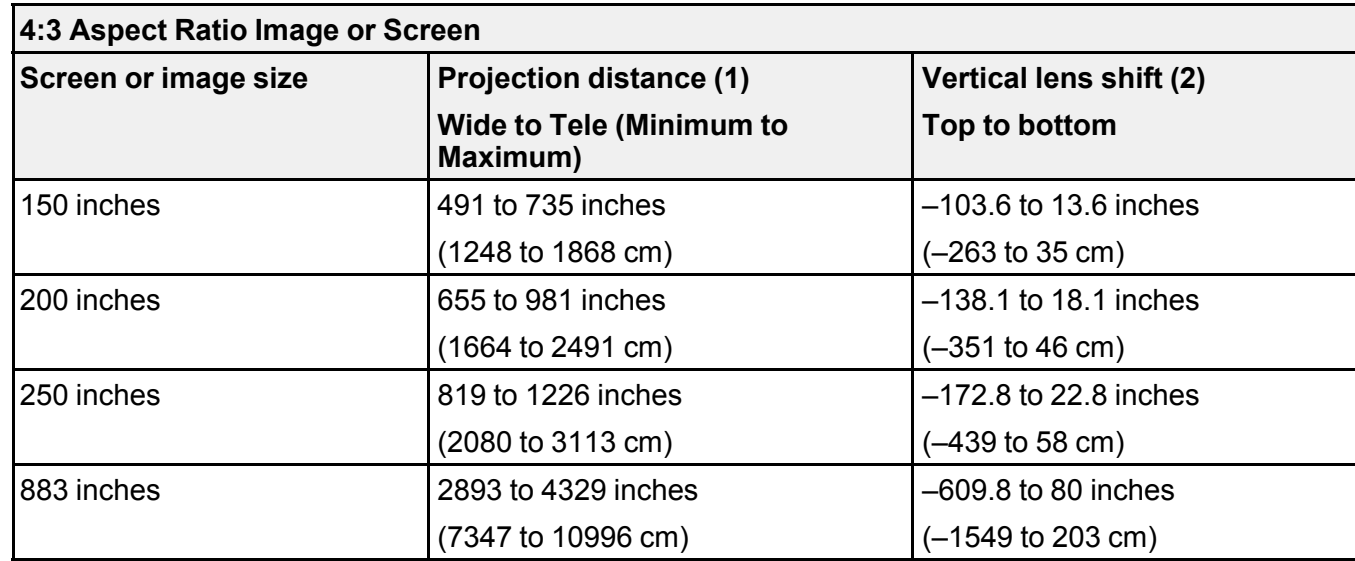

# **Long-throw Zoom Lens #1 (ELPLL09)**

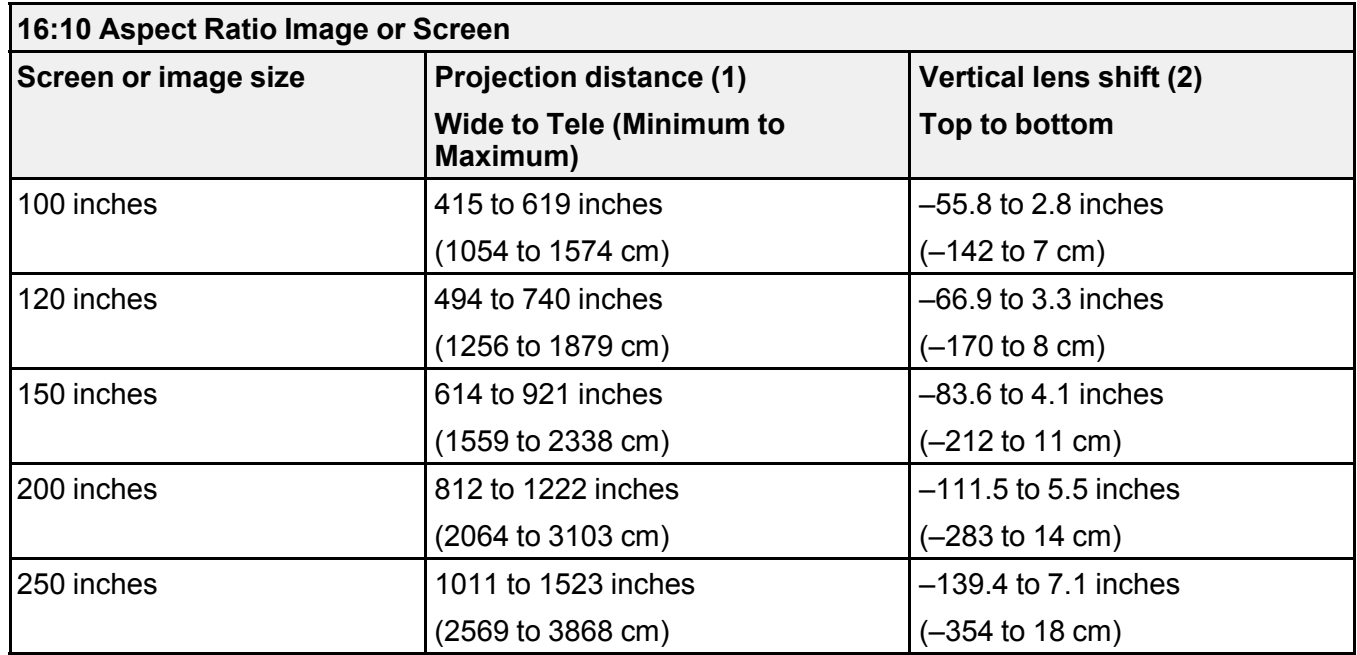

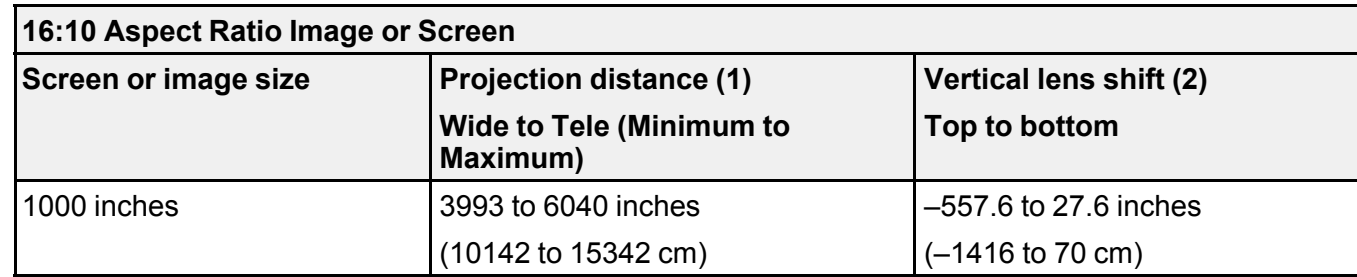

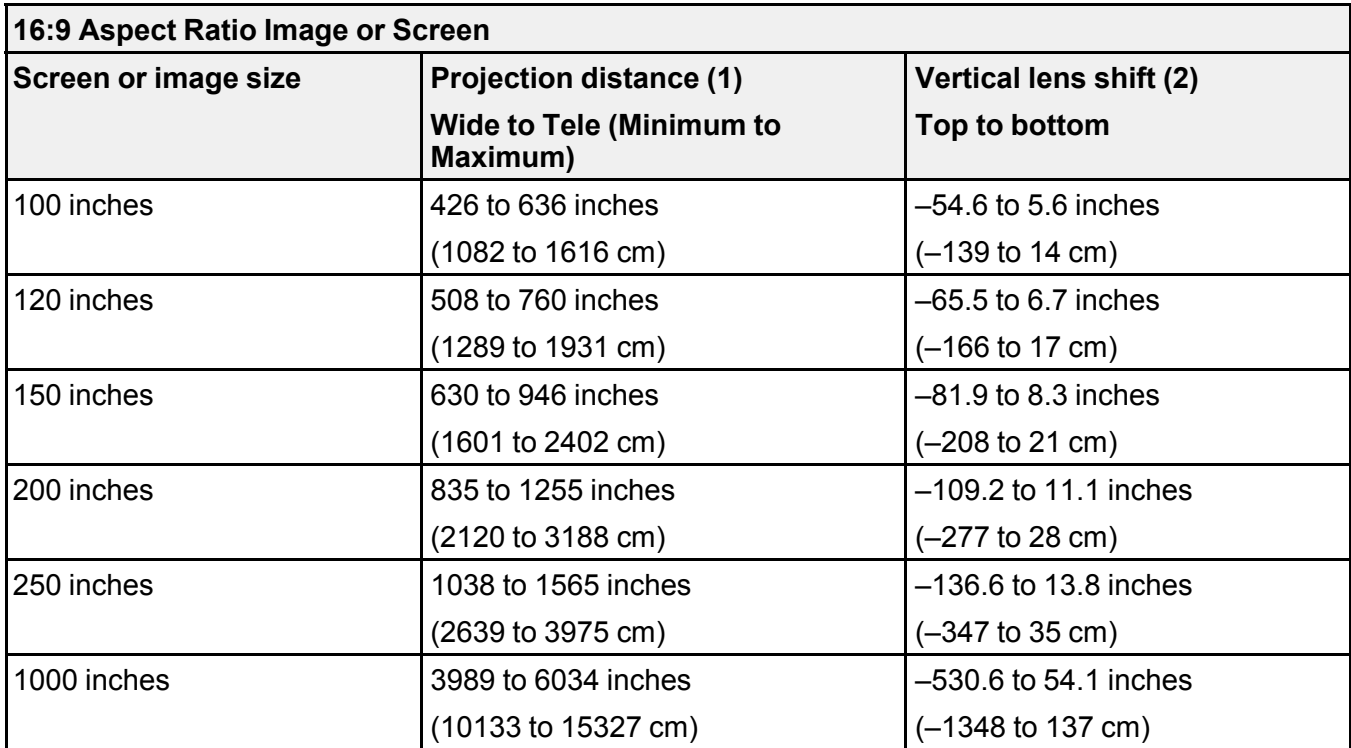

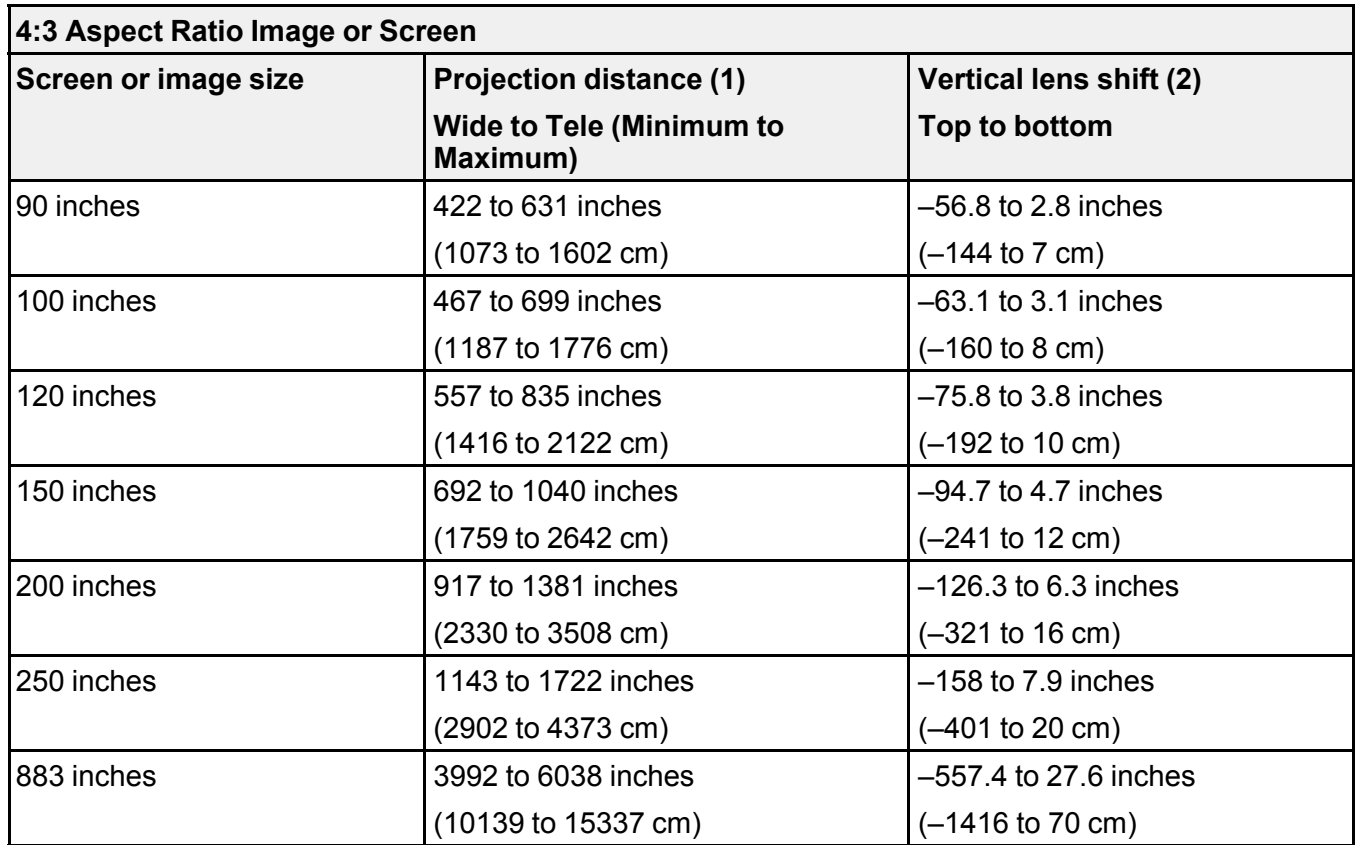

**Long-throw Zoom Lens #2 (ELPLL10)**

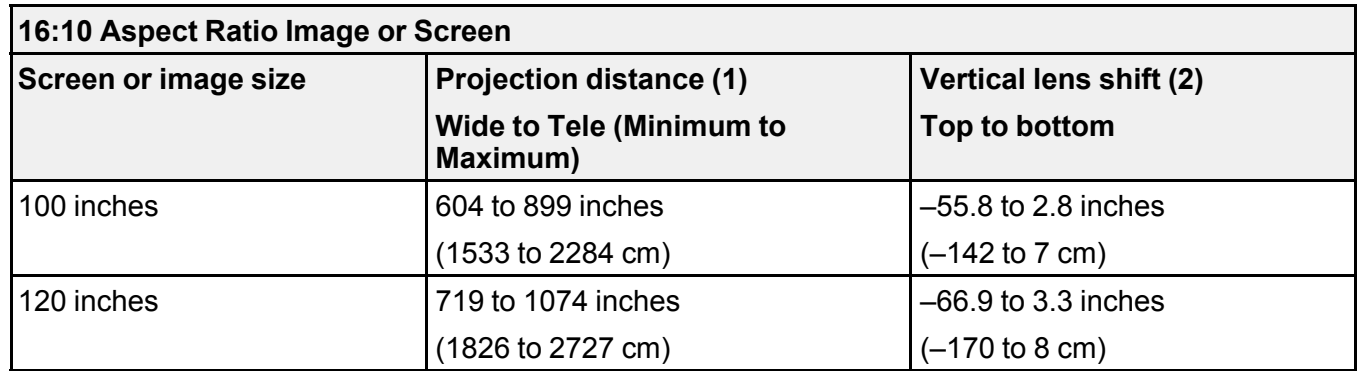

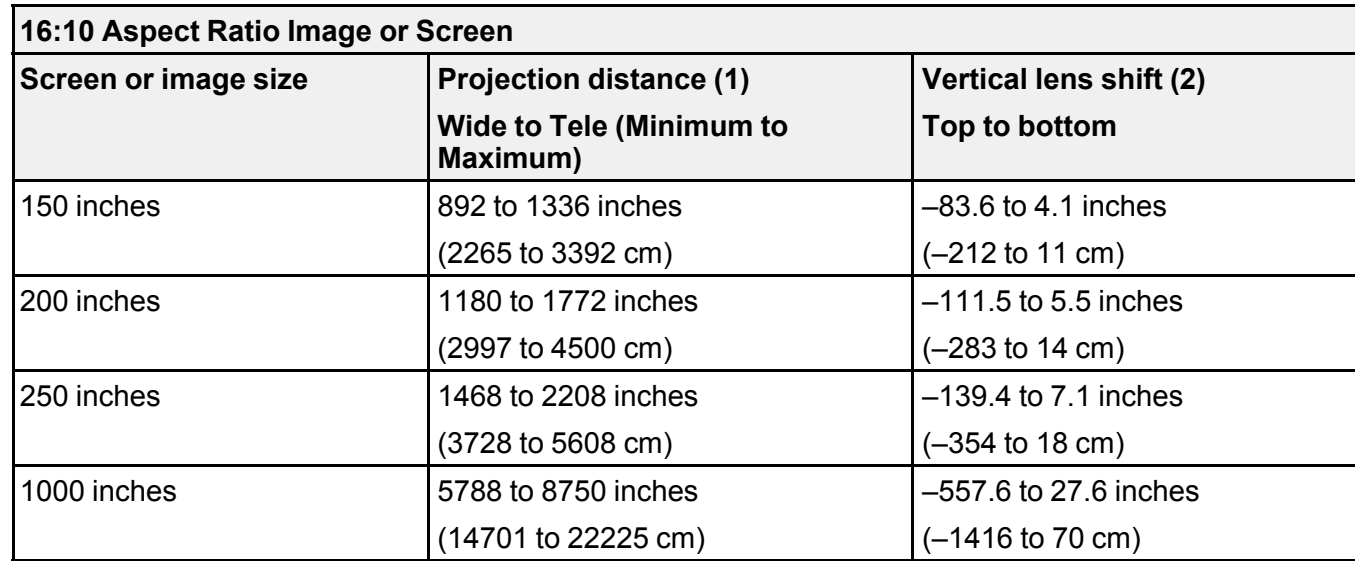

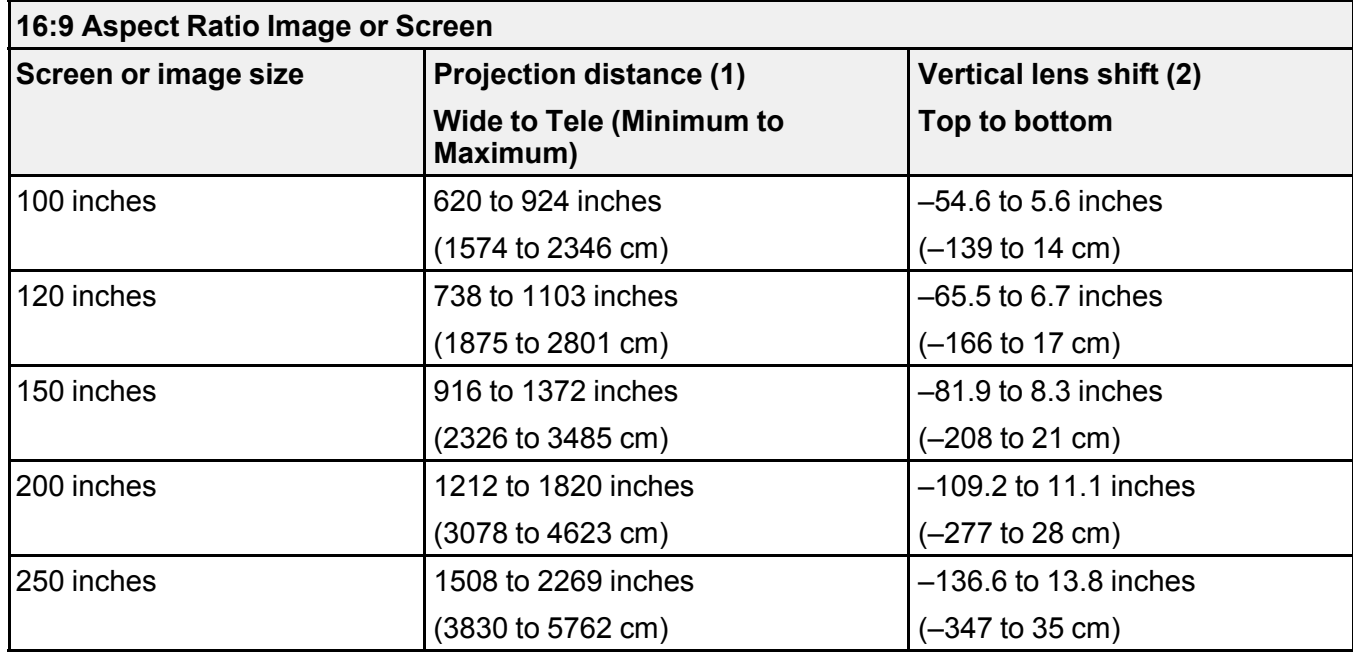

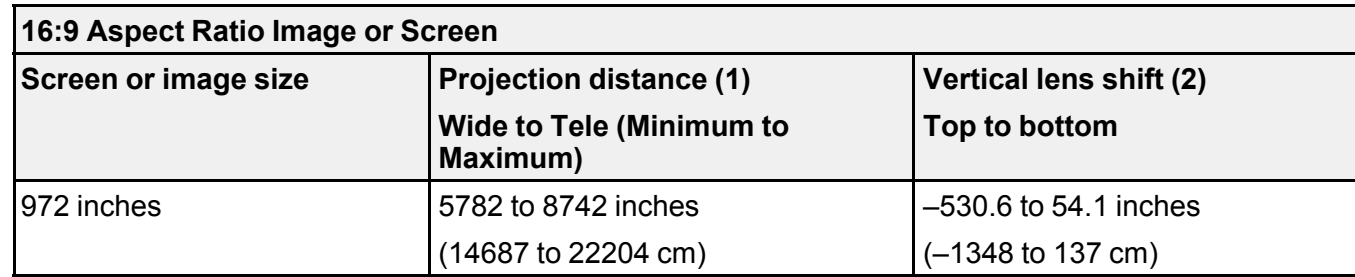

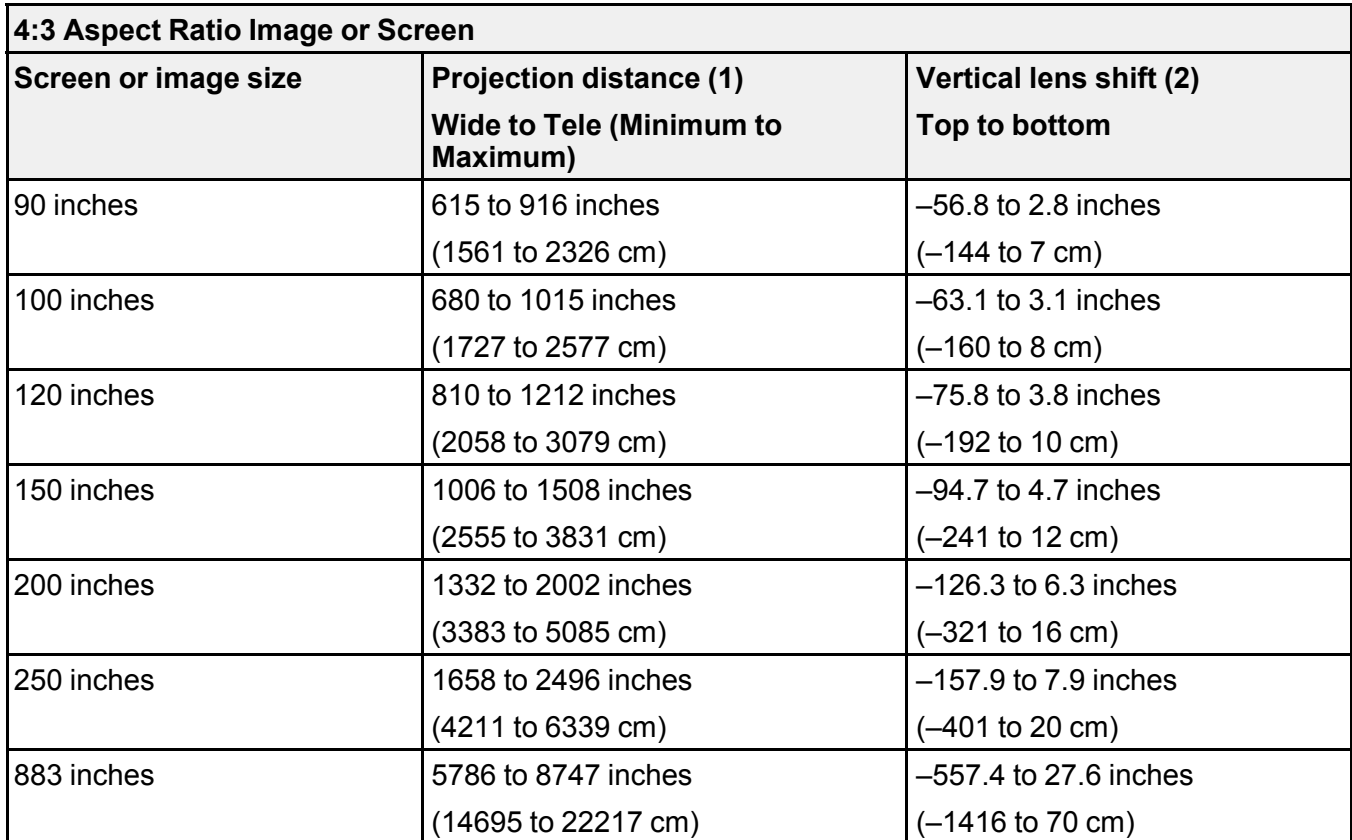

**Parent topic: Projector [Placement](#page-27-0)** 

## **Related references**

Optional Equipment and [Replacement](#page-14-0) Parts

# <span id="page-51-2"></span>**Projector Connections**

See these sections to connect the projector to a variety of projection sources.

**Caution:** If you will use the projector at altitudes above 4921 feet (1500 m), turn on **High Altitude Mode** to ensure the projector's internal temperature is regulated properly.

[Connecting](#page-51-0) to Video Sources [Connecting](#page-54-0) to Computer Sources Connecting to an HDBaseT [Transmitter](#page-57-0) [Connecting](#page-58-0) to an External Computer Monitor

**Parent topic:** Setting Up the [Projector](#page-27-1)

**Related references**

Projector Setup Settings - [Extended](#page-246-0) Menu

## <span id="page-51-0"></span>**Connecting to Video Sources**

Follow the instructions in these sections to connect video devices to the projector.

[Connecting](#page-51-1) to an HDMI Video Source Connecting to a [Component-to-BNC](#page-52-0) Video Source Connecting to a [Component](#page-53-0) Video Source [Connecting](#page-53-1) to an SDI Video Source

**Parent topic:** Projector [Connections](#page-51-2)

### <span id="page-51-1"></span>**Connecting to an HDMI Video Source**

If your video source has an HDMI port, you can connect it to the projector using an optional HDMI cable. The HDMI connection provides the best image quality.

1. Connect the HDMI cable to your video source's HDMI output port.

2. Connect the other end to the projector's **HDMI** port.

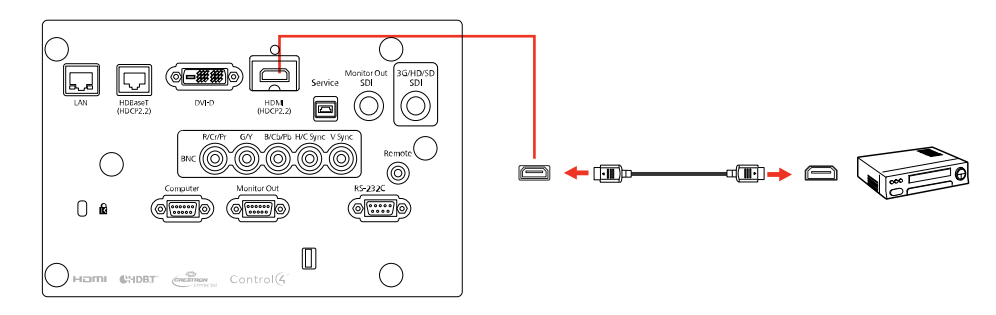

#### **Parent topic:** [Connecting](#page-51-0) to Video Sources

#### <span id="page-52-0"></span>**Connecting to a Component-to-BNC Video Source**

If your video source has component video ports, you can connect it to the projector using an optional component-to-BNC video cable. Depending on your component ports, you may need to use an adapter cable along with a component video cable.

- 1. Connect the component connectors to your video source's color-coded component video output ports, usually labeled **Y**, **Pb**, **Pr** or **Y**, **Cb**, **Cr**. If you are using an adapter, connect these connectors to your component video cable.
- 2. Connect the BNC connectors to the projector's **R/Cr/Pr**, **G/Y**, **B/Cb/Pb** ports.

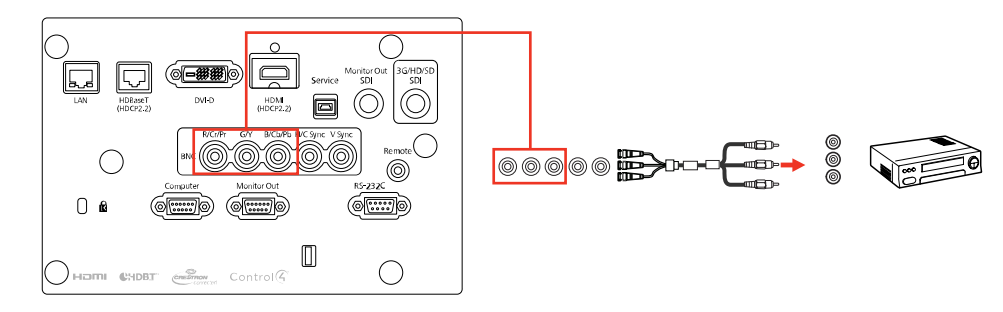

**Parent topic:** [Connecting](#page-51-0) to Video Sources

#### <span id="page-53-0"></span>**Connecting to a Component Video Source**

If your video source has component video ports, you can connect it to the projector using an optional component-to-VGA video cable. Depending on your component ports, you may need to use an adapter cable along with a component video cable.

- 1. Connect the component connectors to your video source's color-coded component video output ports, usually labeled **Y**, **Pb**, **Pr** or **Y**, **Cb**, **Cr**. If you are using an adapter, connect these connectors to your component video cable.
- 2. Connect the VGA connector to the **Computer** port on the projector.

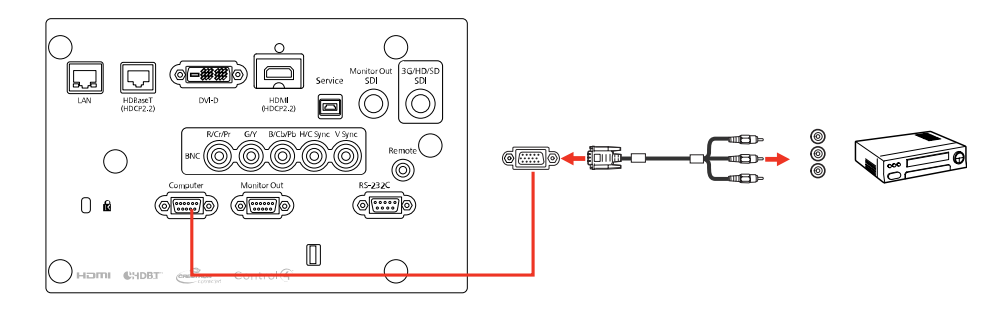

3. Tighten the screws on the VGA connector.

If your image colors appear incorrect, you may need to change the **Input Signal** setting in the projector's Signal menu.

**Parent topic:** [Connecting](#page-51-0) to Video Sources

#### **Related references**

Input Signal [Settings](#page-238-0) - Signal Menu

### <span id="page-53-1"></span>**Connecting to an SDI Video Source**

If your video source has an SDI port, you can connect it to the projector using an optional BNC video cable.

1. Connect the BNC video cable to your video source's SDI output port.

2. Connect the other end to the projector's **3G/HD/SD SDI** port.

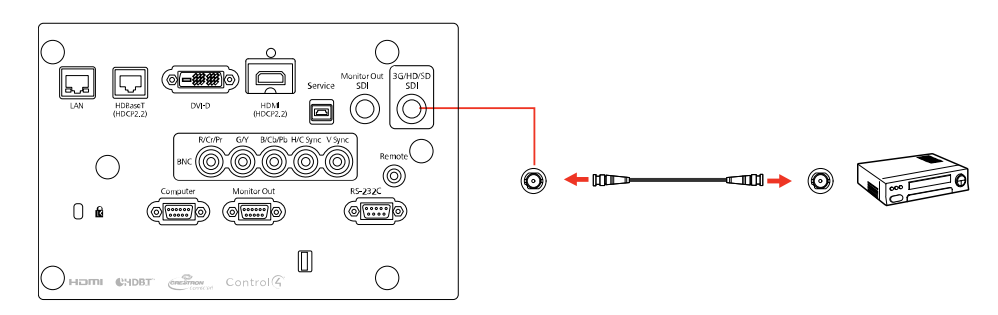

**Parent topic:** [Connecting](#page-51-0) to Video Sources

#### **Related references**

Projector Setup Settings - [Extended](#page-246-0) Menu

## <span id="page-54-0"></span>**Connecting to Computer Sources**

Follow the instructions in these sections to connect a computer to the projector.

[Connecting](#page-54-1) to a Computer for VGA Video

[Connecting](#page-55-0) to a Computer for HDMI Video

[Connecting](#page-56-0) to a Computer for DVI-D Video

[Connecting](#page-56-1) to a Computer for 5 BNC Video

**Parent topic:** Projector [Connections](#page-51-2)

#### <span id="page-54-1"></span>**Connecting to a Computer for VGA Video**

You can connect the projector to your computer using a VGA computer cable.

**Note:** To connect a Mac that includes only a Mini DisplayPort, Thunderbolt port, or Mini-DVI port for video output, you need to obtain an adapter that allows you to connect to the projector's VGA video port. Contact Apple for compatible adapter options.

- 1. If necessary, disconnect your computer's monitor cable.
- 2. Connect the VGA computer cable to your computer's monitor port.

3. Connect the other end to the **Computer** port on the projector.

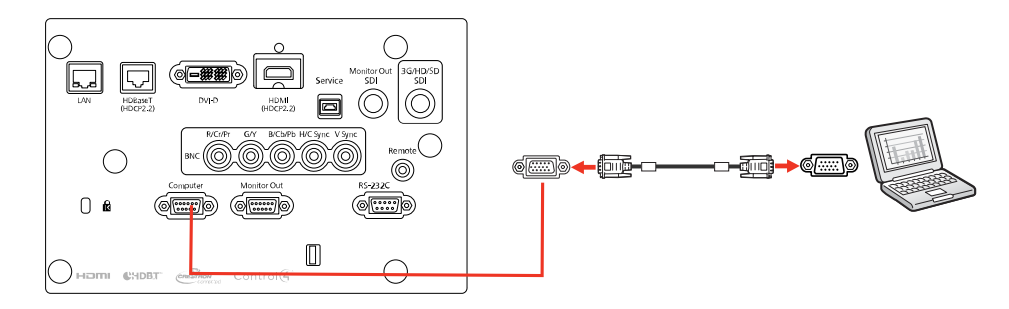

4. Tighten the screws on the VGA connector.

### **Parent topic:** [Connecting](#page-54-0) to Computer Sources

### <span id="page-55-0"></span>**Connecting to a Computer for HDMI Video**

If your computer has an HDMI port, you can connect it to the projector using an optional HDMI cable.

**Note:** To connect a Mac that includes only a Mini DisplayPort, Thunderbolt port, or Mini-DVI port for video output, you need to obtain an adapter that allows you to connect to the projector's **HDMI** port. Contact Apple for compatible adapter options.

- 1. Connect the HDMI cable to your computer's HDMI output port.
- 2. Connect the other end to the projector's **HDMI** port.

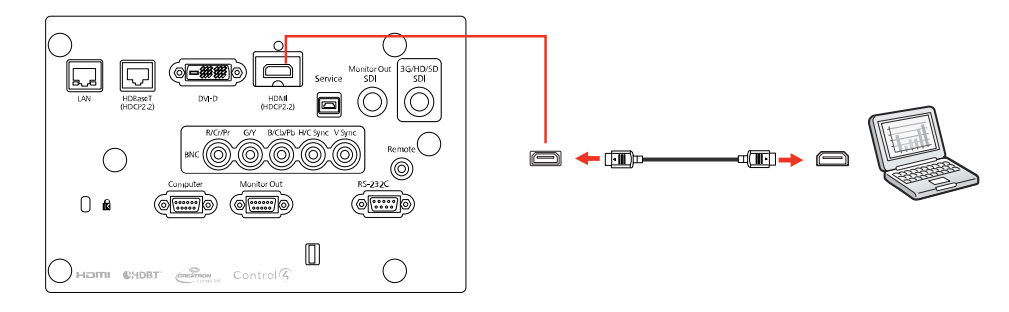

**Parent topic:** [Connecting](#page-54-0) to Computer Sources

### <span id="page-56-0"></span>**Connecting to a Computer for DVI-D Video**

If your computer has a DVI-D connector, you can connect it to the projector using an optional DVI-D cable.

- 1. Connect the DVI-D cable to your computer's DVI-D connector.
- 2. Connect the other end to the projector's **DVI-D** connector.

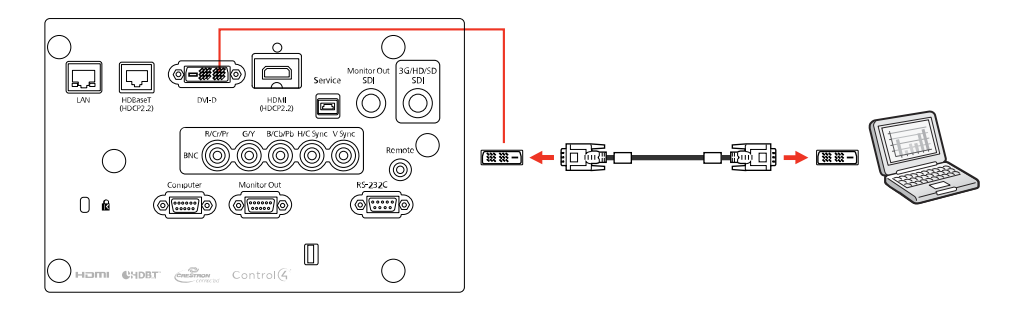

## **Parent topic:** [Connecting](#page-54-0) to Computer Sources

### <span id="page-56-1"></span>**Connecting to a Computer for 5 BNC Video**

You can connect the projector to your computer using an optional VGA-to-5-BNC cable.

- 1. Connect the VGA connector to your computer's monitor port.
- 2. Connect the 5 BNC connectors to the projector's **BNC** ports.

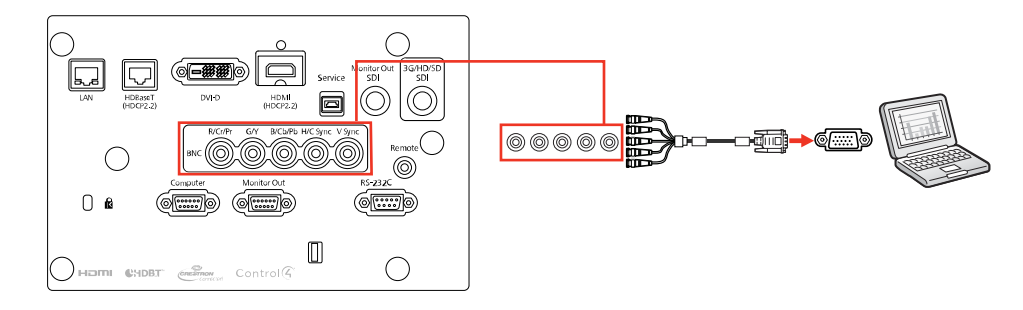

**Parent topic:** [Connecting](#page-54-0) to Computer Sources

## <span id="page-57-0"></span>**Connecting to an HDBaseT Transmitter**

To send an HDMI or RS-232C signal over a long distance, you can connect the projector to an optional HDBaseT transmitter using a 100Base-TX network cable. This is useful when you want to send a signal to or control the projector from a remote location, such as in a hall or event site, since you can use a network cable up to 328 feet (100 m) in length. To ensure proper data transmission, use a Category 6 STP cable or better.

1. Turn off the projector and HDBaseT transmitter.

**Note:** Make sure the projector and HDBaseT transmitter are turned off when connecting or disconnecting a network cable between the two devices.

- 2. Connect one end of the network cable to the **HDBaseT** port on the transmitter.
- 3. Connect the other end to the projector's **HDBaseT** port.

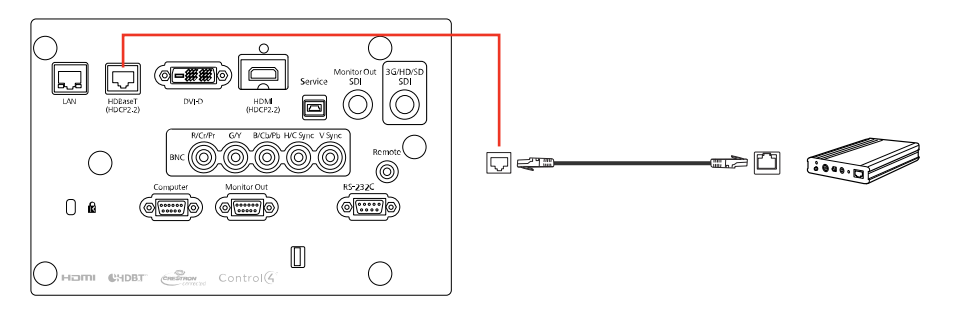

**Note:** See the documentation that came with the HDBaseT transmitter for instructions on connecting it to your video device or computer.

4. Turn on the projector and HDBaseT transmitter.

**Note:** To enable communication from the Ethernet and serial ports on the transmitter, select **On** as the **Control Communications** setting in the projector's Extended menu. Turning on this setting disables the projector's **LAN**, **RS-232C**, and **Remote** ports. If you connected an Extron XTP transmitter or switcher to the projector's **HDBaseT** port, select **On** as the **Extron XTP** setting in the projector's Extended menu.

### **Parent topic:** Projector [Connections](#page-51-2)

## **Related references**

Projector Setup Settings - [Extended](#page-246-0) Menu

## <span id="page-58-0"></span>**Connecting to an External Computer Monitor**

If you connected a computer to the projector's **Computer** or **BNC** port, or a video source to the projector's **3G/HD/SD SDI** port, you can also connect an external monitor to the projector. This lets you see your presentation on the external monitor even when the projected image is not visible.

If you want to output images to an external monitor when the projector is turned off, you need to select **Communication On** as the **Standby Mode** setting and **Always On** as the **A/V Output** setting in the projector's Extended menu.

**Note:** Monitors that use a refresh rate less than 60 Hz may not be able to display images correctly.

- 1. Make sure your computer or video source is connected to the projector's **Computer**, **BNC**, or **3G/HD/SD SDI** port.
- 2. Connect the external monitor's cable to your projector's **Monitor Out** (for computer or BNC sources) or **Monitor Out SDI** (for SDI sources) port.

**Note:** If you do not see an image on the external monitor when projecting from a computer or BNC source, you may need to change the **Monitor Out** setting in the Extended menu.

**Parent topic:** Projector [Connections](#page-51-2)

#### **Related references**

Projector Setup Settings - [Extended](#page-246-0) Menu

# <span id="page-58-2"></span>**Attaching and Removing a Lens**

Follow the instructions in these sections to attach or remove a compatible lens.

**Warning:** Make sure you turn off the projector and unplug the power cord before attaching or removing a lens. Otherwise, you may receive an electric shock.

[Attaching](#page-58-1) a Lens

[Removing](#page-60-0) a Lens

**Parent topic:** Setting Up the [Projector](#page-27-1)

## <span id="page-58-1"></span>**Attaching a Lens**

You can attach a compatible lens to the projector.

1. Turn off the projector and unplug the power cord.

**Caution:** Unplug the power cord from the projector before attaching the lens. Avoid touching the lens with your bare hands to prevent fingerprints on or damage to the lens surface.

2. Loosen the lens cover screws by hand.

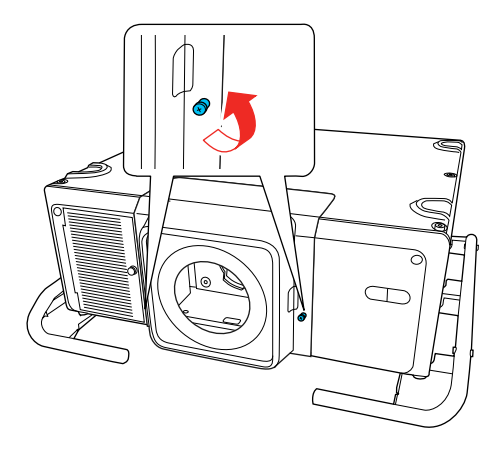

- 3. Press the tabs on both sides of the lens cover and pull the lens cover off the projector.
- 4. Slide the lock lever to the left.
- 5. Insert the lens unit straight into the projector's lens socket. Make sure the two protruding points in the lens socket fit into the holes on the lens unit.

**Caution:** Avoid touching the areas shown here or you may damage the lens unit.

6. Hold the lens unit firmly and slide the lock lever to the right until it clicks, indicating that it is locked.

**Note:** You can tighten the screw by hand to secure the lever.

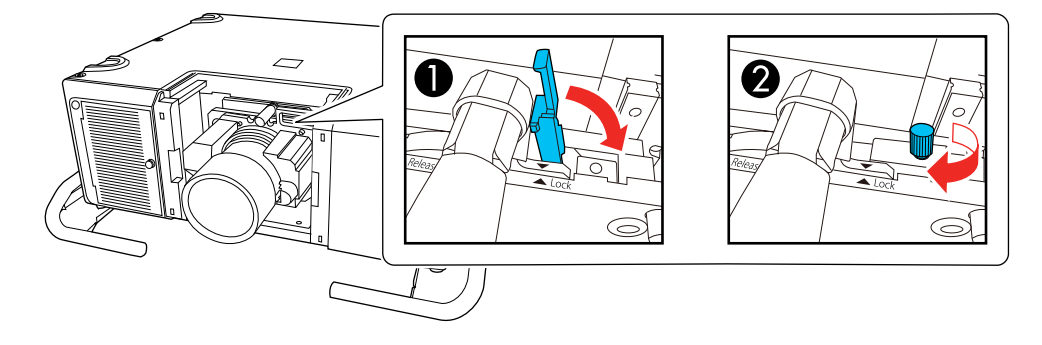

- 7. Replace the lens cover.
- 8. Do one of the following:
	- If you attach a lens that is different from the previous lens, you see a message to calibrate the lens the next time you turn on the projector. Select **Yes** to calibrate the lens.
	- If you remove and attach the same lens, press and hold the **Default** button or select **Lens Calibration** in the Extended menu to calibrate the lens.

Lens calibration takes up to 3 minutes to complete. When calibration is finished, the lens returns to its previous position.

**Caution:** If you see a message that lens calibration failed, remove the lens and reinstall it. If the message still appears, turn off the projector, unplug the power cord, and contact Epson.

If the projector cannot determine the model number of your lens, you cannot perform lens calibration.

**Parent topic:** Attaching and [Removing](#page-58-2) a Lens

#### **Related references**

Projector Setup Settings - [Extended](#page-246-0) Menu

## <span id="page-60-0"></span>**Removing a Lens**

You can remove a lens to replace it with a different lens.

**Caution:** Remove the lens only when necessary and make sure the front of the projector is not facing up when you remove the lens. This prevents dirt or dust from entering the projector and lowering the projection quality. Avoid touching the lens with your bare hands to prevent fingerprints on or damage to the lens surface.

- 1. Center the lens using the **Lens Shift** button.
- 2. Turn off the projector and unplug the power cord.

**Warning:** Wait approximately 30 minutes after turning off the projector before removing the lens. Touching the lens immediately after projecting or turning off the projector may cause burns.

3. Loosen the lens cover screws by hand.

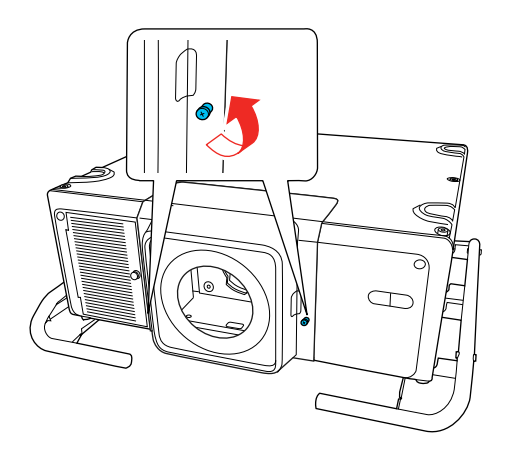

- 4. Press the tabs on both sides of the lens cover and pull the lens cover off the projector.
- 5. Hold the lens unit firmly as you slide the lock lever to the left.

**Caution:** Avoid touching the areas shown here or you may damage the lens unit.

**Note:** If you tightened the locking screw, loosen the screw first.

6. Gently pull the lens straight out of the projector.

**Parent topic:** Attaching and [Removing](#page-58-2) a Lens

### **Related tasks**

[Adjusting](#page-123-0) the Image Position Using Lens Shift

# **Securing the Power Cord**

You can provide additional support to the power cord by securing it with the power cord holder.

- 1. Plug in the power cord.
- 2. Flip the power cord holder over the power cord as shown.

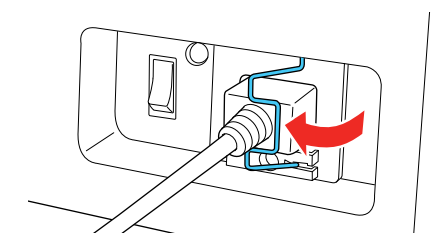

**Parent topic:** Setting Up the [Projector](#page-27-1)

# **Attaching and Removing the HDMI Cable Clip**

You can install the HDMI cable clip that came with your projector to provide additional support to the HDMI cable.

- 1. Plug in the HDMI cable.
- 2. Insert the end of the cable clip anchor into the cable clip slot near the **HDMI** port.

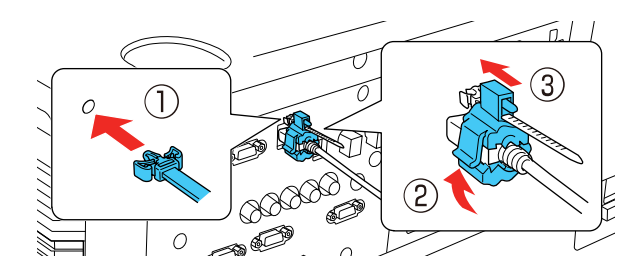

- 3. Place the open cable clip around the HDMI cable, but don't lock it into place.
- 4. Slide the cable clip onto the anchor and lock the clip onto the HDMI connector.

To remove the cable clip, open the clip and disconnect the HDMI cable. Then pinch the sides of the cable clip anchor and carefully pull it out of the cable clip slot.

**Parent topic:** Setting Up the [Projector](#page-27-1)

# **Installing Batteries in the Remote Control**

The remote control uses the two AA batteries that came with the projector.

**Caution:** Use only the type of batteries specified in this manual. Do not install batteries of different types, or mix new and old batteries.

1. Remove the battery cover.

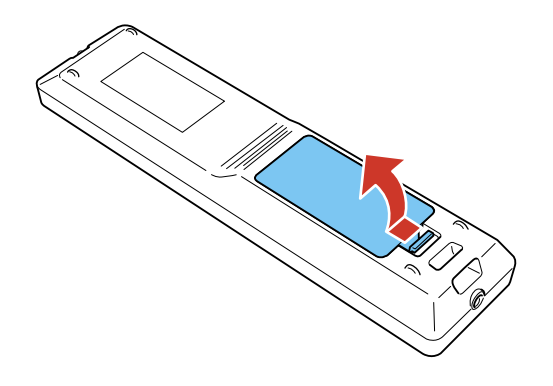

2. Insert the batteries with the **+** and **–** ends facing as shown.

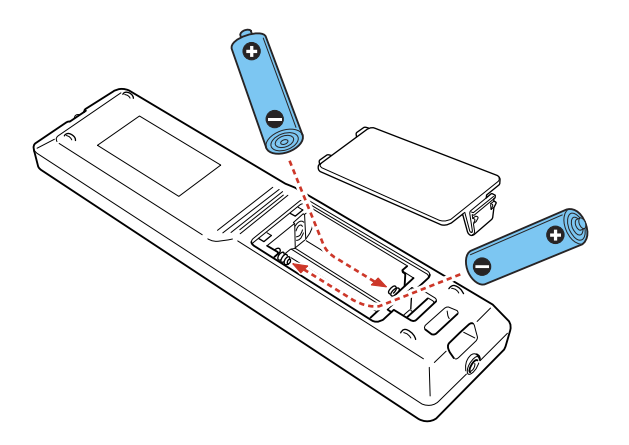

**Warning:** Make sure the batteries are inserted in the correct positions. If the batteries are not inserted correctly, they could explode or leak, causing a fire, injury, or damage to the product.

3. Replace the battery cover and press it down until it clicks into place.

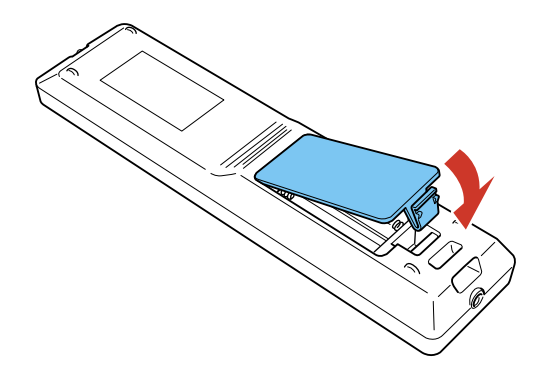

**Warning:** Dispose of used batteries according to local regulations. Do not expose batteries to heat or flame. Keep batteries out of the reach of children; they are choking hazards and are very dangerous if swallowed.

**Parent topic:** Setting Up the [Projector](#page-27-1)

# <span id="page-65-1"></span>**Using the Projector on a Network**

Follow the instructions in these sections to set up your projector for use on a network.

**Note:** Epson iProjection is not recommended for use with streaming video.

Wired Network [Projection](#page-65-0) Wireless Network [Projection](#page-69-0) Setting Up [Projector](#page-83-0) Network E-Mail Alerts [Selecting](#page-85-0) Other Network Settings Setting a Static IP [Address](#page-86-0) on the LCD Screen Controlling a [Networked](#page-88-0) Projector Using a Web Browser Using Crestron [Connected](#page-100-0) Art-Net Channel [Definitions](#page-104-0) [Registering](#page-110-0) a Digital Certificate on the Projector

# <span id="page-65-0"></span>**Wired Network Projection**

You can project through a wired network. To do this, you connect the projector to your network with an Ethernet cable, and then set up your projector and computer for network projection.

You can use Epson iProjection to project static images and presentations over a wired network.

**Note:** Epson iProjection is not recommended for use with streaming video.

After connecting and setting up the projector, install the projector software. You may need to install it from a software CD, if included, or download the software and manuals as necessary.

**Note:** If your projector is connected via a LAN (Ethernet) cable to a network that includes a wireless access point, you can connect to the projector wirelessly through the access point using the Epson network software.

[Connecting](#page-66-0) to a Wired Network [Selecting](#page-66-1) Wired Network Settings

**Parent topic:** Using the [Projector](#page-65-1) on a Network

#### **Related references**

[Additional](#page-13-0) Projector Software and Manuals

## <span id="page-66-0"></span>**Connecting to a Wired Network**

To connect the projector to a wired local area network (LAN), use a 100Base-TX or 10Base-T network cable. To ensure proper data transmission, use a Category 5 shielded cable or better.

- 1. Connect one end of the network cable to your network hub, switch, or router.
- 2. Connect the other end of the cable to the projector's **LAN** port.

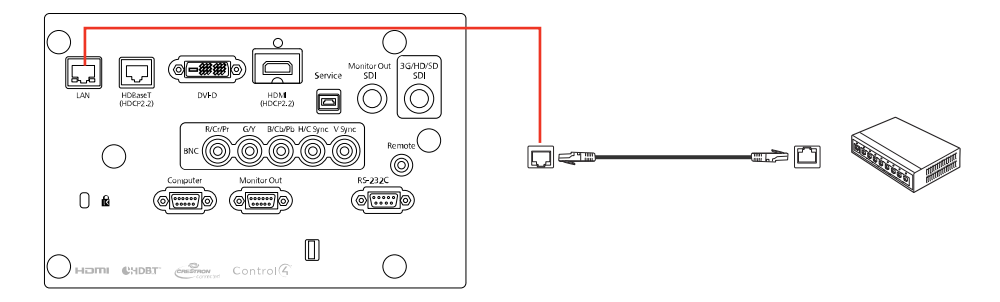

**Parent topic:** Wired Network [Projection](#page-65-0)

## <span id="page-66-1"></span>**Selecting Wired Network Settings**

Before you can project from computers on your network, you must select the network settings for the projector using its menu system.

**Note:** Make sure you already connected the projector to your wired network using the **LAN** port.

- 1. Turn on the projector.
- 2. Press the **Menu** button.

3. Select the **Network** menu and press **Enter**.

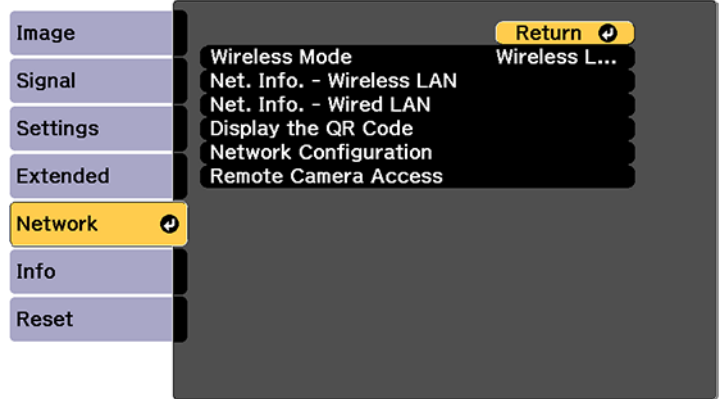

- 4. Select **Network Configuration** and press **Enter**.
- 5. Select the **Basic** menu and press **Enter**.

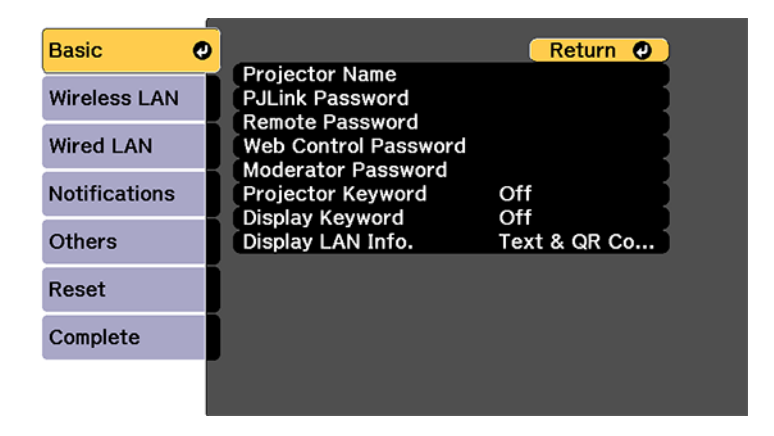

- 6. Select the following basic options as necessary:
	- **Projector Name** lets you enter a name up to 16 alphanumeric characters long to identify the projector over the network.
	- **PJLink Password** lets you enter a password up to 32 alphanumeric characters long for using the PJLink protocol for projector control.
- **Remote Password** lets you enter a password up to 8 alphanumeric characters long for accessing the Remote or Basic Control screen in Epson Web Control. (Default user name is **EPSONREMOTE**; default password is **guest**.)
- **Web Control Password** lets you enter a password up to 8 alphanumeric characters long for accessing Epson Web Control. (Default user name is **EPSONWEB**; default password is **admin**.)
- **Moderator Password** lets you enter a password up to 4 numbers long for accessing the projector as a moderator with the Epson iProjection (Windows/Mac) software or the Epson iProjection app.
- **Projector Keyword** lets you turn on a security password to prevent access to the projector by anyone not in the room with it. The projector displays a random keyword that you must enter from a computer using the Epson iProjection (Windows/Mac) software or an iOS or Android device using the Epson iProjection app.
- **Display Keyword** lets you display a keyword on the projected image when accessing the projector from a computer using the Epson iProjection (Windows/Mac) software or an iOS or Android device using the Epson iProjection app.
- **Display LAN Info** lets you select how the projector displays network information. You can select an option to display a QR code that lets you quickly connect your iOS or Android devices using the Epson iProjection app.

**Note:** Use the displayed keyboard to enter the name, passwords, and keyword. Press the arrow buttons on the remote control to highlight characters and press **Enter** to select them. Press **Finish** when you are done.

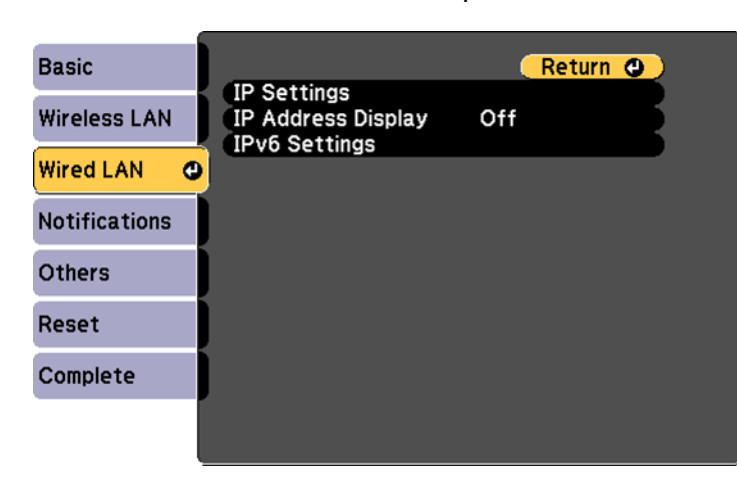

7. Select the **Wired LAN** menu and press **Enter**.

- 8. Select your IP Settings as necessary:
	- If your network assigns addresses automatically, turn on the **DHCP** setting.
	- If you must set addresses manually, turn off **DHCP** and enter the projector's **IP Address**, **Subnet Mask**, and **Gateway Address** as needed.

**Note:** To highlight the numbers you want from the displayed keyboard, press the arrow buttons on the remote control. To select a highlighted number, press **Enter**. Press **Finish** when you are done.

- 9. To prevent display of the IP address on the standby screen, turn off **IP Address Display**.
- 10. To connect the projector to the network using IPv6, select **On** as the **IPv6 Settings** option. Then select the **Auto Configuration** and **Use Temporary Address** settings as necessary.
- 11. When you finish selecting settings, select **Complete** and follow the on-screen instructions to save your settings and exit the menus.

**Parent topic:** Wired Network [Projection](#page-65-0)

# <span id="page-69-0"></span>**Wireless Network Projection**

You can project over a wireless network. To do this, you must set up your projector and computer for wireless projection.

**Note:** The Epson 802.11b/g/n wireless LAN module is not included with your projector and is optional.

After connecting and setting up the projector, install the projector software. You may need to install it from a software CD, if included, or download the software and manuals as necessary.

You can use Epson iProjection to project static images and presentations over a wireless network.

**Note:** Epson iProjection is not recommended for use with streaming video.

**Note:** Make sure to set the date and time before using the projector's Network menus.

[Installing](#page-70-0) the Wireless LAN Module Using a QR Code to [Connect](#page-72-0) a Mobile Device Using Quick Wireless [Connection](#page-73-0) (Windows) [Selecting](#page-75-0) Wireless Network Settings Manually [Selecting](#page-80-0) Wireless Network Settings in Windows [Selecting](#page-80-1) Wireless Network Settings on Mac

Setting Up [Wireless](#page-80-2) Network Security **Parent topic:** Using the [Projector](#page-65-1) on a Network **Related references** [Additional](#page-13-0) Projector Software and Manuals

## <span id="page-70-0"></span>**Installing the Wireless LAN Module**

To use the projector over a wireless network, install the optional Epson 802.11b/g/n wireless LAN module. Do not install any other type of wireless LAN module.

**Caution:** Never remove the module while its indicator light is green or flashing, or while you are projecting wirelessly. You may damage the module or lose data.

1. Remove the screw securing the wireless LAN module port cover.

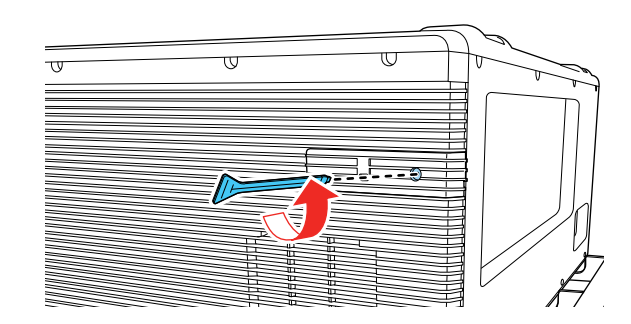

2. Remove the wireless LAN module port cover.

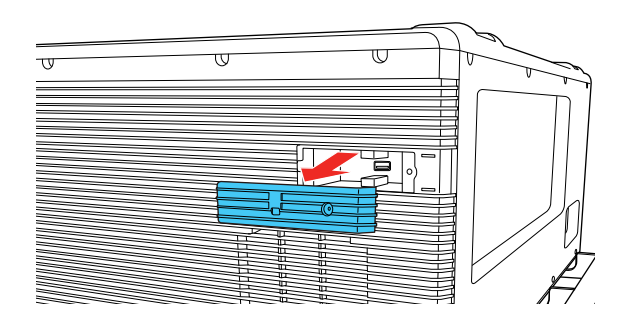

3. Insert the wireless LAN module into the port.

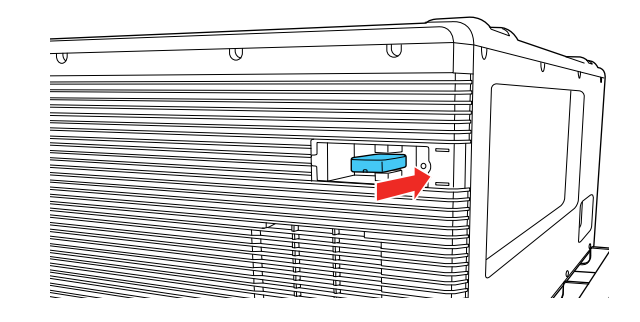

4. Replace the wireless LAN module port cover.

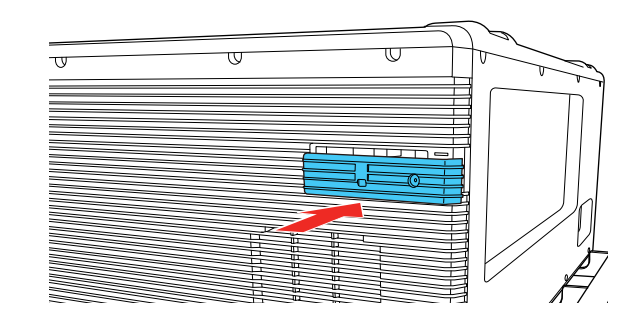

5. Secure the wireless LAN module port cover using the screw you removed.

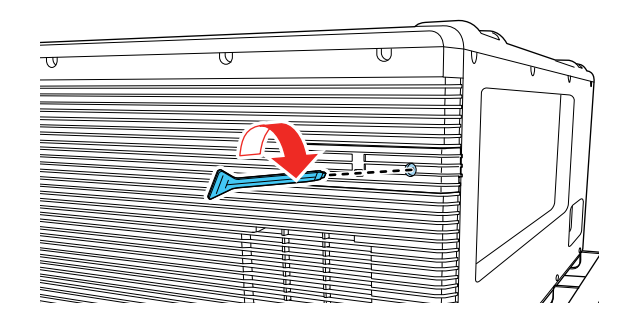

**Parent topic:** Wireless Network [Projection](#page-69-0)
#### **Related references**

Optional Equipment and [Replacement](#page-14-0) Parts

### **Using a QR Code to Connect a Mobile Device**

After you select the wireless network settings for your projector, you can display a QR code on the screen and use it to connect a mobile device using the Epson iProjection app.

**Note:** Make sure you have installed the latest version of Epson iProjection on your device. Visit [epson.com/iprojection](https://www.epson.com/iprojection) (U.S.), [epson.ca/iprojection](https://www.epson.ca/iprojection) (Canada), or [latin.epson.com/iprojection](http://latin.epson.com/iprojection) (Caribbean) for more information.

- 1. Press the **Menu** button.
- 2. Select the **Network** menu and press **Enter**.

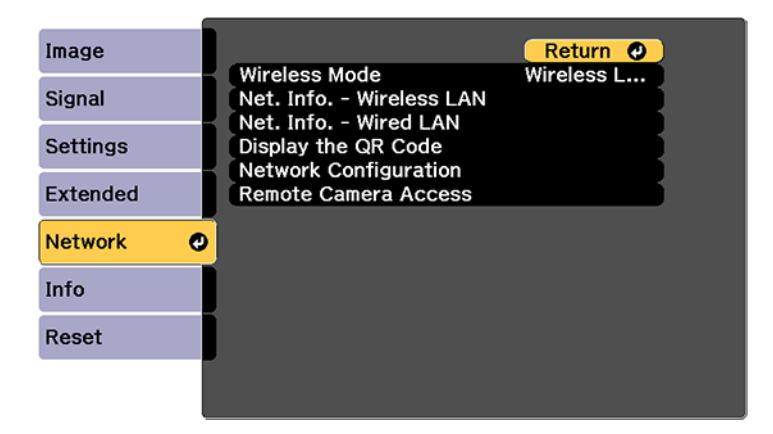

- 3. Select **Network Configuration** and press **Enter**.
- 4. Select the **Basic** menu and press **Enter**.
- 5. Set the **Display LAN Info** setting to **Text & QR Code**.
- 6. Select **Complete** and follow the on-screen instructions to save your settings and exit the menus.
- 7. Do one of the following:
	- Press the **LAN** button on the remote control.
	- Select **Display the QR Code** in the projector's Network menu.

Your projector displays the QR code on the projection surface.

**Note:** If you do not see the QR code after pressing the **LAN** button, press **Enter** to display it.

- 8. Start Epson iProjection on your mobile device.
- 9. Use the QR code reader feature to read the QR code and connect your device to the projector. Visit [epson.com/iprojection](https://www.epson.com/iprojection) (U.S.), [epson.ca/iprojection](https://www.epson.ca/iprojection) (Canada), or [latin.epson.com/iprojection](http://latin.epson.com/iprojection) (Caribbean) for instructions.

**Parent topic:** Wireless Network [Projection](#page-69-0)

### **Related references**

[Additional](#page-13-0) Projector Software and Manuals

### **Using Quick Wireless Connection (Windows)**

You can create a Quick Wireless Connection USB Key to quickly connect the projector to a Windows computer wirelessly. Then you can project your presentation and remove the key when you are done.

**Note:** A USB flash drive is not included with your projector.

1. Create a Quick Wireless Connection USB Key with a USB flash drive and the Epson iProjection (Windows) software.

**Note:** See the online *Epson iProjection Operation Guide* for instructions.

2. Remove the screw securing the wireless LAN module port cover.

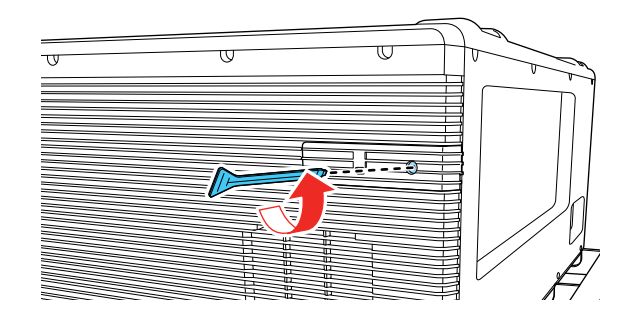

3. Remove the wireless LAN module port cover.

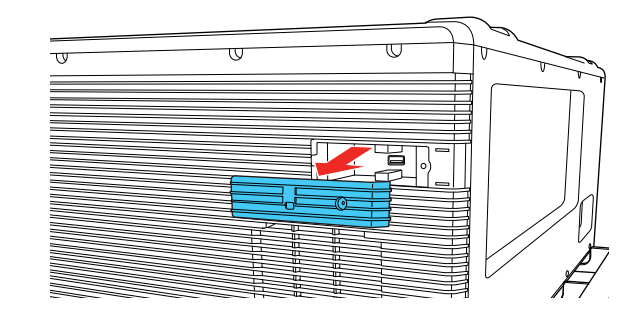

- 4. Make sure the wireless LAN module is installed in your projector.
- 5. Turn on the projector.
- 6. Press the **LAN** button on the remote control.

The LAN standby screen is displayed.

- 7. Verify the SSID and IP address.
- 8. Insert the Quick Wireless Connection USB key into the same port used for the wireless LAN module.

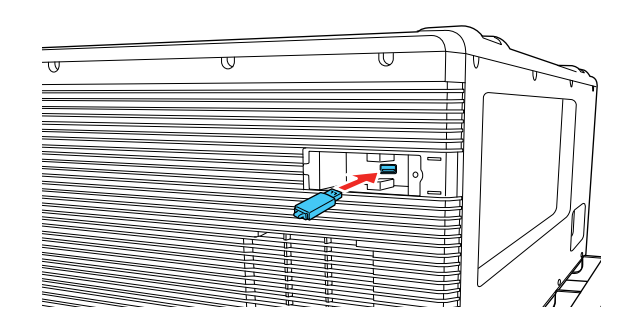

You see a projected message that the network information update is complete.

- 9. Remove the USB key.
- 10. Reinsert the wireless LAN module into the projector.
- 11. Replace the wireless LAN module port cover.
- 12. Insert the USB key into a USB port on your computer.

13. Follow the on-screen instructions to install the Epson iProjection software.

**Note:** If you see a Windows Firewall message, click **Yes** to disable the firewall. You need administrator authority to install the software. If it is not installed automatically, double-click **MPPLaunch.exe** in the USB key.

After a few minutes, your computer image is displayed by the projector. If it does not appear, press the **LAN** or **Source Search** button on your remote control or restart your computer.

- 14. Run your presentation as necessary.
- 15. When you finish projecting wirelessly, select the **Safely Remove Hardware** option in the Windows taskbar, then remove the USB key from your computer.

**Note:** You can share the USB key with other computers without disconnecting your computer. You may need to restart your computer to reactivate your wireless LAN connection.

#### **Parent topic:** Wireless Network [Projection](#page-69-0)

#### **Related references**

[Additional](#page-13-0) Projector Software and Manuals [Projector](#page-21-0) Parts - Interface Ports

### <span id="page-75-0"></span>**Selecting Wireless Network Settings Manually**

Before you can project from your wireless network, you must select the network settings for the projector using its menu system.

- 1. Turn on the projector.
- 2. Press the **Menu** button.

3. Select the **Network** menu and press **Enter**.

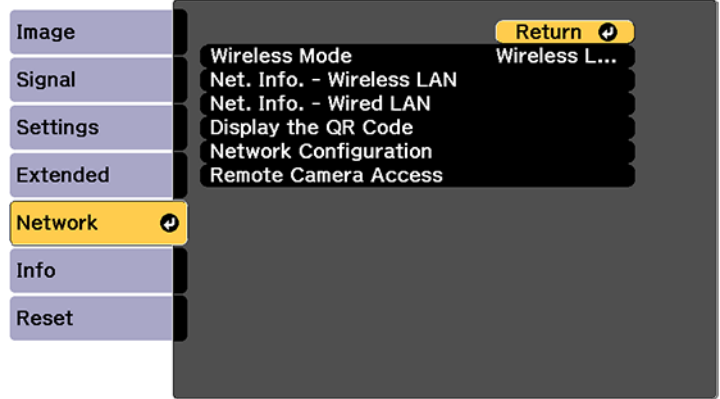

- 4. Make sure the **Wireless Mode** setting is set to **Wireless LAN On**.
- 5. Select **Network Configuration** and press **Enter**.
- 6. Select the **Basic** menu and press **Enter**.

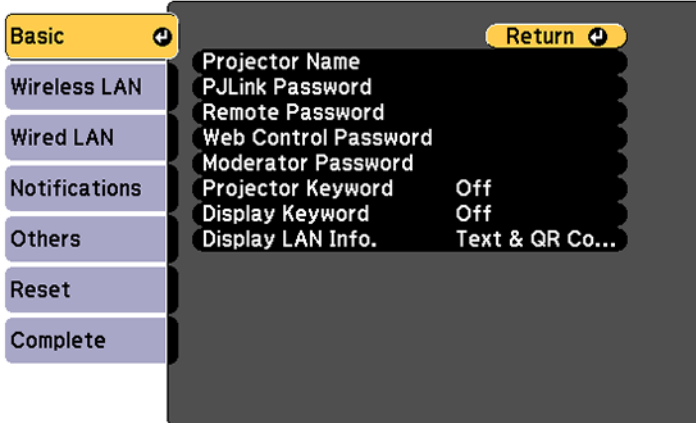

- 7. Select the following basic options as necessary:
	- **Projector Name** lets you enter a name up to 16 alphanumeric characters long to identify the projector over the network.
- **PJLink Password** lets you enter a password up to 32 alphanumeric characters long for using the PJLink protocol for projector control.
- **Remote Password** lets you enter a password up to 8 alphanumeric characters long for accessing the Remote or Basic Control screen in the Epson Web Control. (Default user name is **EPSONREMOTE**; default password is **guest**.)
- **Moderator Password** lets you enter a password up to 4 numbers long for accessing the projector as a moderator with the Epson iProjection (Windows/Mac) software or the Epson iProjection app.
- **Projector Keyword** lets you turn on a security password to prevent access to the projector by anyone not in the room with it. The projector displays a random keyword that you must enter from a computer using the Epson iProjection (Windows/Mac) software or an iOS or Android device using the Epson iProjection app.
- **Display Keyword** lets you display a keyword on the projected image when accessing the projector from a computer using the Epson iProjection (Windows/Mac) software or an iOS or Android device using the Epson iProjection app.
- **Display LAN Info** lets you select how the projector displays network information. You can select an option to display a QR code that lets you quickly connect your iOS or Android devices with the Epson iProjection app.

**Note:** Use the displayed keyboard to enter the name, passwords and keyword. Press the arrow buttons on the remote control to highlight characters and press **Enter** to select them. Press **Finish** when you are done.

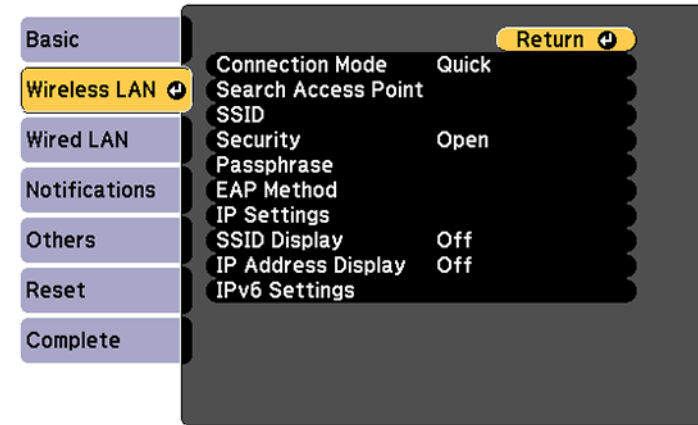

8. Select the **Wireless LAN** menu and press **Enter**.

- 9. Select the settings on the **Wireless LAN** menu as necessary for your network.
- 10. When you finish selecting settings, select **Complete** and follow the on-screen instructions to save your settings and exit the menus.

After you complete the wireless settings for your projector, you need to select the wireless network on your computer, or iOS or Android device.

[Wireless](#page-78-0) LAN Menu Settings

**Parent topic:** Wireless Network [Projection](#page-69-0)

### <span id="page-78-0"></span>**Wireless LAN Menu Settings**

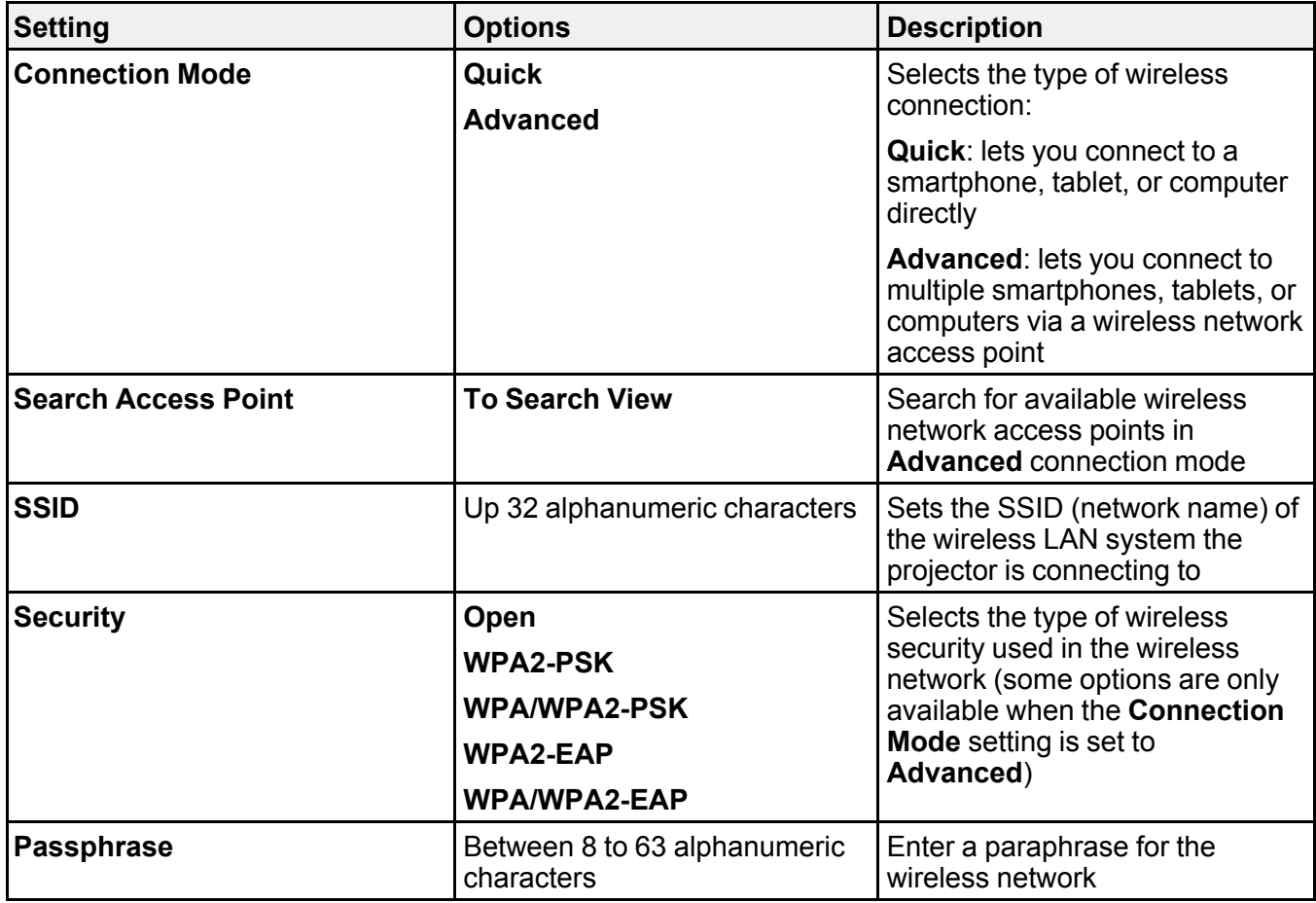

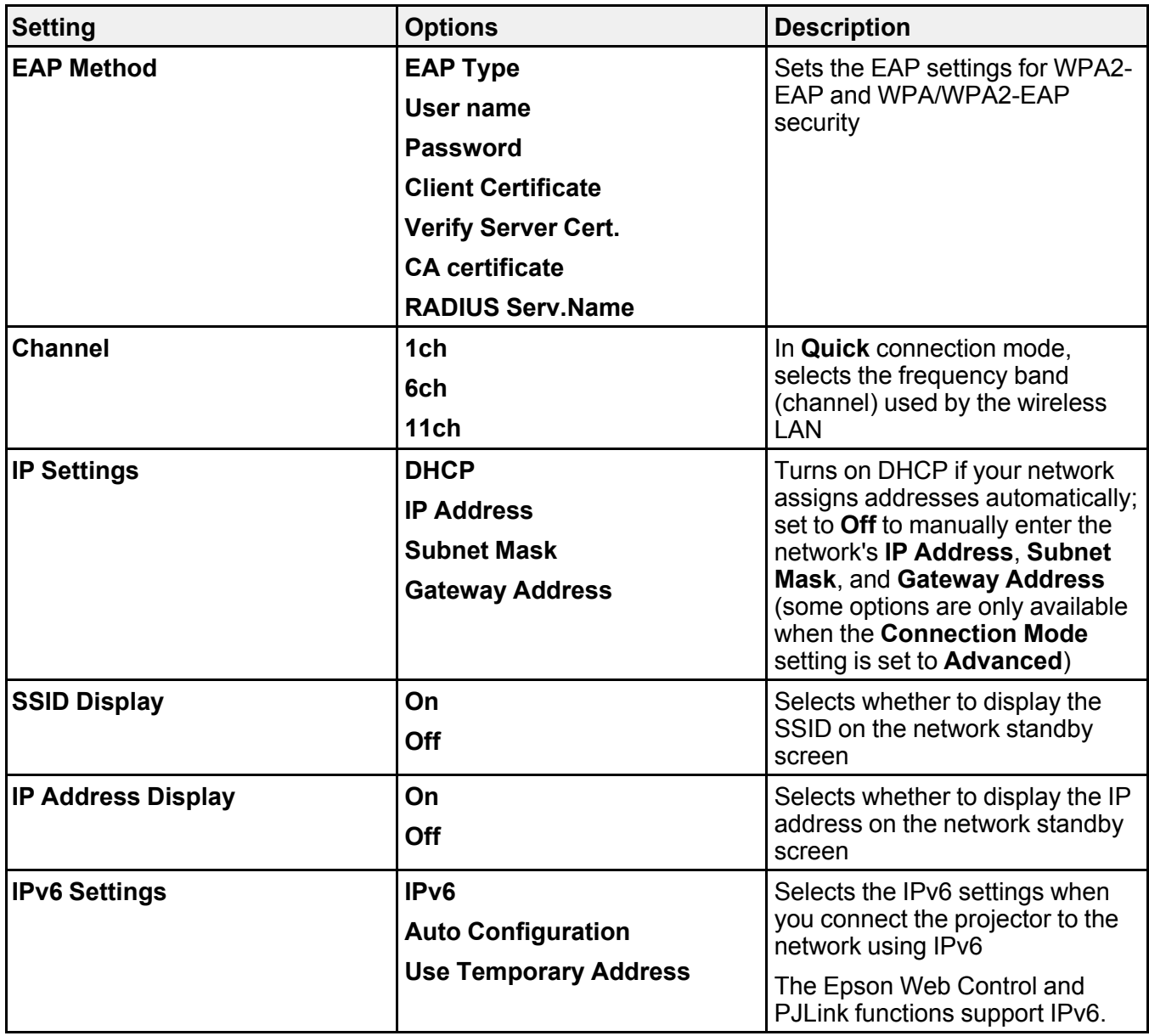

**Parent topic:** [Selecting](#page-75-0) Wireless Network Settings Manually

### **Selecting Wireless Network Settings in Windows**

Before connecting to the projector, select the correct wireless network on your computer.

- 1. To access your wireless utility software, access the Desktop and double-click the network icon on the Windows taskbar.
- 2. Do one of the following:
	- If your projector is set up on an existing network (Advanced mode), select the network name (SSID).
	- If your projector is configured for Quick mode, select the projector's SSID.
- 3. Click **Connect**.

**Parent topic:** Wireless Network [Projection](#page-69-0)

## **Selecting Wireless Network Settings on Mac**

Before connecting to the projector, select the correct wireless network on your Mac.

- 1. Click the AirPort icon on the menu bar at the top of the screen.
- 2. Make sure AirPort is turned on, then do one of the following:
	- If your projector is set up on an existing network (Advanced mode), select the network name (SSID).
	- If your projector is configured for Quick mode, select the projector's SSID.

**Parent topic:** Wireless Network [Projection](#page-69-0)

## **Setting Up Wireless Network Security**

You can set up security for your projector to use on a wireless network. Set up one of the following security options to match the settings used on your network:

- WPA2-PSK (Advanced and Quick connection mode)
- WPA2-EAP (Advanced mode)
- WPA/WPA2-PSK (Advanced connection mode)
- WPA/WPA2-EAP (Advanced connection mode)

**Note:** Contact your network administrator for guidance on entering the correct information.

1. If you want to set up WPA2-EAP or WAP/WAP2-EAP security, make sure your digital certificate file is compatible with projector registration and placed directly on a USB storage device.

- 2. Press the **Menu** button.
- 3. Select the **Network** menu and press **Enter**.

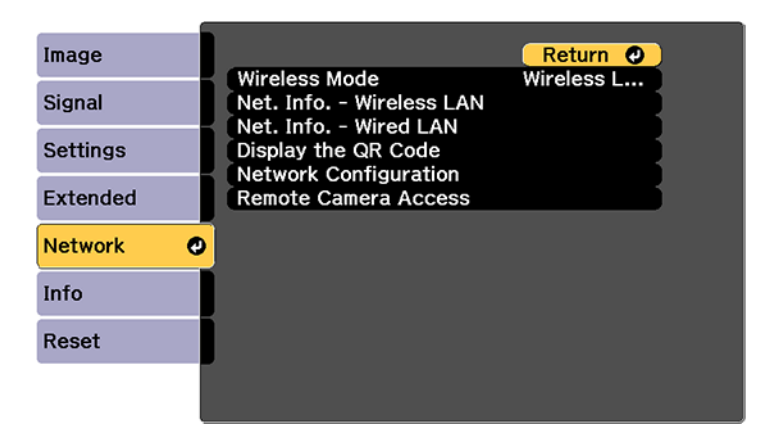

- 4. Select **Network Configuration** and press **Enter**.
- 5. Select the **Wireless LAN** menu and press **Enter**.
- 6. Set the **Security** setting to match your network settings.
- 7. Do one of the following depending on the network security setting you selected:
	- **WPA2-PSK** or **WPA/WPA2-PSK**: Select **Complete** and follow the on-screen instructions to save your settings and exit the menus. Skip the remaining steps.
	- **WPA2-EAP** or **WPA/WPA2-EAP**: Select **EAP Method** and press **Enter**.

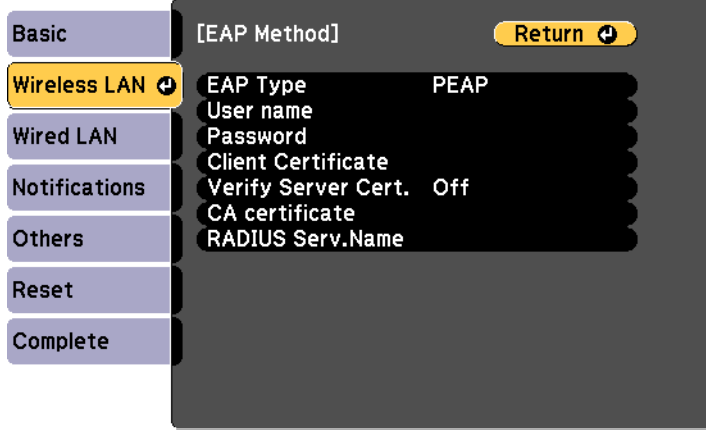

- 8. Select your authentication protocol as the **EAP Type** setting.
- 9. To import your certification, select the certificate type (either **Client Certificate** or **CA certificate**) and press **Enter**.

**Note:** You can also register a digital certificate from your web browser. Make sure to register just once or the certificate may not install correctly.

- 10. Select **Register** and press **Enter**.
- 11. Follow the on-screen instructions to connect a USB storage device to the projector's **USB-A** port.
- 12. Press **Enter** to display the certificate list.
- 13. Select the certificate to import from the displayed list.

You see a message to enter the certificate password.

14. Enter a password and press **Enter**.

You see a completion message after the certificate is imported.

- 15. Set the following EAP settings as necessary:
	- **User name** lets you enter a user name up to 64 alphanumeric characters long. To enter more than 32 characters, use your web browser.
	- **Password** lets you enter a password up to 64 alphanumeric characters long when using the PEAP, EAP-FAST, or LEAP protocols. To enter more than 32 characters, use your web browser.
	- **Verify Server Cert.** lets you select whether or not to verify the server certificate when a CA certificate has been set.
	- **RADIUS Serv.Name** lets you enter the server name to be verified.
- 16. When you finish selecting settings, select **Complete** and follow the on-screen instructions to save your settings and exit the menus.

**Parent topic:** Wireless Network [Projection](#page-69-0)

### **Related references**

[Wireless](#page-78-0) LAN Menu Settings

# <span id="page-83-0"></span>**Setting Up Projector Network E-Mail Alerts**

You can set up the projector to send you an e-mail alert over the network if there is a problem with the projector.

- 1. Press the **Menu** button.
- 2. Select the **Network** menu and press **Enter**.
- 3. Select **Network Configuration** and press **Enter**.

4. Select the **Notifications** menu and press **Enter**.

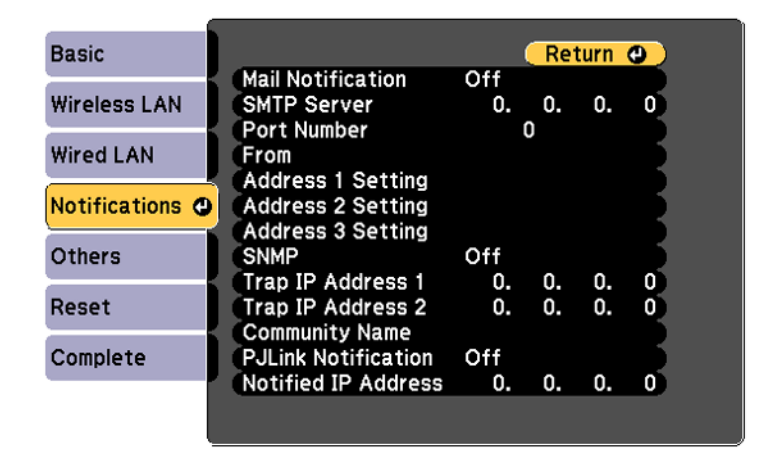

- 5. Turn on **Mail Notification**.
- 6. Enter the IP address for the **SMTP Server** setting.

**Note:** Do not use these addresses: 127.x.x.x or 224.0.0.0 through 255.255.255.255 (where x is a number from 0 to 255).

- 7. Select a number for the SMTP server **Port Number** setting, from 1 to 65535 (default is 25).
- 8. Enter the sender's email address as the **From** setting.
- 9. Choose an **Address Setting** field, enter the e-mail address, and select or deselect the alerts you want to receive there. Your e-mail address can be up to 32 alphanumeric characters long. Repeat for up to three addresses.
- 10. If you are using the PJLink protocol for projector control, turn on the **PJLink Notification** setting and enter the IP address where you want to receive PJLink notifications as the **Notified IP Address** setting.
- 11. When you finish selecting settings, select **Complete** and follow the on-screen instructions to save your settings and exit the menus.

**Note:** If a critical problem causes a projector to shut down, you may not receive an e-mail alert.

Network Projector E-mail Alert [Messages](#page-85-0)

### **Parent topic:** Using the [Projector](#page-65-0) on a Network

### <span id="page-85-0"></span>**Network Projector E-mail Alert Messages**

When a problem occurs with a networked projector, and you selected to receive e-mail alerts, you receive an e-mail containing the following information:

- The email address entered as the **From** setting
- **Epson Projector** on the subject line
- The name of the projector experiencing a problem
- The IP address of the affected projector
- Detailed information about the problem

**Note:** If a critical problem causes a projector to shut down, you may not receive an e-mail alert.

**Parent topic:** Setting Up [Projector](#page-83-0) Network E-Mail Alerts

# <span id="page-85-1"></span>**Selecting Other Network Settings**

You can select optional network settings on the Others menu.

- 1. Press the **Menu** button.
- 2. Select the **Network** menu and press **Enter**.
- 3. Select **Network Configuration** and press **Enter**.
- 4. Select the **Others** menu and press **Enter**.

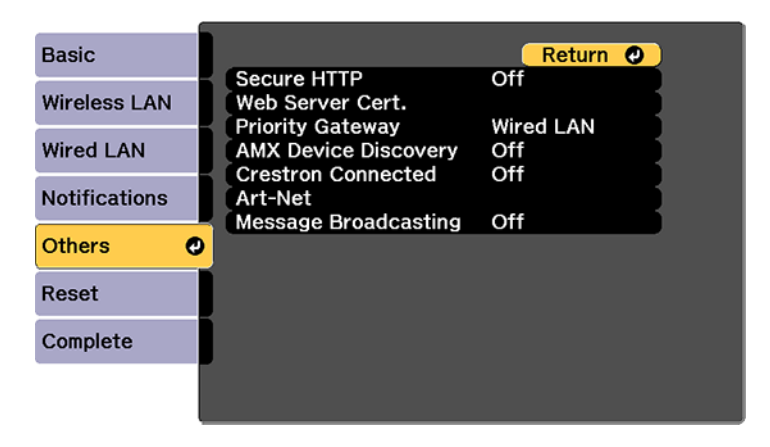

- 5. If you want to use the Secure HTTP protocol to encrypt communication when using Web Control, turn on the **Secure HTTP** setting and import the web server certificate using the **Web Server Cert.** setting.
- 6. Select the **Priority Gateway** setting for your network.
- 7. If your network environment uses an AMX controller, turn on the **AMX Device Discovery** setting to allow the projector to be detected.
- 8. If your network environment uses a Crestron Connected controller, turn on the **Crestron Connected** setting to allow the projector to be detected.

**Note:** Enabling Crestron Connected disables the Message Broadcasting feature in the Epson Projector Management software (Windows only).

- 9. If you want to control the projector using Art-Net (an Ethernet communication protocol based on TCP/IP), turn on the **Art-Net** setting.
- 10. When you finish selecting settings, select **Complete** and follow the on-screen instructions to save your settings and exit the menus.

**Parent topic:** Using the [Projector](#page-65-0) on a Network

### **Related concepts**

Using Crestron [Connected](#page-100-0)

### **Related references**

Art-Net Channel [Definitions](#page-104-0) [Additional](#page-13-0) Projector Software and Manuals

# **Setting a Static IP Address on the LCD Screen**

You can set a static IP address on the projector's LCD screen while the projector is in standby mode. This lets you set the address without needing to project anything.

1. Press the **Menu** button on the projector or remote control.

2. Select the **Extended** menu and press **Enter**.

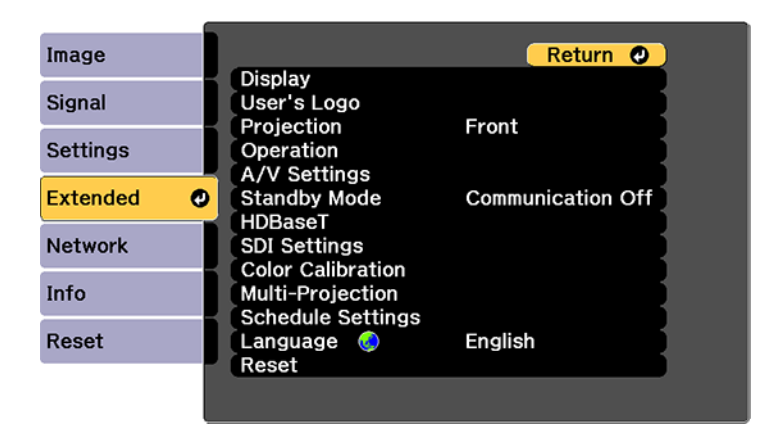

- 3. Select the **A/V Settings** > **A/V Output**, select **Always On**, and press **Enter**.
- 4. Select **Standby Mode**, select **Communication On**, and press **Enter**.
- 5. Press the **Menu** button to exit the menu system.
- 6. Turn off the projector, connect it to a wired LAN, and turn on the power using the power switch.
- 7. Hold down the **LAN** button on the projector control panel for at least three seconds. You see the static IP setting menu:

Start IP Setting

8. Press the **Enter** button on the projector control panel, press the down arrow button to select **OFF** as the **DHCP** setting, and press **Enter** again.

9. Use the up and down arrow buttons as necessary to change the IP address values. Use the left and right arrow buttons to move the cursor to the next or previous number position. When you finish, press **Enter**.

IP Address 192 168 100 100

**Note:** You can also enter the numbers using the numeric buttons on the remote control.

- 10. Repeat the last step to enter the subnet mask and gateway address, if necessary, and press **Enter**.
- 11. Press **Enter** to select **Finish** and return to the status information screen.

**Parent topic:** Using the [Projector](#page-65-0) on a Network

#### **Related references**

[Projector](#page-22-0) Parts - Control Panel

#### **Related tasks**

[Selecting](#page-66-0) Wired Network Settings

# <span id="page-88-0"></span>**Controlling a Networked Projector Using a Web Browser**

Once you have connected your projector to your network, you can select projector settings and control projection using a compatible web browser. This lets you access the projector remotely.

**Note:** The web setup and control features support Microsoft Internet Explorer 11.0 or later, Microsoft Edge, Google Chrome, and Safari on networks that do not use a proxy server for connection. You cannot select all of the projector menu settings or control all projector functions using a web browser.

**Note:** If you set Standby Mode to **Communication On**, you can use a web browser to select settings and control projection even if the projector is in standby mode.

- 1. Make sure the projector is turned on.
- 2. Start your web browser on a computer or device connected to the network.

3. Type the projector's IP address into the browser's address box and press the computer's **Enter** key.

**Note:** You may need to log in to access some of the options on the Web Control screen. If you see a log in window, enter your user name and password. (The default user name is **EPSONWEB** and the default password is **admin**.)

You see the Epson Web Control screen.

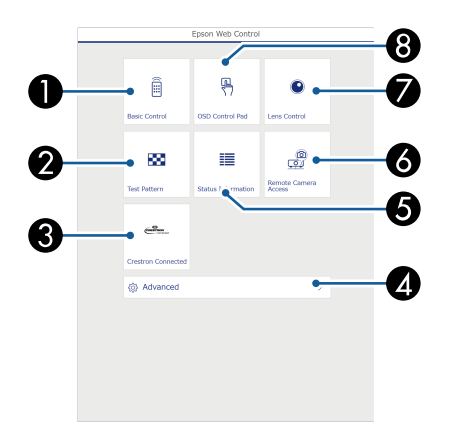

- 1 Select **Basic Control** to control the projector remotely.
- 2 Select **Test Pattern** to display a test pattern
- 3 Select **Crestron Connected** to open the menu (if you enabled Crestron Connected in the **Network** > **Others** menu)
- 4 Select **Advanced** to open the advanced menu screen.
- 5 Select **Status Information** to view the projector's status.
- 6 Select **Remote Camera Access** to take an image capture of the displayed image from a remote location
- 7 Select **Lens Control** to adjust the lens (focus, zoom, and lens shift).
- 8 Select **OSD Control Pad** to change the projector's menu settings.
- 4. Select the option corresponding to the projector function you want to control. Web Control [Options](#page-90-0)

Viewing an Image Capture of the [Displayed](#page-96-0) Image from a Remote Location **Parent topic:** Using the [Projector](#page-65-0) on a Network **Related tasks** [Selecting](#page-85-1) Other Network Settings

### <span id="page-90-0"></span>**Web Control Options**

### **Basic Control**

**Note:** If the Remote Password is set to **On**, you need to enter your user name and password. (The default username is **EPSONREMOTE** and the default password is **guest**).

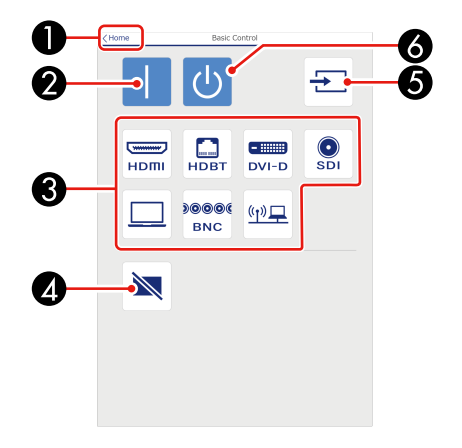

- 1 Returns to the Home screen
- 2 Turns on the projector
- 3 Input source selection controls
- 4 Turns the image on or off temporarily
- 5 Searches for sources
- 6 Turns off the projector

### **OSD Control Pad**

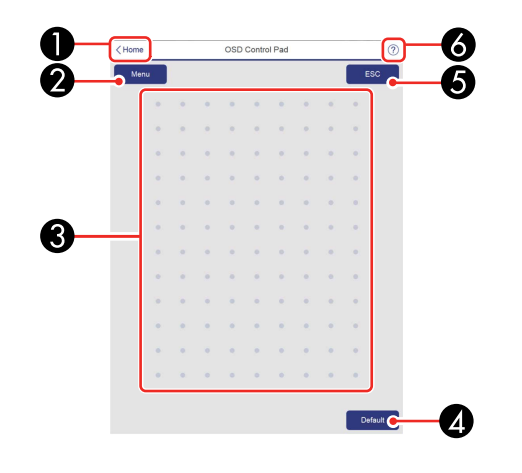

- Returns to the Home screen
- Displays the projector's setting menus
- Use your finger or mouse to navigate the menus
- Returns settings to their default values
- Returns to the previous menu
- Displays help topics

**Note:** You cannot change some settings using Epson Web Control.

**Lens Control**

**Focus/Distortion screen**

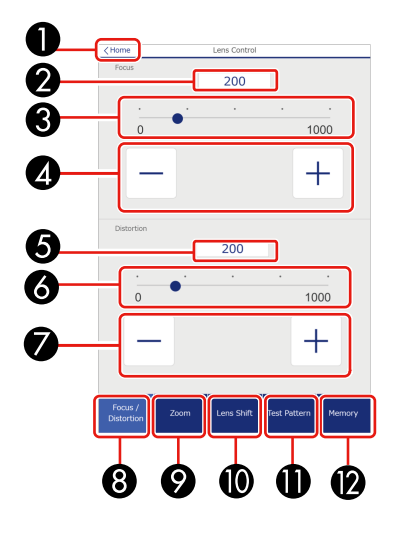

- Returns to the Home screen
- Displays or enters the focus value
- Focus adjustment buttons
- Focus adjustment slider
- Displays or enters the distortion value
- Distortion adjustment buttons (only available for ELPLR05 and ELPLU05)
- Distortion adjustment slider (only available for ELPLR05 and ELPLU05)
- Displays the Focus/Distortion screen
- Displays the Zoom screen
- Displays the Lens Shift screen
- Displays the Test Pattern screen
- Displays the Memory screen

### **Zoom screen**

**Note:** Zoom is not available for the ELPLR05 lens.

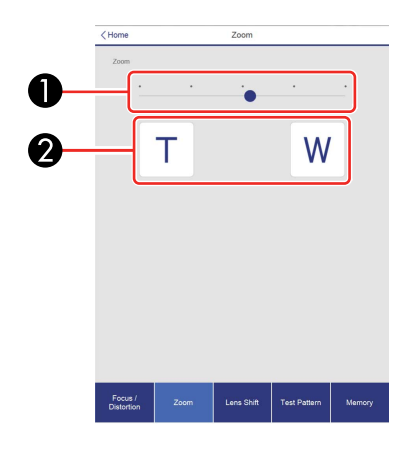

### **Lens Shift screen**

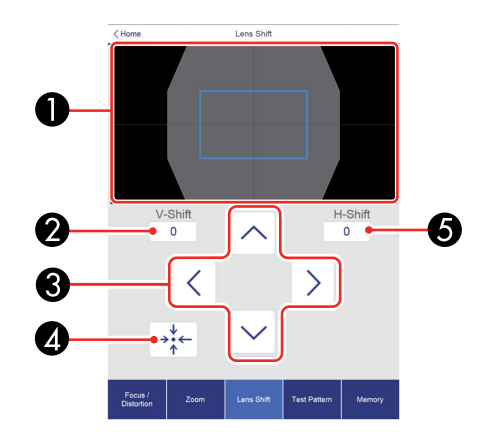

- The blue square displays the current image position and the red square displays the new image position
- Displays the vertical image position; select to change the value
- Moves the image position up, down, left, or right
- Moves the lens to the home position

Displays the horizontal image position; select to change the value

### **Test Pattern screen**

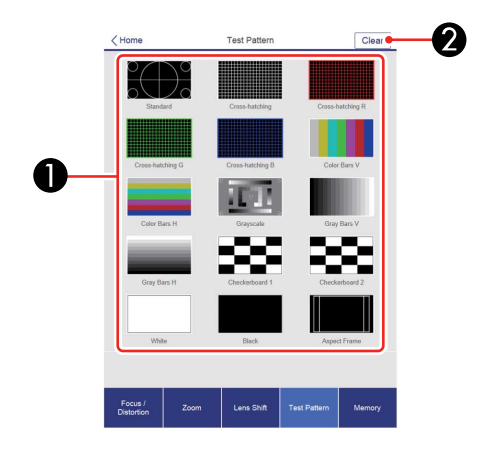

- Displays available test patterns; select to project a test pattern
- Turns off test pattern display

### **Memory screen**

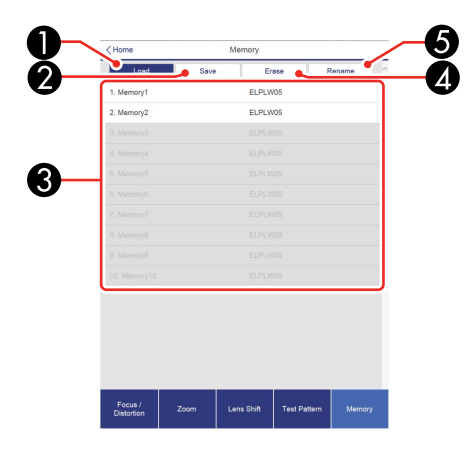

- Overwrites your current settings with saved settings
- Saves your current settings to memory
- Displays a list of saved memories
- Erases a saved memory
- Renames a saved memory

### **Status Information screen**

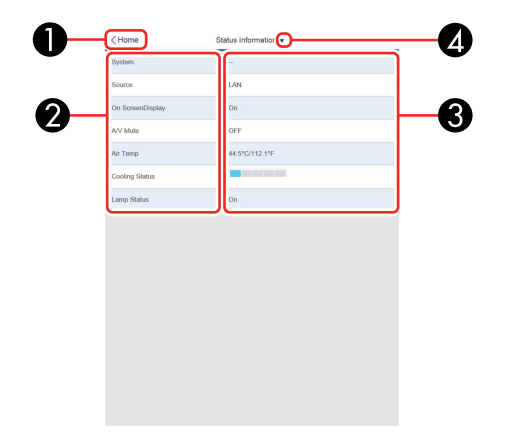

- Returns to the Home screen
- Displays a list of monitored settings
- Displays the setting status
- Select to view different status information

#### **Remote Camera Access screen**

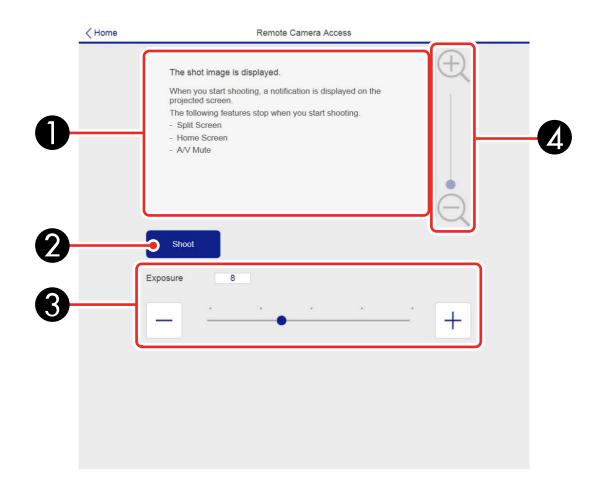

- 1 Displays the image you captured using the **Shoot** button
- 2 Takes a picture of the projected image using the camera on the front of the projector
- 3 Adjusts the image exposure
- 4 Zooms in or out on the image you captured

### **Parent topic:** [Controlling](#page-88-0) a Networked Projector Using a Web Browser

#### **Related references**

Projector Setup Settings - [Extended](#page-246-0) Menu

#### **Related tasks**

Viewing an Image Capture of the [Displayed](#page-96-0) Image from a Remote Location

### <span id="page-96-0"></span>**Viewing an Image Capture of the Displayed Image from a Remote Location**

You can take an image capture of the projected image and view it from a remote location using the projector's built-in camera.

Note the following when using this feature:

• This feature is not supported with the ELPLR05 lens.

- This feature is not supported when performing the following functions: Tiling, Tiling Assist, Stacking Assist, Screen Matching, Color Calibration, Lens Calibration, Message Broadcasting in the Epson Projector Management software.
- Using this feature cancels the following functions: Split Screen, Shutter, on-screen display (when the message is hidden).
- 1. Hold down the **Freeze** button on the remote control for about five seconds or until you see this menu.

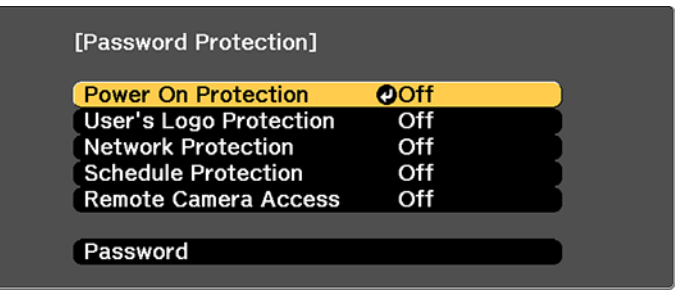

- 2. Make sure the **Remote Camera Access** setting is set to **Off,** then exit the menu.
- 3. Press the **Menu** button.
- 4. Select the **Network** menu and press **Enter**.

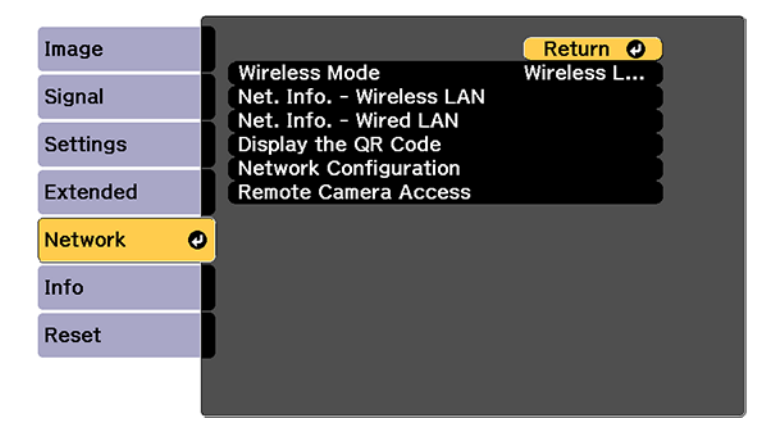

5. Select **Network Configuration** and select the **Others** menu.

- 6. Make sure the **Secure HTTP** setting is enabled and return to the Network menu.
- 7. Select **Remote Camera Access** and press **Enter**.

You see a screen like this:

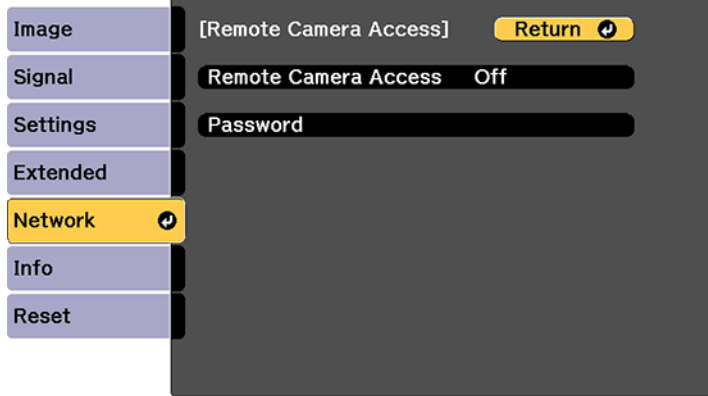

- 8. Select **On** as the **Remote Camera Access** setting.
- 9. Select the **Password** setting and enter a password up to 32 alphanumeric characters long.

**Note:** Do not use these characters in the password: \* (asterisk), : (colon), or a space character.

- 10. Open a web browser on a computer or mobile device connected to the projector over a network connection.
- 11. Enter the projector's IP address in your browser's address box to connect to Epson Web Control.

You see a screen like this:

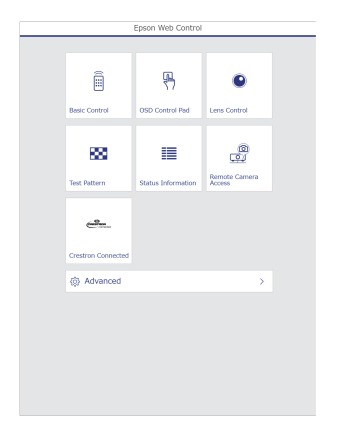

**Note:** You can view the projector's IP address by selecting **Net. Info. - Wireless LAN** or **Net. Info. - Wired LAN** on the Network menu.

12. Select **Remote Camera Access**.

**Note:** You may need to log in to access some of the options on the Epson Web Control screen. If you see a log in window, enter your user name and password. (The default user name is **EPSONWEB** and the default password is **admin**.)

13. Click **Shoot** to take a capture of the projected image. (You cannot capture warning or caution messages.)

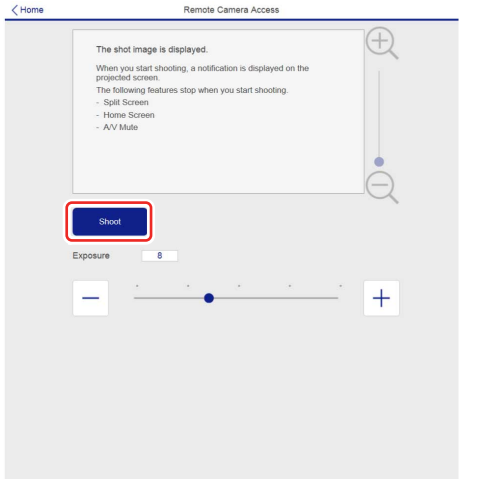

**Note:** If you see a password screen, enter the password you selected for remote camera access. You cannot perform any projector operations during shooting other than turning off the projector.

The projector displays a message on the projection screen for several seconds while it takes an image capture. When finished, the captured image is displayed in the area above the **Shoot** button.

**Parent topic:** [Controlling](#page-88-0) a Networked Projector Using a Web Browser

## <span id="page-100-0"></span>**Using Crestron Connected**

If you are using the Crestron Connected network monitoring and control system, you can set up your projector for use on the system. Crestron Connected lets you control and monitor your projector using a web browser.

**Note:** You cannot use the Message Broadcasting feature in the Epson Projector Management software when you use Crestron Connected.

For additional information on Crestron Connected, contact Crestron.

Setting Up Crestron [Connected](#page-101-0) Controlling a Networked Projector Using Crestron [Connected](#page-102-0) **Parent topic:** Using the [Projector](#page-65-0) on a Network

### **Related references**

[Additional](#page-13-0) Projector Software and Manuals

## <span id="page-101-0"></span>**Setting Up Crestron Connected**

To set up your projector for monitoring and control using a Crestron Connected system, make sure your computer and projector are connected to the network.

**Note:** If you want to use the Crestron Connected system when the projector is turned off, you need to adjust the **Standby Mode** setting in the Operation menu. The **Standby Mode** setting is displayed only if the **A/V Output** setting in the Signal I/O menu is set to **While Projecting**.

- 1. Press the **Menu** button.
- 2. Select the **Network** menu and press **Enter**.
- 3. Select the **Others** menu and press **Enter**.

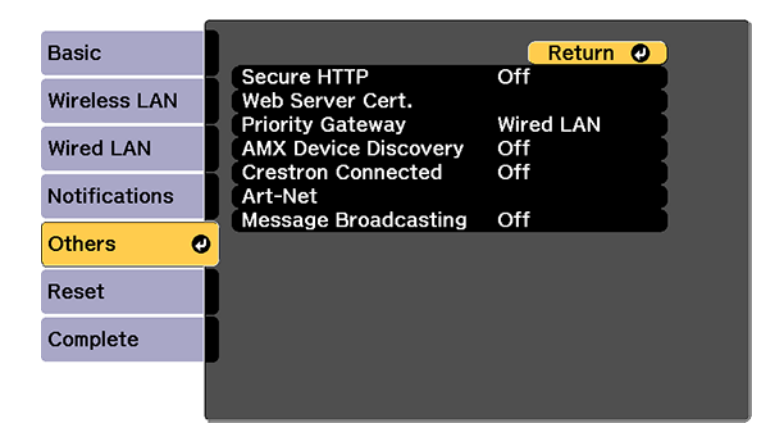

4. Set the **Crestron Connected** setting to **On** to allow the projector to be detected.

**Note:** Enabling Crestron Connected disables the Message Broadcasting feature in the Epson Projector Management software.

5. Turn off the projector, then turn it on again to enable the setting.

**Parent topic:** Using Crestron [Connected](#page-100-0)

### **Related references**

Projector Setup Settings - [Extended](#page-246-0) Menu

### <span id="page-102-0"></span>**Controlling a Networked Projector Using Crestron Connected**

Once you have set up your projector to use Crestron Connected, you can control and monitor projection using a compatible web browser.

- 1. Start your web browser on a computer connected to the network.
- 2. Type the projector's IP address into the browser's address box and press the computer's **Enter** key. You see the Epson Web Control screen:

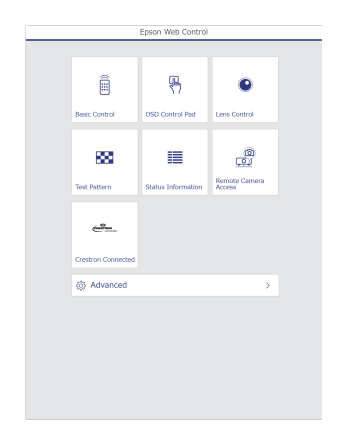

3. Select **Crestron Connected**.

You see a screen like this:

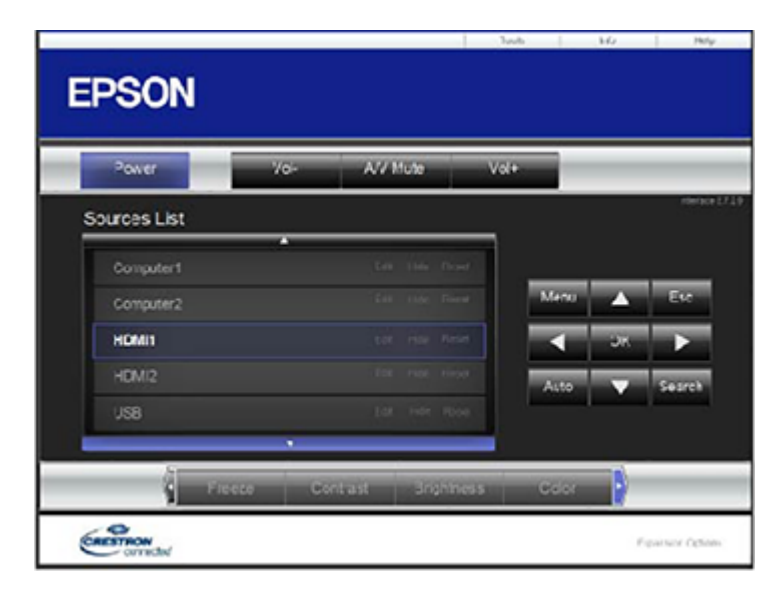

**Note:** Sources in the image above vary depending on ports available on your product.

- 4. Select the input source that you want to control in the Sources List box. You can scroll through available sources using the up and down arrows in the box.
- 5. To control projection remotely, click the on-screen buttons that correspond to the projector's remote control buttons. You can scroll through button options at the bottom of the screen.

**Note:** These on-screen buttons do not directly correspond to the projector's remote control buttons:

- **OK** acts as the **Enter** button
- **Menu** displays the projector's menu
- 6. To view information about the projector, click the **Info** tab.
- 7. To change projector, Crestron, and password settings, click the **Tools** tab, select settings on the displayed screen, and click **Send**.
- 8. When you finish selecting settings, click **Exit** to exit the program.

**Parent topic:** Using Crestron [Connected](#page-100-0)

# <span id="page-104-0"></span>**Art-Net Channel Definitions**

Art-Net is an Ethernet communication protocol based on the TCP/IP protocol. You can control the projector by using a DMX controller or an application system.

The following table lists the channel definitions used to control the projector in Art-Net.

Begin by setting channel 13 to **Can control**.

**Note:** When controlling the projector using Art-Net and performing operations from the remote control or control panel, settings made by the DMX controller or application software may not be applied to the projector correctly or may differ from the projector's actual status. If you want to apply control for multiple channels to the projector, set Channel 13 to **Cannot control** before you make any other settings. Then set Channel 13 to **Can control** after setting multiple channels. You can then control the projector without changing the setting for Channel 13.

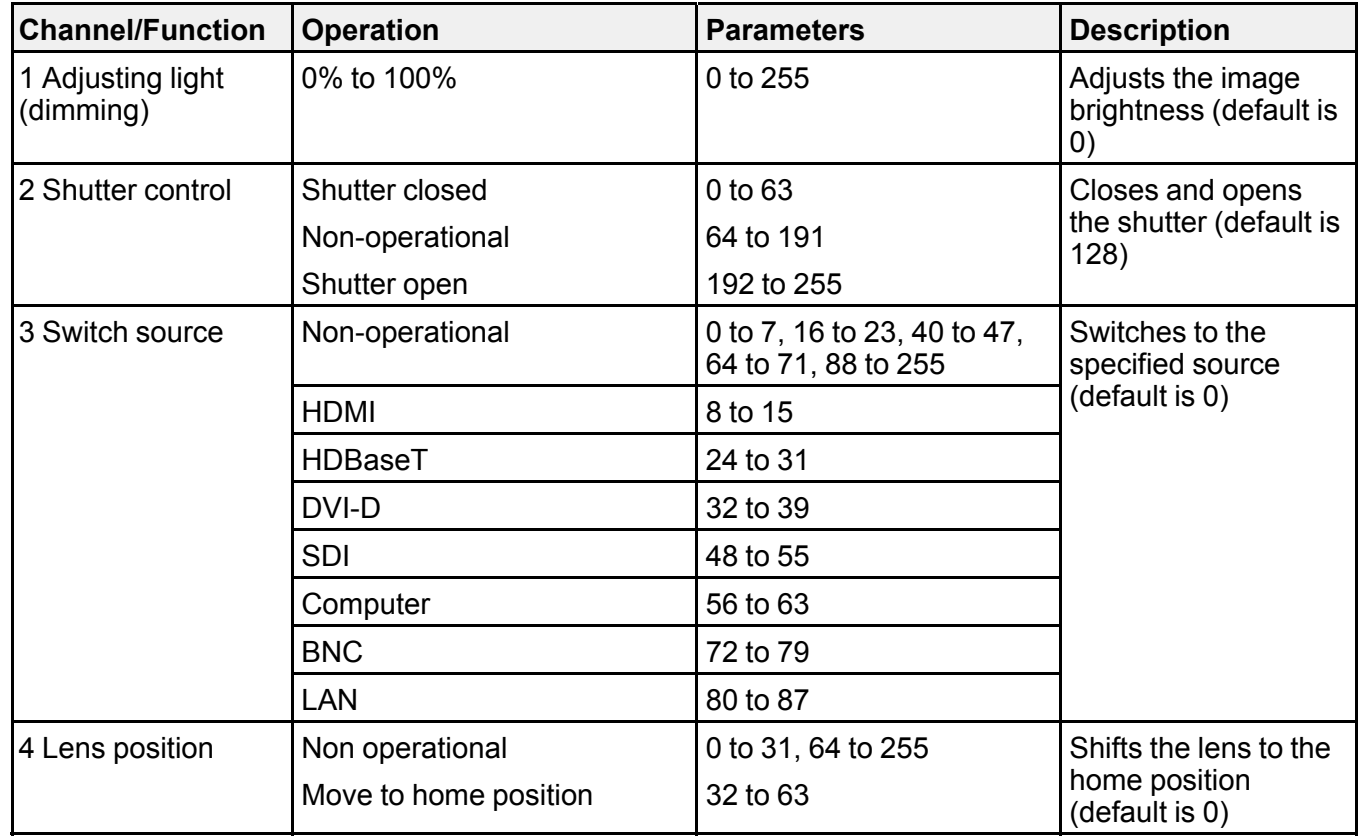

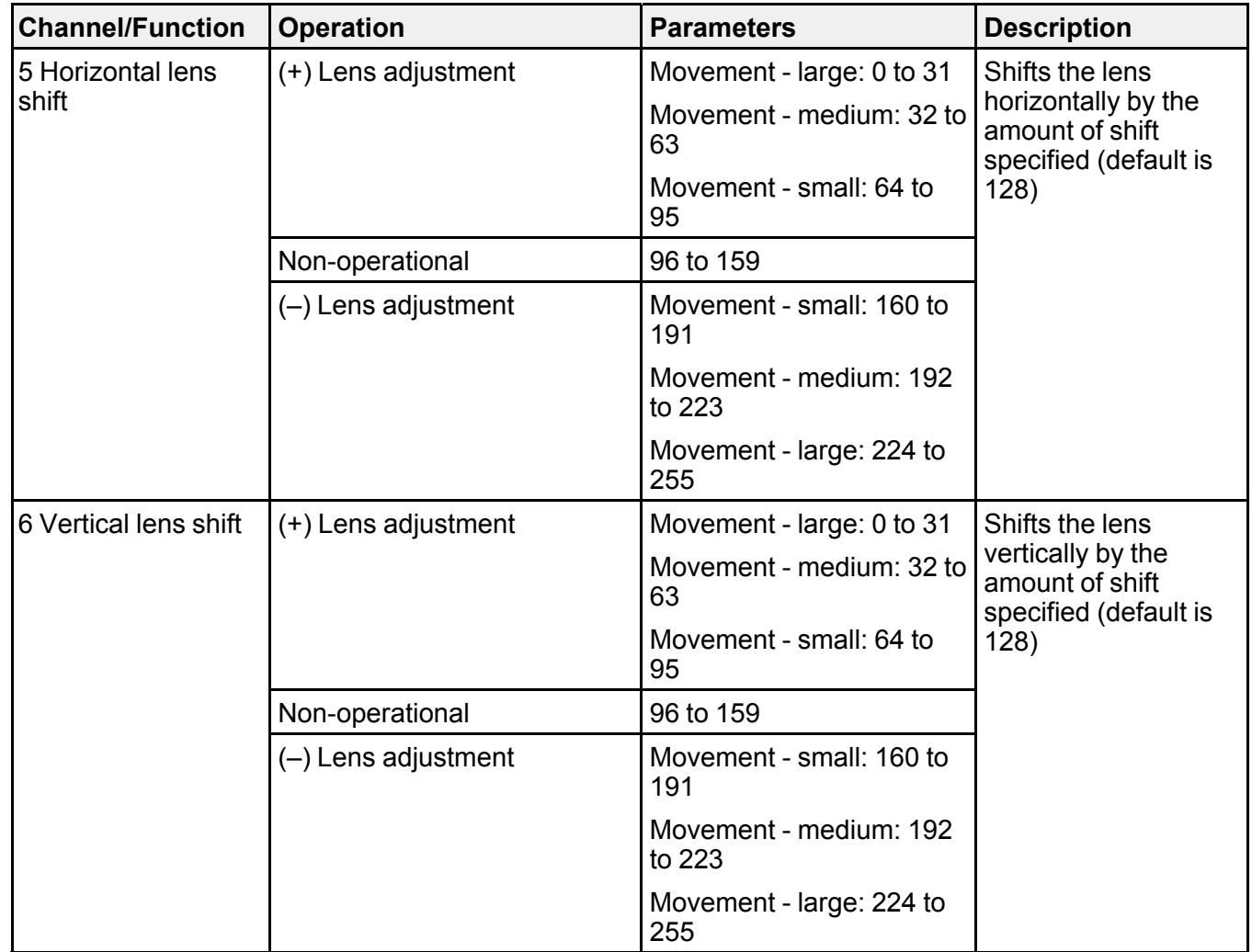

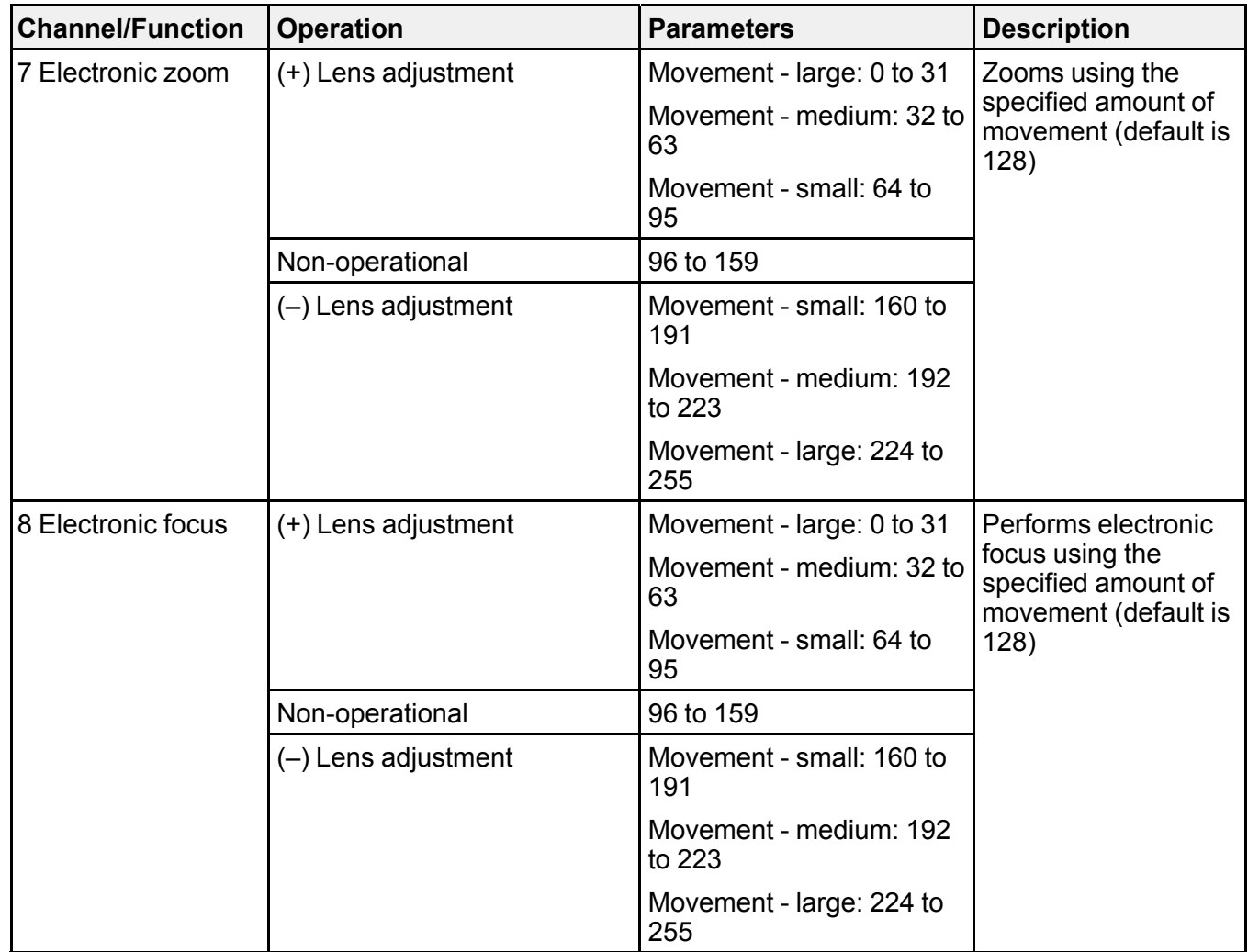

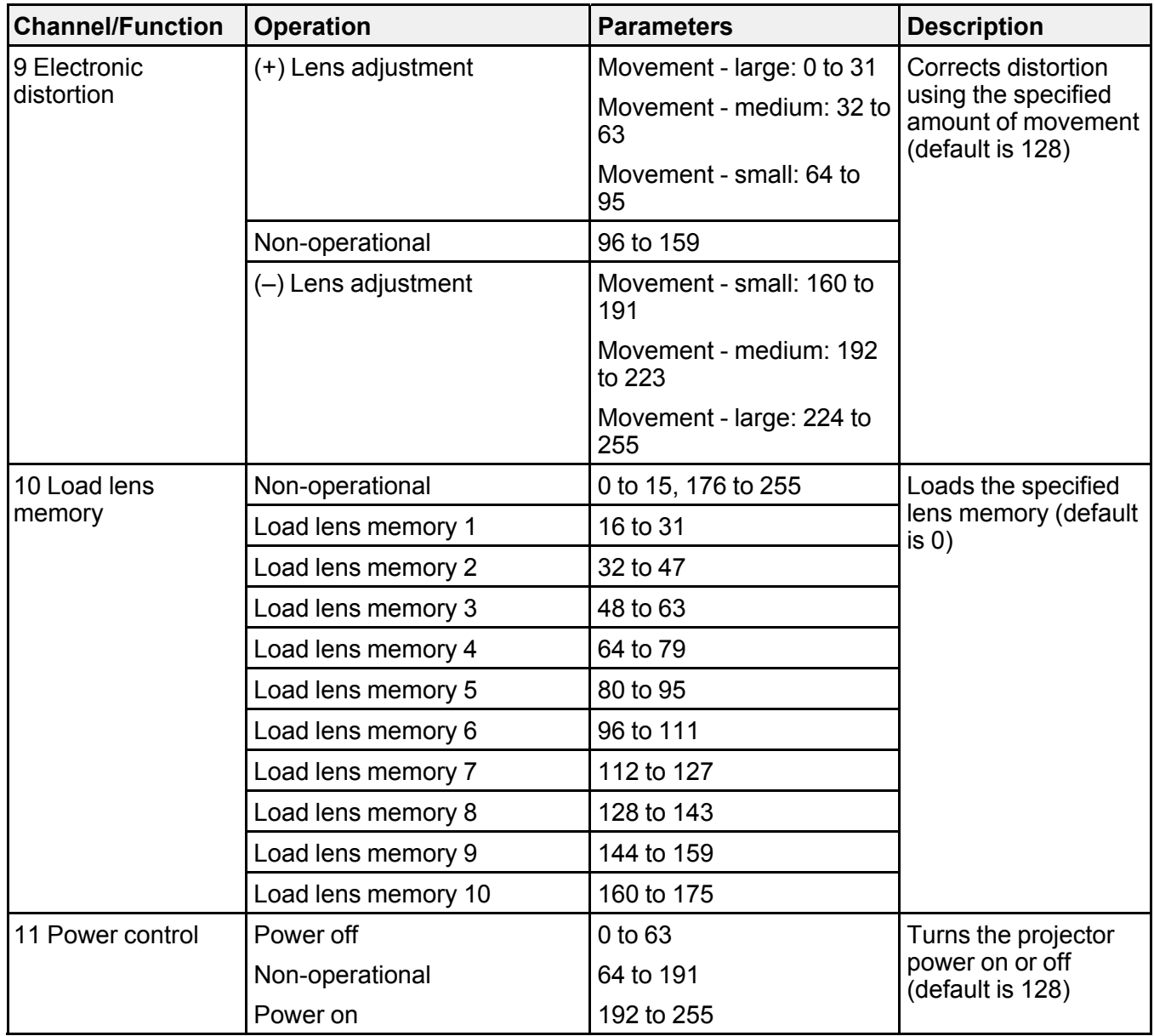
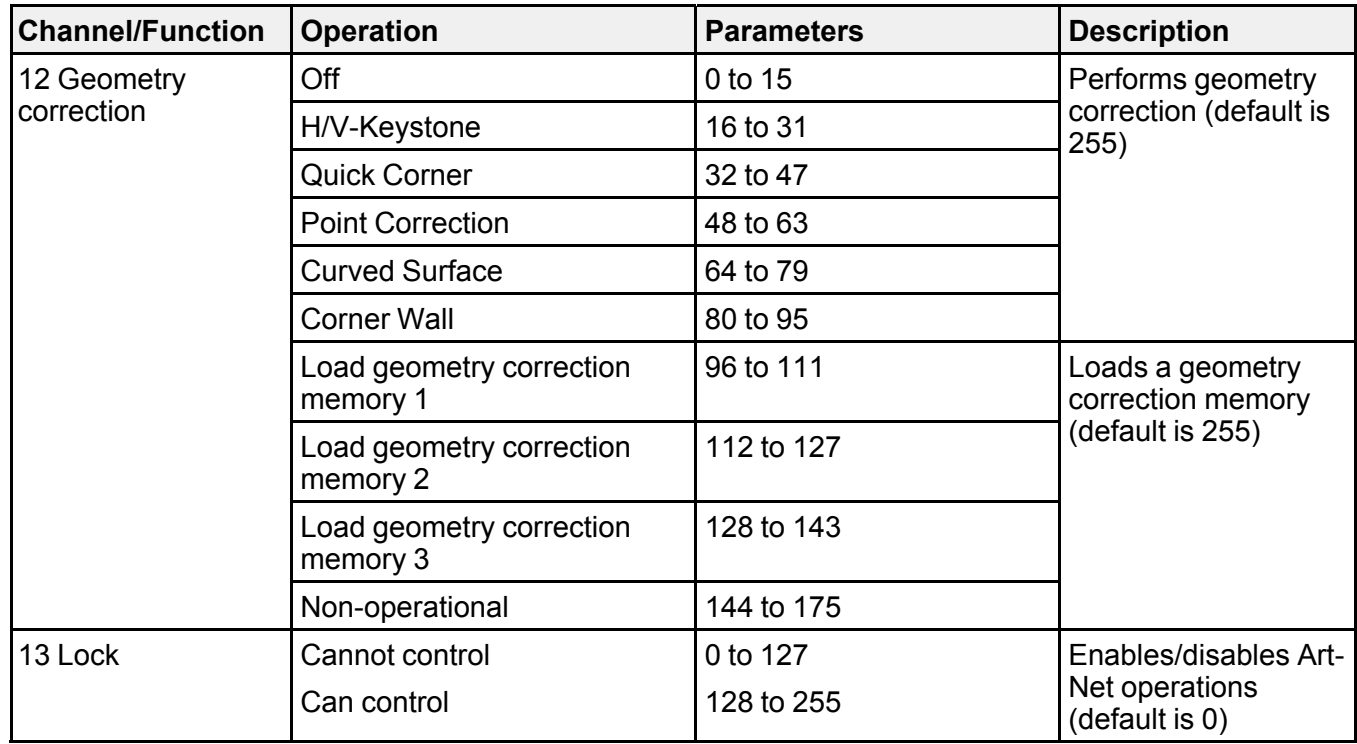

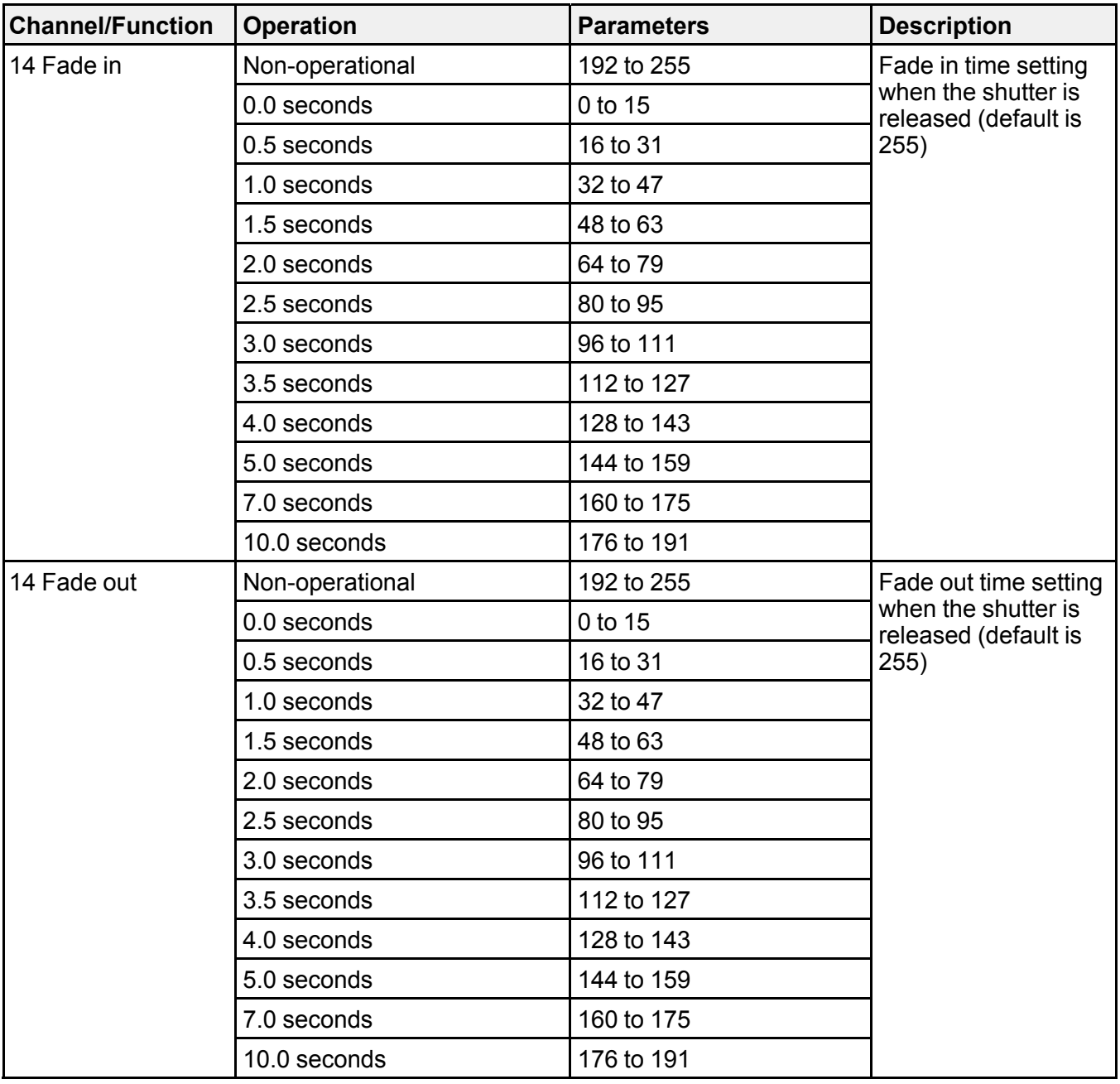

**Parent topic:** Using the [Projector](#page-65-0) on a Network

**Related tasks**

[Selecting](#page-85-0) Other Network Settings

## <span id="page-110-1"></span>**Registering a Digital Certificate on the Projector**

Follow the instructions here if you need to install a digital certificate on the projector to provide security for your presentation files.

**Note:** You can register a digital certificate over a network or from a connected USB device. However, be sure to register just once from either a USB device or network, or the certificate may not install correctly.

Importing a Web Server [Certificate](#page-110-0) Using the Projector Menus [Registering](#page-111-0) Digital Certificates from a Web Browser Digital [Certificate](#page-113-0) Types **Parent topic:** Using the [Projector](#page-65-0) on a Network

## <span id="page-110-0"></span>**Importing a Web Server Certificate Using the Projector Menus**

You can create your web server certificate and import it using the projector menus and a USB flash drive.

**Note:** You can also register digital certificates from your web browser. Make sure to only register once, or the certificate may not install correctly.

- 1. Make sure your digital certificate file is compatible with projector registration and saved in the root directory of the USB flash drive.
- 2. Press the **Menu** button on the remote control.
- 3. Select the **Network** menu and press **Enter**.
- 4. Select the **Network Configuration** setting and press **Enter**.

5. Select the **Others** menu and press **Enter**.

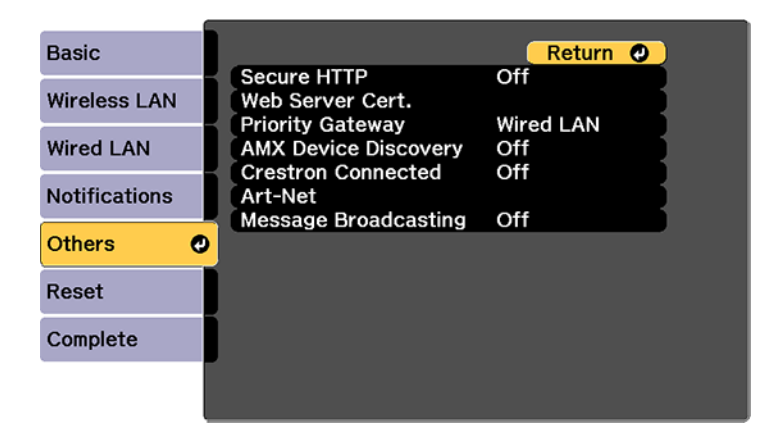

- 6. Select **On** as the **Secure HTTP** setting.
- 7. Select the **Web Server Cert.** setting and press **Enter**.
- 8. Select **Register** and press **Enter**.
- 9. Remove the screw securing the wireless LAN module port cover, then remove the port cover.
- 10. Insert a USB flash drive into the projector's **USB-A** port. If the wireless LAN module is installed, remove it before inserting the USB flash drive.
- 11. Press **Enter** to display the certificate list.
- 12. Select the certificate you want to import from the displayed list.

A message is displayed prompting you to enter the password for the certificate.

13. Enter the password and press **Enter**.

The certificate is imported and a completion message appears.

14. Remove the USB flash drive, then re-insert the wireless LAN module and secure the port cover.

**Parent topic:** [Registering](#page-110-1) a Digital Certificate on the Projector

#### **Related references**

Digital [Certificate](#page-113-0) Types

## <span id="page-111-0"></span>**Registering Digital Certificates from a Web Browser**

You can register the digital certificates on the projector for wireless LAN authentication.

- 1. Make sure your digital certificate file is compatible with projector registration.
- 2. Make sure the projector is turned on.
- 3. Start your web browser on a computer or mobile device connected to the network.
- 4. Type the projector's IP address into the browser's address box and press the computer's **Enter** key. You see the Web Control screen:

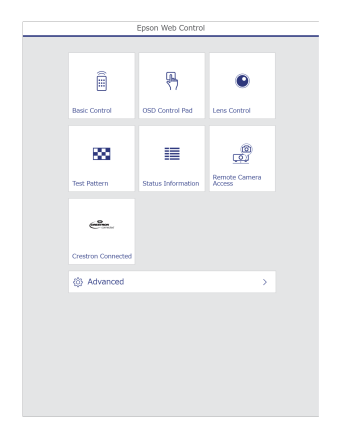

#### 5. Select **Advanced**.

**Note:** You may need to log in to access some of the options on the Web Control screen. If you see a log in window, enter your user name and password. (The default user name is **EPSONWEB** and the default password is **admin**.)

- 6. Under **Network**, select **Certificate**.
- 7. Click the **Choose File** button, select the certificate file, and click **Open**.
- 8. Enter a password in the **Password** box and click **Send**.
- 9. When you finish registering the certificate, click **Apply** to finalize your changes and complete the registration.

**Parent topic:** [Registering](#page-110-1) a Digital Certificate on the Projector

#### **Related references**

Digital [Certificate](#page-113-0) Types

# <span id="page-113-0"></span>**Digital Certificate Types**

You can register these types of digital certificates.

**Client Certificate (PEAP-TLS/EAP-TLS)**

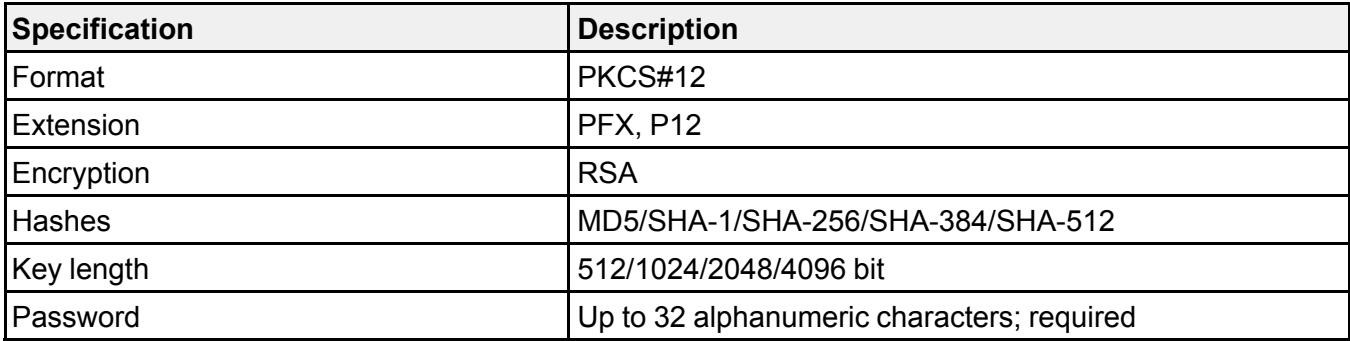

### **CA Certificate (PEAP/PEAP-TLS/EAP-TLS/EAP-FAST)**

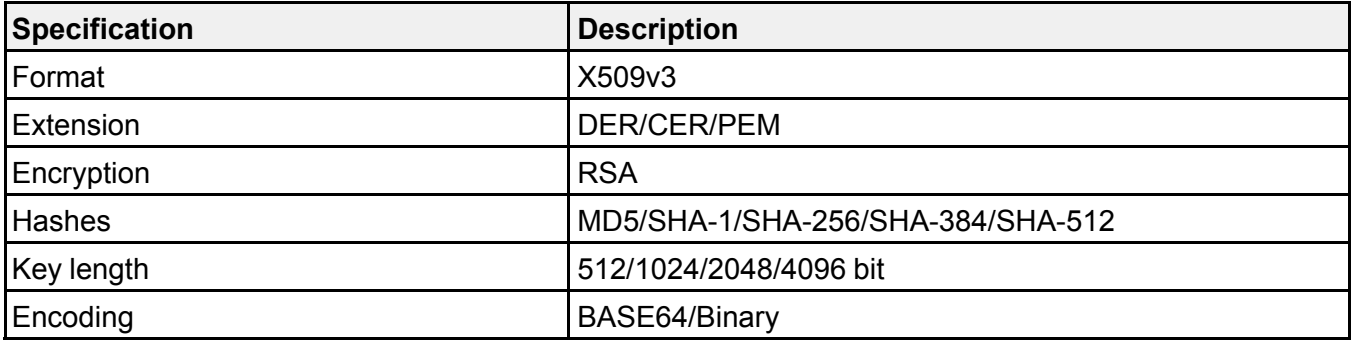

### **Web Server Certificate (Secure HTTP)**

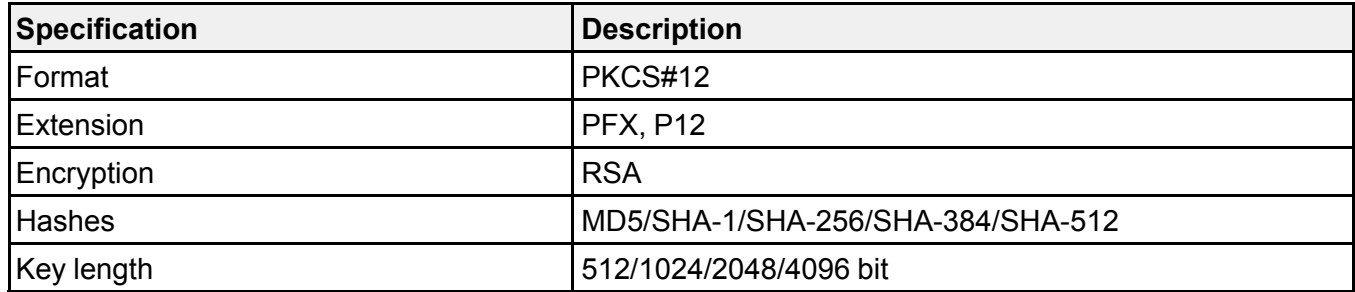

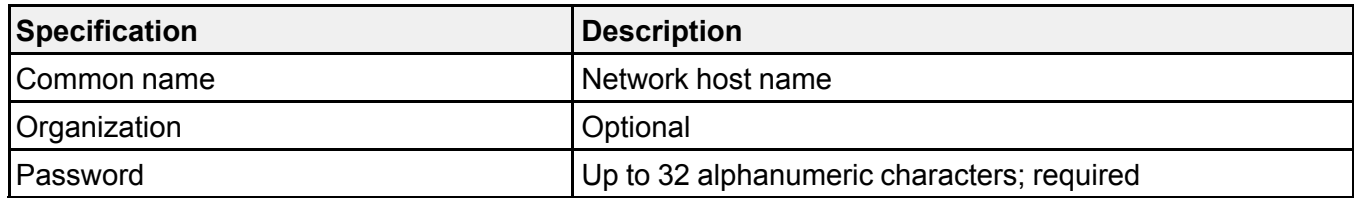

**Note:** You can set a password of up to 64 characters if you use a web browser to enter the text.

**Parent topic:** [Registering](#page-110-1) a Digital Certificate on the Projector

# <span id="page-115-1"></span>**Using Basic Projector Features**

Follow the instructions in these sections to use your projector's basic features.

Turning On the [Projector](#page-115-0) Turning Off the [Projector](#page-117-0) Selecting the [Language](#page-119-0) for the Projector Menus [Resizing](#page-119-1) the Image with the Zoom Button [Focusing](#page-120-0) the Image Using the Focus Buttons Setting the [Screen](#page-123-0) Type [Adjusting](#page-123-1) the Image Position Using Lens Shift [Adjusting](#page-126-0) the Image Position Using Screen Position [Displaying](#page-126-1) a Test Pattern Image [Shape](#page-127-0) [Selecting](#page-145-0) an Image Source Remote Control [Operation](#page-146-0) [Projection](#page-149-0) Modes Image [Aspect](#page-150-0) Ratio Color [Mode](#page-152-0) Adjusting the [Brightness](#page-154-0) Adjusting [Luminance](#page-158-0) Controls [Adjusting](#page-160-0) Gamma [Setting](#page-162-0) the Date and Time

# <span id="page-115-0"></span>**Turning On the Projector**

Turn on the computer or video equipment you want to use before you turn on the projector so it can display the image source.

**Note:** Install a circuit breaker for 13 A to 20 A to the wiring that supplies power to the projector and do not connect any other devices to that wiring.

1. Connect the power cord to the projector's power inlet.

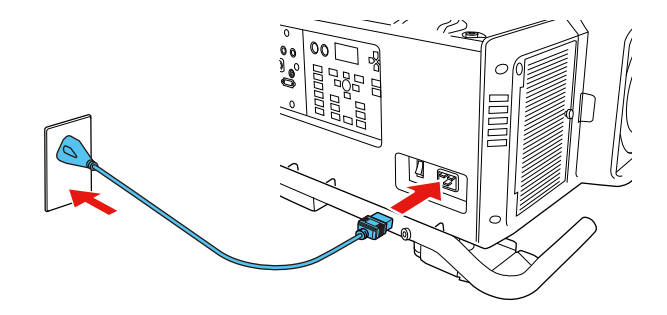

**Note:** If you connected the projector using the 120 V power cord, the image brightness is reduced to approximately 30% of the brightness achievable with the 220 V power cord and the Laser light flashes orange. For optimal performance, connect the 220 V power cord that came with the projector. You cannot use the **Light Source Mode**, **Estimated Remains**, **Refresh Mode**, or **Light Source Calibration** functions when connected using the 120 V power cord.

- 2. Plug the power cord into an electrical outlet.
- 3. Turn on the power switch on the side of the projector.

The projector's On/Standby light turns blue. This indicates that the projector is receiving power.

**Note:** With **Direct Power On** turned on, the projector turns on as soon as you plug it in.

4. Press the **On** button on the projector or remote control to turn on the projector.

The projector beeps and the Status light flashes blue as the projector warms up. After about 30 seconds, the Status light stops flashing and turns blue.

**Warning:** Never look into the projector lens when the laser is on. This can damage your eyes and is especially dangerous for children and pets.

**Caution:** Make sure no objects are blocking the light from the projector lens. Objects blocking the lens for an extended time can melt and light that is reflected back into the lens can cause the projector to malfunction.

If you do not see a projected image right away, try the following:

- Make sure the lens cap is off.
- Turn on the connected computer or video device.
- Insert a DVD or other video media and press the play button, if necessary.
- Press the **Search** button on the remote control to detect the video source, or press one of the source buttons on the remote control or projector.

**Parent topic:** Using Basic [Projector](#page-115-1) Features

#### **Related references**

Projector Setup Settings - [Extended](#page-246-0) Menu

#### **Related tasks**

Turning Off the [Projector](#page-117-0)

## <span id="page-117-0"></span>**Turning Off the Projector**

Before turning off the projector, shut down any computer connected to it so you can see the computer display during shutdown.

**Note:** Turn off this product when not in use to prolong the life of the projector. Laser life will vary depending upon mode selected, environmental conditions, and usage. Brightness decreases over time.

**Note:** When using the Shutter function, the laser is still on. To turn off the laser, turn off the projector.

1. Press the **Standby** button on the projector or remote control.

The projector displays a shutdown confirmation screen.

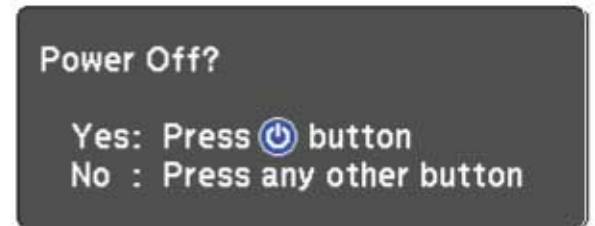

**Note:** If **Standby Confirmation** is disabled and you press the power button on the remote control, the confirmation screen is not shown and the projector shuts off.

2. Press the power button again. (To leave it on, press any other button.)

The projector beeps twice, the laser turns off, and the Status light turns off.

**Note:** If the **Light Source Calibration** setting is set to **Run Periodically** in the projector's Management menu, light source calibration starts automatically if you turn off the projector and the following conditions are present:

- 100 hours have passed since the last light source calibration.
- You have used the projector continuously for at least 20 minutes.
- 3. Turn off the power using the power switch on the side of the projector.

The On/Standby light turns off.

4. To transport or store the projector, make sure the Status light is off, then unplug the power cord. (If necessary, flip open the power cable holder first.)

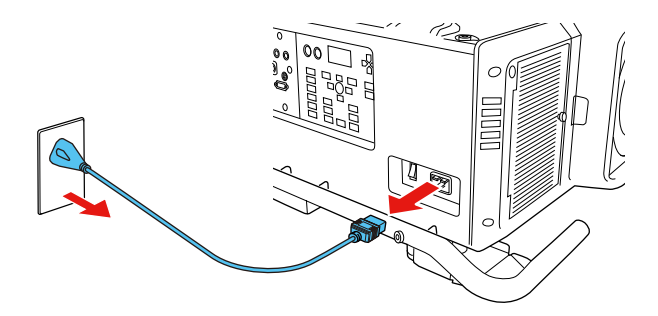

**Note:** If you use the projector continuously for more than 24 hours, or regularly turn it off by shutting off the power outlet, schedule periodic **Light Source Calibration** events in the Extended menu schedule settings.

**Parent topic:** Using Basic [Projector](#page-115-1) Features

### **Related references**

Projector Setup Settings - [Extended](#page-246-0) Menu

### **Related tasks**

Turning On the [Projector](#page-115-0) Saving a [Scheduled](#page-219-0) Event

# <span id="page-119-0"></span>**Selecting the Language for the Projector Menus**

If you want to view the projector's menus and messages in another language, you can change the Language setting.

- 1. Turn on the projector.
- 2. Press the **Menu** button.
- 3. Select the menu and press **Enter**.

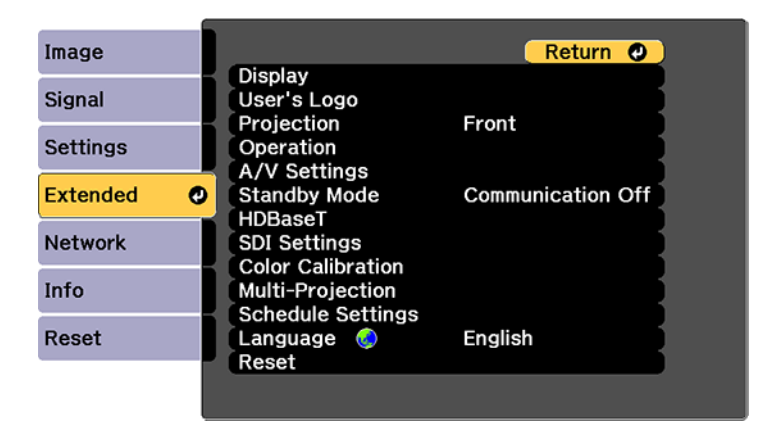

- 4. Select the **Language** setting and press **Enter**.
- 5. Select the language you want to use and press **Enter**.
- 6. Press **Menu** or **Esc** to exit the menus.

**Parent topic:** Using Basic [Projector](#page-115-1) Features

# <span id="page-119-1"></span>**Resizing the Image with the Zoom Button**

You can adjust the size of the image using the zoom buttons. Zoom is not available for the ELPLR05 lens.

**Note:** Wait 20 minutes after turning on the projector before setting the focus, zoom, and lens shift for maximum accuracy.

1. Turn on the projector and display an image.

2. Press the **Zoom** button on the control panel.

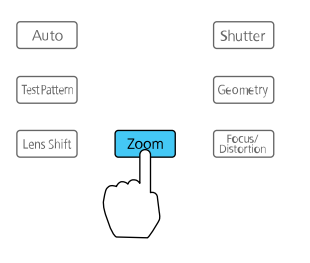

- 3. Press the left or right arrow buttons to resize the image.
- 4. Press the **Esc** button when finished.

**Note:** You can also press the **Zoom +** or **–** buttons on the remote control to adjust the size of the image.

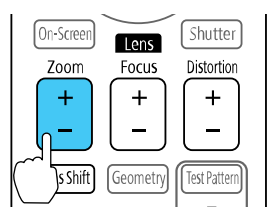

**Parent topic:** Using Basic [Projector](#page-115-1) Features

## <span id="page-120-0"></span>**Focusing the Image Using the Focus Buttons**

You can adjust the sharpness of the projected image using the focus buttons.

**Note:** Wait 20 minutes after turning on the projector before setting the focus, zoom, and lens shift for maximum accuracy. If you installed any of the following lenses, see the link below on focusing with a short throw lens instead: ELPLR05 or ELPLU05.

1. Turn on the projector and display an image.

2. Press the **Focus/Distortion** button on the control panel.

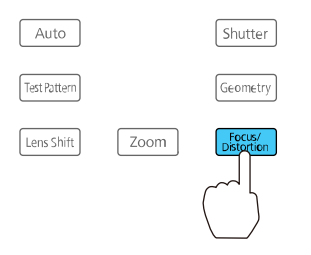

3. Press the **Esc** button when finished.

**Note:** You can also press the **Focus +** or **–** buttons on the remote control to adjust the focus.

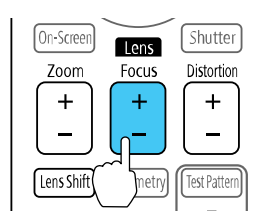

[Focusing](#page-121-0) the Image When Using an Optional Short Throw Lens

**Parent topic:** Using Basic [Projector](#page-115-1) Features

#### **Related tasks**

[Displaying](#page-126-1) a Test Pattern

### <span id="page-121-0"></span>**Focusing the Image When Using an Optional Short Throw Lens**

If you installed an optional short throw lens (ELPLR05 or ELPLU05), you may need to first focus on the center of your screen and then correct any distortion in the surrounding area.

- 1. Turn on the projector and display an image.
- 2. Press the **Focus/Distortion** button on the control panel.

3. Press the left or right arrow buttons until the center of the image is focused.

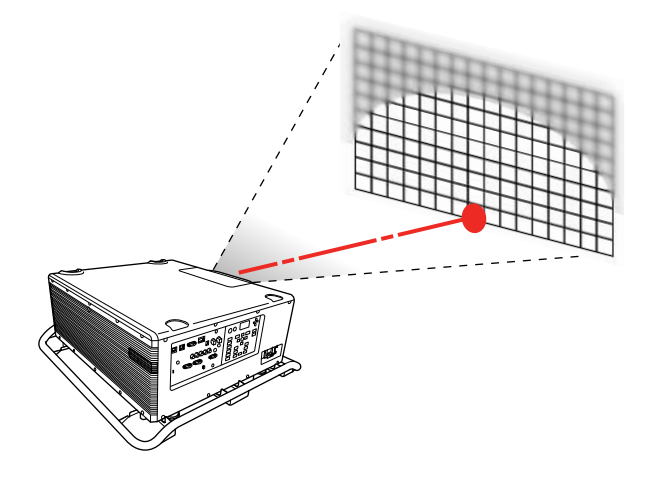

- 4. Press the **Focus/Distortion** button again.
- 5. Press the left or right arrow buttons until the edges of the image are also focused.

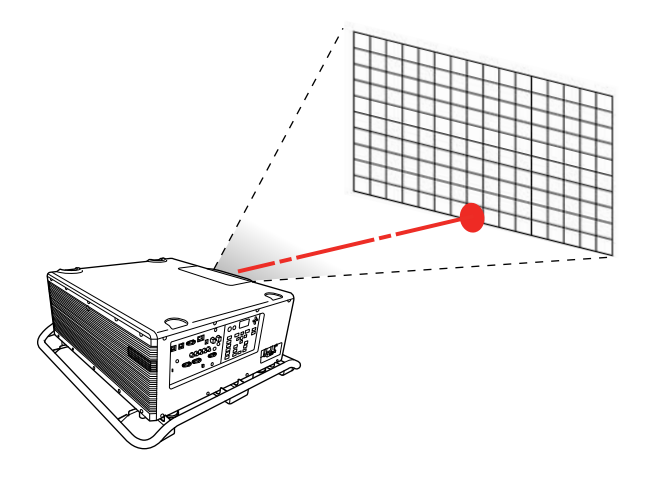

**Note:** You can also press the **Focus +** or **–** button on the remote control to focus the center of your image. Then use the **Distortion +** or **–** button to adjust the edges of the image.

**Parent topic:** [Focusing](#page-120-0) the Image Using the Focus Buttons

# <span id="page-123-0"></span>**Setting the Screen Type**

You can use the Screen Type setting to match the aspect ratio of the displayed image to the screen you are using.

**Note:** The Screen Type setting is not supported by the Message Broadcasting feature in the Epson Projector Management software.

- 1. Turn on the projector and display an image.
- 2. Press the **Menu** button.
- 3. Select the **Extended** menu and press **Enter**.
- 4. Select **Display** > **Screen** > **Screen Type**.

You see this screen:

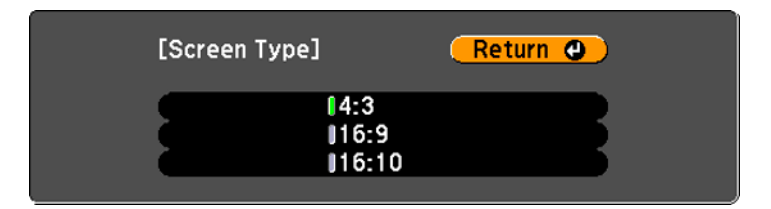

- 5. Select your screen's aspect ratio and press **Enter**.
- 6. Press the **Menu** button to exit.
- 7. Adjust the aspect ratio for the projected image, if necessary.

**Parent topic:** Using Basic [Projector](#page-115-1) Features

#### **Related concepts**

Image [Aspect](#page-150-0) Ratio

# <span id="page-123-1"></span>**Adjusting the Image Position Using Lens Shift**

If you cannot install the projector directly in front of the screen, you can adjust the position of the projected image using the lens shift feature.

**Note:** Wait 20 minutes after turning on the projector before setting the focus, zoom, and lens shift for maximum accuracy.

- 1. Turn on the projector and display an image.
- 2. Press the arrow buttons on the remote control or the control panel to adjust the position of the projected image as necessary.

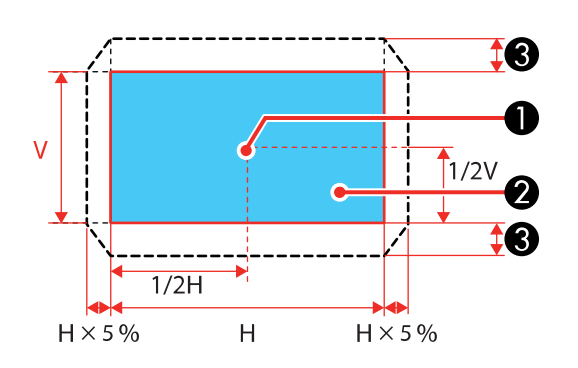

1 Center of lens

**ELPLR05**

- 2 Projected image when lens shift is set to the home position
- 3 Maximum range: V × 15%

### **ELPLU05/ELPLL09/ELPLL10**

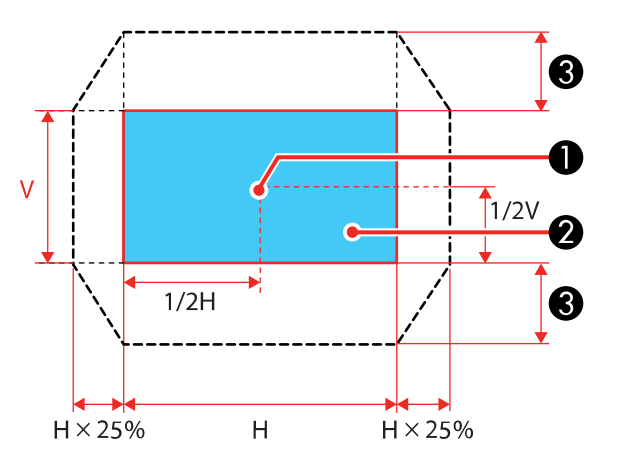

**125**

- 1 Center of lens
- 2 Projected image when lens shift is set to the home position
- 3 Maximum range: V × 55%

#### **ELPLW07/ELPLM12/ELPLM13/ELPLM14**

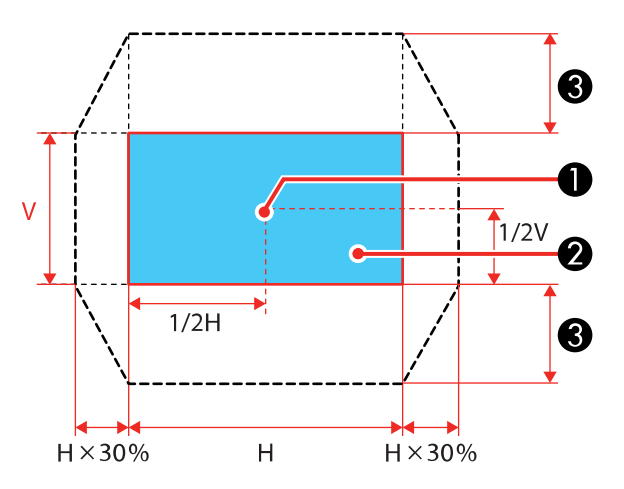

- 1 Center of lens
- 2 Projected image when lens shift is set to the home position
- 3 Maximum range: V × 65%; maximum range when performing screen matching: V × 60% (ELPLM13)

**Note:** You cannot move the image vertically when the lens is shifted horizontally all the way.

3. When you are finished, press the **Esc** button on the control panel or remote control.

**Note:** When adjusting the image height, position the image lower than where you want it to be and then move it up. This will help prevent the image from moving down after adjustment. The image is clearest when the lens is at the home position. To move the lens to the home position, press and hold the **Lens Shift** button on the remote control or control panel for at least three seconds.

**Parent topic:** Using Basic [Projector](#page-115-1) Features

#### **Related references**

Projector Setup Settings - [Extended](#page-246-0) Menu

## <span id="page-126-0"></span>**Adjusting the Image Position Using Screen Position**

You can adjust the image position if there are margins between the edge of the image and the projected screen frame.

**Note:** You cannot adjust the screen position if the **Screen Type** setting is set to **16:10**.

- 1. Turn on the projector and display an image.
- 2. Press the **Menu** button.
- 3. Select the **Extended** menu and press **Enter**.
- 4. Select **Display** > **Screen** > **Screen Position**.
- 5. Use the arrow buttons on the remote control or projector to adjust the position of the image.

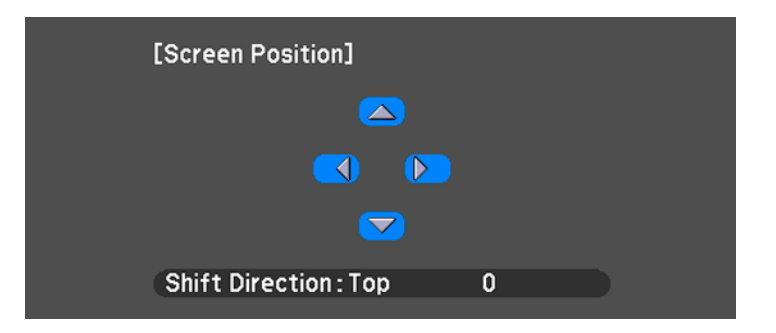

6. When you are finished, press the **Menu** button. **Parent topic:** Using Basic [Projector](#page-115-1) Features **Related tasks** Setting the [Screen](#page-123-0) Type

# <span id="page-126-1"></span>**Displaying a Test Pattern**

You can display a test pattern to adjust the projected image without connecting a computer or video device.

**Note:** The test pattern's shape is determined by the **Screen Type** setting. Be sure to set the correct screen type before adjusting with the test pattern.

- 1. Turn on the projector.
- 2. Press the **Test Pattern** button on the remote control or control panel.

**Note:** You can also display a test pattern from the Settings menu using the remote control.

- 3. Press the up or down arrow button on the remote control, or press **Enter** on the control panel to cycle through the available test patterns.
- 4. Adjust the image as necessary.

**Note:** Some settings may not be available while displaying a test pattern. To adjust these settings, project an image from a connected device.

5. Press the **Esc** button to clear the test pattern.

**Parent topic:** Using Basic [Projector](#page-115-1) Features

**Related tasks** Setting the [Screen](#page-123-0) Type

# <span id="page-127-0"></span>**Image Shape**

You can project an evenly rectangular image by placing the projector directly in front of the center of the screen and keeping it level. If you place the projector at an angle to the screen, or tilted up or down, or off to the side, you may need to correct the image shape for the best display quality.

[Correcting](#page-128-0) Image Shape with H/V Keystone [Correcting](#page-130-0) Image Shape with Quick Corner [Correcting](#page-132-0) Image Shape with Curved Surface [Correcting](#page-137-0) Image Shape with Corner Wall Correcting Image Shape with Point [Correction](#page-143-0) **Parent topic:** Using Basic [Projector](#page-115-1) Features

### <span id="page-128-0"></span>**Correcting Image Shape with H/V Keystone**

You can use the projector's **H/V Keystone** setting to correct the shape of an image that is unevenly rectangular on the sides.

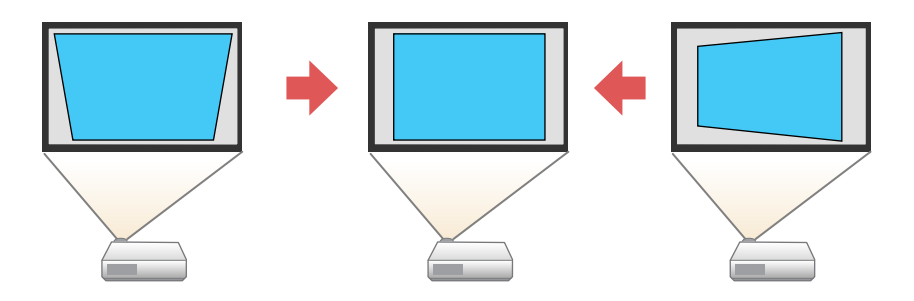

**Note:** You cannot combine H/V Keystone correction with other image shape correction methods.

- 1. Turn on the projector and display an image.
- 2. Press the **Geometry** button on the projector control panel or remote control.
- 3. Select the **H/V-Keystone** setting and press **Enter**. Then press **Enter** again.

You see the H/V-Keystone adjustment screen:

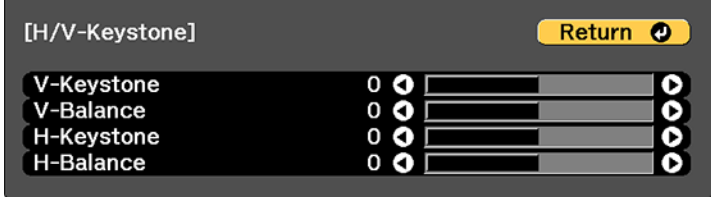

**Note:** You can also access the **H/V Keystone** setting by pressing the **Menu** button and selecting **Geometry Correction** on the Settings menu.

4. Use the arrow buttons on the projector or the remote control to select between vertical and horizontal keystone or balance correction and to adjust the image shape as necessary.

### **V-Keystone**

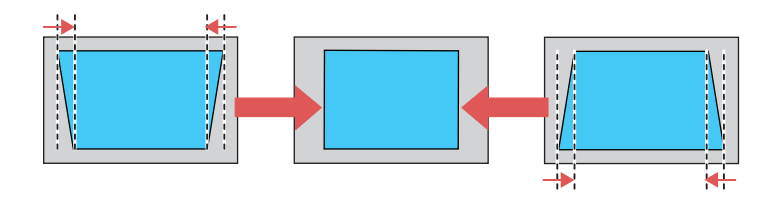

**V-Balance**

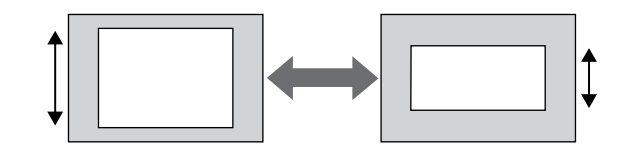

### **H-Keystone**

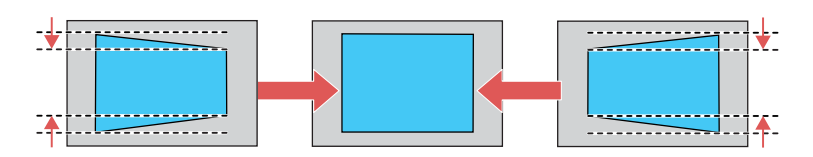

**H-Balance**

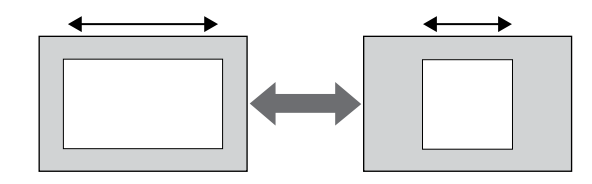

5. When you are finished, press the **Menu** button.

After correction, your image may be slightly smaller.

**Parent topic:** Image [Shape](#page-127-0)

### **Related references**

[Projector](#page-242-0) Feature Settings - Settings Menu

## <span id="page-130-0"></span>**Correcting Image Shape with Quick Corner**

You can use the projector's Quick Corner setting to correct the shape and size of an image that is unevenly rectangular on all sides.

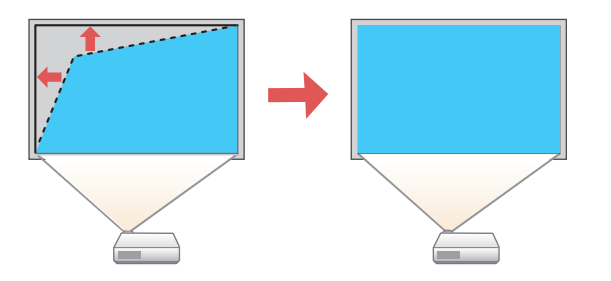

- 1. Turn on the projector and display an image.
- 2. Press the **Geometry** button on the projector control panel or remote control.
- 3. Select **Quick Corner** and press **Enter**.

You see the Quick Corner adjustment screen:

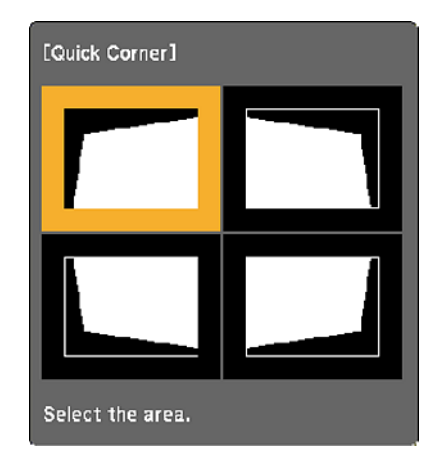

**Note:** You can also access the **Quick Corner** setting by pressing the **Menu** button and selecting **Geometry Correction** on the Settings menu.

- 4. Use the arrow buttons on the projector or remote control to select the corner of the image you want to adjust. Then press **Enter**.
- 5. Press the arrow buttons to adjust the image shape as necessary.

**Note:** To reset your adjustments, press and hold the **Esc** button for at least 2 seconds to display a reset screen. Then select **Yes** and press **Enter**.

6. When you are finished, press the **Menu** button.

**Parent topic:** Image [Shape](#page-127-0)

#### **Related references**

[Projector](#page-242-0) Feature Settings - Settings Menu

## <span id="page-132-0"></span>**Correcting Image Shape with Curved Surface**

You can use the projector's Curved Surface setting to adjust the shape of an image projected on a curved surface.

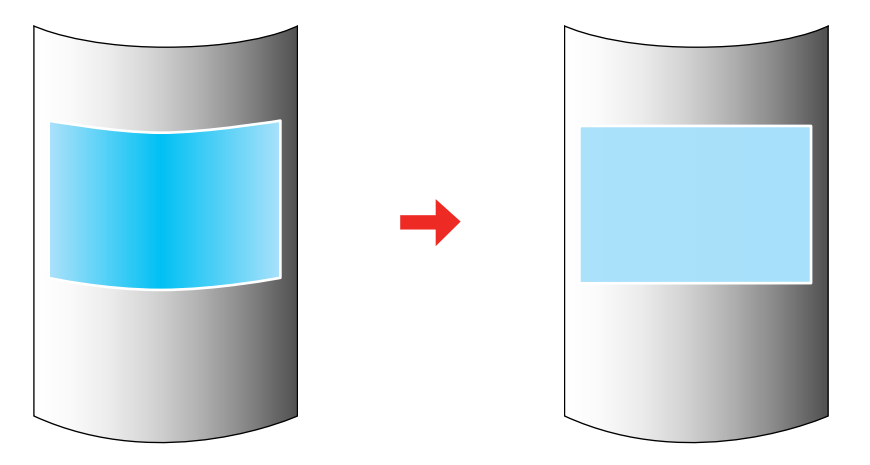

**Note:** For the best results, project from the front of the screen onto a surface with a uniform arc radius and with the lens in the home position.

- 1. Turn on the projector and display an image.
- 2. Press the **Geometry** button on the projector control panel or remote control.
- 3. Select the **Curved Surface** setting and press **Enter**. If you see a confirmation message, press **Enter** again.

You see this screen:

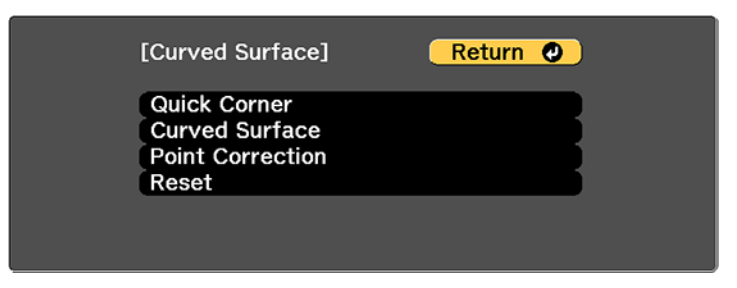

**Note:** You can also access the **Curved Surface** setting by pressing the **Menu** button and selecting **Geometry Correction** on the Settings menu.

- 4. Select **Curved Surface** again and press **Enter**.
- 5. Select the **Correct Shape** setting and press **Enter**.

You see a screen like this:

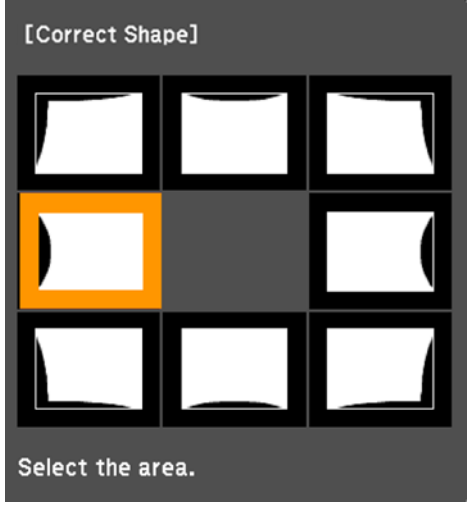

- 6. Use the arrow buttons on the projector or the remote control to select the area you want to adjust. Then press **Enter**.
- 7. Use the arrow buttons on the projector control panel or remote control to adjust the image shape.

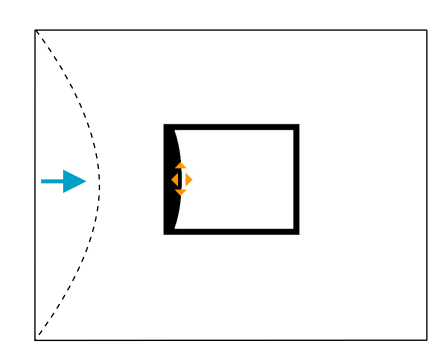

**Note:** If the adjustment triangle turns gray, you cannot adjust the shape any further in that direction.

- 8. Press the **Esc** button to return to the Curved Surface menu screen.
- 9. Repeat the previous three steps as necessary to adjust other image areas.

If the image expands or contracts, continue with the next steps to adjust the linearity.

**Note:** To reset your adjustments, press and hold the **Esc** button for at least 2 seconds to display a reset screen. Then select **Yes** and press **Enter**.

10. Press the **Esc** button.

You see this screen:

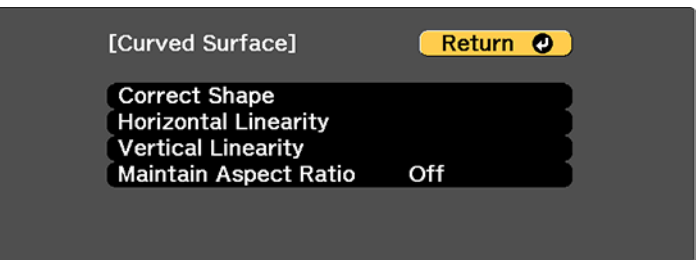

- 11. To compensate for expansion or contraction while maintaining the image aspect ratio, select **Maintain Aspect Ratio** and set it to **On**.
- 12. Select one of the following to adjust the linearity:
	- **Horizontal Linearity**: Adjusts horizontal expansion or contraction.
	- **Vertical Linearity**: Adjusts vertical expansion or contraction.
- 13. Use the arrow buttons to select a displayed line to use as a baseline and press **Enter**.

The selected baseline flashes orange and white.

- 14. Adjust the linearity by doing one of the following:
	- Press the left arrow button to contract the distance between the lines closest to the baseline.

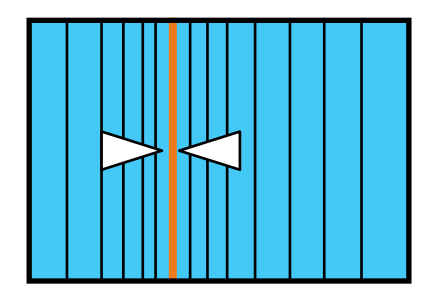

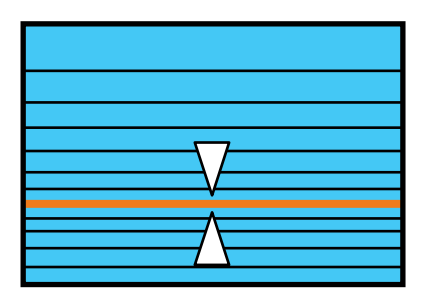

• Press the right arrow button to expand the distance between the lines closest to the baseline.

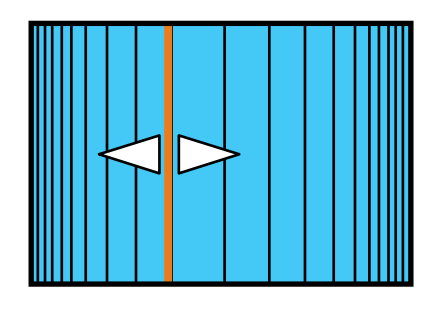

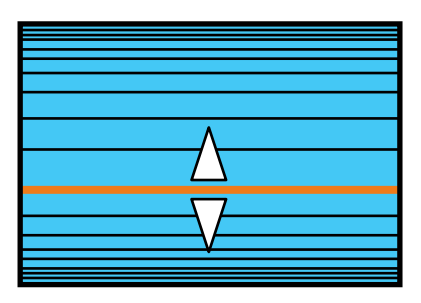

15. When you are finished, press the **Menu** button.

**Note:** If necessary, you can adjust the image tilt using the **Quick Corner** setting, then fine-tune your adjustments using the **Point Correction** setting.

#### **Parent topic:** Image [Shape](#page-127-0)

### **Related references**

[Projector](#page-242-0) Feature Settings - Settings Menu

### **Related tasks**

[Correcting](#page-130-0) Image Shape with Quick Corner Correcting Image Shape with Point [Correction](#page-143-0)

## <span id="page-137-0"></span>**Correcting Image Shape with Corner Wall**

You can use the projector's Corner Wall setting to adjust the shape of an image projected on a surface with right angles, such as a rectangular pillar or the corner of a room.

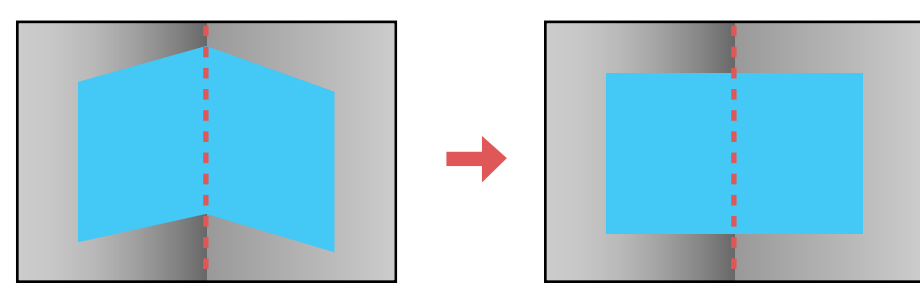

**Note:** For the best results, project from the front of the screen onto a right-angled surface. The image may not be evenly focused throughout even after performing the steps here.

**Note:** If **4K Enhancemen**t is enabled, a message is displayed. Select **Yes** to disable **4K Enhancement**.

- 1. Turn on the projector and display an image.
- 2. Press the **Geometry** button on the projector control panel or remote control.
- 3. Select the **Corner Wall** setting and press **Enter**.

**Note:** If you see a confirmation message, press **Enter**.

You see this screen:

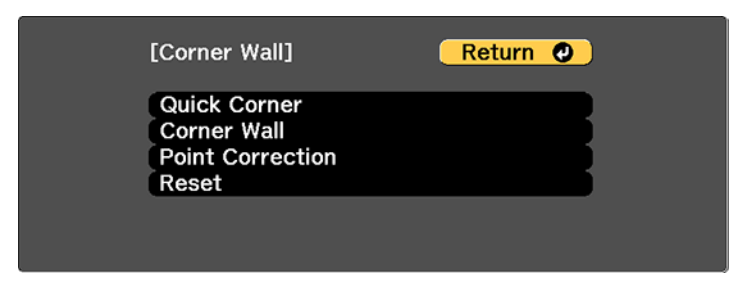

4. Select **Corner Wall** again and press Enter.

- 5. Select the **Corner Type** setting and press **Enter**.
- 6. Select one of the following:
	- **Horizontal Corner** when the surfaces line up horizontally

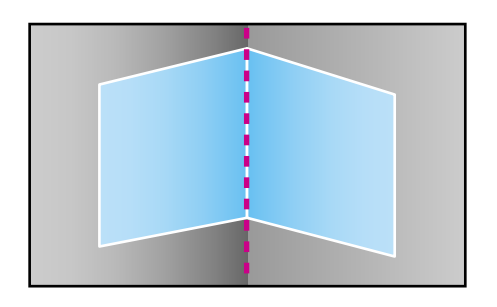

• **Vertical Corner** when the surfaces line up vertically

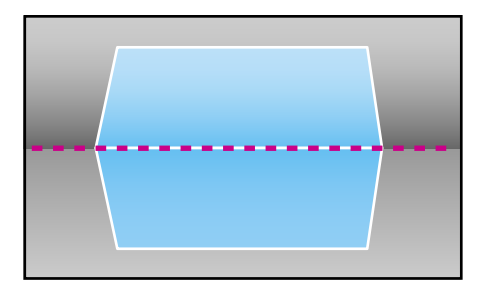

- 7. Press the **Esc** button to return to the Corner Wall menu screen.
- 8. Select the **Correct Shape** setting and press **Enter**.

9. Adjust the projector's position and use lens shift to center the image over the point where the two surfaces meet. (The rest of these steps show Horizontal Corner as the selected Corner Type but the steps are the same for Vertical Corner.)

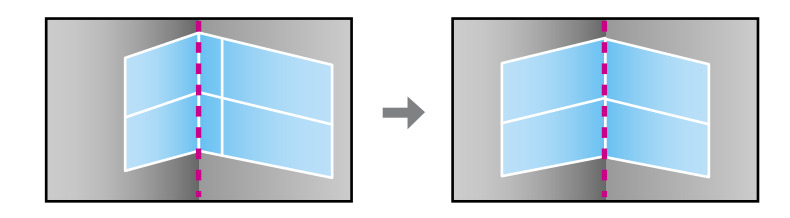

**Note:** You can press **Enter** to show or hide the image and grid to check the results.

10. Press the arrow buttons on the projector or the remote control to select the area you want to adjust. Then press **Enter**.

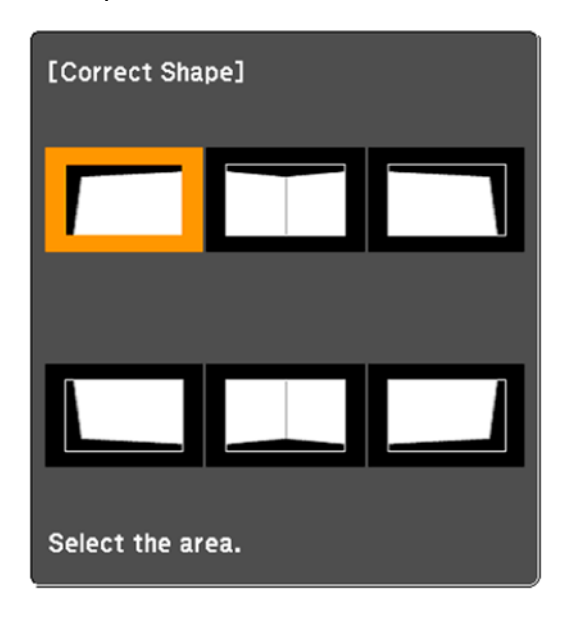

• For horizontal corners, adjust the top area using the lowest point (1) as your reference. Adjust the lower area using the highest point (2) as your reference.

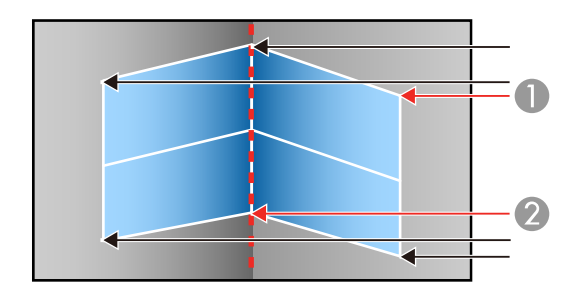

• For vertical corners, adjust the left and right areas using the points nearest the center of the image as your reference points.

11. Press the arrow buttons on the projector or remote control to adjust the image shape.

**Note:** To reset your adjustments, press and hold the **Esc** button for at least 2 seconds to display a reset screen. Then select **Yes**.

- 12. Repeat the previous two steps as necessary to adjust other image areas.
- 13. If the image expands or contracts, press the **Esc** button to return to the Corner Wall screen so you can adjust the linearity.
- 14. Select one of the following to adjust the linearity:
	- **Horizontal Corner**: Adjusts horizontal expansion or contraction.
	- **Vertical Corner**: Adjusts vertical expansion or contraction.
- 15. Adjust the linearity so that all of the lines are the same distance apart by doing one of the following:
	- Press the left arrow button to contract the distance between the lines closest to the baseline.

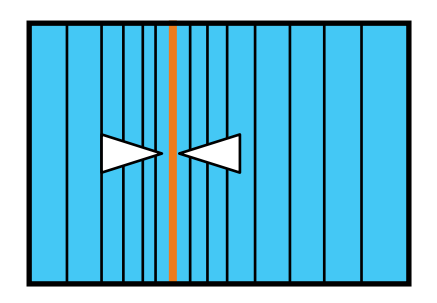

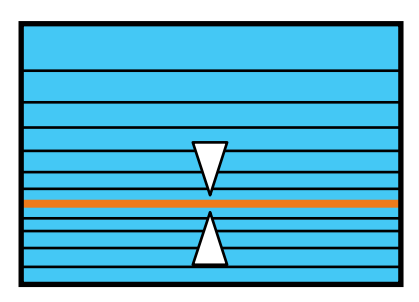

• Press the right arrow button to expand the distance between the lines closest to the baseline.

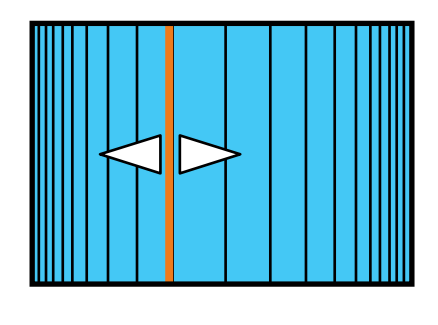

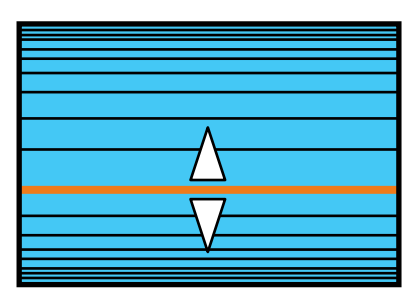

16. When you are finished, press the **Menu** button.

**Note:** If necessary, you can adjust the image tilt using the **Quick Corner** setting, then fine-tune your adjustments using the **Point Correction** setting.

#### **Parent topic:** Image [Shape](#page-127-0)

### **Related tasks**

[Correcting](#page-130-0) Image Shape with Quick Corner Correcting Image Shape with Point [Correction](#page-143-0)

## <span id="page-143-0"></span>**Correcting Image Shape with Point Correction**

You can use the projector's Point Correction feature to fine-tune the image shape using points on a grid. This is useful for adjusting overlapping areas in multiple projected images that do not line up correctly.

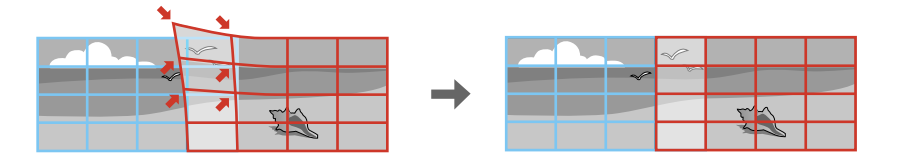

**Note:** You can move the points on the grid between 0.5 to 32 pixels in any direction. Coordinates for pixels that extend beyond the edge of the projected screen are displayed as negative numbers.

- 1. Turn on the projector and display an image.
- 2. Press the **Geometry** button on the projector control panel or remote control.
- 3. Select the **Point Correction** setting and press **Enter**.

**Note:** If you see a confirmation message, press **Enter**.

4. Select the **Point Correction** setting again and press **Enter**.

You see this screen:

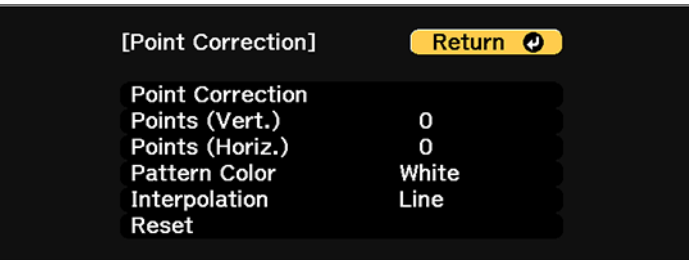

- 5. Select the following settings:
	- To set the number of vertical or horizontal grid lines, select the **Points (Vert.)** or **Points (Horiz.)** setting and select a value.
- If you are displaying on a flat surface, select **Line** as the **Interpolation** setting. If you are displaying on a curved surface, select **Curve**.
- To change the color of the grid lines, select the **Pattern Color** setting and select a suitable color.
- 6. Select the **Point Correction** setting and press **Enter**.
- 7. Press the arrow buttons on the projector or remote control to move to the point on the grid that you want to adjust. Then press **Enter**.

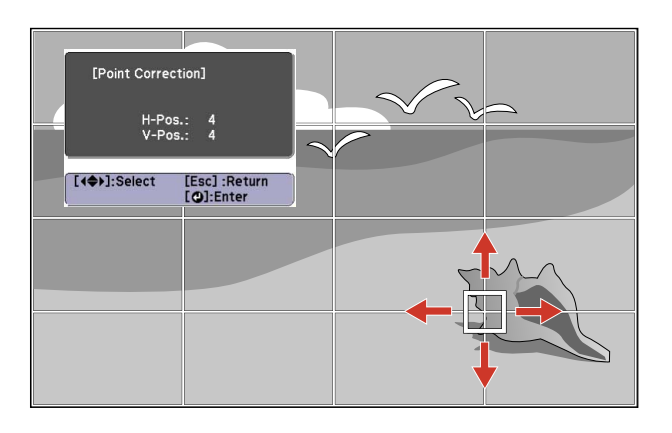

8. Press the arrow buttons to correct the image shape in all necessary directions.

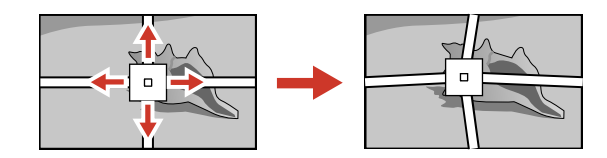

**Note:** You can press **Enter** to show or hide the image and grid to check the results.

- 9. Press **Esc** to return to the previous screen and select another point to correct, if necessary.
- 10. When you are finished, press the **Menu** button.

**Note:** If necessary, you can fine-tune your image adjustments using the **Quick Corner** setting.

**Parent topic:** Image [Shape](#page-127-0)

#### **Related tasks**

[Correcting](#page-130-0) Image Shape with Quick Corner

# **Selecting an Image Source**

If you connected multiple image sources to the projector, such as a computer and DVD player, you may want to switch from one image source to the other.

- 1. Make sure the connected image source you want to use is turned on.
- 2. For video image sources, insert a DVD or other video media and press its play button, if necessary.
- 3. Do one of the following:
	- Press the **Search** button on the remote control until you see the image from the source you want.
	- Press the button for the source you want on the remote control. If there is more than one port for that source, press the button again to cycle through the sources.

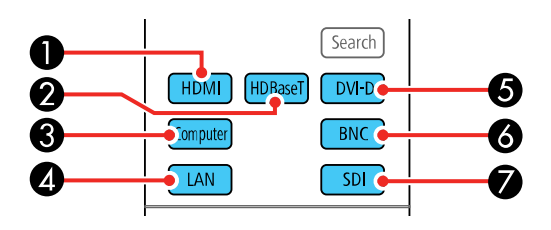

- 1 HDMI port source
- 2 HDBaseT port source
- 3 Computer port source
- 4 Network port source
- 5 DVI-D port source
- 6 BNC port source
- 7 SDI port source

• Press the button for the source you want on the projector. If there is more than one port for that source, press the button again to cycle through the sources.

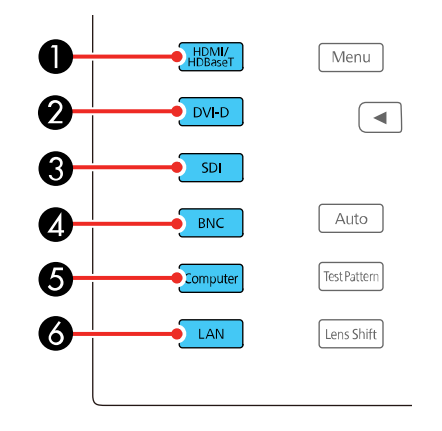

- 1 HDMI and HDBaseT port sources
- 2 DVI-D port source
- 3 SDI port source
- 4 BNC port source
- 5 Computer port source
- 6 Network port source

**Parent topic:** Using Basic [Projector](#page-115-0) Features

# **Remote Control Operation**

The remote control lets you control the projector from almost anywhere in the room, up to 98.4 feet (30 m) away. You can point it at the front or rear of the projector.

Make sure that you aim the remote control at the projector's receivers within the angles listed here.

Angles with handle mounted on bottom of projector:

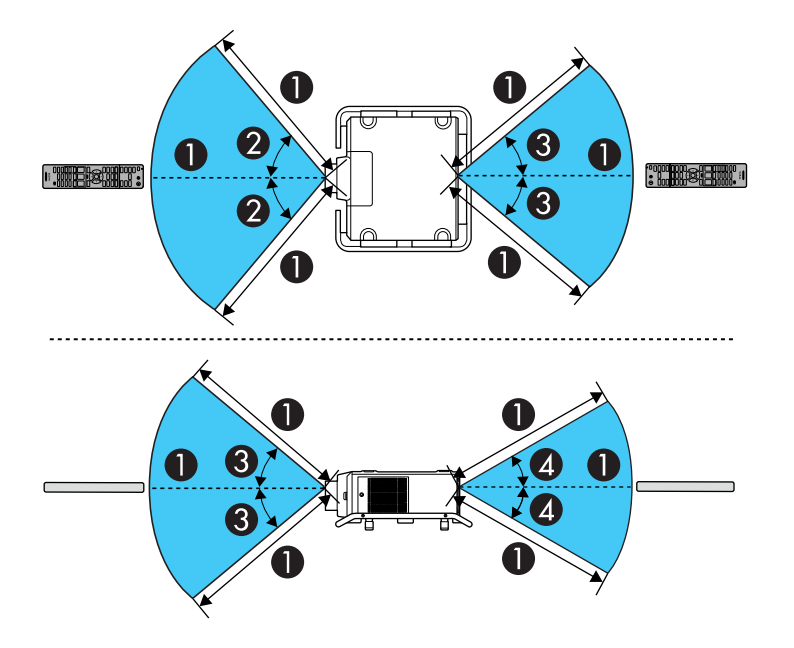

Angles with handle mounted on top of projector:

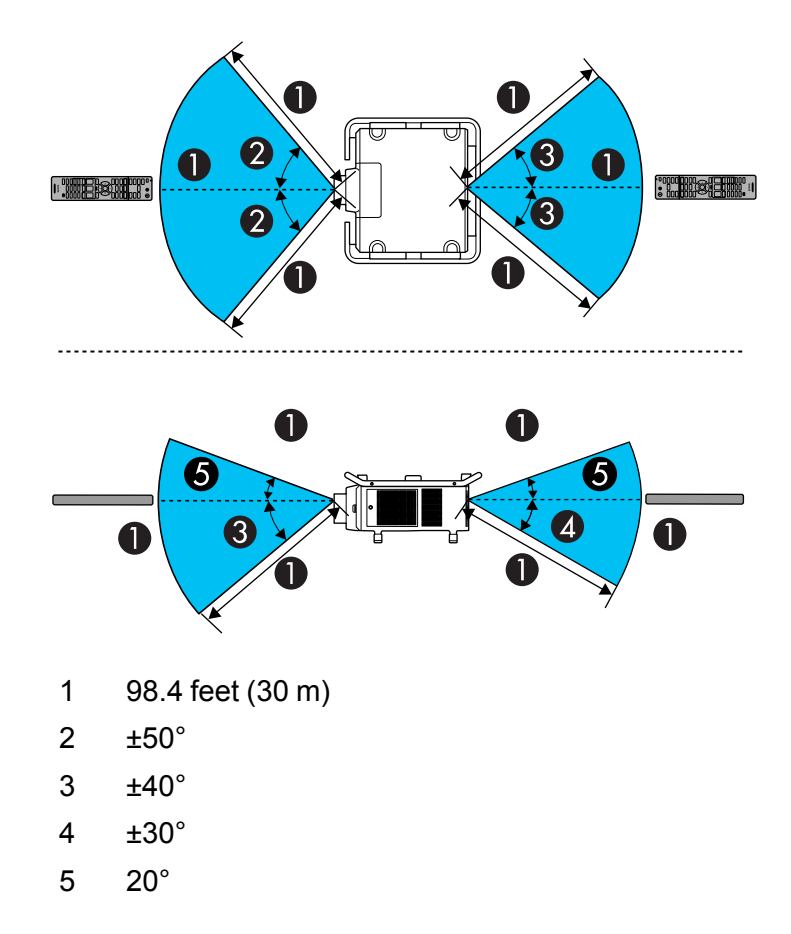

**Note:** Avoid using the remote control in conditions with bright fluorescent lights or in direct sunlight, or the projector may not respond to commands. If you will not use the remote control for a long time, remove the batteries.

**Parent topic:** Using Basic [Projector](#page-115-0) Features

### **Related tasks**

[Replacing](#page-273-0) the Remote Control Batteries

# <span id="page-149-2"></span>**Projection Modes**

Depending on how you positioned the projector, you may need to change the projection mode so your images project correctly.

- **Front** (default setting) lets you project from a table in front of the screen.
- **Front/Ceiling** flips the image over top-to-bottom to project upside-down from a ceiling or wall mount.
- **Rear** flips the image horizontally to project from behind a translucent screen.
- **Rear/Ceiling** flips the image over top-to-bottom and horizontally to project from the ceiling and behind a translucent screen.

Changing the [Projection](#page-149-0) Mode Using the Remote Control Changing the [Projection](#page-149-1) Mode Using the Menus

**Parent topic:** Using Basic [Projector](#page-115-0) Features

### <span id="page-149-0"></span>**Changing the Projection Mode Using the Remote Control**

You can change the projection mode to flip the image over top-to-bottom.

- 1. Turn on the projector and display an image.
- 2. Hold down the **Shutter** button on the remote control for 5 to 10 seconds.

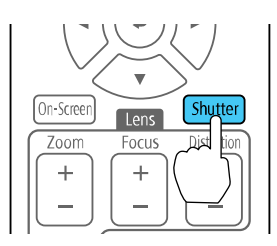

The image disappears briefly and reappears flipped top-to-bottom.

3. To change projection back to the original mode, hold down the **Shutter** button for 5 to 10 seconds again.

**Parent topic:** [Projection](#page-149-2) Modes

# <span id="page-149-1"></span>**Changing the Projection Mode Using the Menus**

You can change the projection mode to flip the image over top-to-bottom and/or left-to-right using the projector menus.

- 1. Turn on the projector and display an image.
- 2. Press the **Menu** button.
- 3. Select the **Extended** menu and press **Enter**.

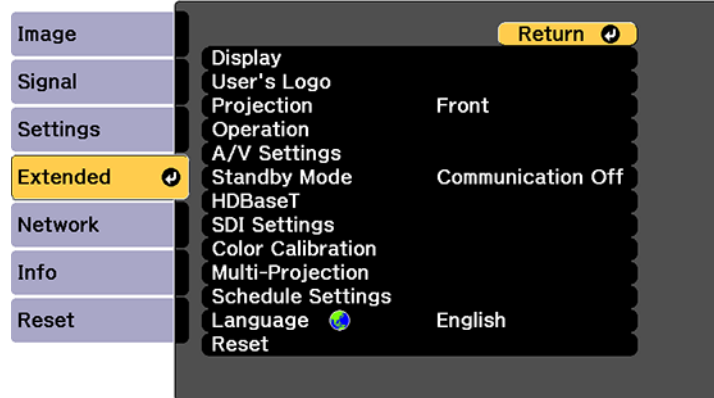

- 4. Select the **Projection** setting and press **Enter**.
- 5. Select a projection mode and press **Enter**.
- 6. Press **Menu** or **Esc** to exit the menus.

**Parent topic:** [Projection](#page-149-2) Modes

# <span id="page-150-0"></span>**Image Aspect Ratio**

The projector can display images in different width-to-height ratios called aspect ratios. Normally the input signal from your video source determines the image's aspect ratio. However, for certain images you can change the aspect ratio to fit your screen by pressing a button on the remote control.

If you always want to use a particular aspect ratio for a certain video input source, you can select it using the projector's menus.

[Changing](#page-151-0) the Image Aspect Ratio [Available](#page-151-1) Image Aspect Ratios

**Parent topic:** Using Basic [Projector](#page-115-0) Features

### **Related references**

Input Signal [Settings](#page-238-0) - Signal Menu

### <span id="page-151-0"></span>**Changing the Image Aspect Ratio**

You can change the aspect ratio of the displayed image to resize it.

**Note:** Set the **Screen Type** setting in the projector's menu before changing the aspect ratio.

- 1. Turn on the projector and switch to the image source you want to use.
- 2. Press the **Aspect** button on the remote control.

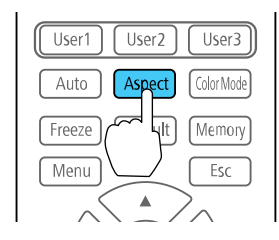

The shape and size of the displayed image changes, and the name of the aspect ratio appears briefly on the screen.

3. To cycle through the available aspect ratios for your input signal, press the **Aspect** button repeatedly.

**Note:** If you are projecting from a computer and parts of the image are cut off, set the **Resolution** setting to **Wide** or **Normal** in the Signal menu.

**Parent topic:** Image [Aspect](#page-150-0) Ratio

### **Related references**

[Available](#page-151-1) Image Aspect Ratios Input Signal [Settings](#page-238-0) - Signal Menu

### **Related tasks**

Setting the [Screen](#page-123-0) Type

### <span id="page-151-1"></span>**Available Image Aspect Ratios**

You can select the following image aspect ratios, depending on the selected Screen Type setting and the input signal from your image source.

**Note:** Black bands and cropped or stretched images may project in certain aspect ratios, depending on the aspect ratio and resolution of your input signal.

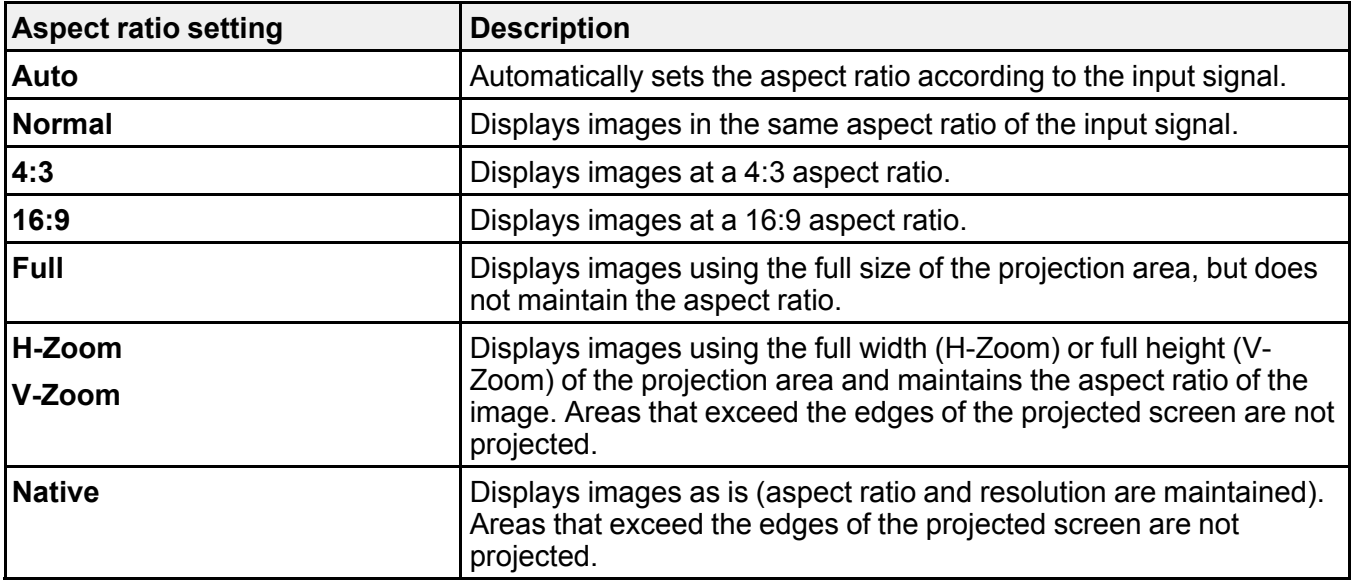

**Parent topic:** Image [Aspect](#page-150-0) Ratio

#### **Related tasks**

Setting the [Screen](#page-123-0) Type

## <span id="page-152-0"></span>**Color Mode**

The projector offers different Color Modes to provide optimum brightness, contrast, and color for a variety of viewing environments and image types. You can select a mode designed to match your image and environment, or experiment with the available modes.

If you always want to use a particular color mode for a certain video input source, you can select it using the projector menus.

[Changing](#page-153-0) the Color Mode [Available](#page-153-1) Color Modes

**Parent topic:** Using Basic [Projector](#page-115-0) Features

**Related references**

Image Quality [Settings](#page-233-0) - Image Menu

### <span id="page-153-0"></span>**Changing the Color Mode**

You can change the projector's Color Mode using the remote control to optimize the image for your viewing environment.

- 1. Turn on the projector and switch to the image source you want to use.
- 2. If you are projecting from a DVD player or other video source, insert a disc or other video media and press the play button, if necessary.
- 3. Press the **Color Mode** button on the remote control to change the Color Mode.

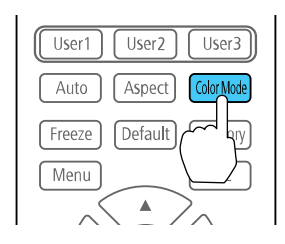

The image appearance changes and the name of the Color Mode appears briefly on the screen.

4. To cycle through all the available Color Modes for your input signal, press the **Color Mode** button repeatedly.

**Parent topic:** Color [Mode](#page-152-0)

### **Related references**

[Available](#page-153-1) Color Modes

### <span id="page-153-1"></span>**Available Color Modes**

You can set the projector to use these Color Modes, depending on the input source you are using:

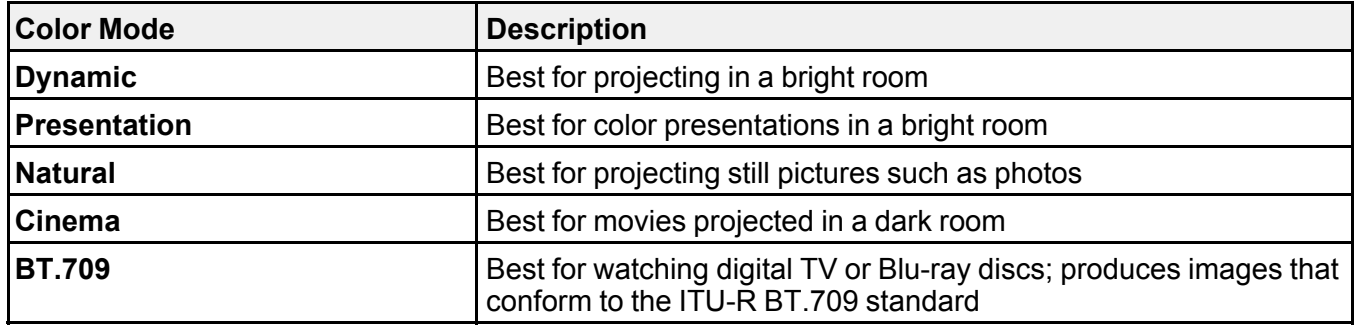

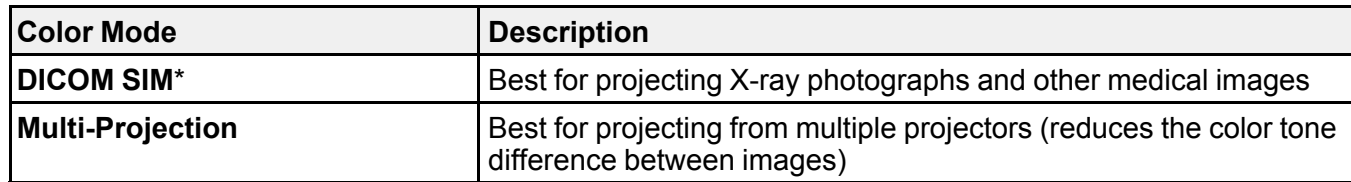

\* Available only when inputting RGB signals

**Note:** The **DICOM SIM** Color Mode is for reference purposes only and should not be used to make medical diagnoses.

**Parent topic:** Color [Mode](#page-152-0)

# <span id="page-154-0"></span>**Adjusting the Brightness**

You can adjust the brightness of your projector's light source.

- 1. Turn on the projector and switch to the image source you want to use.
- 2. Press the **Menu** button.
- 3. Select the **Settings** menu and press **Enter**.

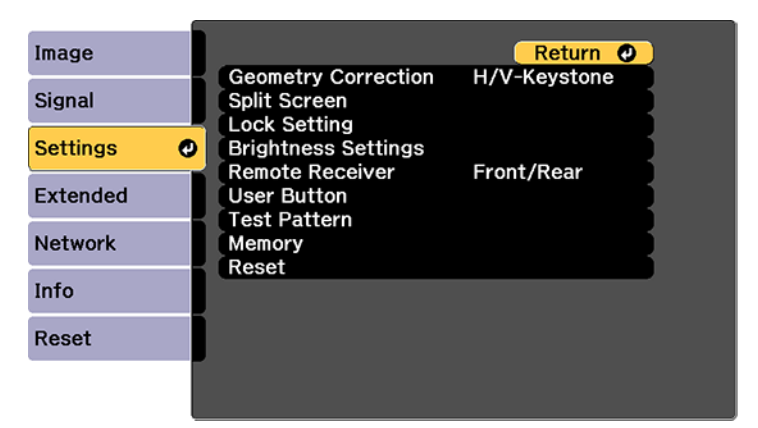

4. Select the **Brightness Settings** setting and press **Enter**.

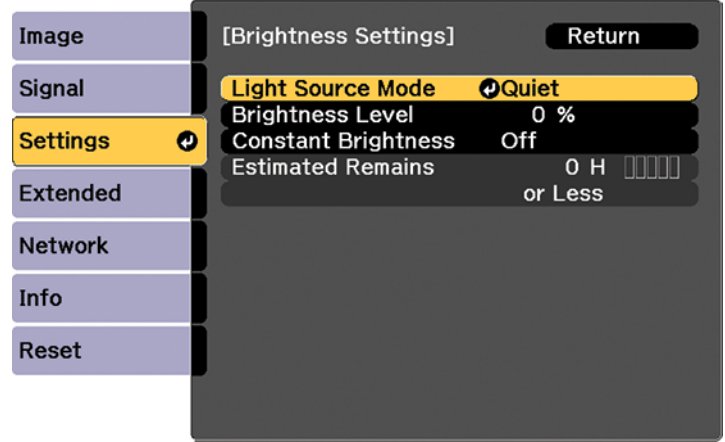

- 5. Select the **Light Source Mode** setting and press **Enter**.
- 6. Select one of the following options:
	- **Normal**: Sets brightness to the maximum level (ideal for conference rooms, auditoriums, and lecture halls)
	- **Quiet**: Sets brightness to 70% and reduces fan noise (ideal for libraries, theaters, museums, and art galleries)
	- **Extended**: Sets brightness to 70% and extends the life expectancy of the light source (ideal for darker environments with ambient light, such as museums and art galleries, where a reduced maintenance cycle is desired)
	- **Custom**: Allows you to select a custom brightness level between 30 to 100%
- 7. If you selected **Custom**, select **Brightness Level** from the Brightness Settings screen and use the left and right arrow buttons to select the brightness.
- 8. If you selected **Custom** and want to maintain consistent brightness, turn on the **Constant Brightness** setting.

**Note:** If you turn on **Constant Brightness**, you cannot change the **Light Source Mode** and **Brightness Level** settings. If you turn off **Constant Brightness**, the **Brightness Level** setting changes according to the status of the light source.

9. Press **Menu** or **Esc** to exit the menus.

**Note:** If you use the projector continuously for more than 24 hours, or regularly turn it off by shutting off the power outlet, schedule periodic **Light Source Calibration** events from the Extended menu. Otherwise, the **Constant Brightness** setting may not work properly.

Constant [Brightness](#page-156-0) Usage Hours

**Parent topic:** Using Basic [Projector](#page-115-0) Features

**Related references**

Projector Setup Settings - [Extended](#page-246-0) Menu

**Related tasks**

Saving a [Scheduled](#page-219-0) Event

### <span id="page-156-0"></span>**Constant Brightness Usage Hours**

If you turn on the **Constant Brightness** setting, the number of hours the projector can maintain constant brightness is displayed as the **Estimated Remains** setting.

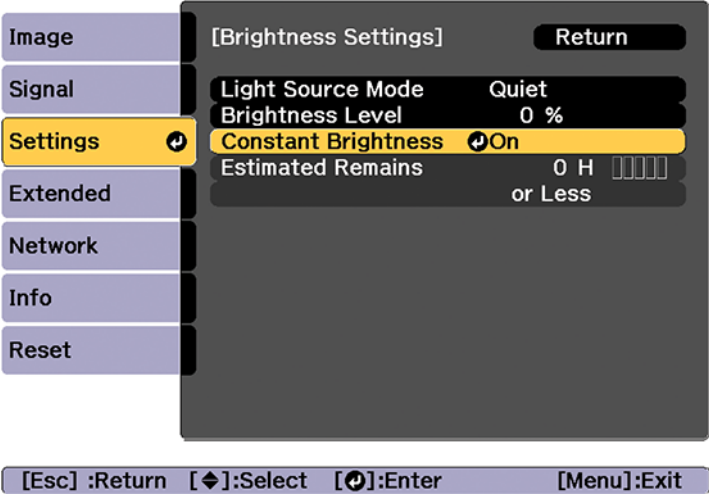

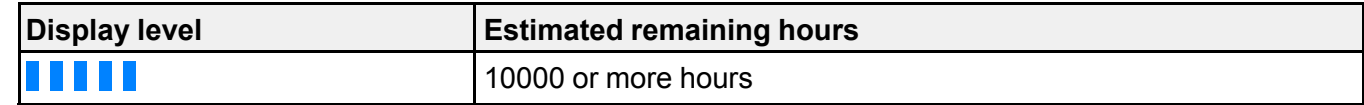

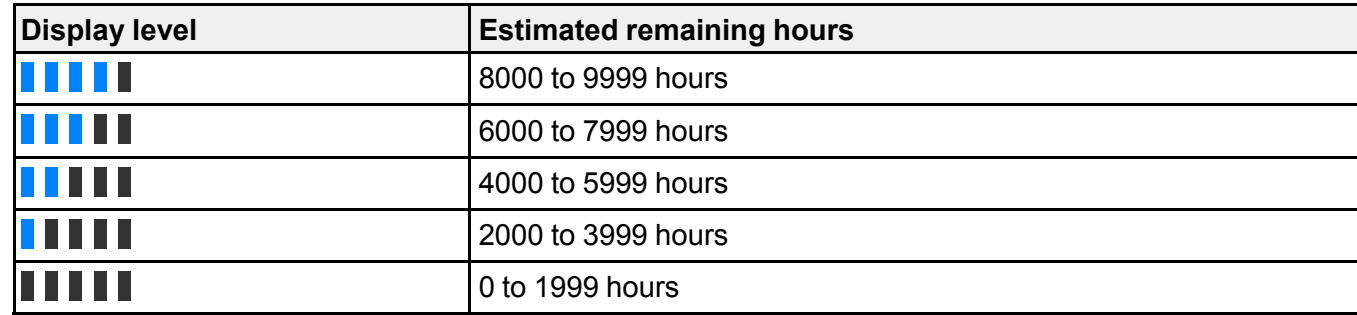

### **Light source life span**

The estimated life span of the light source varies depending on the **Brightness Level** setting and whether the **Constant Brightness** setting is on or off.

### **Constant Brightness off**

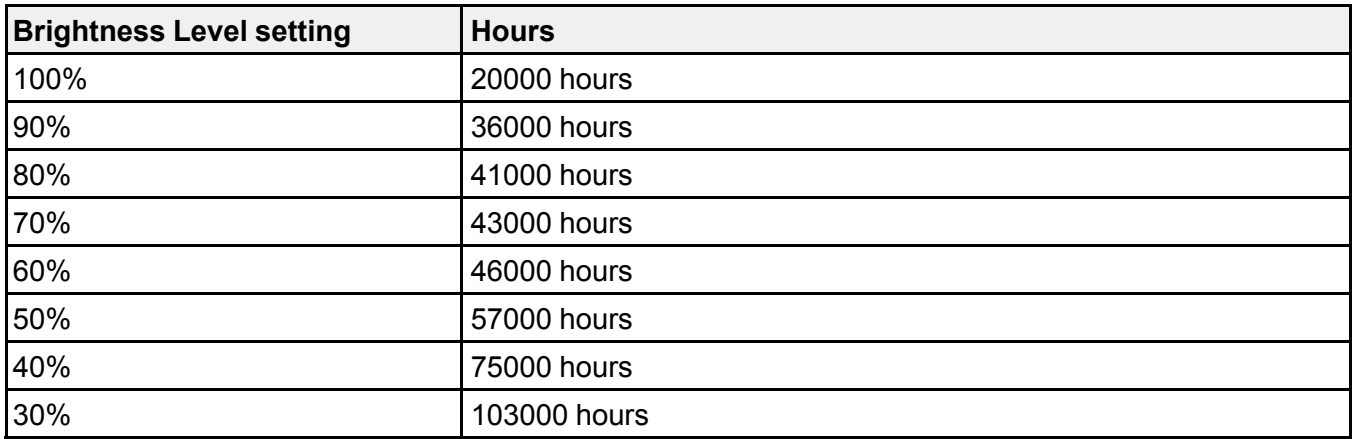

### **Constant Brightness on**

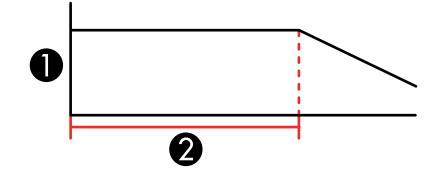

1 Brightness level

2 Time the projector can maintain constant brightness (approximate)

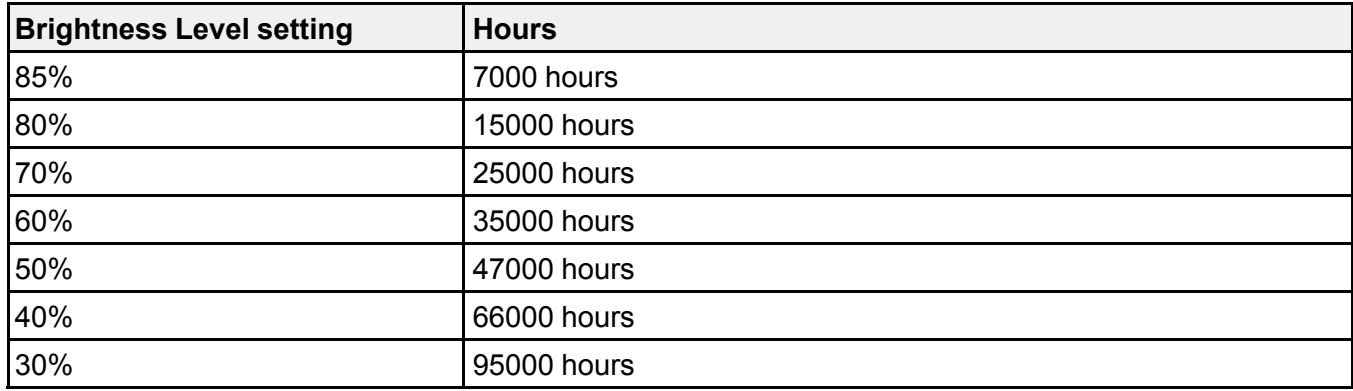

**Note:** The light source usage hours vary depending upon environmental conditions and usage. The hours listed here are an approximate and are not guaranteed. You may need to replace parts in the projector sooner than the estimated light source operation time. If **Constant Brightness** is turned on, and you have exceeded the usage hours listed here, you may not be able to select a high **Brightness Level** setting.

**Parent topic:** Adjusting the [Brightness](#page-154-0)

### **Adjusting Luminance Controls**

You can turn on the **Dynamic Contrast** setting to automatically optimize the image luminance. This improves the image contrast based on the brightness of the content you project. You can also set the light source to turn off automatically after a certain time period while projecting at a specific brightness level.

- 1. Turn on the projector and switch to the image source you want to use.
- 2. Press the **Menu** button.

3. Select the **Image** menu and press **Enter**.

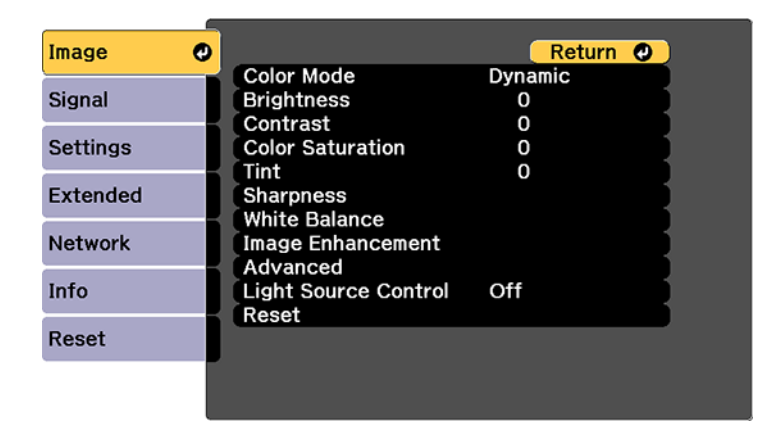

4. Select the **Light Source Control** setting and press **Enter**.

You see this screen:

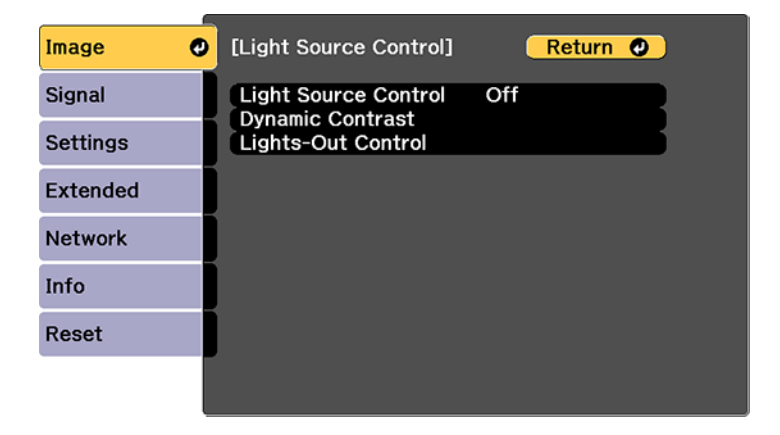

- 5. Select the **Light Source Control** setting, choose one of the following options, and press **Enter**:
	- **Off**: Turns off light source control.
	- **Dynamic Contrast**: Automatically adjusts the amount of light according to the brightness of the image.
- **Lights-Out Control**: Automatically turns off the light after a certain time has elapsed while projecting at the specified video level.
- 6. Press the **Esc** button.
- 7. If you selected **Dynamic Contrast** as the **Light Source Control** setting, select the **Dynamic Contrast** setting, choose one of the following options, and press **Enter**:
	- Select the **Response Speed** setting and select either **Normal** (to adjust brightness at the standard speed) or **High Speed** (to adjust brightness as soon as the scene changes).
	- Select the **Black Level** setting and select the black level you want to project when the brightness level of the image signal is zero. (If you select **0%**, the light source turns off.)
- 8. If you selected **Lights-Out Control** as the **Light Source Control** setting, select the **Lights-Out Control** setting, choose one of the following options, and press **Enter**:
	- Select the **Light-Out Signal Level** setting and select the brightness level for the current video signal. If the brightness level exceeds this level, the light source turns off automatically and then turns back on immediately.
	- Select the **Lights-Out Timer** setting and select the amount of time before the light source automatically turns off.
- 9. Press **Menu** to exit the menus.

**Parent topic:** Using Basic [Projector](#page-115-0) Features

# **Adjusting Gamma**

You can adjust the gamma to improve differences in halftone brightness that vary depending on the connected device.

**Note:** Project a still image to adjust the gamma; you cannot adjust it properly when projecting a movie or other moving video. Medical images many not reproduce correctly depending on your operating environment and screen.

- 1. Turn on the projector and switch to the image source you want to use.
- 2. Press the **Menu** button.
- 3. Select the **Image** menu and press **Enter**.
- 4. Select **Advanced**, select the **Gamma** setting, and press **Enter**.

You see a screen like this:

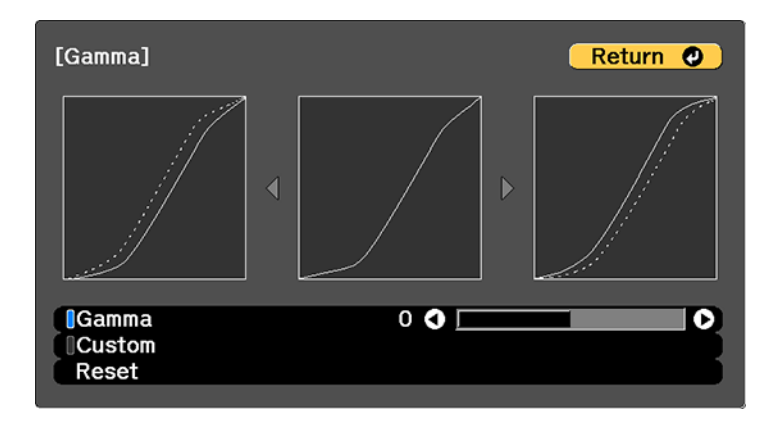

- 5. Use the arrow buttons to adjust the value of the **Gamma** setting as follows:
	- To brighten darker areas of the image, select higher gamma values. (Color saturation in the lighter areas may become weaker.)
	- To reduce overall image brightness and sharpen the image, select lower gamma values.
	- If you are projecting using **DICOM SIM** as the **Color Mode** setting, adjust the gamma according to the projection width. If it is less than 300 inches (7.62 m) wide, select a smaller value; if it is wider, select a larger value.
- 6. To adjust specific tones in the gamma using a graph, select the **Custom** setting and press **Enter**. You see a screen like this:

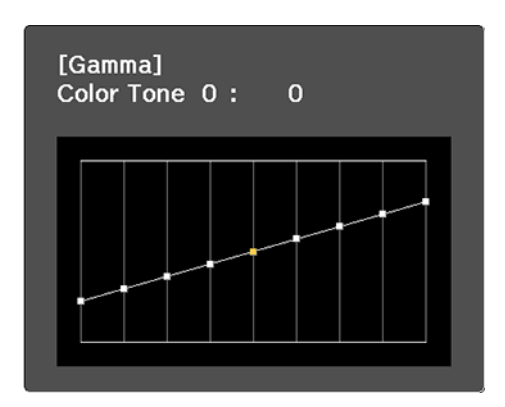

- 7. Press the left or right arrow button to select the tone you want to change, then press the up or down arrow button to adjust the tone and press **Enter**.
- 8. Press **Menu** to exit the menus.

**Parent topic:** Using Basic [Projector](#page-115-0) Features

# <span id="page-162-0"></span>**Setting the Date and Time**

You can set the date and time for the projector.

- 1. Press the **Menu** button.
- 2. Select the **Extended** menu and press **Enter**.
- 3. Select the **Operation** setting and press **Enter**.
- 4. Select the **Date & Time** setting and press **Enter**.

You see a screen like this:

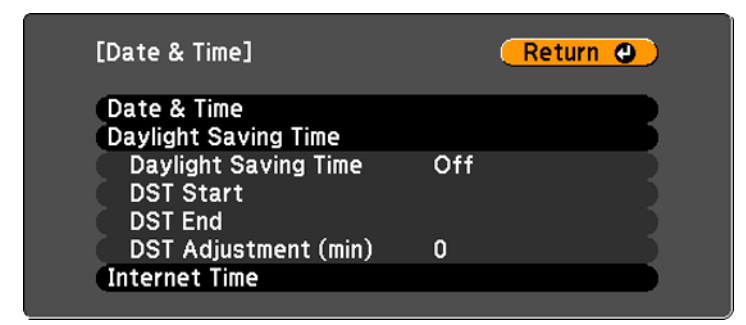

- 5. Select your date and time settings. Then select **Set** and press **Enter** to confirm your changes.
- 6. When you are finished, press the **Menu** button to exit.

Date and Time [Settings](#page-163-0)

**Parent topic:** Using Basic [Projector](#page-115-0) Features

**Related concepts**

[Password](#page-166-0) Security Types

# <span id="page-163-0"></span>**Date and Time Settings**

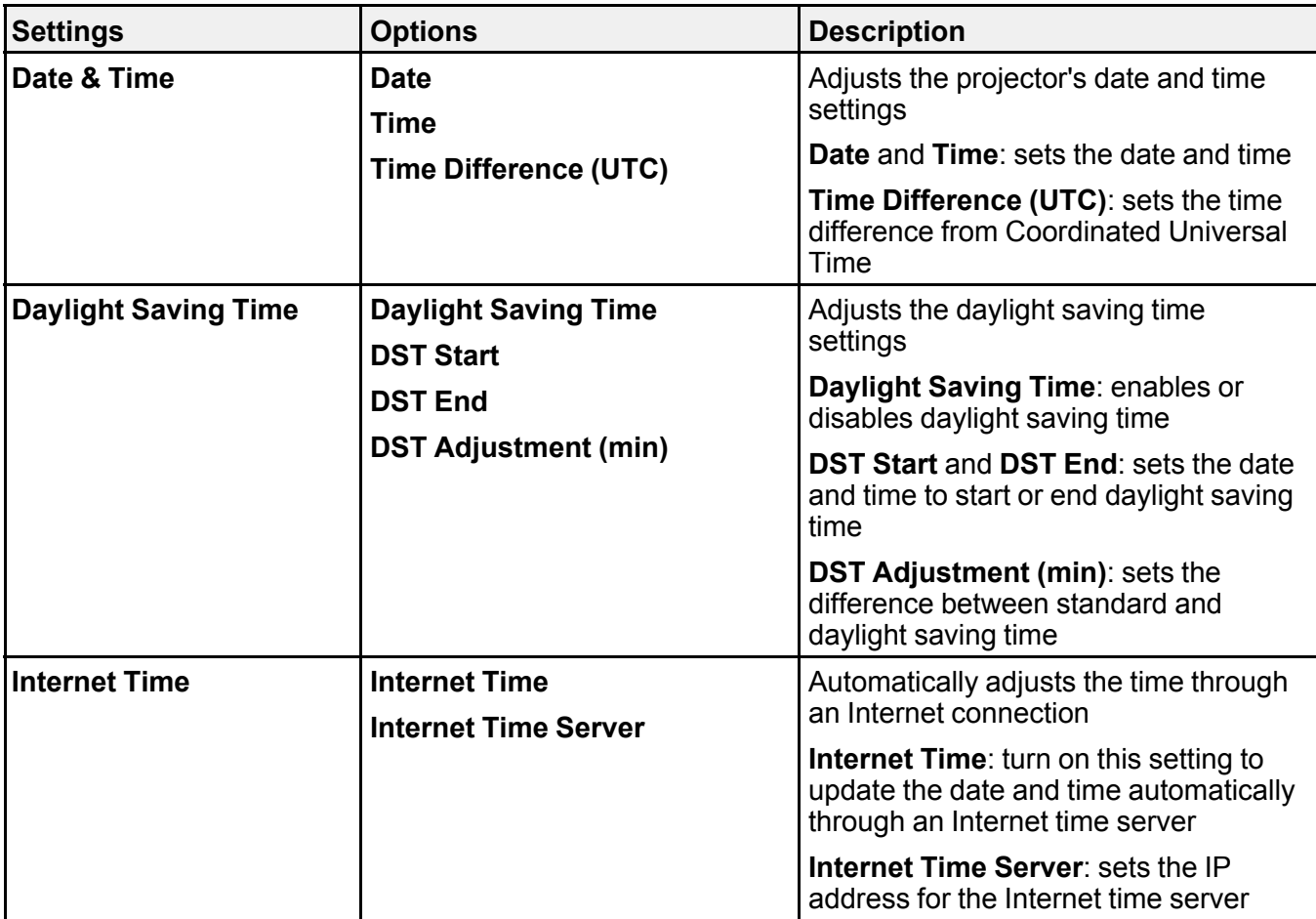

**Parent topic:** [Setting](#page-162-0) the Date and Time

# <span id="page-164-1"></span>**Adjusting Projector Features**

Follow the instructions in these sections to use your projector's feature adjustments.

Shutting Off the Picture [Temporarily](#page-164-0) Stopping Video Action [Temporarily](#page-165-0) [Projector](#page-166-1) Security Features Projecting Two Images [Simultaneously](#page-176-0) Using Advanced Image [Adjustment](#page-178-0) Features Using Multiple [Projectors](#page-193-0) Saving Settings to [Memory](#page-216-0) and Using Saved Settings Saving a [Scheduled](#page-219-0) Event Copying Menu Settings Between [Projectors](#page-222-0)

# <span id="page-164-0"></span>**Shutting Off the Picture Temporarily**

You can temporarily turn off the projected picture if you want to redirect your audience's attention during a presentation. Any video action continues to run, however, so you cannot resume projection at the point that you stopped it.

**Note:** If the picture is off for more than 2 hours, the power automatically turns off. You can disable the **Shutter Timer** setting in the Extended Menu to turn off this feature.

1. Press the **Shutter** button on the projector's control panel or remote control to temporarily stop projection.

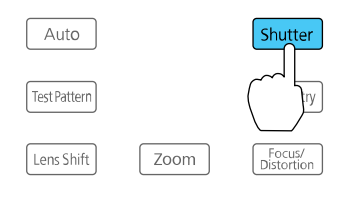

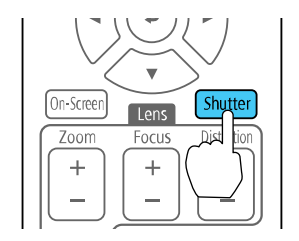

2. To turn the picture back on, press the **Shutter** button again.

**Note:** To fade the image in and out when you press the **Shutter** button, turn on the **Fade-out** and **Fadein** settings in the Extended menu. If you selected **Shutter** as the **Shutter Release** setting in the Extended menu, you can still control the projector while the shutter feature is active.

**Parent topic:** [Adjusting](#page-164-1) Projector Features

### **Related references**

Projector Setup Settings - [Extended](#page-246-0) Menu

# <span id="page-165-0"></span>**Stopping Video Action Temporarily**

You can temporarily stop the action in a video or computer presentation and keep the current image on the screen. Any video action continues to run, however, so you cannot resume projection at the point that you stopped it.

1. Press the **Freeze** button on the remote control to stop the video action.

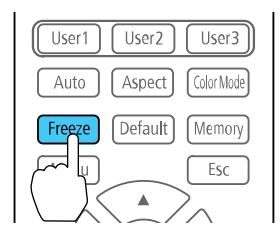

2. To restart the video action in progress, press **Freeze** again.

**Parent topic:** [Adjusting](#page-164-1) Projector Features

## <span id="page-166-1"></span>**Projector Security Features**

You can secure your projector to deter theft or prevent unintended use by setting up the following security features:

- Password security to prevent the projector from being turned on, and prevent changes to the startup screen and other settings.
- Button lock security to block operation of the projector using the buttons on the control panel or remote control.
- Security cabling to physically cable the projector in place.

[Password](#page-166-0) Security Types Locking the [Projector's](#page-172-0) Lens Settings and Buttons Locking the [Remote](#page-173-0) Control Buttons [Installing](#page-175-0) a Security Cable

**Parent topic:** [Adjusting](#page-164-1) Projector Features

### <span id="page-166-0"></span>**Password Security Types**

You can set up these types of password security using one shared password:

- **Power On Protection** password prevents anyone from using the projector without first entering a password.
- **User's Logo Protection** password prevents anyone from changing the custom screen the projector can display when it turns on. The presence of the custom screen discourages theft by identifying the projector's owner.
- **Network Protection** password prevents anyone from changing the network settings in the projector menus.
- **Schedule Protection** password prevents anyone from changing the projector's time or schedule settings.
- **Remote Camera Access** password prevents anyone from changing the projector's **Remote Camera Access** settings in the Network menu.

**Note:** Additional security measures are available for the Remote Camera Access feature. Contact Epson for details.

Setting a [Password](#page-167-0)

Selecting [Password](#page-168-0) Security Types Entering a [Password](#page-169-0) to Use the Projector Saving a User's Logo Image to [Display](#page-170-0)

**Parent topic:** [Projector](#page-166-1) Security Features

### <span id="page-167-0"></span>**Setting a Password**

To use password security, you must set a password.

**Note:** The default password is set to **0000**.

1. Hold down the **Freeze** button on the remote control for about five seconds or until you see this menu.

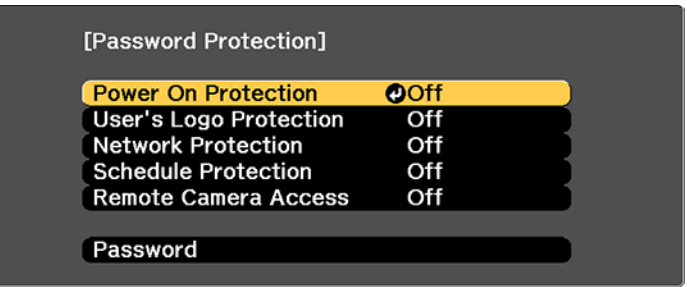

2. Press the down arrow to select **Password** and press **Enter**.

You see the prompt "Change the password?".

- 3. Select **Yes** and press **Enter**.
- 4. Press and hold down the **Num** button on the remote control and use the numeric buttons to set a four-digit password.

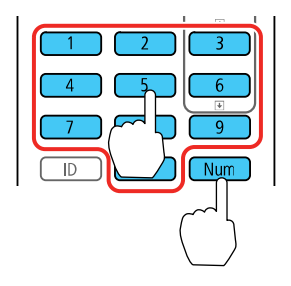

The password displays as \*\*\*\* as you enter it. Then you see the confirmation prompt.

5. Enter the password again.

You see the message "Password accepted."

- 6. Press **Esc** to return to the menu.
- 7. Make a note of the password and keep it in a safe place in case you forget it.

**Parent topic:** [Password](#page-166-0) Security Types

### <span id="page-168-0"></span>**Selecting Password Security Types**

After setting a password, you see this menu, allowing you to select the password security types you want to use.

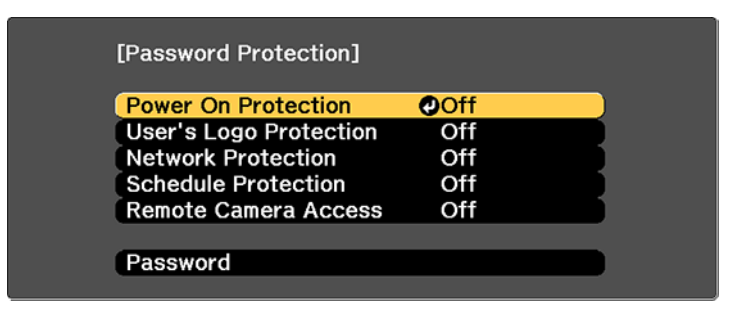

If you do not see this menu, hold down the **Freeze** button on the remote control for about five seconds or until the menu appears.

- To prevent unauthorized use of the projector, select **Power On Protection**, press **Enter**, select **On**, press **Enter** again, and press **Esc**.
- To prevent changes to the User's Logo screen or related display settings, select **User's Logo Protection**, press **Enter**, select **On**, press **Enter** again, and press **Esc**.
- To prevent changes to network settings, select **Network Protection**, press **Enter**, select **On**, press **Enter** again, and press **Esc**.
- To prevent changes to the projector's time or schedule settings, select **Schedule Protection**, press **Enter**, select **On**, press **Enter** again, and press **Esc**.
- To prevent changes to the projector's **Remote Camera Access** settings in the Network menu, select **Remote Camera Access**, press **Enter**, select **On**, press **Enter** again, and press **Esc**.

**Note:** Be sure to keep the remote control in a safe place; if you lose it, you will not be able to enter the password required to use the projector.

### **Parent topic:** [Password](#page-166-0) Security Types

#### <span id="page-169-0"></span>**Entering a Password to Use the Projector**

If a password is set up and a **Power On Protection** password is enabled, you see a prompt to enter a password whenever you turn on the projector.

You must enter the correct password to use the projector.

1. Press and hold down the **Num** button on the remote control while you enter the password using the numeric buttons.

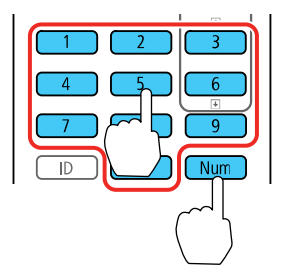

**Note:** The default password is **0000**.

The password screen closes.

- 2. If the password is incorrect, the following may happen:
	- You see a "wrong password" message and a prompt to try again. Enter the correct password to proceed.
	- If you have forgotten the password, make note of the **Request Code: xxxxx** number that appears on the screen and contact Epson Support.
	- If you enter an incorrect password three times in succession, you see a message telling you that the projector is locked. After the message is displayed for 5 minutes, the projector enters standby mode. Unplug the projector, plug in the power cord, and turn on the projector. You see a prompt to enter the password.
	- If you continue to enter an incorrect password many times in succession, the projector displays a request code and a message to contact Epson Support. Do not attempt to enter the password again. When you contact Epson Support, provide the displayed request code and proof of ownership for assistance in unlocking the projector.

### **Parent topic:** [Password](#page-166-0) Security Types

### **Related references**

Where to Get Help (U.S. and [Canada\)](#page-304-0)

### <span id="page-170-0"></span>**Saving a User's Logo Image to Display**

You can transfer an image to the projector and then display it whenever the projector turns on. You can also display the image when the projector is not receiving an input signal or when you temporarily stop projection (using the A/V Mute feature). This transferred image is called the User's Logo screen.

The image you select as the User's Logo can be a photo, graphic, or company logo, which is useful in identifying the projector's owner to help deter theft. You can prevent changes to the User's Logo by setting up password protection for it.

**Note:** When you copy the menu settings from one projector to another using the batch setup feature, the user logo is also copied. Do not include any information in the user logo that you do not want to share between multiple projectors.

1. Display the image you want to project as the User's Logo.

2. Press the **Menu** button, select the **Extended** menu, and press **Enter**.

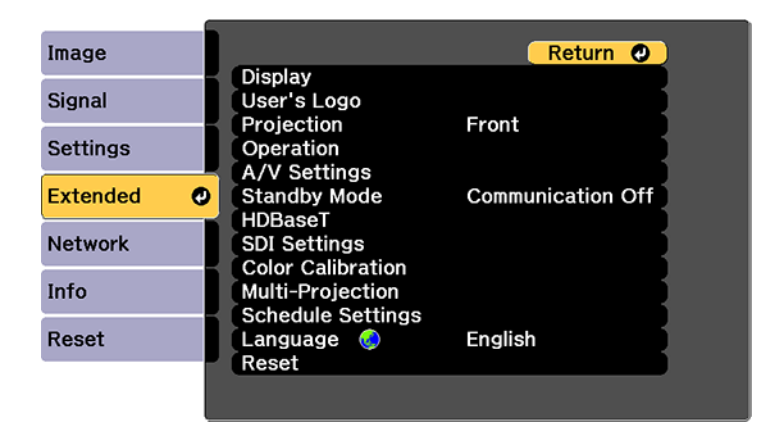

- 3. Select the **User's Logo** setting and press **Enter**.
- 4. Select **Start Setting** and press **Enter**.
- 5. A prompt appears asking if you want to use the displayed image as the user's logo. Select **Yes** and press **Enter**.
- 6. A prompt appears again asking if you want to use the displayed image as the user's logo. Select **Yes** and press **Enter**.

You see a completion message.

- 7. Press **Esc** to return to the **Extended** menu.
- 8. Select **Display** and press **Enter**.
- 9. Select when you want to display the User's Logo screen:
	- To display it whenever there is no input signal, select **Display Background** and set it to **Logo**.
	- To display it whenever you turn the projector on, select **Startup Screen** and set it to **On**.

To prevent anyone from changing the User's Logo settings without first entering a password, set a password and enable User's Logo security.

**Parent topic:** [Password](#page-166-0) Security Types

#### **Related tasks**

Saving Settings to [Memory](#page-216-0) and Using Saved Settings

### <span id="page-172-0"></span>**Locking the Projector's Lens Settings and Buttons**

You can lock the buttons on the projector's control panel to prevent anyone from using the projector. You can also lock the zoom, focus, and lens shift settings to prevent them from being adjusted.

**Note:** You can use the remote control to control the projector when the control panel buttons are locked.

- 1. Press the **Menu** button.
- 2. Select the **Settings** menu and press **Enter**.

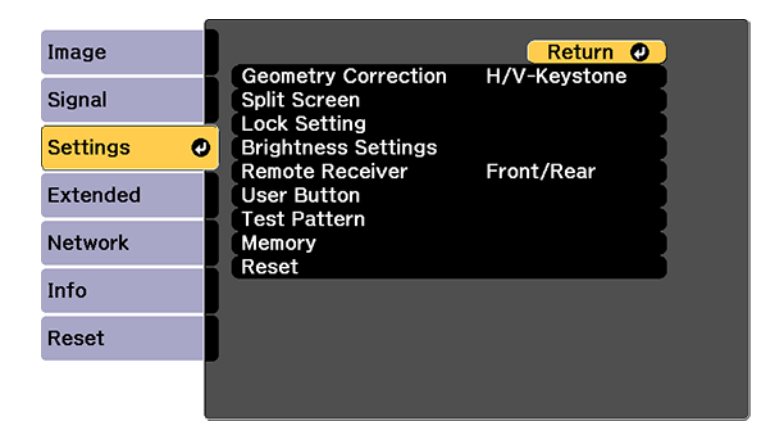

3. Select the **Lock Setting** setting and press **Enter**.

**Note:** You can also press the lock button on the control panel to display the Control Panel Lock screen.

- 4. Select one of these lock types and press **Enter**:
	- To lock the zoom, focus, and lens shift settings, select **Lens Lock**.
	- To lock all buttons, select **Control Panel Lock** > **Full Lock**.
	- To lock all buttons except the power button, select **Control Panel Lock** > **Partial Lock**.

**Note:** A message is displayed on the screen if any control panel buttons are pressed while this setting is enabled.

You see a confirmation prompt.

- 5. Select **Yes** and press **Enter**.
- 6. Restart the projector for the lock settings to take effect.

Unlocking the [Projector's](#page-173-1) Buttons

**Parent topic:** [Projector](#page-166-1) Security Features

#### **Related tasks**

Locking the [Remote](#page-173-0) Control Buttons

#### <span id="page-173-1"></span>**Unlocking the Projector's Buttons**

If the projector's control panel buttons have been locked, hold the **Enter** or **a** lock button on the projector's control panel for seven seconds to unlock them. You can also use the remote control to set the **Control Panel Lock** setting to **Off** in the Settings menu.

If the remote control buttons have been locked, hold the **i** button on the remote control for 5 seconds to unlock them.

**Parent topic:** Locking the [Projector's](#page-172-0) Lens Settings and Buttons

#### **Related references**

[Projector](#page-242-0) Feature Settings - Settings Menu [Projector](#page-24-0) Parts - Remote Control

### **Related tasks**

Locking the [Remote](#page-173-0) Control Buttons

### <span id="page-173-0"></span>**Locking the Remote Control Buttons**

You can lock some of the buttons on the remote control.

To lock the remote control buttons related to lens operation, turn on the **Lens Lock** setting in the Settings menu.

To lock the remote control buttons shown here, press and hold the **i** button on the remote control for approximately 5 seconds. (To unlock the buttons, press and hold the **i** button again for approximately 5 seconds.)

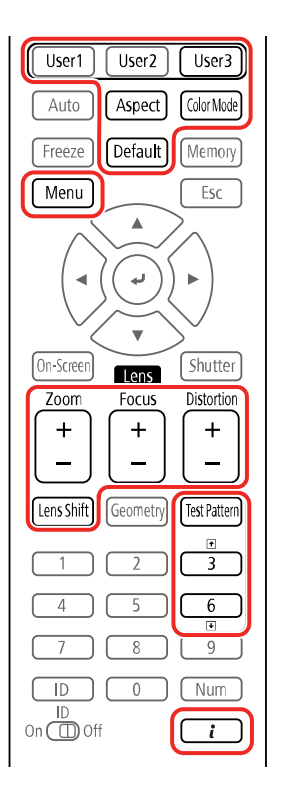

**Note:** If you lock the remote control buttons, you can still reset the **Remote Receiver** setting in the Settings menu to the default settings.

**Parent topic:** [Projector](#page-166-1) Security Features

#### **Related references**

[Projector](#page-242-0) Feature Settings - Settings Menu

### **Related tasks**

Locking the [Projector's](#page-172-0) Lens Settings and Buttons

### <span id="page-175-0"></span>**Installing a Security Cable**

You can install two types of security cables on the projector to deter theft.

- Use the security slot on the projector to attach a Kensington lock. See your local computer or electronics dealer for purchase information.
- Use the handles on the projector to attach a wire cable and secure it to a room fixture or heavy furniture.

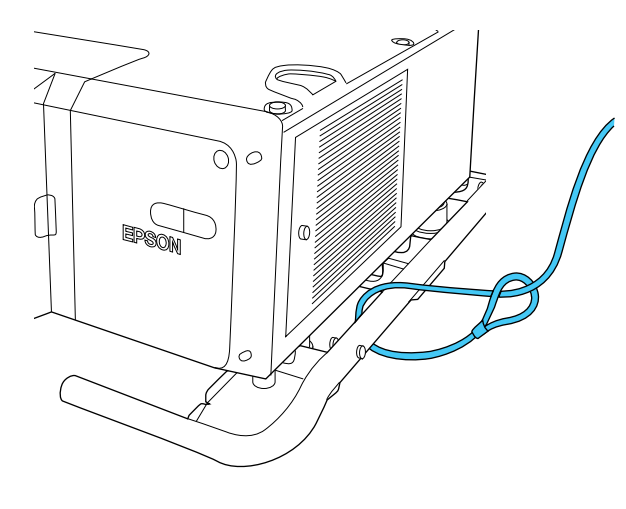

**Parent topic:** [Projector](#page-166-1) Security Features **Related references** Projector Parts - [Side/Rear](#page-18-0) Projector Parts - [Base/Handle](#page-19-0)

# <span id="page-176-0"></span>**Projecting Two Images Simultaneously**

You can use the split screen feature to simultaneously project two images from different image sources next to each other. You can control the split screen feature using the projector menus.

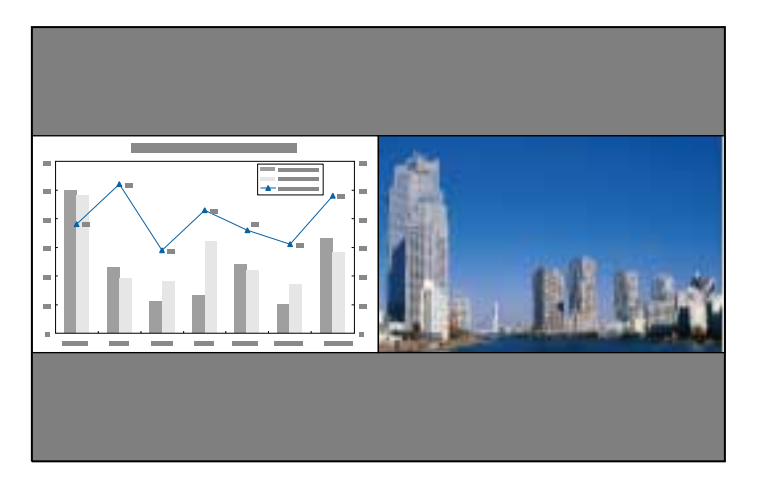

**Note:** While you use the split screen feature, other projector features may not be available and some settings may be automatically applied to both images. You cannot project from the same input source onto both sides (left and right) of the screen. You also cannot use split screen with certain input source combinations.

1. Press the **Menu** button.

2. Select the **Settings** menu and press **Enter**.

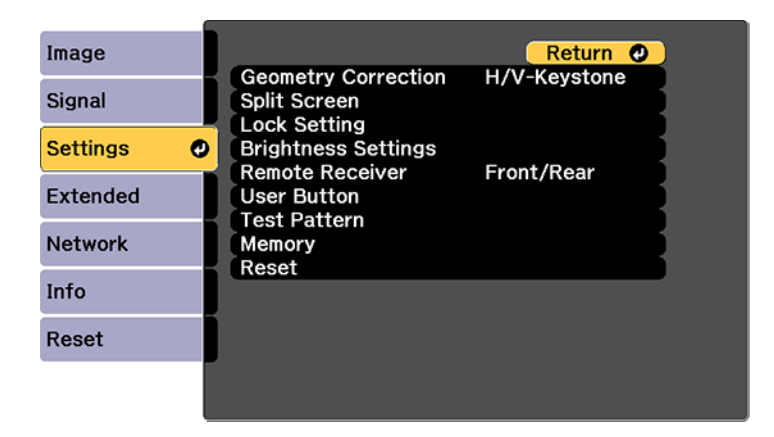

- 3. Select **Split Screen** and press **Enter**.
- 4. Press the **Menu** button.

You see this screen:

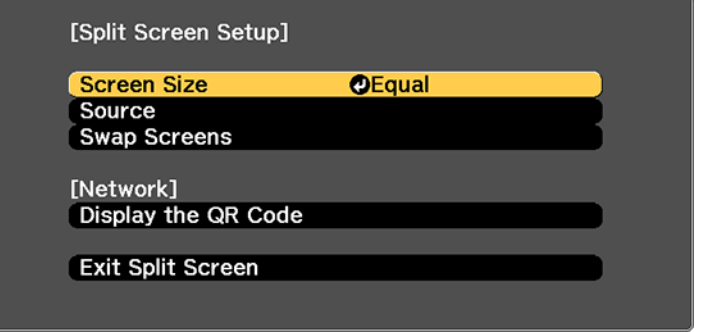

- 5. To select an input source for the other image, select the **Source** setting, press **Enter**, select the input source, select **Execute**, and press **Enter**. (You can also change image sources, if necessary.)
- 6. To switch the images, select the **Swap Screens** setting and press **Enter**.

7. To change the image sizes, select the **Screen Size** setting, press **Enter**, select a sizing option, press **Enter**, and press **Menu** to exit.

**Note:** Depending on the video input signals, the images may not appear at the same size even if you choose the **Equal** setting.

8. To exit the split screen feature, select **Exit Split Screen** or press the **Esc** button.

Input Sources for Split Screen [Projection](#page-178-1)

**Parent topic:** [Adjusting](#page-164-1) Projector Features

### <span id="page-178-1"></span>**Input Sources for Split Screen Projection**

You can choose from the input source combinations listed here for split screen projection.

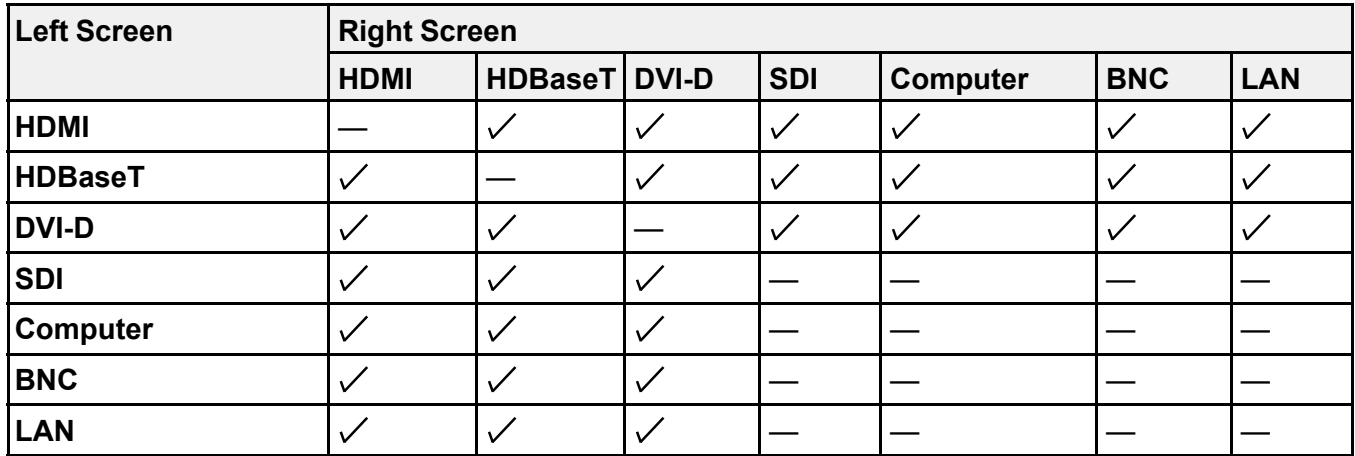

**Note:** Input signals exceeding WUXGA are not supported. If you see a 4K Enhancement message, select **Yes** to disable the 4K Enhancement feature.

**Parent topic:** Projecting Two Images [Simultaneously](#page-176-0)

### **Related references**

[Projector](#page-21-0) Parts - Interface Ports

# <span id="page-178-0"></span>**Using Advanced Image Adjustment Features**

Follow the instructions in these sections to use your projector's advanced image adjustments.

Using 4K [Enhancement](#page-179-0) Using Frame [Interpolation](#page-180-0) [Creating](#page-182-0) Image Presets Using MPEG Noise [Reduction](#page-184-0) Adjusting Scaled Resolution Images [\(Super-resolution\)](#page-185-0) Adjusting Detail [Enhancement](#page-186-0) Adjusting the Color [Convergence](#page-188-0) (Panel Alignment) Adjusting the Color Tone (Color [Uniformity\)](#page-189-0) Running Light Source [Calibration](#page-191-0) **Parent topic:** [Adjusting](#page-164-1) Projector Features

### <span id="page-179-0"></span>**Using 4K Enhancement**

Using the projector's 4K Enhancement Technology, you can receive 4K (3840 × 2160 pixel) signals and project ultra high-definition images. This technology shifts each pixel diagonally by 0.5 pixel to double the image resolution.

**Note:** 4K Enhancement is not available if the **Aspect** setting is set to **Native**.

1. Press the **Menu** button.

You see a screen like this:

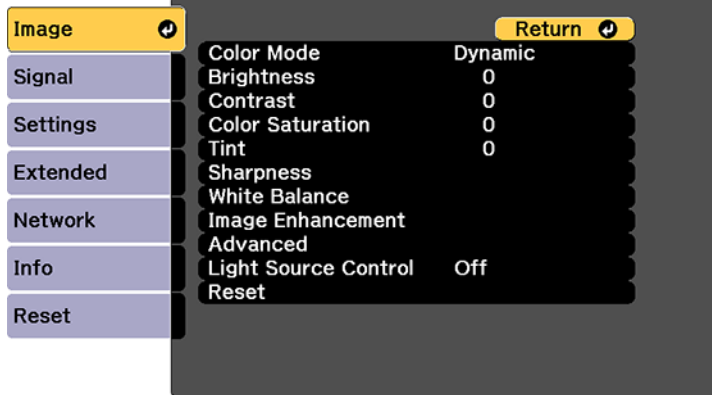

2. Select the **Image Enhancement** setting and press **Enter**.
3. Select the **4K Enhancement** setting and press **Enter**.

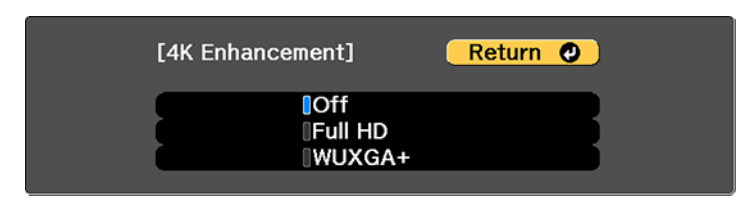

- 4. Select one of the following options and press **Enter**:
	- **Off** to disable 4K enhancement when projecting from computers or multiple projectors
	- **Full HD** to enhance a signal with a resolution of 1080i/1080p/WUXGA or higher
	- **WUXGA+** to enhance a signal with a resolution exceeding WUXGA; when projecting a highresolution movie, select **WUXGA+** along with an appropriate **Image Preset Mode** setting

**Note:** If you select **Full HD** or **WUXGA+**, the following adjustment settings are canceled: **Edge Blending**, **Scale**, **Curved Surface**, **Point Correction**, and **Corner Wall**.

5. Press **Menu** or **Esc** to exit the menus.

**Parent topic:** Using Advanced Image [Adjustment](#page-178-0) Features

#### **Related references**

[Projector](#page-242-0) Feature Settings - Settings Menu Projector Setup Settings - [Extended](#page-246-0) Menu

### **Using Frame Interpolation**

You can use the projector's Frame Interpolation feature to smooth fast-moving video by comparing consecutive image frames and inserting an intermediate image frame between them.

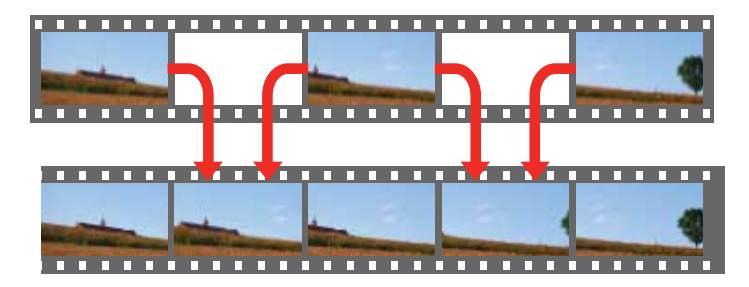

You cannot use this feature in any of the following conditions:

- You are using the E-Zoom feature
- The image signal exceeds WUXGA
- You turned on the **4K Enhancement**, **Edge Blending**, or **Scale** settings

You cannot use this feature in any of the following conditions:

- The input signal exceeds 1920 in horizontal resolution
- You selected **V-Zoom** as the **Aspect** setting
- You turned on the **4K Enhancement**, **Edge Blending** or **Scale** settings
- You selected **Off** as the **Image Preset Mode** setting
- 1. Press the **Menu** button.

You see a screen like this:

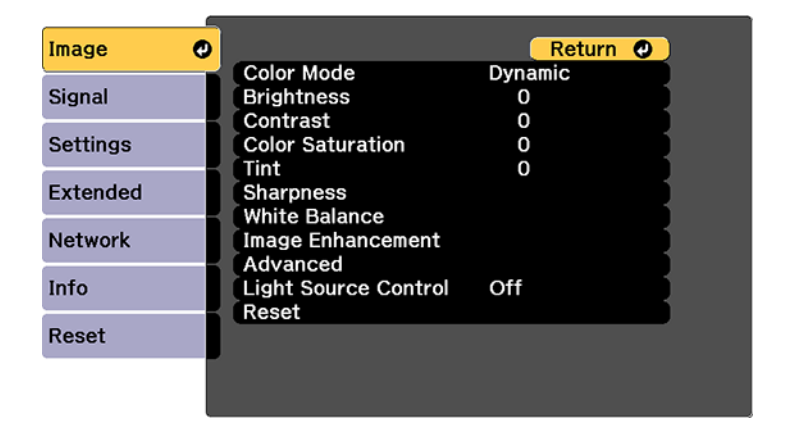

- 2. Select the **Image Enhancement** setting and press **Enter**.
- 3. Select the **Frame Interpolation** setting and press **Enter**.

You see a screen like this:

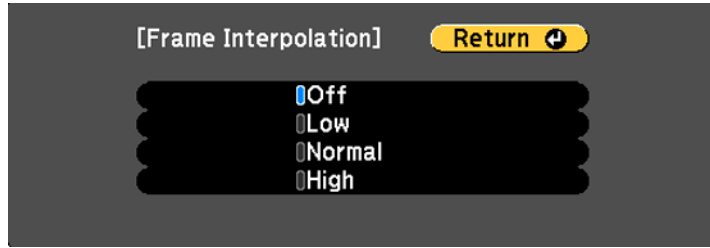

- 4. Select the level of interpolation and press **Enter**.
- 5. When you are finished, press the **Menu** button.

**Note:** If your resulting images contain noise, turn off the **Frame Interpolation** setting. You can also select the **Noise Reduction** setting from the **Image Enhancement** menu.

**Parent topic:** Using Advanced Image [Adjustment](#page-178-0) Features

#### **Related references**

Image Quality [Settings](#page-233-0) - Image Menu [Projector](#page-242-0) Feature Settings - Settings Menu Projector Setup Settings - [Extended](#page-246-0) Menu

# **Creating Image Presets**

You can quickly optimize your projected image by selecting image adjustment settings and saving them as a preset you can reuse later.

You can save the following settings in a preset:

- Frame Interpolation
- Deinterlacing
- Noise Reduction
- MPEG Noise Reduction
- Super-resolution
- Detail Enhancement
- 1. Press the **Menu** button.

You see a screen like this:

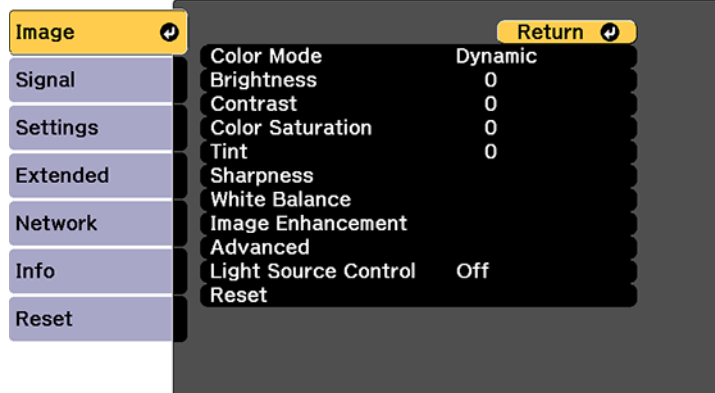

- 2. Select the **Image** menu and press **Enter**.
- 3. Select the **Image Enhancement** setting and press **Enter**.
- 4. Select the **Image Preset Mode** setting and press **Enter**.

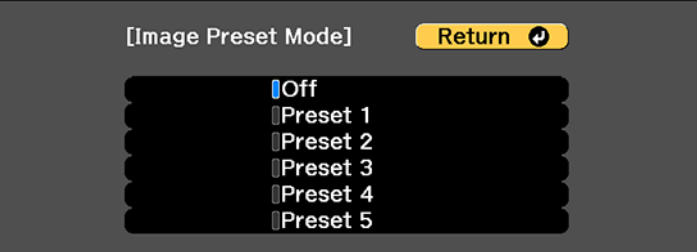

5. Select one of the presets and press **Enter**.

**Note:** If you select a previously used preset, your new adjustments overwrite the old ones.

- 6. Press **Esc** to return to the Image Enhancement menu.
- 7. Fine-tune the following settings:
	- Frame Interpolation
- Deinterlacing
- Noise Reduction
- MPEG Noise Reduction
- Super-resolution
- Detail Enhancement
- 8. Press **Menu** or **Esc** to exit the menus.

The currently selected **Image Preset Mode** will be updated with the current settings.

**Parent topic:** Using Advanced Image [Adjustment](#page-178-0) Features

### **Related references**

Image Quality [Settings](#page-233-0) - Image Menu

# **Using MPEG Noise Reduction**

If you are projecting MPEG movies, you can reduce dots and block noise by adjusting the **MPEG Noise Reduction** setting.

You cannot use this feature in any of the following conditions:

- The image signal exceeds WUXGA
- You turned on the **4K Enhancement** setting
- You turned off the **Image Preset Mode** setting
- 1. Press the **Menu** button.

You see a screen like this:

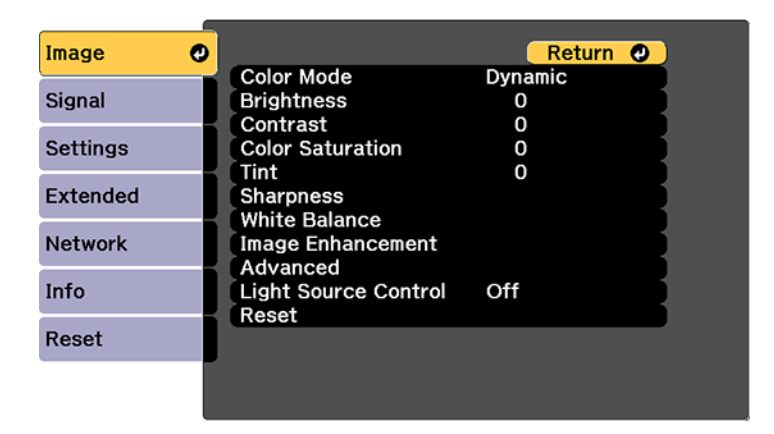

- 2. Select the **Image Enhancement** setting and press **Enter**.
- 3. Select the **MPEG Noise Reduction** setting and press **Enter**.
- 4. Select the level of noise reduction and press **Enter**.
- 5. Press **Menu** or **Esc** to exit the menus.

**Parent topic:** Using Advanced Image [Adjustment](#page-178-0) Features

#### **Related tasks**

Using 4K [Enhancement](#page-179-0)

### **Adjusting Scaled Resolution Images (Super-resolution)**

You can sharpen blurry, low-resolution images that had their resolution scaled up for projection using the **Super-resolution** setting.

- 1. Turn on the projector and switch to the image source you want to use.
- 2. Press the **Menu** button.

You see a screen like this:

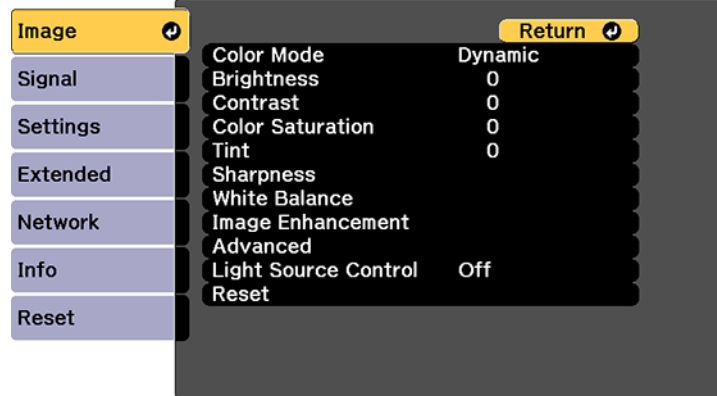

3. Select the **Image Enhancement** setting and press **Enter**.

4. Select the **Super-resolution** setting and press **Enter**.

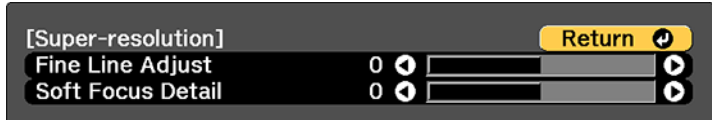

- 5. Adjust each of the following options as necessary:
	- **Fine Line Adjust** to enhance fine details such as hair and fabric patterns
	- **Soft Focus Detail** to enhance the outline, background, and main parts of an image

**Note:** Higher values increase the intensity of the effect.

6. Press **Menu** or **Esc** to exit the menus.

**Parent topic:** Using Advanced Image [Adjustment](#page-178-0) Features

# **Adjusting Detail Enhancement**

You can enhance the contrast in detailed areas of an image to create a more textured look.

**Note:** This feature is not available if the **Image Preset Mode** setting is set to **Off**.

- 1. Turn on the projector and switch to the image source you want to use.
- 2. Press the **Menu** button.

You see a screen like this:

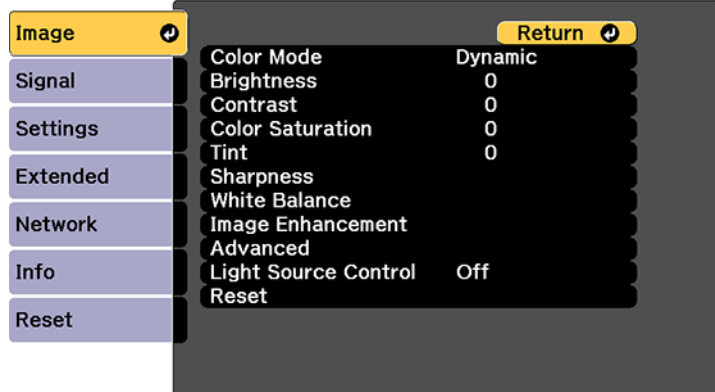

- 3. Select the **Image** menu and press **Enter**.
- 4. Select the **Image Enhancement** setting and press **Enter**.
- 5. Select the **Detail Enhancement** setting and press **Enter**.

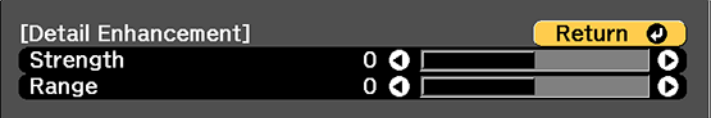

- 6. Adjust each of the following options as necessary:
	- **Strength** to adjust the image contrast
	- **Range** to adjust the enhanced area of the image

**Note:** Higher values increase the intensity of the effect. Depending on the image, you may notice a highlight at the border between colors; if so, select lower values.

7. Press **Menu** or **Esc** to exit the menus.

**Parent topic:** Using Advanced Image [Adjustment](#page-178-0) Features

# **Adjusting the Color Convergence (Panel Alignment)**

You can use the Panel Alignment feature to manually adjust the color convergence (the alignment of the red and blue colors) in the projected image.

**Note:** You can adjust only the red or blue color convergence. Green is the standard color panel and cannot be adjusted. You can adjust the pixels up to ±3 pixels in 0.125 pixel increments.

- 1. Turn on the projector.
- 2. Press the **Menu** button.
- 3. Select the **Extended** menu and press **Enter**.
- 4. Select the **Display** setting and press **Enter**.

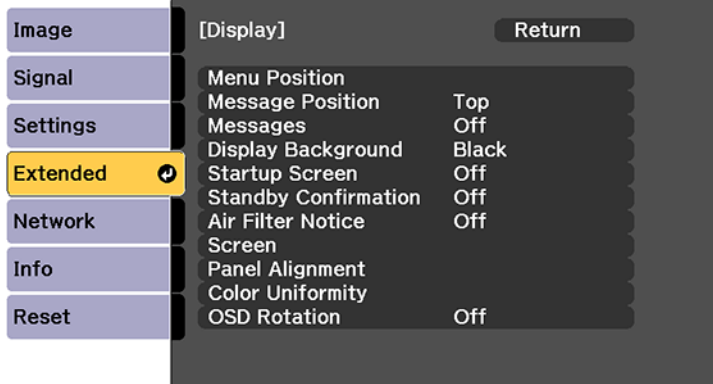

- 5. Select the **Panel Alignment** setting and press **Enter**.
- 6. Select the **Panel Alignment** setting again and press **Enter**.
- 7. Select **On** and press **Enter**.
- 8. Press **Esc** to return to the previous screen.
- 9. Select the **Select Color** setting and choose one of the following:
	- **R** to adjust the red color convergence.
	- **B** to adjust the blue color convergence.
- 10. Press **Esc** to return to the previous screen.
- 11. Select the **Pattern Color** setting and press **Enter**.
- 12. Select the pattern you want to use and press **Enter**.
- 13. Press **Esc** to return to the previous screen.
- 14. Select **Start Adjustments** and press **Enter**.

You see this screen:

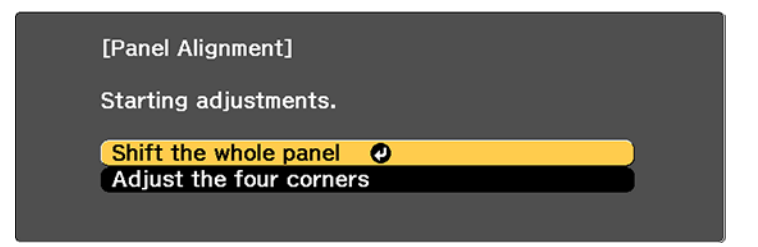

- 15. First, select **Shift the whole panel** to adjust the entire panel and press **Enter**.
- 16. Use the arrow buttons on the remote control to adjust the whole panel and press **Enter**.
- 17. Next, select **Adjust the four corners** to make finer adjustments and press **Enter**.
- 18. Use the arrow buttons on the remote control to adjust the color alignment of the color you selected for the **Select Color** setting and press **Enter**.
- 19. When you are finished adjusting each corner of the screen, press **Enter**.
- 20. Do one of the following:
	- If your projector's panel alignment is now correct, select **Exit** and press **Enter** to return to the Panel Alignment menu.
	- If your projector needs additional panel alignment, select **Select intersection and adjust** and press **Enter** to continue making adjustments.

**Parent topic:** Using Advanced Image [Adjustment](#page-178-0) Features

# **Adjusting the Color Tone (Color Uniformity)**

You can use the Color Uniformity feature to manually adjust the color tone balance in the projected image.

1. Press the **Menu** button.

2. Select the **Extended** menu and press **Enter**.

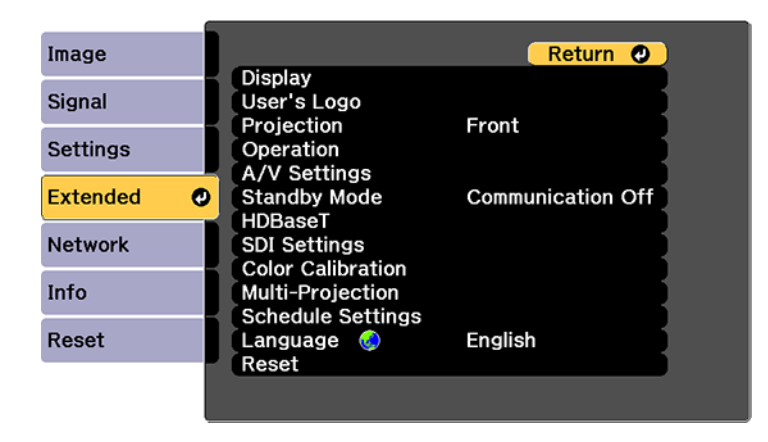

- 3. Select the **Display** setting and press **Enter**.
- 4. Select the **Color Uniformity** setting and press **Enter**. You see this screen:

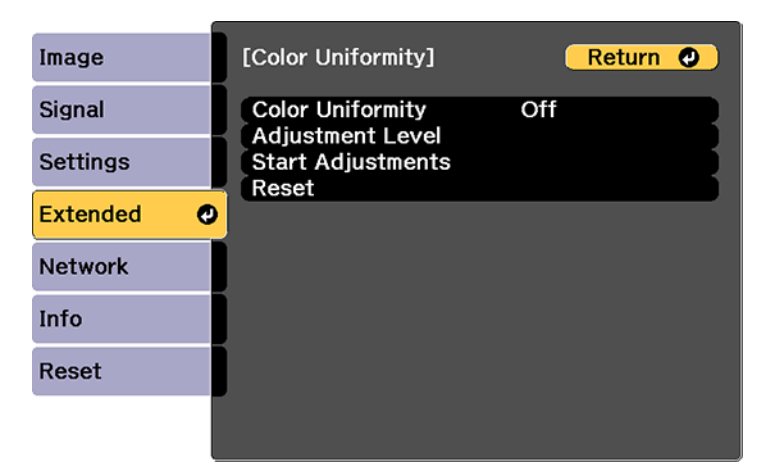

- 5. Press **Enter** and select **On**.
- 6. Press **Esc**.
- 7. Select the **Adjustment Level** setting and press **Enter**.
- 8. Press the right and left arrow buttons to adjust the level, and press **Esc**.
- 9. Select the **Start Adjustments** setting and press **Enter**.

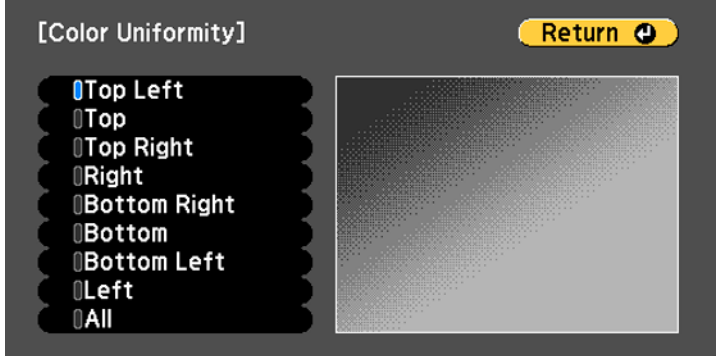

10. Select the area of the screen that you want to adjust and press **Enter**.

**Note:** Adjust the outer areas first, then adjust the entire screen.

- 11. Select the color (**Red**, **Green**, or **Blue**) you want to adjust, and use the left arrow button to weaken the color tone and the right arrow button to strengthen the color tone.
- 12. Press **Esc**.
- 13. Repeat steps 10 and 11 for each area you want to adjust.
- 14. Repeat steps 7 to 11 for each adjustment level.
- 15. When you are finished, press the **Menu** button.

**Parent topic:** Using Advanced Image [Adjustment](#page-178-0) Features

### **Running Light Source Calibration**

Light source calibration automatically adjusts any difference between the white balance and the brightness level of the light source. You should perform light source calibration every 100 hours of projector usage. You can also schedule automatic calibration or run the light source calibration manually using the menus.

Automatic light source calibration may not start in the following conditions:

- Within 20 minutes of turning on the projector.
- When using the Shutter feature or within 20 minutes of releasing the shutter.
- When using direct power shutdown.
- When you have used the projector continuously for over 24 hours.

**Note:** To perform a light source calibration, the projector must have been on for at least 20 minutes and the projector brightness must not be automatically dimmed due to high temperatures.

- 1. Press the **Menu** button.
- 2. Select the **Reset** menu and press **Enter**.

You see a screen like this:

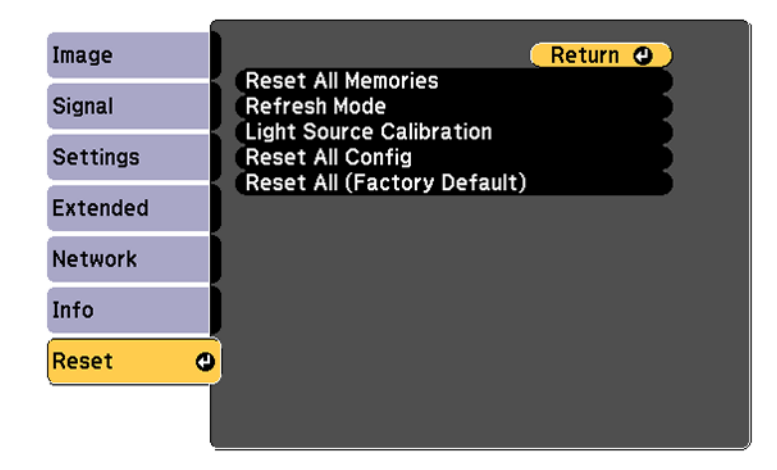

- 3. Select **Light Source Calibration** and press **Enter**.
- 4. Select any of the following:
	- To run the light source calibration now, select **Run Now**.
	- To automatically run the light source calibration every 100 hours of projector usage, select **Run Periodically**.
	- To schedule automatic calibration, select **Schedule Settings**.

• To see the last time the projector performed a calibration, select **Last Run**.

**Note:** If you use the projector continuously for more than 24 hours or use direct shutdown regularly, select **Schedule Settings** to schedule calibration of the light source periodically.

5. When you are finished, select **Return** and press the **Enter** button to return to the Reset menu.

**Parent topic:** Using Advanced Image [Adjustment](#page-178-0) Features

#### **Related tasks**

Turning On the [Projector](#page-115-0) Turning Off the [Projector](#page-117-0) Stopping Video Action [Temporarily](#page-165-0)

# <span id="page-193-1"></span>**Using Multiple Projectors**

You can combine the projected images from two or more projectors to create one large image. Follow the instructions in these sections to set up and project from multiple projectors.

Multiple Projector [Adjustment](#page-193-0) Overview Projector [Identification](#page-195-0) System for Multiple Projector Control Tiling [Images](#page-197-0) into One Image [Blending](#page-202-0) the Image Edges [Adjusting](#page-205-0) the Black Level Matching Tint and [Brightness](#page-208-0) (Screen Matching) [Scaling](#page-212-0) an Image Tiling Images Using Geometry [Correction](#page-214-0) Assist Stacking Images Using Geometry [Correction](#page-215-0) Assist **Parent topic:** [Adjusting](#page-164-0) Projector Features

# <span id="page-193-0"></span>**Multiple Projector Adjustment Overview**

If you are combining images from multiple projectors on a network (up to 15), you can assign one projector as the "master" and automatically adjust all the images to match the "master" image. If the projectors are not connected to a network, you can match each projector's images manually.

You can automatically correct distortion and overlapping areas in multiple projected images by using the tiling assist function and automatically correct stacked images using the stacking assist function in the Epson Projector Professional Tool.

**Note:** Make sure all networked projectors are connected using LAN cables, have their **DHCP** setting turned on, and have been assigned an IP address. Also disable Sleep Mode on each projector so they do not turn off during adjustment.

- 1. Turn on all the projectors.
- 2. To select a master projector for automatic adjustment, select **Custom** for the **Light Source Mode** setting and set the **Brightness Level** setting to the maximum value for all projectors. The projector with the darkest projected image is the master projector.
- 3. Do one of the following:
	- For automatic adjustment, set an ID for the master projector and the remote control.
	- For manual adjustment, set an ID for each projector and the remote control.
- 4. Adjust each projector's physical position and angle to the screen.
- 5. Do one of the following:
	- For automatic adjustment, configure tiling automatically.
	- For manual adjustment, configure tiling manually.
- 6. Adjust the image aspect ratio for each projector.
- 7. Adjust the position of the image for each projector using lens shift.
- 8. Adjust the zoom and focus for each projector.
- 9. Adjust small differences in the images using the **Point Correction** setting.
- 10. Adjust the edges of the images using the **Edge Blending** and **Black Level** settings.
- 11. Adjust the brightness and tint of the images using the **Screen Matching** setting.
- 12. Select sections of the images using the **Scale** setting.

**Parent topic:** Using Multiple [Projectors](#page-193-1)

### **Related concepts**

Wired Network [Projection](#page-65-0)

Projector [Identification](#page-195-0) System for Multiple Projector Control

### **Related references**

[Projector](#page-242-0) Feature Settings - Settings Menu

### **Related tasks**

[Changing](#page-151-0) the Image Aspect Ratio [Adjusting](#page-123-0) the Image Position Using Lens Shift [Resizing](#page-119-0) the Image with the Zoom Button [Focusing](#page-120-0) the Image Using the Focus Buttons Correcting Image Shape with Point [Correction](#page-143-0) [Blending](#page-202-0) the Image Edges [Adjusting](#page-205-0) the Black Level Matching the Screens [Automatically](#page-209-0) [Scaling](#page-212-0) an Image

### **Related topics**

Tiling [Images](#page-197-0) into One Image Matching Tint and [Brightness](#page-208-0) (Screen Matching)

### <span id="page-195-0"></span>**Projector Identification System for Multiple Projector Control**

You can operate multiple projectors using one remote control for more elaborate presentations. To do this, you assign an identification number to each projector and to the remote control. Then you can operate all the projectors at once or individually.

Setting the [Projector](#page-195-1) ID Setting the [Remote](#page-196-0) Control ID

**Parent topic:** Using Multiple [Projectors](#page-193-1)

#### <span id="page-195-1"></span>**Setting the Projector ID**

If you want to control multiple projectors from a remote control, give each projector a unique ID.

- 1. Press the **Menu** button.
- 2. Select the **Extended** menu and press **Enter**.
- 3. Select the **Multi-Projection** setting and press **Enter**.
- 4. Select **Projector ID** and press **Enter**.

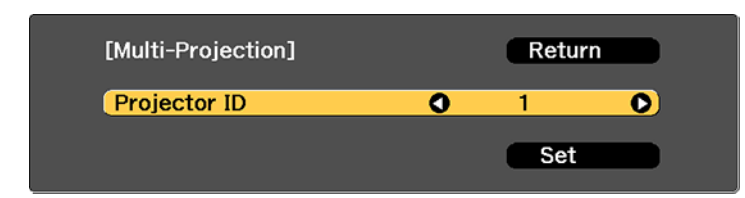

5. Press the left or right arrow buttons on the remote control to select the identification number you want to use for the projector. Then select **Set** and press **Enter**.

Repeat these steps for all the other projectors you want to operate from one remote control.

**Note:** If you don't know the projector's ID, hold down the **ID** button and press the **i** button to temporarily display the projector's ID on the screen.

**Parent topic:** Projector [Identification](#page-195-0) System for Multiple Projector Control

### <span id="page-196-0"></span>**Setting the Remote Control ID**

The remote control's ID is set to **0** by default so it can operate any compatible projector. If you want to set the remote control to operate only a particular projector, you need to set the remote control's ID to match the projector's ID.

- 1. Turn on the projector you want the remote control to operate with exclusively.
- 2. Set the remote control **ID** switch to **On**.

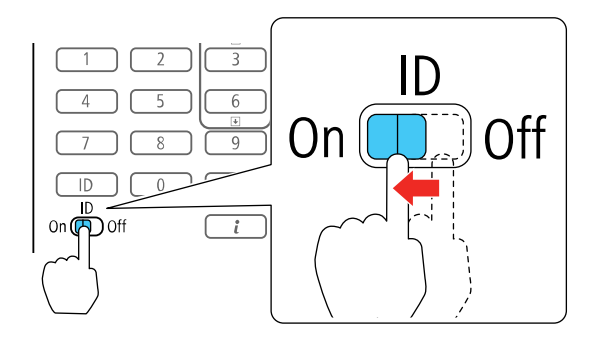

3. Hold down the **ID** button on the remote control while you press the numeric button that matches the projector's ID. (Enter a two-digit number, such as **01** for projector ID 1.) Then release the buttons.

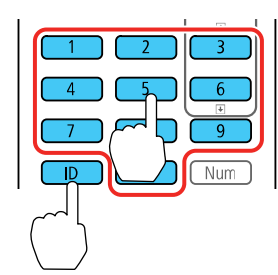

**Note:** If you don't know the projector's ID, hold down the **ID** button and press the **i** button to temporarily display the projector's ID on the screen. If the batteries are left out of the remote control for an extended period, the remote control ID returns to its default setting.

**Parent topic:** Projector [Identification](#page-195-0) System for Multiple Projector Control

**Related concepts**

Image [Shape](#page-127-0)

### **Related references**

[Additional](#page-13-0) Projector Software and Manuals

# <span id="page-197-0"></span>**Tiling Images into One Image**

You can project the same image from up to nine projectors to create one large image using the Tiling feature.

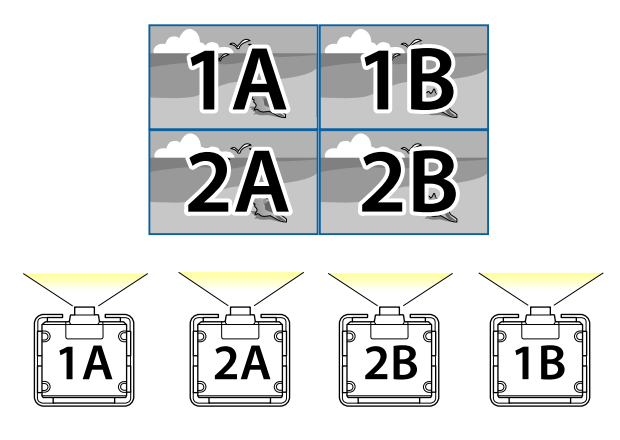

**Note:** Before tiling, make sure the displayed images from your projectors are rectangular, correctly sized, and focused.

**Note:** You can automatically adjust the tiling using the Tiling Assist feature in the Epson Projector Professional Tool software available for download from the Epson website.

Configuring Tiling [Automatically](#page-198-0) [Configuring](#page-200-0) Tiling Manually **Parent topic:** Using Multiple [Projectors](#page-193-1)

### <span id="page-198-0"></span>**Configuring Tiling Automatically**

If your projectors are on a network and you have identified a master projector, you can configure tiling automatically.

1. Turn on the projector.

**Note:** Make sure nothing is blocking the built-in camera on the front of the projector.

- 2. Press the **Menu** button.
- 3. Select the **Extended** menu and press **Enter**.
- 4. Select **Multi-Projection** and press **Enter**.

You see this screen:

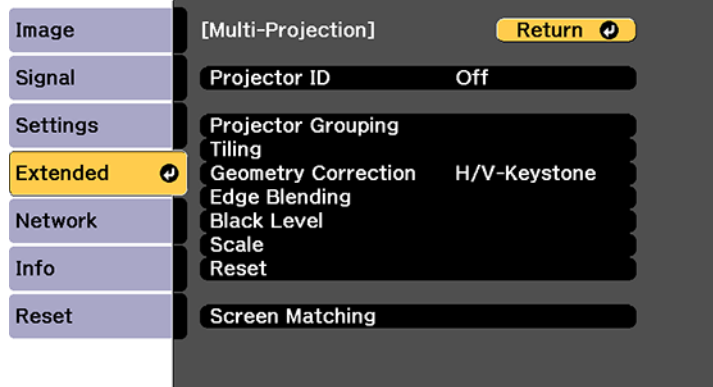

5. Select **Projector Grouping** and press **Enter**.

You see a screen like this:

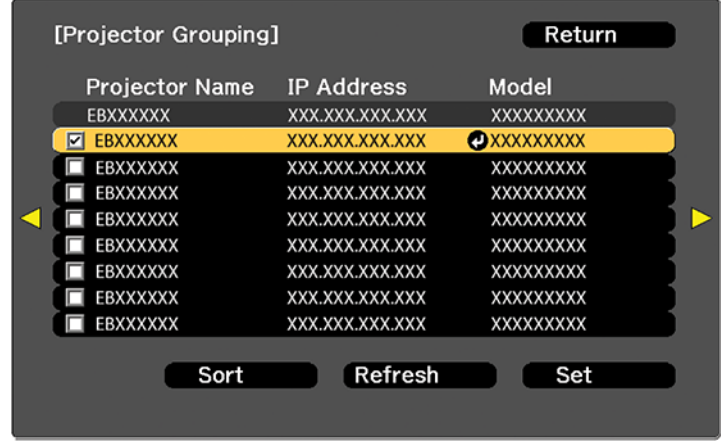

- 6. Press the up or down arrow buttons to highlight a projector and press **Enter** to place a checkmark next to each projector you want to use for tiling. Then select **Set** and press **Enter**.
- 7. Select **Tiling** and press **Enter**.
- 8. Select **Tiling** again and press **Enter**.

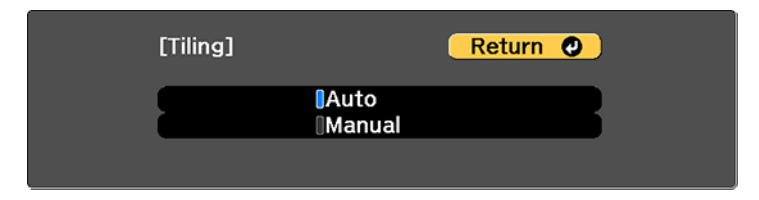

- 9. Select **Auto** and press **Esc**.
- 10. Select **Location Setup** and press **Enter**.

The projected images are positioned automatically.

11. When you see the message to assign projector IDs, select **Yes**.

When setup is complete, you see a screen like this:

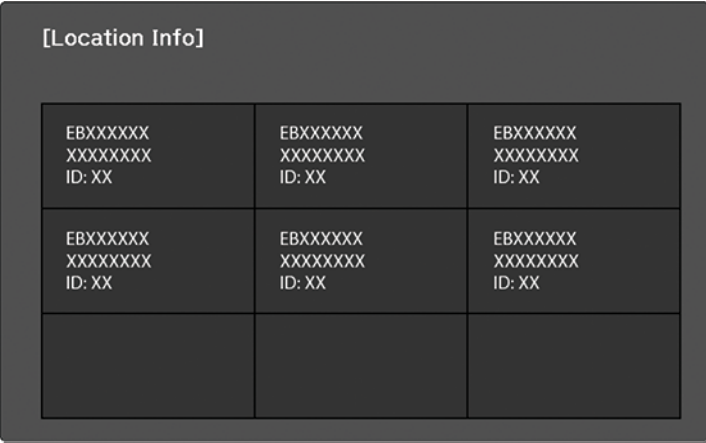

**Note:** If any of the images are not positioned correctly, set up tiling manually instead.

12. Select the input signal to display an image.

After performing the steps here, adjust the images for any gaps and differences in color.

**Note:** Do not change any of the projector names or IP addresses, or the images will not be adjusted automatically.

**Parent topic:** Tiling [Images](#page-197-0) into One Image

### **Related tasks**

[Configuring](#page-200-0) Tiling Manually

### <span id="page-200-0"></span>**Configuring Tiling Manually**

If your projectors are not on a network or you were unsuccessful tiling the images automatically, you can configure tiling manually.

- 1. Turn on the projector.
- 2. Press the **Menu** button.
- 3. Select the **Extended** menu and press **Enter**.

4. Select **Multi-Projection** > **Tiling** > **Layout**.

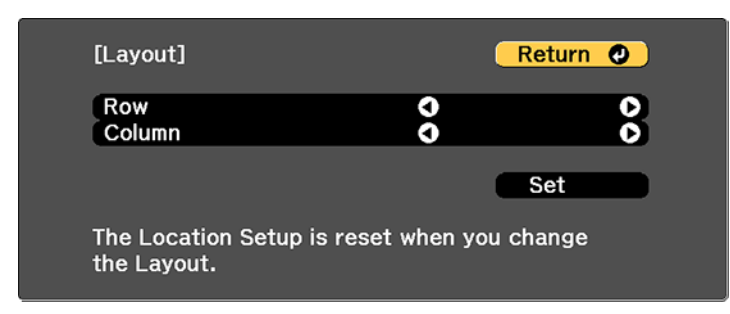

- 5. Select the number of rows and columns you are setting up as the **Row** and **Column** settings. Then select **Set** and press **Enter**.
- 6. Repeat the previous steps with each projector you are setting up before continuing with the next step.
- 7. Select **Location Setup** and press **Enter**.

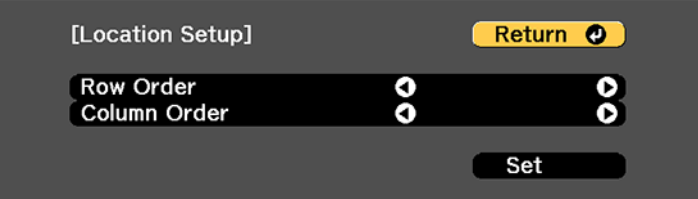

- 8. Select the position of each projected image as follows:
	- **Row Order** to layout the screens from top to bottom in sequential order, starting with **1** at the top

• **Column Order** to layout the screens from left to right, starting with **A** on the left

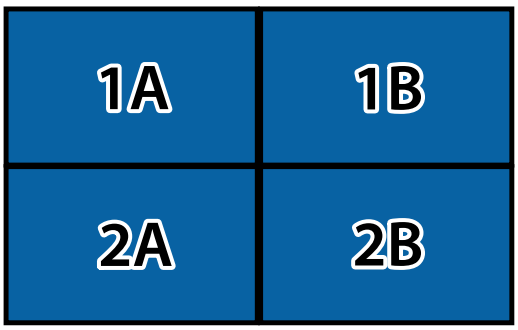

- 9. Repeat the previous step with each projector you are setting up before continuing with the next step.
- 10. Select the input signal to display an image.

After performing the steps here, adjust the images for any gaps and differences in color.

**Parent topic:** Tiling [Images](#page-197-0) into One Image

#### **Related tasks**

Configuring Tiling [Automatically](#page-198-0)

### <span id="page-202-0"></span>**Blending the Image Edges**

You can use the projector's Edge Blending feature to create a seamless image from multiple projectors.

**Note:** Before performing Edge Blending, set the **Color Mode** setting to **Multi-Projection** to make more precise adjustments.

- 1. Press the **Menu** button.
- 2. Select the **Extended** menu and press **Enter**.
- 3. Select the **Multi-Projection** setting and press **Enter**.
- 4. Select the **Edge Blending** setting and press **Enter**.

You see this screen:

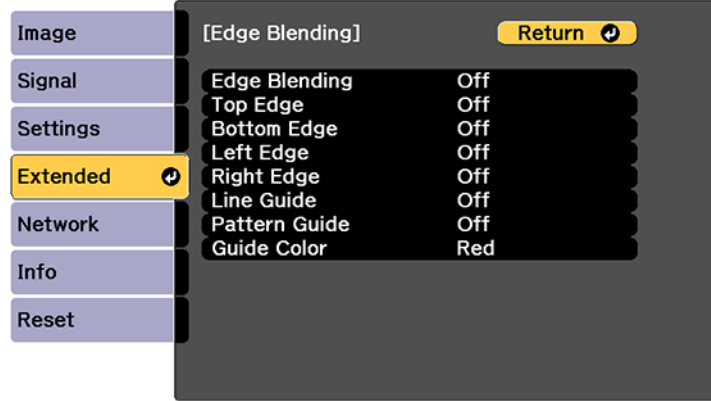

- 5. Turn on the **Edge Blending**, **Line Guide**, and **Pattern Guide** settings.
- 6. Select the edge you want to blend on each projector and press **Enter**. You see a screen like this:

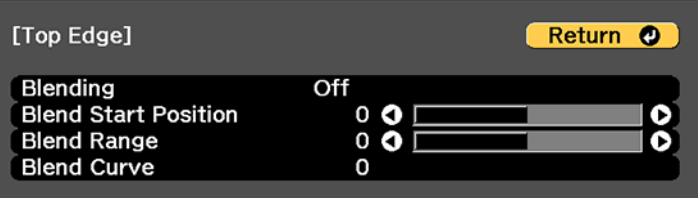

- 7. Select the **Blending** setting and select **On**.
- 8. Press **Esc** to return to the previous screen.
- 9. Select the **Blend Start Position** setting and adjust the point where edge blending begins.

10. Select the **Blend Range** setting and use the arrow buttons to select the width of the blended area so that the displayed guides are at the edges of the overlapping area between the two images.

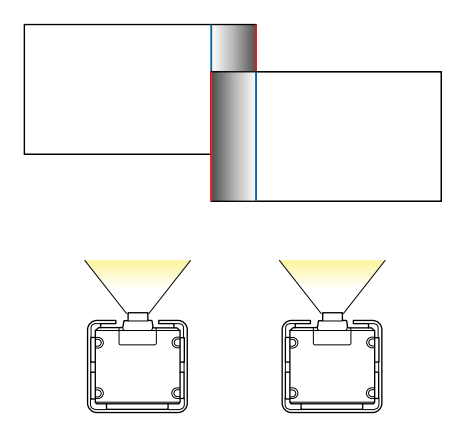

- 11. Select the **Blend Curve** setting and select a gradient for the shaded area on the projectors.
- 12. Press **Esc** to go back to the previous screen.
- 13. When the edges are blended, turn off the **Line Guide** and **Pattern Guide** settings on each projector to check the final settings.
- 14. When you are finished, press the **Menu** button.

**Parent topic:** Using Multiple [Projectors](#page-193-1)

#### **Related tasks**

[Changing](#page-153-0) the Color Mode

# <span id="page-205-0"></span>**Adjusting the Black Level**

When two images overlap, the overlapping area can appear differently from the areas that do not overlap. You can use the projector's Black Level setting to make the difference less noticeable.

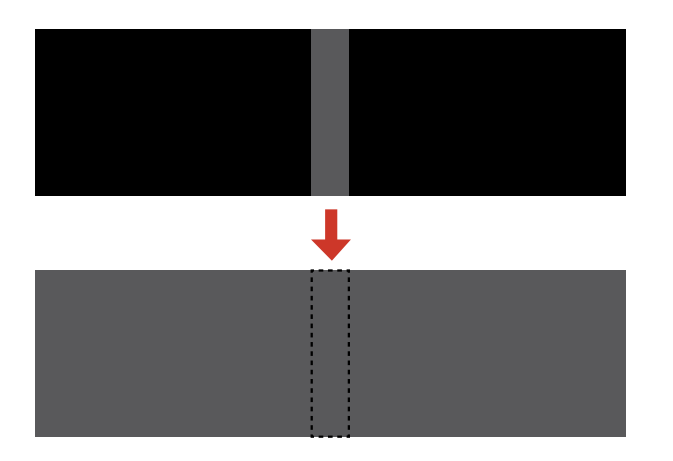

You cannot adjust the **Black Level** setting if you are displaying a test pattern, if the **Edge Blending** setting is set to **Off**, or no edge position is selected.

**Note:** You may not be able to adjust the black levels correctly if the **Geometry Correction** settings are set too high. The brightness and tone of the overlapping areas may differ from the rest of the image even after adjusting the black level.

- 1. Press the **Menu** button.
- 2. Select the **Extended** menu and press **Enter**.
- 3. Select the **Multi-Projection** setting and press **Enter**.
- 4. Select the **Black Level** setting and press **Enter**.

You see this screen:

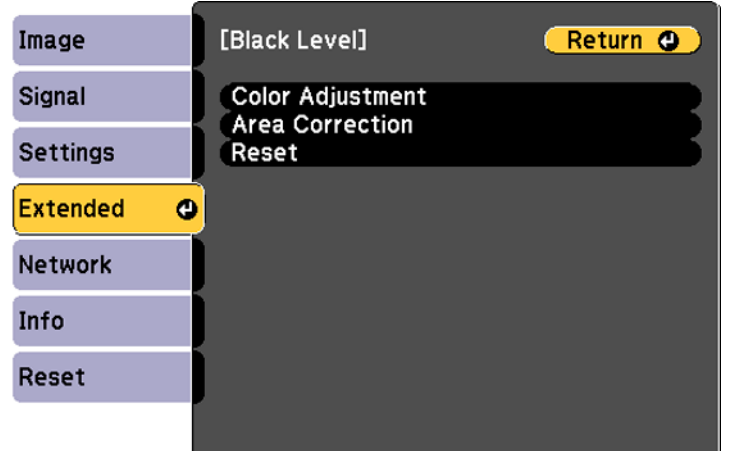

5. Select the **Color Adjustment** setting and press **Enter**.

You see a screen based on the **Top Edge**, **Bottom Edge**, **Right Edge**, and **Left Edge** settings you selected for the **Edge Blending** setting.

**Note:** The **Color Adjustment** setting is automatically adjusted when selecting **Start Auto Adjustment** in the Screen Matching screen.

6. Select the area you want to adjust and press **Enter**.

**Note:** The area you selected is displayed in orange. Adjust overlapping areas starting with the brightest areas first. For example, adjust area 2 to match area 1, then adjust area 3 to match area 2.

7. Adjust the brightness and tone of the areas that do not overlap to match the areas that overlap using the displayed adjustment sliders.

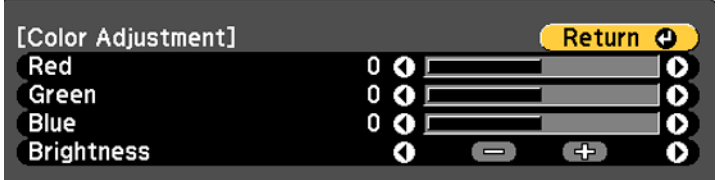

- 8. Repeat the previous two steps as needed until all areas match.
- 9. If the tone of some areas do not match, you can adjust them using the **Area Correction** setting. Continue with the next step. Otherwise, press the **Menu** button to exit.
- 10. Press the **Esc** button to return to the Black Level screen.
- 11. Select the **Area Correction** setting and press **Enter**.
- 12. Select the **Start Adjustments** setting and press **Enter**.

You see a screen with boundary lines indicating areas that are overlapping. The boundary lines are based on the **Top Edge**, **Bottom Edge**, **Right Edge**, and **Left Edge** settings you selected for the **Edge Blending** setting.

13. Use the arrow buttons to select a boundary line of the area you want to adjust and press **Enter**.

The selected line is displayed in orange.

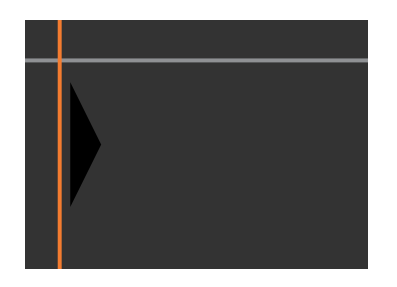

- 14. Use the arrow buttons to adjust the boundary line position and press the **Enter** button.
- 15. Use the arrow buttons to select an adjustment point and press the **Enter** button. The selected point turns orange.

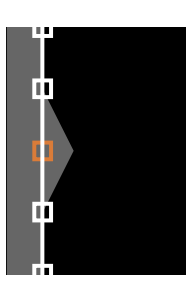

16. Use the arrow buttons to move the point.

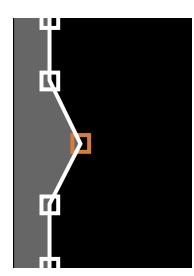

- 17. To move another point, press the **Esc** button and repeat the previous two steps.
- 18. To move another boundary line, press the **Esc** button repeatedly until you can select a boundary line.
- 19. When you are finished, press the **Menu** button.

**Note:** Changing the **Top Edge**, **Bottom Edge**, **Right Edge**, or **Left Edge** settings resets the **Black Level** setting to its default value. You can also select the **Reset** setting from the **Black Level** menu to return the **Black Level** settings to their default value.

**Parent topic:** Using Multiple [Projectors](#page-193-1)

**Related references**

[Projector](#page-242-0) Feature Settings - Settings Menu

#### **Related topics**

Matching Tint and [Brightness](#page-208-0) (Screen Matching)

### <span id="page-208-0"></span>**Matching Tint and Brightness (Screen Matching)**

You can adjust the tint and brightness of multiple projectors so they match better. You can also schedule automatic adjustments to the tint and brightness.

**Note:** Wait 20 minutes after turning on the projector before using the Screen Matching feature and darken the room for maximum accuracy. Brightness decreases over time, so you may need to perform Screen Matching again to correct large differences in brightness.

Matching the Screens [Automatically](#page-209-0) [Matching](#page-210-0) the Screens Manually

#### **Parent topic:** Using Multiple [Projectors](#page-193-1)

#### **Related tasks**

#### Saving a [Scheduled](#page-219-0) Event

#### <span id="page-209-0"></span>**Matching the Screens Automatically**

You can automatically correct the brightness and tint for multiple projectors based on the brightness and tint settings you selected for the master projector. You can schedule automatic screen matching using the scheduling function of the projector.

Before you start, make sure of the following:

- Select **Multi-Projection** for the **Color Mode** setting and adjust the **Brightness**, **Contrast**, **Color Saturation**, **Tint**, **White Balance**, and **Advanced** settings in the Image menu, as necessary, on the master projector.
- You are projecting on a matte white diffusion screen that is flat and even.
- The projected image is between 100 to 300 inches (254 to 762 cm) and is rectangular after tiling.
- All the projectors are connected to a network and the **Location Setup** setting has been configured.
- Nothing is blocking the built-in camera on the front of each projector.
- The projected images do not overlap or have gaps between them.
- The projectors are installed parallel to the screen.
- The Blend Range setting is set between 15 to 45%.
- The **Brightness Level** is set to the maximum for all projectors.
- The model number of all projectors is Pro L30000UNL or Pro L30002UNL.

**Note:** Auto adjustment is not available for the following lenses: ELPLR05, ELPLL09, or ELPLL10. After auto adjustment, the movement range for lens shift is reduced.

- 1. Press the **Menu** button.
- 2. Select the **Extended** menu and press **Enter**.
- 3. Select the **Multi-Projection** setting and press **Enter**.
- 4. Select the **Screen Matching** setting and press **Enter**.

5. Select **Start Auto Adjustment** press **Enter**.

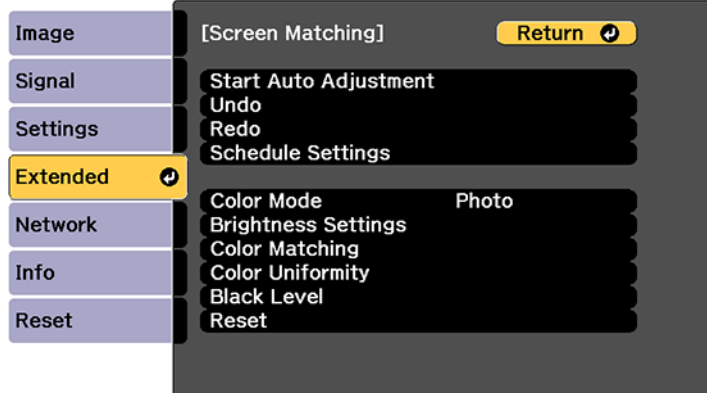

When adjustment starts, you see an adjustment pattern. Adjustment is complete when you see a displayed image.

After automatic adjustment, the **Color Uniformity** and **Color Matching** settings are returned to their default values. The **Light Source Control** setting is set to **Off**.

**Parent topic:** Matching Tint and [Brightness](#page-208-0) (Screen Matching)

### **Related references**

Image Quality [Settings](#page-233-0) - Image Menu Projector Parts - [Front/Top](#page-17-0)

#### **Related tasks**

[Changing](#page-153-0) the Color Mode Configuring Tiling [Automatically](#page-198-0) [Blending](#page-202-0) the Image Edges

#### <span id="page-210-0"></span>**Matching the Screens Manually**

You can manually correct the brightness and tint for multiple projectors.

**Note:** We recommend that you reset the following settings on the **Image** menu before beginning manual screen matching: **Brightness**, **Contrast**, **Color Saturation**, **Tint**, **White Balance** (all settings), **Gamma**, and **RGBCMY**.

1. Press the **Menu** button.

- 2. Select the **Extended** menu and press **Enter**.
- 3. Select the **Multi-Projection** setting and press **Enter**.
- 4. Select the **Screen Matching** setting and press **Enter**.

You see a screen like this:

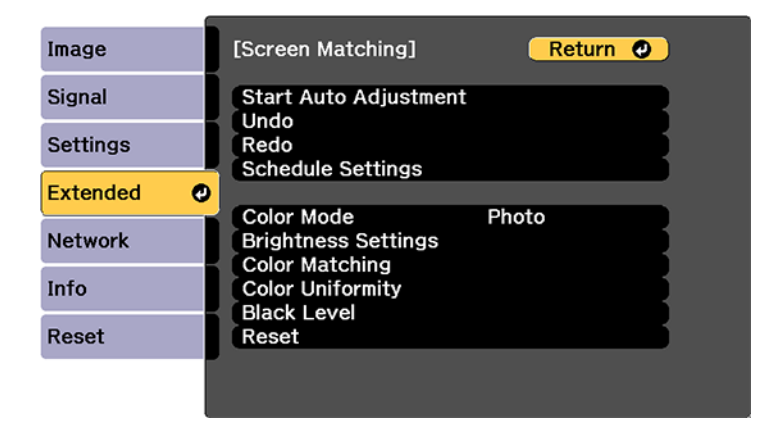

5. Select the **Color Matching** setting and press **Enter**.

You see this screen:

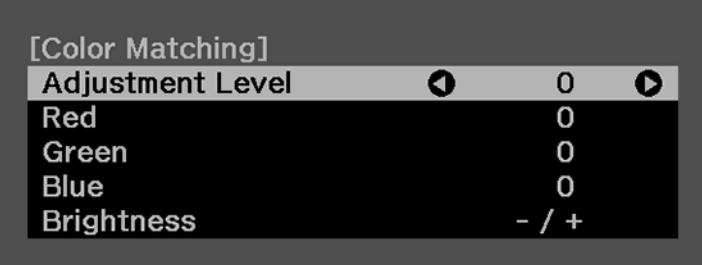

6. Press the left or right arrow buttons to select a value for the **Adjustment Level** setting.

**Note:** There are eight adjustment levels ranging from white to black and you can adjust each level individually.

- 7. Press the left or right arrow buttons to adjust the color tone for the **Red**, **Green**, and **Blue** settings.
- 8. Press the left or right arrow buttons to adjust the **Brightness** setting.
- 9. Repeat the previous three steps as necessary to adjust each adjustment level.
- 10. Press the **Esc** button to return to the previous screen.

**Parent topic:** Matching Tint and [Brightness](#page-208-0) (Screen Matching)

# <span id="page-212-0"></span>**Scaling an Image**

You can project the same image from multiple projectors and use the Scale feature to crop and combine them into one large image.

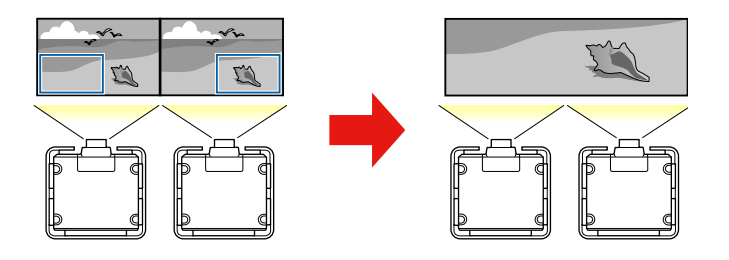

- 1. Press the **Menu** button.
- 2. Select the **Extended** menu and press **Enter**.
- 3. Select the **Multi-Projection** setting and press **Enter**.
- 4. Select the **Scale** setting and press **Enter**.

You see this screen:

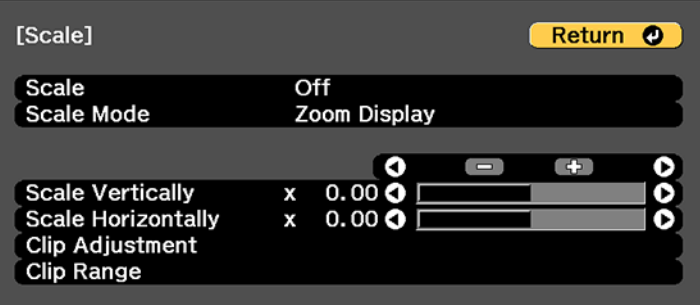

- 5. Select one of the following as the **Scale** setting:
	- **Auto** to automatically adjust the clipped areas according to the **Edge Blending** and **Tiling** settings you selected
	- **Manual** to adjust the clipped areas manually
- 6. Select the **Scale Mode** setting and select one of these options:
	- **Zoom Display** to maintain the image aspect ratio as you scale the image

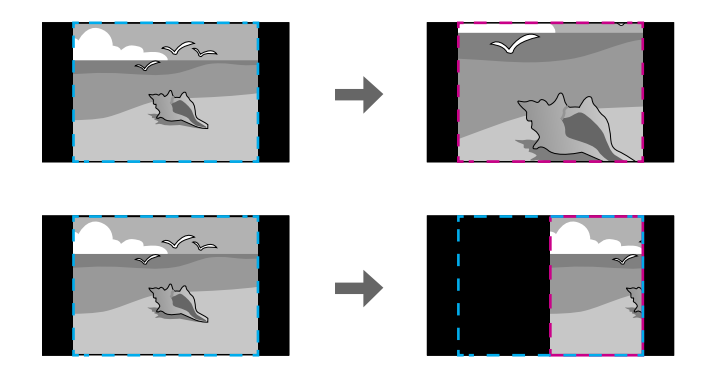

• **Full Display** to adjust the image to the projector's screen size as you scale the image

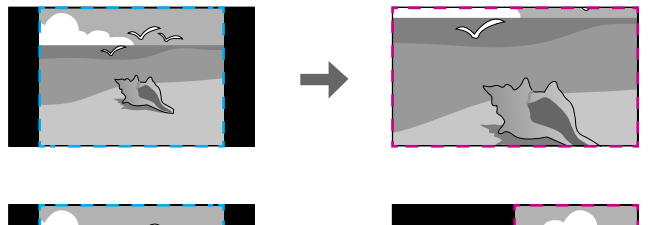

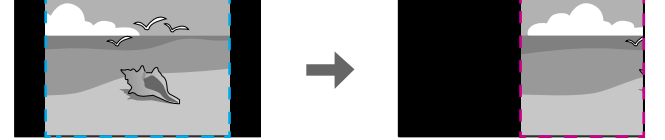

- 7. If you selected **Auto** as the Scale setting, you can skip the remaining steps. If you selected **Manual**, adjust each of the following options as necessary:
	- Select **–** or **+** to scale the image horizontally and vertically at the same time
- Select **Scale Vertically** to scale the image vertically only
- Select **Scale Horizontally** to scale the image horizontally only
- 8. Select the **Clip Adjustment** setting and use the arrow buttons to adjust the coordinates and size of each image as you view the screen.
- 9. Select the **Clip Range** setting to preview the area you just selected.

10. Press the **Menu** button to exit.

**Parent topic:** Using Multiple [Projectors](#page-193-1)

#### **Related tasks**

[Blending](#page-202-0) the Image Edges

#### **Related topics**

Tiling [Images](#page-197-0) into One Image

### <span id="page-214-0"></span>**Tiling Images Using Geometry Correction Assist**

Using the projector's built-in camera and the Edge Blending feature, you can create a seamless image by automatically adjusting the pixel position in overlapping areas of the image.

You can run this feature from the Epson Projector Professional Tool (version 1.20 or later). You can download the tool from the Epson support website at [epson.com/support](http://www.epson.com/support) (U.S.), [epson.ca/support](http://www.epson.ca/support) (Canada), or [epson.com.jm/support](https://epson.com.jm/Support/sl/s) (Caribbean).

We recommend performing auto adjustment in a darkened room and at least 20 minutes after turning on the projector or canceling the shutter function. The time necessary for auto adjustment varies depending on the location and number of projectors and can take up to six minutes to perform.

**Note:** Auto adjustment is not available for the following lenses: ELPLR05, ELPLL09, or ELPLL10.

Before you start, make sure of the following:

- All the projectors are connected to a network and configured in Epson Projection Professional Tool.
- You are projecting on a matte white diffusion screen that is flat and even.
- The illuminance ratio of the screen when projecting an all-white screen and when projecting an allblack screen is 8:1 or more
- The projection size for each projector is between 100 to 500 inches (254 to 1270 cm) and is rectangular after tiling. (when projecting onto a screen surface with an illuminance of 40 lux or lower with the **Light Source Mode** set to **Normal**)
- Nothing is blocking the built-in camera on the front of each projector.
- Parts of all projected images are overlapping.
- The projectors are installed parallel to the screen.
- The **Blend Range** setting for edge blending is set between 15 to 43%.
- All the projectors support the tiling function of Geometry Correction Assist and have the same panel resolution.
- All projectors **Projection** settings are set to **Front** or **Front/Ceiling.**
- You are not using the stacking function of Geometry Correction Assist.

**Parent topic:** Using Multiple [Projectors](#page-193-1)

#### **Related references**

Projector Setup Settings - [Extended](#page-246-0) Menu [Additional](#page-13-0) Projector Software and Manuals

# <span id="page-215-0"></span>**Stacking Images Using Geometry Correction Assist**

Using the projector's built-in camera, you can overlap images from up to six projectors to project one, bright image. Point Correction is performed automatically.

You can run this feature from the Epson Projector Professional Tool (version 1.31 or later). You can download the tool from the Epson support website at [epson.com/support](http://www.epson.com/support) (U.S.), [epson.ca/support](http://www.epson.ca/support) (Canada), or [epson.com.jm/support](https://epson.com.jm/Support/sl/s) (Caribbean).

We recommend performing auto adjustment in a darkened room and at least 20 minutes after turning on the projector or canceling the shutter function. The time necessary for auto adjustment varies depending on the location and number of projectors and can take up to 10 minutes to perform.

**Note:** Auto adjustment is not available for the following lenses: ELPLR05, ELPLL09, or ELPLL10.

Before you start, make sure of the following:

- All the projectors are connected to a network and configured in Epson Projection Professional Tool.
- You are projecting on a matte white diffusion screen that is flat and even.
- The illuminance ratio of the screen when projecting an all-white screen and when projecting an allblack screen is 8:1 or more
- The projection size for each projector is between 100 to 500 inches (254 to 1270 cm) and is rectangular after stacking. (when projecting onto a screen surface with an illuminance of 40 lux or lower with the **Light Source Mode** set to **Normal**)
- The screen gain is 0.9 to 1.1.
- Nothing is blocking the built-in camera on the front of each projector.
- Parts of all projected images are overlapping.
- The projectors are installed parallel to the screen.
- The **Blend Range** setting for edge blending is set between 15 to 43%.
- All the projectors support the stacking function of Geometry Correction Assist and have the same panel resolution.
- All projectors **Projection** settings are set to **Front** or **Front/Ceiling.**
- The projection size for all of the projectors is larger than the projection size after stacking.
- You are not using the tiling function of Geometry Correction Assist.

**Parent topic:** Using Multiple [Projectors](#page-193-0)

#### **Related references**

Projector Setup Settings - [Extended](#page-246-0) Menu [Additional](#page-13-0) Projector Software and Manuals

## <span id="page-216-0"></span>**Saving Settings to Memory and Using Saved Settings**

You can save customized settings and then select the saved settings whenever you want to use them.

- 1. Turn on the projector and display an image.
- 2. Press the **Menu** button.

**Note:** You can also press the **Memory** button on the remote control. Skip to step 5.

3. Select the **Settings** menu and press **Enter**.

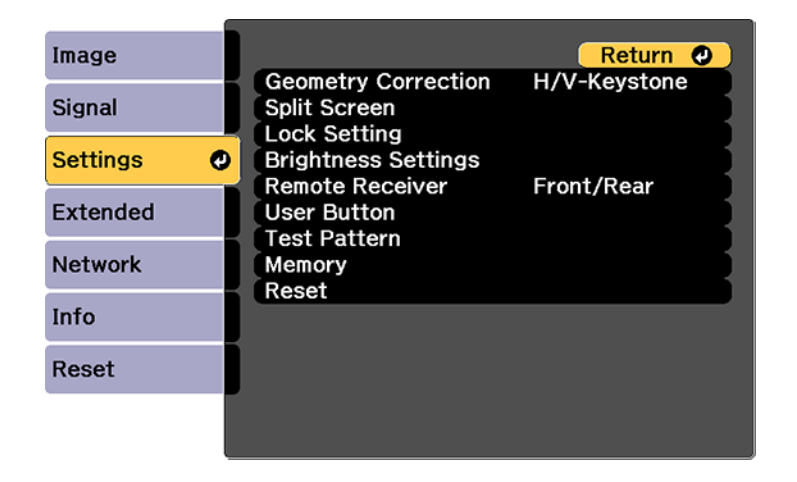

4. Select the **Memory** setting and press **Enter**.

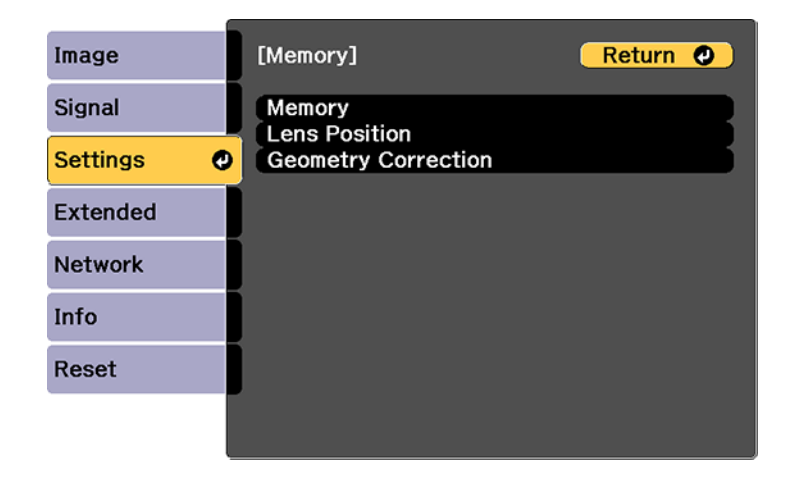

**Note:** You can also access this screen by pressing the **Memory** button on the remote control.

- 5. Select one of the following options:
	- **Memory**: Saves or loads various settings; you can save up to 10 different memories

**Note:** The following settings are saved: all settings from the Image menu, the **Scale**, **Overscan**, and **Video Range** settings from the Signal menu, and the **Edge Blending**, **Black Level**, and **Color Matching** settings from the Extended menu.

- **Lens Position**: Saves or loads settings related to the lens such as the lens shift, focus, zoom, and distortion adjustment settings; you can save up to 10 different memories
- **Geometry Correction**: Saves or loads any adjustments made in the **Geometry Correction** setting in the Settings menu; you can save up to 3 different memories

You see this screen:

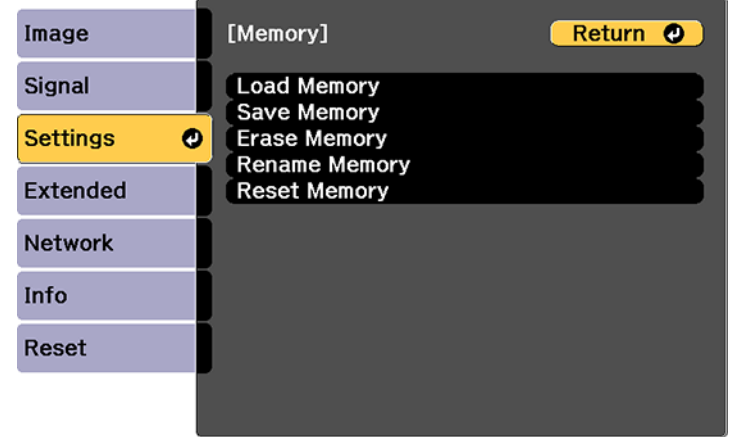

- 6. Select one of the following options:
	- **Load Memory**: Overwrites your current settings with saved settings
	- **Save Memory**: Saves your current settings to memory

**Note:** A memory name that has already been used is indicated by a mark. Saving over a previously saved memory overwrites the settings with your current settings.

- **Erase Memory**: Erases the selected memory settings
- **Rename Memory**: Renames a saved memory
- **Reset Memory**: Resets the name and settings of a saved memory

**Note:** To reset all saved memories of all types, select **Reset All Memories** in the Reset menu.

7. Press **Menu** or **Esc** to exit.

**Parent topic:** [Adjusting](#page-164-0) Projector Features

# <span id="page-219-0"></span>**Saving a Scheduled Event**

You can select projector commands you want to perform and schedule them as an event.

You cannot schedule an event to occur at the following times:

- Five minutes before or after a Color Calibration event
- Five minutes before or 30 minutes after a Screen Matching event

**Note:** Light Source Calibration events do not start if the projector is used continuously for more than 24 hours, or regularly turned off by shutting off the power outlet. Set **Light Source Calibration** events to occur only after 100 hours of projector usage.

**Note:** Make sure to perform Screen Matching after executing Light Source Calibration.

**Note:** When you have set Light Source Calibration or Screen Matching events and you want to apply this schedule to other projectors with tiling settings, set **Sync Schedule** to **On**.

- 1. Press the **Menu** button.
- 2. Select the **Extended** menu and press **Enter**.
- 3. Select the **Schedule Settings** setting and press **Enter**.

You see a screen like this:

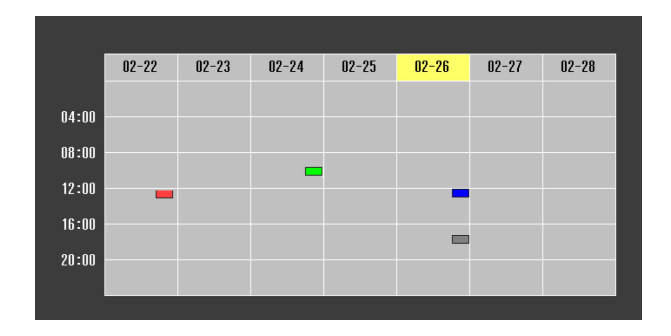

- 4. Select the **Schedule** or **Extended Schedule** menu and press **Enter**.
- 5. Select **Add New** and press **Enter**.
- 6. In the Event Settings section, select the events you want to have occur. (Select **No Change** for events that you do not want to occur.)

**Note:** In the **Extended Schedule** menu, you can schedule only one event for Color Calibration or Screen Matching.

- 7. In the Date/Time Settings section, set the date and time for the scheduled events to occur.
- 8. When you are finished, select **Save** and press **Enter**.
- 9. To schedule more events, repeat the previous steps as necessary.
- 10. Select **Setup complete** and select **Yes** to save your changes.

Viewing [Scheduled](#page-220-0) Events

Editing a [Scheduled](#page-221-0) Event

**Parent topic:** [Adjusting](#page-164-0) Projector Features

#### **Related tasks**

Running Light Source [Calibration](#page-191-0)

#### **Related topics**

Matching Tint and [Brightness](#page-208-0) (Screen Matching)

### <span id="page-220-0"></span>**Viewing Scheduled Events**

You can view any currently scheduled events.

- 1. Press the **Menu** button.
- 2. Select the **Extended** menu and press **Enter**.
- 3. Select the **Schedule Settings** setting and press **Enter**.

#### You see a screen like this:

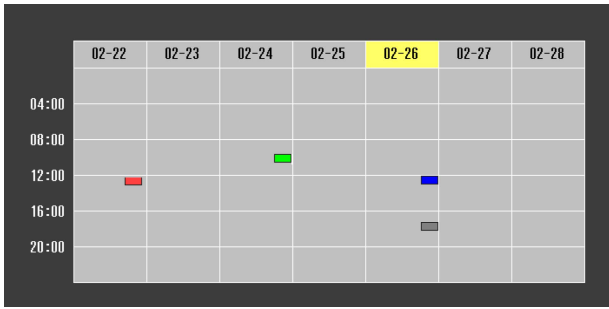

The colored boxes in the calendar indicate the following about the scheduled events:

- **Done-time event**
- Recurring event  $\mathcal{L}_{\mathcal{A}}$
- $\Box$  Communication is on/off
- $\blacksquare$  Event is invalid

#### **Parent topic:** Saving a [Scheduled](#page-219-0) Event

### <span id="page-221-0"></span>**Editing a Scheduled Event**

You can edit any currently scheduled event.

- 1. Press the **Menu** button.
- 2. Select the **Extended** menu and press **Enter**.
- 3. Select the **Schedule Settings** setting and press **Enter**.

You see a screen like this:

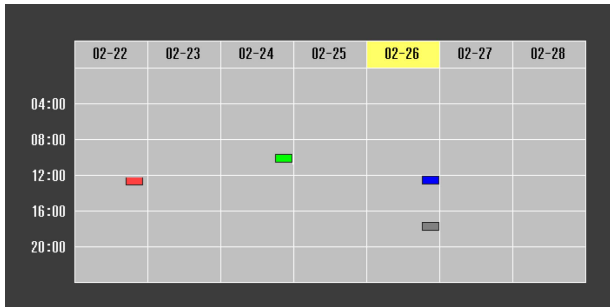

- 4. Press the left or right arrow buttons to highlight the date on the calendar containing the scheduled event you want to edit.
- 5. Press the up or down arrow buttons to highlight the event you want to edit, and press **Esc**.
- 6. Select one of the following:
	- **On/Off** to enable or disable the selected event.
	- **Edit** to edit the settings for the selected event.
	- **Clear** to delete the selected event.
	- **Add New** to add a new scheduled event.
- 7. When you are finished, select **Return** and press **Enter**.
- 8. Select **Setup complete** and select **Yes** to save your changes.

**Note:** To delete all scheduled events, select **Schedule Reset** and select **Yes**.

**Parent topic:** Saving a [Scheduled](#page-219-0) Event

# <span id="page-222-0"></span>**Copying Menu Settings Between Projectors**

After you select menu settings for your projector, you can transfer them to another projector of the same model.

**Note:** Copy the projector's settings before you adjust the projected image using the projector's Geometry Correction settings. Any saved User's Logo setting on the projector will transfer to the other projector.

**Caution:** If the copy process fails due to a power failure, communication error, or for any other reason, Epson will not be responsible for any repair costs incurred.

The following settings will not transfer between projectors:

- Network menu settings other than those in the Notifications and Others menus (when the **Batch Setup Range** setting is set to **Limited**)
- EDID settings in the Signal menu (when the **Batch Setup Range** setting is set to **Limited**)
- Light Source Info in the Info menu
- Status Information in the Info menu
- Password-protected items

**Note:** In addition to the methods covered in this section, you can also copy and transfer settings to multiple projectors over a network using the Epson Projector Management software. See the online *Epson Projector Management Operation Guide* for instructions. You can download the latest software and documentation from the Epson website.

Saving [Settings](#page-223-0) to a USB Flash Drive [Transferring](#page-225-0) Settings from a USB Flash Drive Saving Settings to a [Computer](#page-226-0) [Transferring](#page-228-0) Settings from a Computer

**Parent topic:** [Adjusting](#page-164-0) Projector Features

**Related concepts**

[Password](#page-166-0) Security Types

#### **Related references**

[Projector](#page-242-0) Feature Settings - Settings Menu [Projector](#page-254-0) Network and Camera Settings - Network Menu Input Signal [Settings](#page-238-0) - Signal Menu Projector [Information](#page-256-0) Display - Info Menu [Additional](#page-13-0) Projector Software and Manuals

### <span id="page-223-0"></span>**Saving Settings to a USB Flash Drive**

You can save the projector settings you want to transfer to a USB flash drive.

**Note:** Use an empty flash drive. If the drive contains other files, the transfer may not complete correctly. The flash drive must use the FAT format and cannot have any security features.

- 1. Turn off the projector using the power switch.
- 2. Insert the flash drive into the wireless LAN module port.

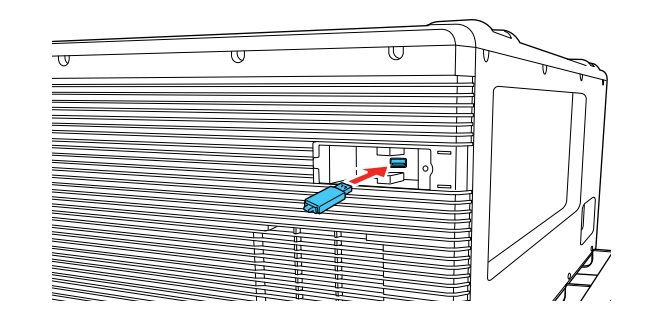

**Note:** Connect the flash drive directly to the projector. Do not use a hub or your settings may not be saved correctly.

3. Press and hold the **Esc** button on the control panel or remote control as you turn on the power switch.

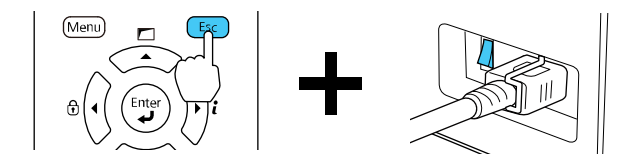

4. When the On/Standby and Status lights are blue, and the Laser and Temp lights are orange, release the **Esc** button.

The lights flash to indicate that settings are transferring to the flash drive. When the lights stop flashing, the On/Standby light turns blue and the projector enters standby mode.

**Caution:** Do not unplug the power cord, turn off the power switch, or remove the flash drive while the lights are flashing. This could damage the projector.

5. Once the projector enters standby mode, remove the flash drive.

**Note:** If the projector does not enter standby mode and the lights continue flashing, see the link below for a solution.

**Parent topic:** Copying Menu Settings Between [Projectors](#page-222-0)

#### **Related references**

[Projector](#page-281-0) Light Status

### <span id="page-225-0"></span>**Transferring Settings from a USB Flash Drive**

After saving projector settings to a USB flash drive, you can transfer them to another projector of the same model.

**Note:** Make sure the USB flash drive contains only a single settings transfer from another projector of the same model. The settings are contained in a file called **pjconfdata.bin**. If the drive contains other files, the transfer may not complete correctly.

Do not adjust image settings on a projector until after you transfer settings to it. Otherwise, you may have to repeat your adjustments.

- 1. Turn off the projector using the power switch.
- 2. Insert the flash drive into the wireless LAN module port.

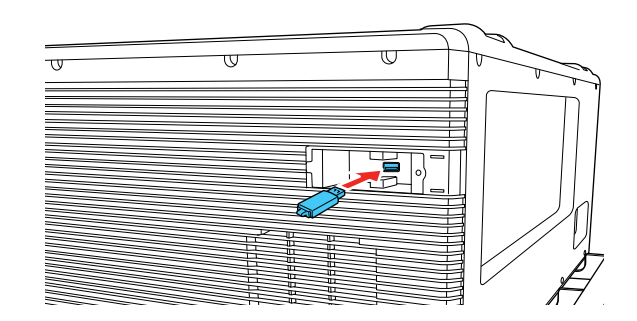

**Note:** Connect the flash drive directly to the projector. Do not use a hub or your settings may not be saved correctly.

3. Press and hold the **Menu** button on the control panel or remote control as you turn on the power switch.

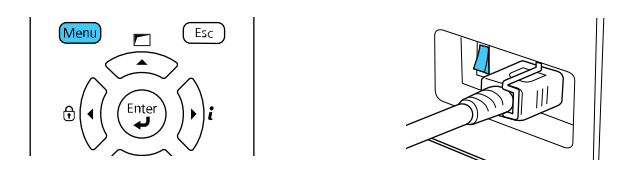

4. When the On/Standby and Status lights are blue, and the Laser and Temp lights are orange, release the **Menu** button.

The lights flash to indicate that settings are transferring to the projector. When the lights stop flashing, the On/Standby light turns blue and the projector enters standby mode.

**Caution:** Do not unplug the power cord, turn off the power switch, or remove the flash drive while the lights are flashing. This could damage the projector.

5. Once the projector enters standby mode, remove the flash drive.

**Note:** If the projector does not enter standby mode and the lights continue flashing, see the link below for a solution.

#### **Parent topic:** Copying Menu Settings Between [Projectors](#page-222-0)

#### **Related references**

[Projector](#page-281-0) Light Status

### <span id="page-226-0"></span>**Saving Settings to a Computer**

You can save the projector settings you want to transfer to a computer.

Your computer must be running one of the following operating systems:

- Windows Vista
- Windows 7
- Windows 8.x
- Windows 10
- $\cdot$  OS X 10.7 x
- OS X 10.8.x
- OS X 10.9.x
- OS X 10.10.x
- OS X 10.11.x
- macOS 10.12.x
- macOS 10.13.x
- macOS 10.14.x
- macOS 10.15.x
- 1. Turn off the projector using the power switch.
- 2. Connect a USB cable to your projector's **Service** port.

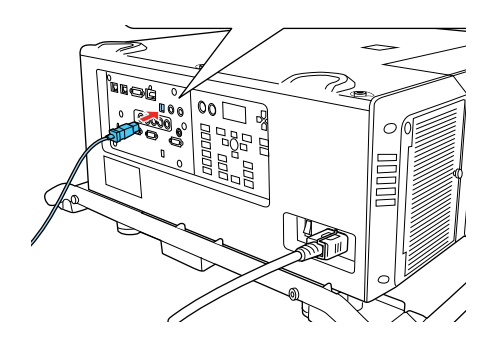

- 3. Connect the other end to any available USB port on your computer.
- 4. Press and hold the **Esc** button on the control panel or remote control as you turn on the power switch.

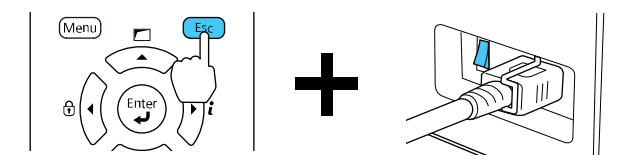

5. When the On/Standby and Status lights are blue, and the Laser and Temp lights are orange, release the **Esc** button.

The projector shows up as a removable disk on your computer.

- 6. Open the removable disk and copy the **pjconfdata.bin** file to your computer.
- 7. Once the file has copied, do one of the following:
	- **Windows:** Open the **My Computer**, **Computer**, **Windows Explorer**, or **File Explorer** utility. Right-click the name of your projector (listed as a removable disk) and select **Eject**.
	- **Mac:** Drag the removable disk icon for your projector from the desktop into the trash.

The projector enters standby mode when you disconnect the USB cable.

**Parent topic:** Copying Menu Settings Between [Projectors](#page-222-0)

#### **Related references**

[Projector](#page-281-0) Light Status

### <span id="page-228-0"></span>**Transferring Settings from a Computer**

After saving projector settings to a computer, you can transfer them to another projector of the same model.

Your computer must be running one of the following operating systems:

- Windows Vista
- Windows 7
- Windows 8.x
- Windows 10
- OS X 10.7.x
- OS X 10.8.x
- OS X 10.9.x
- OS X 10.10.x
- $\cdot$  OS X 10.11.x
- macOS 10.12.x
- macOS 10.13.x
- macOS 10.14.x
- macOS 10.15.x

Do not adjust image settings on a projector until after you transfer settings to it. Otherwise, you may have to repeat your adjustments.

- 1. Turn off the projector using the power switch.
- 2. Connect a USB cable to your projector's **Service** port.

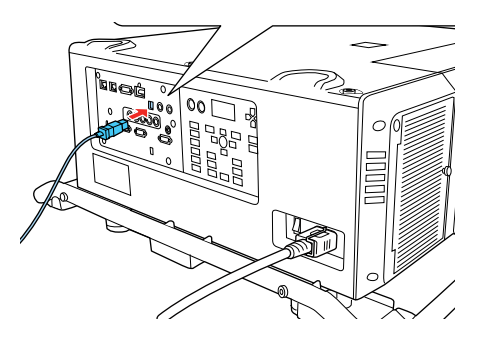

- 3. Connect the other end to any available USB port on your computer.
- 4. Press and hold the **Menu** button on the control panel or remote control as you turn on the power switch.

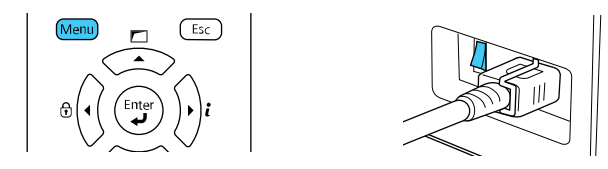

5. When the On/Standby and Status lights are blue, and the Laser and Temp lights are orange, release the **Menu** button.

The projector shows up as a removable disk on your computer.

6. Copy the **pjconfdata.bin** file from your computer to the removable disk.

**Note:** Do not copy any other files to the removable disk.

- 7. Once the file has copied, do one of the following:
	- **Windows:** Open the **My Computer**, **Computer**, **Windows Explorer**, or **File Explorer** utility. Right-click the name of your projector (listed as a removable disk) and select **Eject**.
	- **Mac:** Drag the removable disk icon for your projector from the desktop into the trash.

When the lights stop flashing, the On/Standby light turns blue and the projector enters standby mode.

**Caution:** Do not turn off the power switch or unplug the power cord while the lights are flashing. This could damage the projector.

**Note:** If the projector does not enter standby mode and the lights continue flashing, see the link below for a solution.

#### **Parent topic:** Copying Menu Settings Between [Projectors](#page-222-0)

#### **Related references**

[Projector](#page-281-0) Light Status

# <span id="page-231-1"></span>**Adjusting the Menu Settings**

Follow the instructions in these sections to access the projector menu system and change projector settings.

Using the [Projector's](#page-231-0) Menus Image Quality [Settings](#page-233-0) - Image Menu Input Signal [Settings](#page-238-0) - Signal Menu [Projector](#page-242-0) Feature Settings - Settings Menu Projector Setup Settings - [Extended](#page-246-0) Menu [Projector](#page-254-0) Network and Camera Settings - Network Menu Projector [Information](#page-256-0) Display - Info Menu [Projector](#page-260-0) Reset Options - Reset Menu

# <span id="page-231-0"></span>**Using the Projector's Menus**

You can use the projector's menus to adjust the settings that control how your projector works. The projector displays the menus on the screen.

1. Press the **Menu** button on the control panel or remote control.

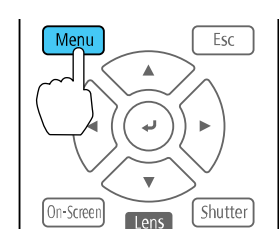

You see the menu screen.

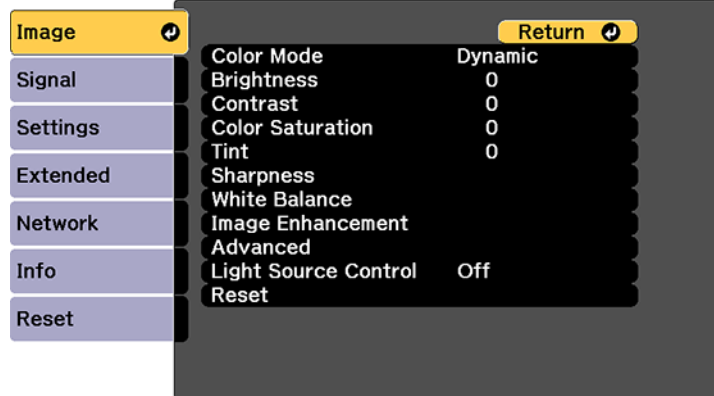

2. Press the up or down arrow button to move through the menus listed on the left. The settings for each menu are displayed on the right.

**Note:** The available settings depend on the current input source, resolution, or other menu settings.

- 3. To change settings in the displayed menu, press **Enter**.
- 4. Press the up or down arrow button to move through the settings.
- 5. Change the settings using the buttons listed on the bottom of the menu screens.
- 6. To return all the menu settings to their default values, select **Reset**.
- 7. When you finish changing settings on a menu, press **Esc**.
- 8. Press **Menu** or **Esc** to exit the menus.

**Parent topic:** [Adjusting](#page-231-1) the Menu Settings

# <span id="page-233-0"></span>**Image Quality Settings - Image Menu**

Settings on the Image menu let you adjust the quality of your image for the input source you are currently using. The available settings depend on the currently selected input source.

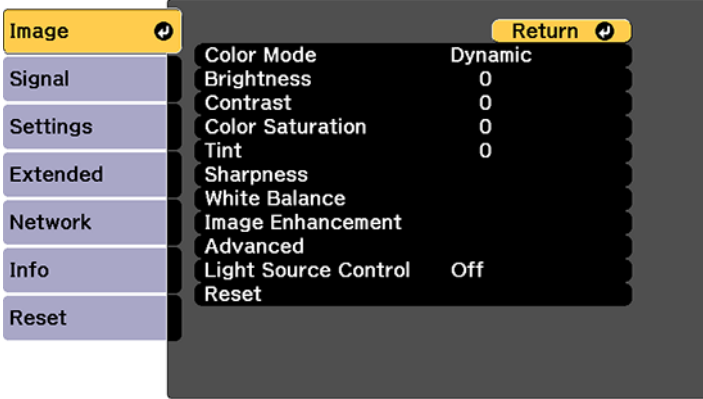

To change settings for an input source, make sure the source is connected and select that source.

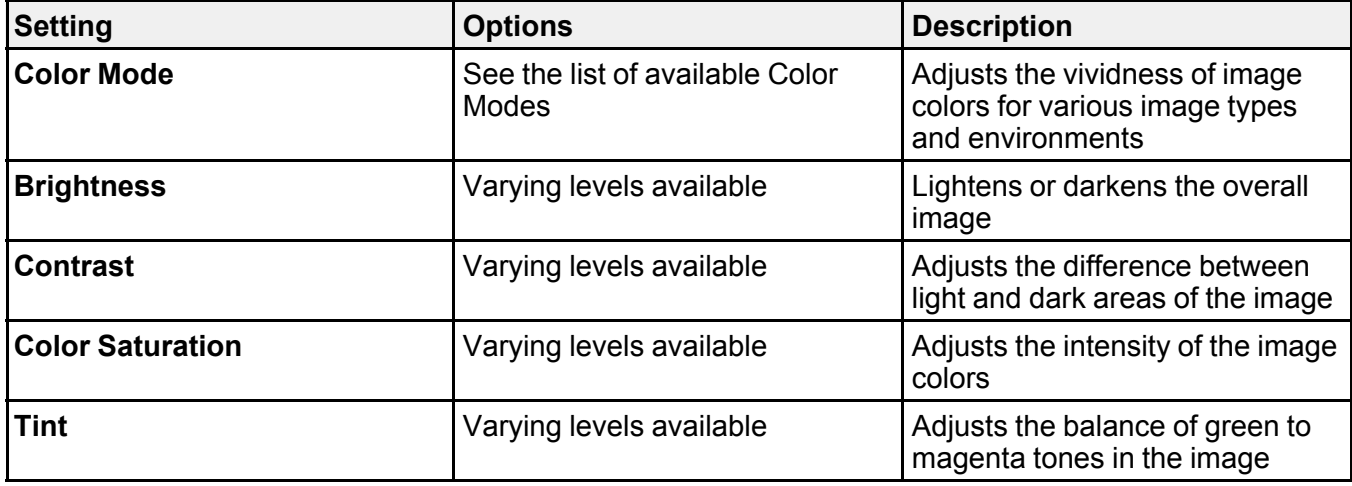

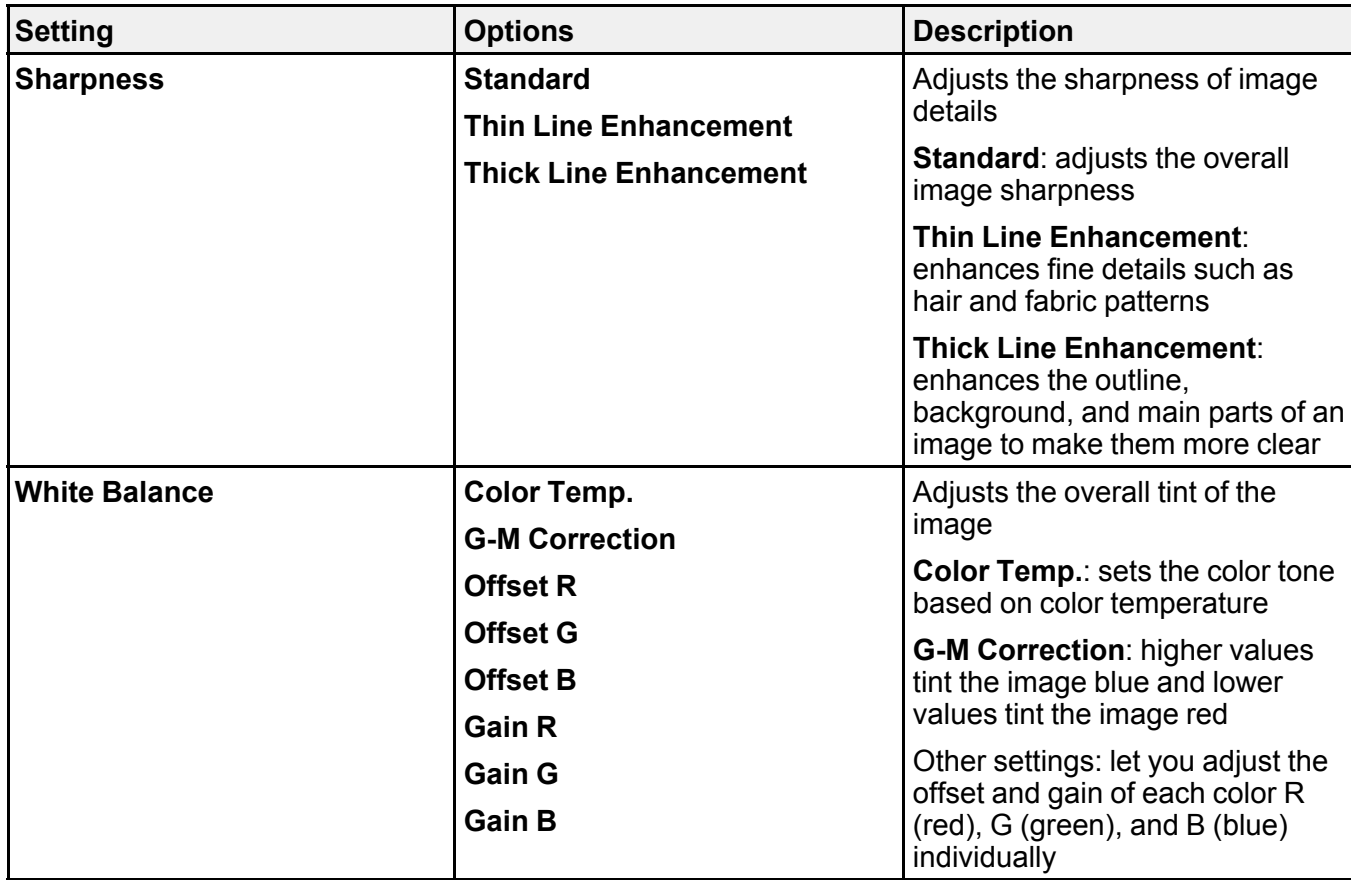

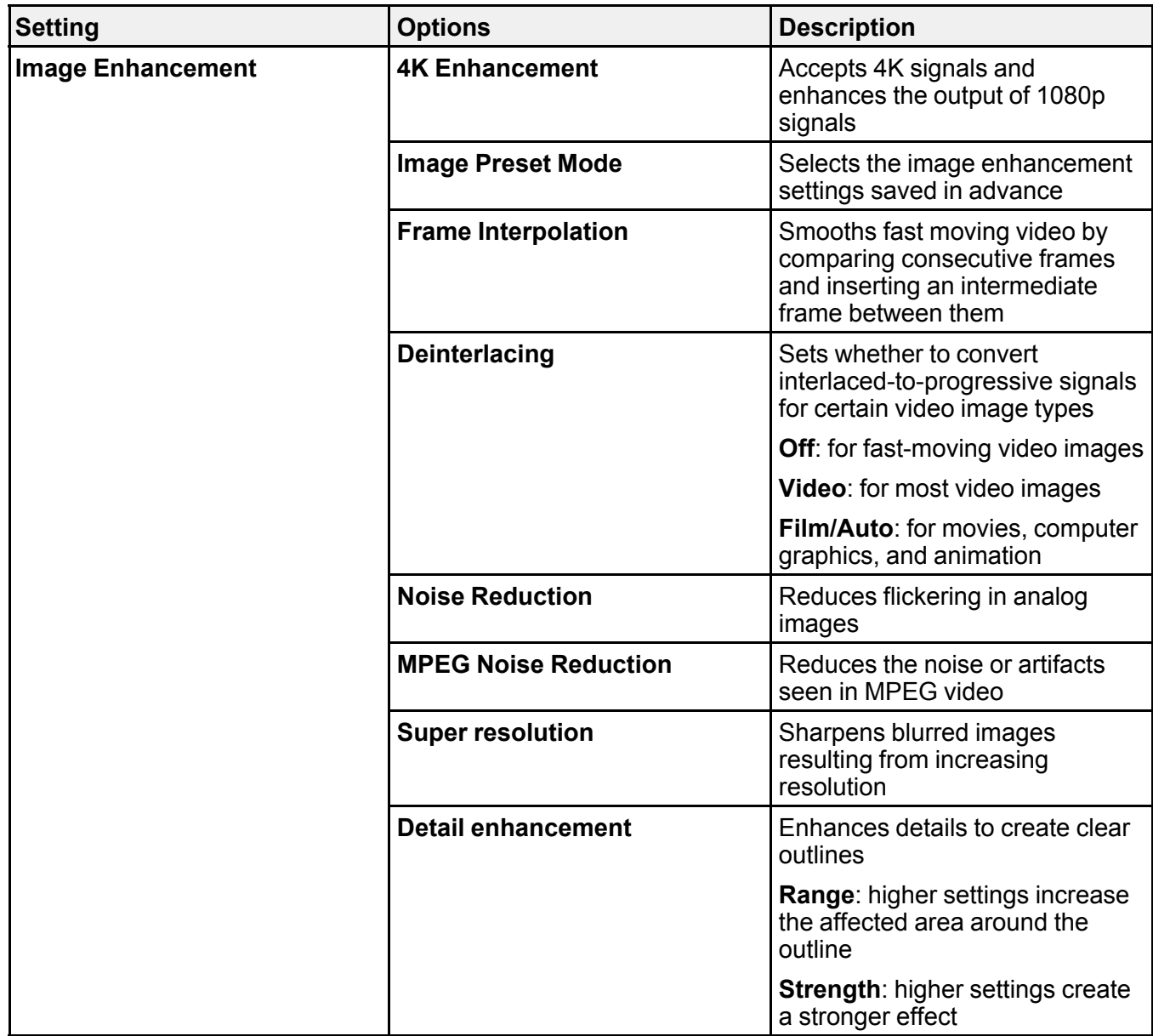

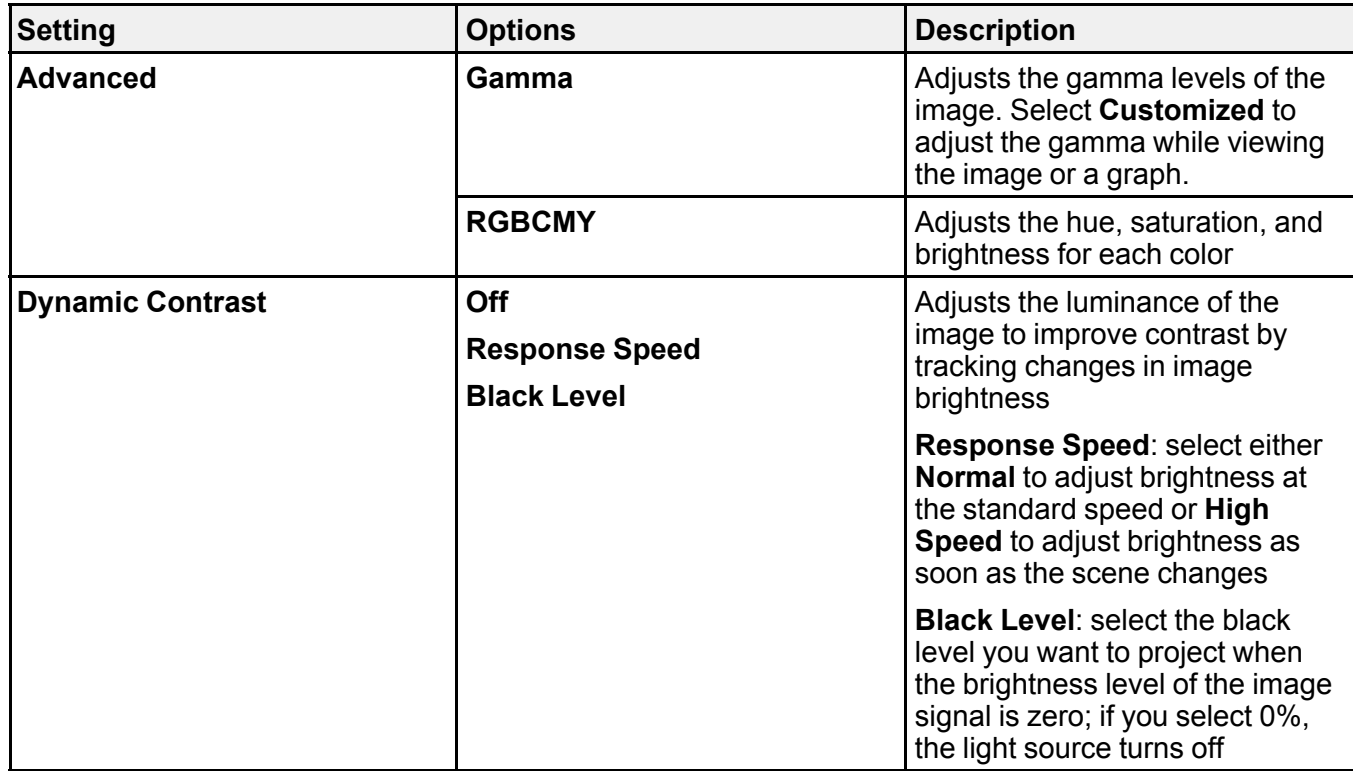

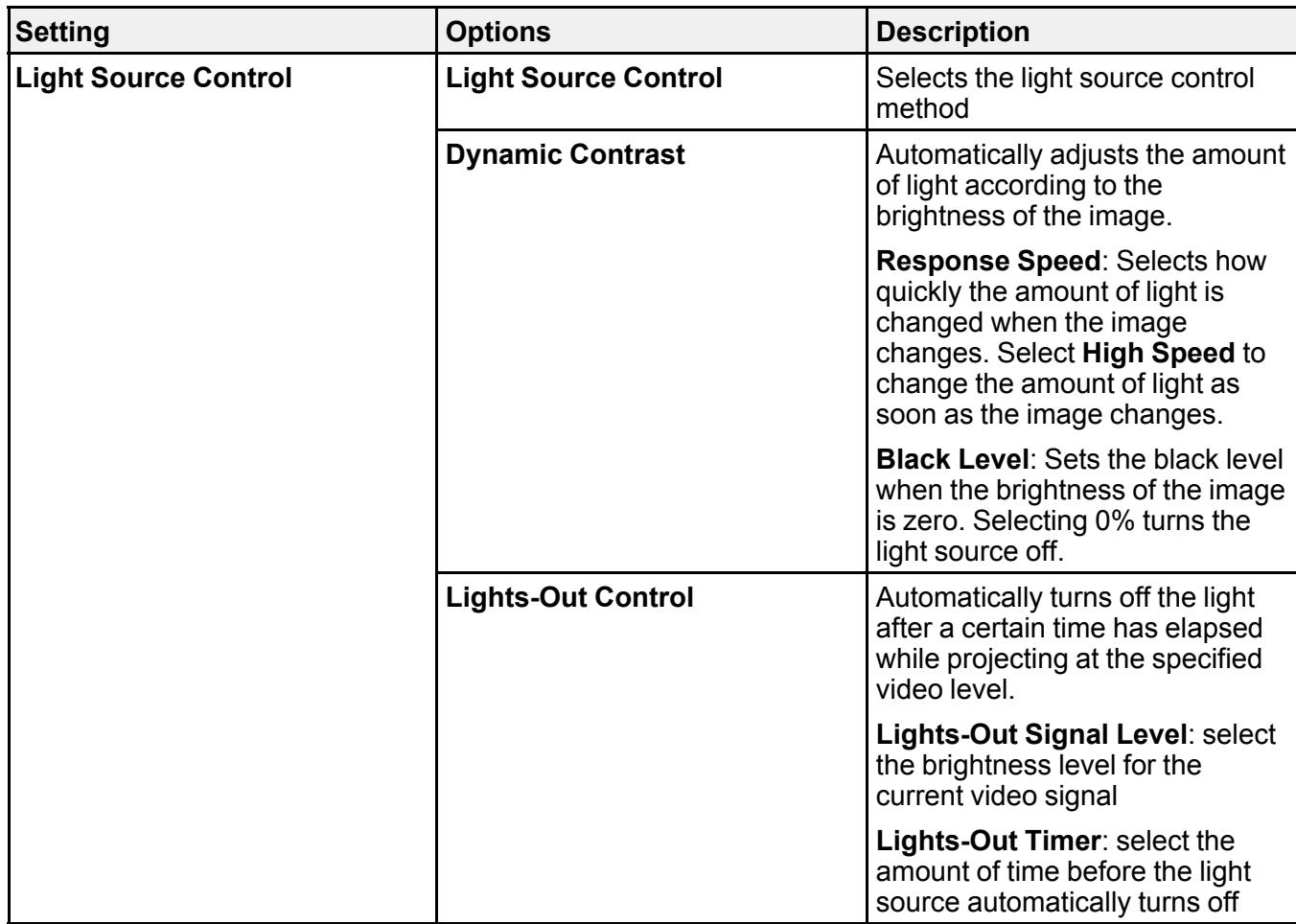

**Note:** The **Brightness** setting does not affect laser brightness. To change the laser brightness, use the **Brightness Settings** in the Settings menu.

**Parent topic:** [Adjusting](#page-231-1) the Menu Settings

**Related concepts**

Using Advanced Image [Adjustment](#page-178-0) Features

**Related references**

[Available](#page-153-0) Color Modes

[Projector](#page-242-0) Feature Settings - Settings Menu

**Related tasks**

Adjusting [Luminance](#page-158-0) Controls

# <span id="page-238-0"></span>**Input Signal Settings - Signal Menu**

Normally the projector detects and optimizes the input signal settings automatically. If you need to customize the settings, you can use the Signal menu. The available settings depend on the currently selected input source.

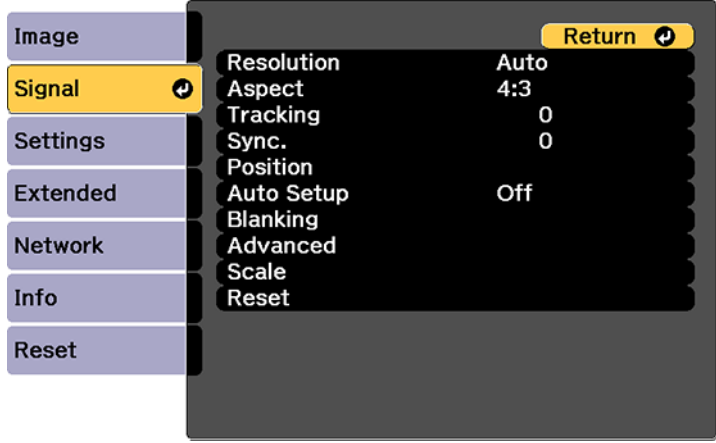

**Note:** You can restore the default settings of the **Position**, **Tracking**, and **Sync** settings by pressing the **Auto** button on the remote control.

To change settings for an input source, make sure the source is connected and select that source.

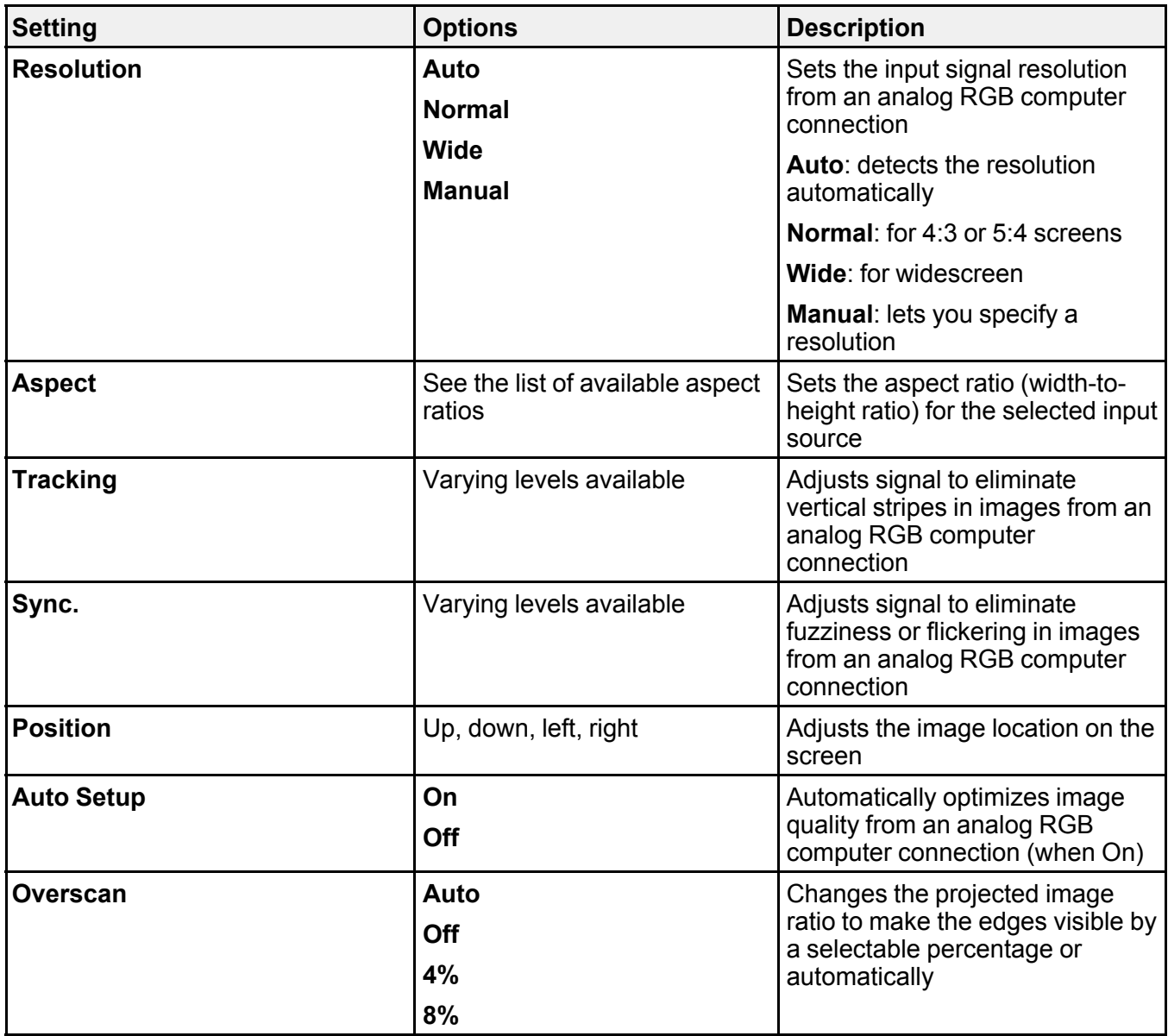

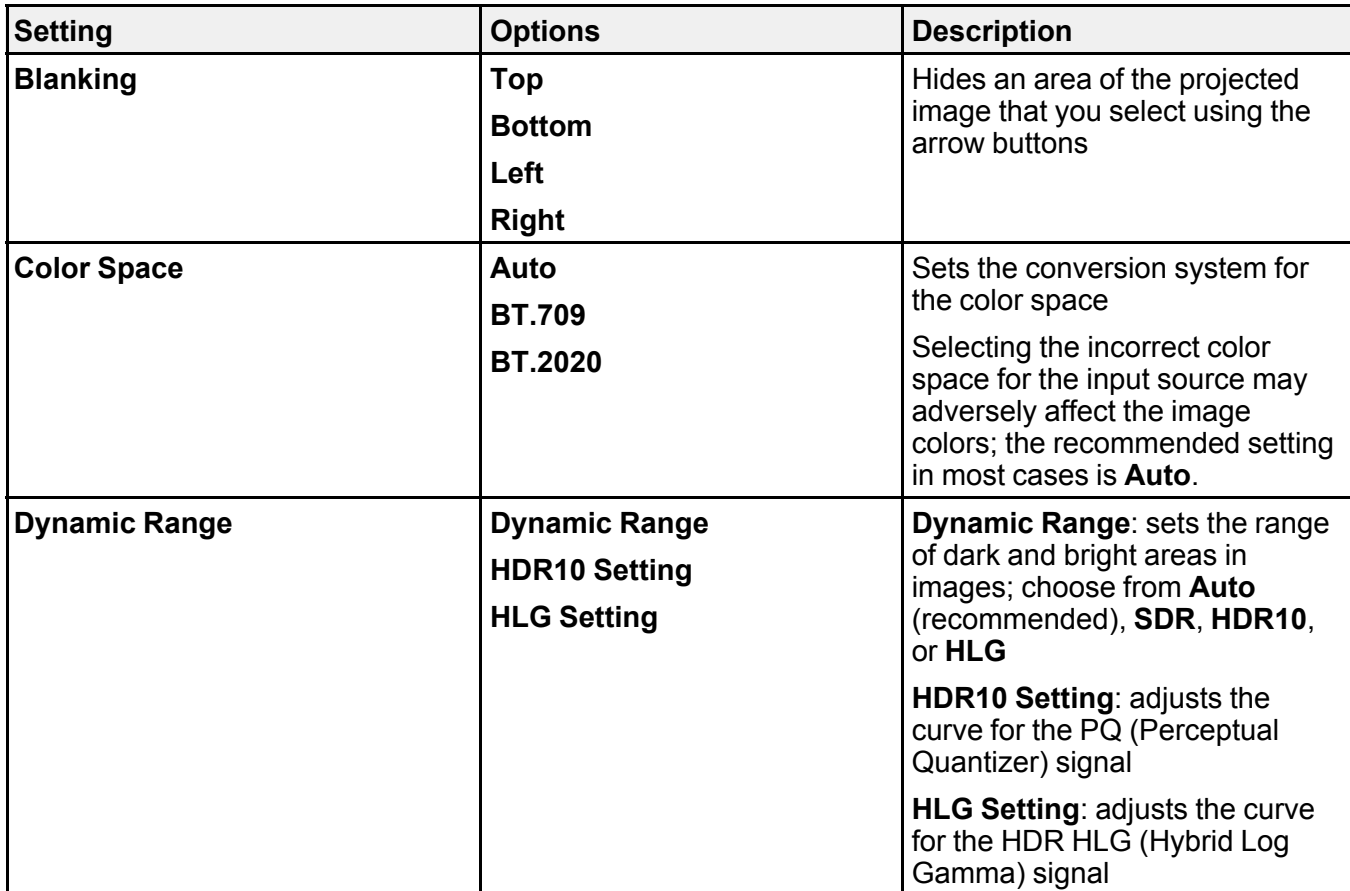

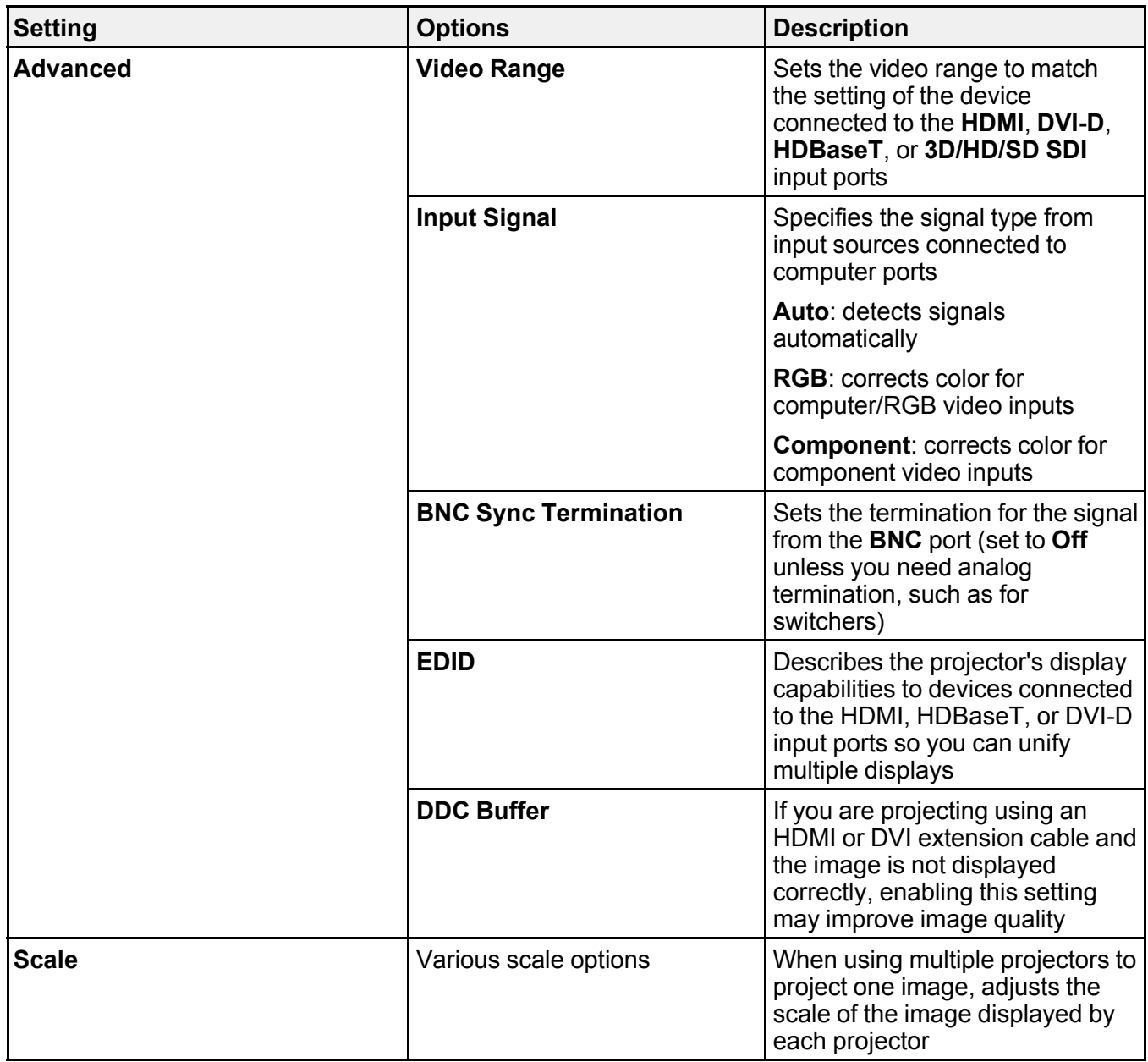

**Parent topic:** [Adjusting](#page-231-1) the Menu Settings

#### **Related references**

[Available](#page-151-0) Image Aspect Ratios

**Related tasks**

[Scaling](#page-212-0) an Image

# <span id="page-242-0"></span>**Projector Feature Settings - Settings Menu**

Options on the Settings menu let you customize various projector features.

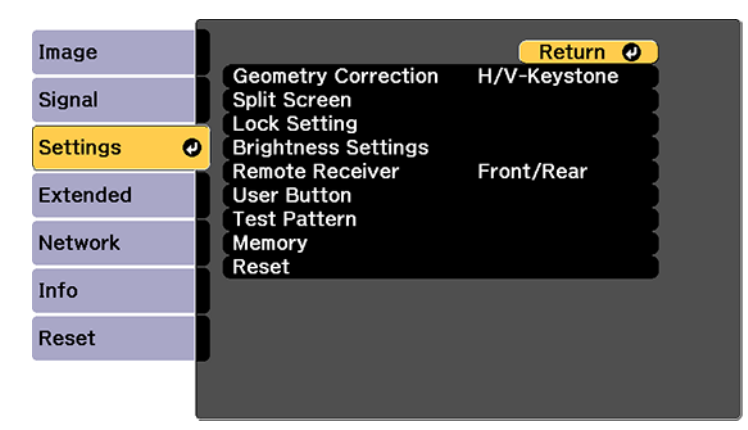

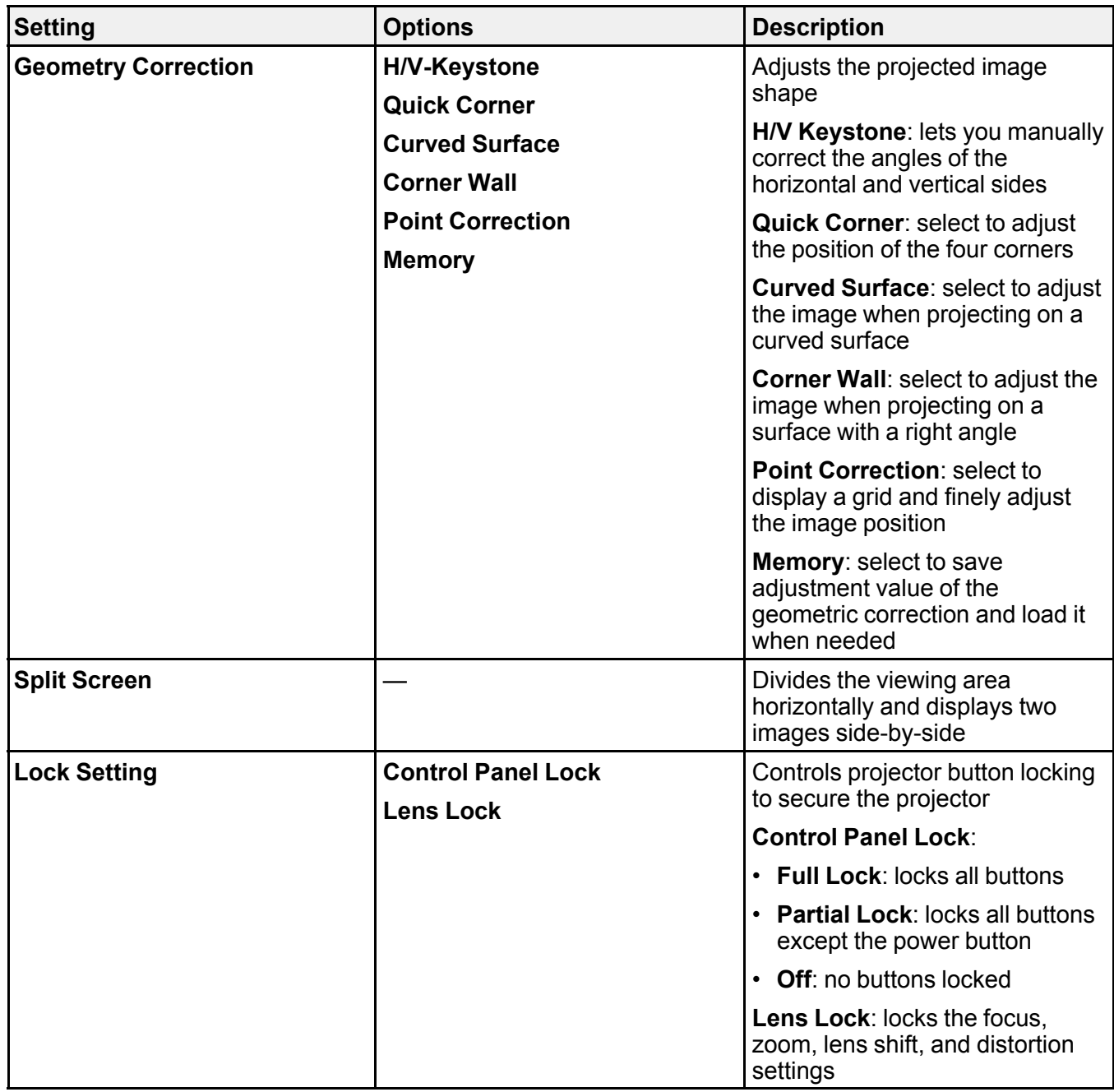

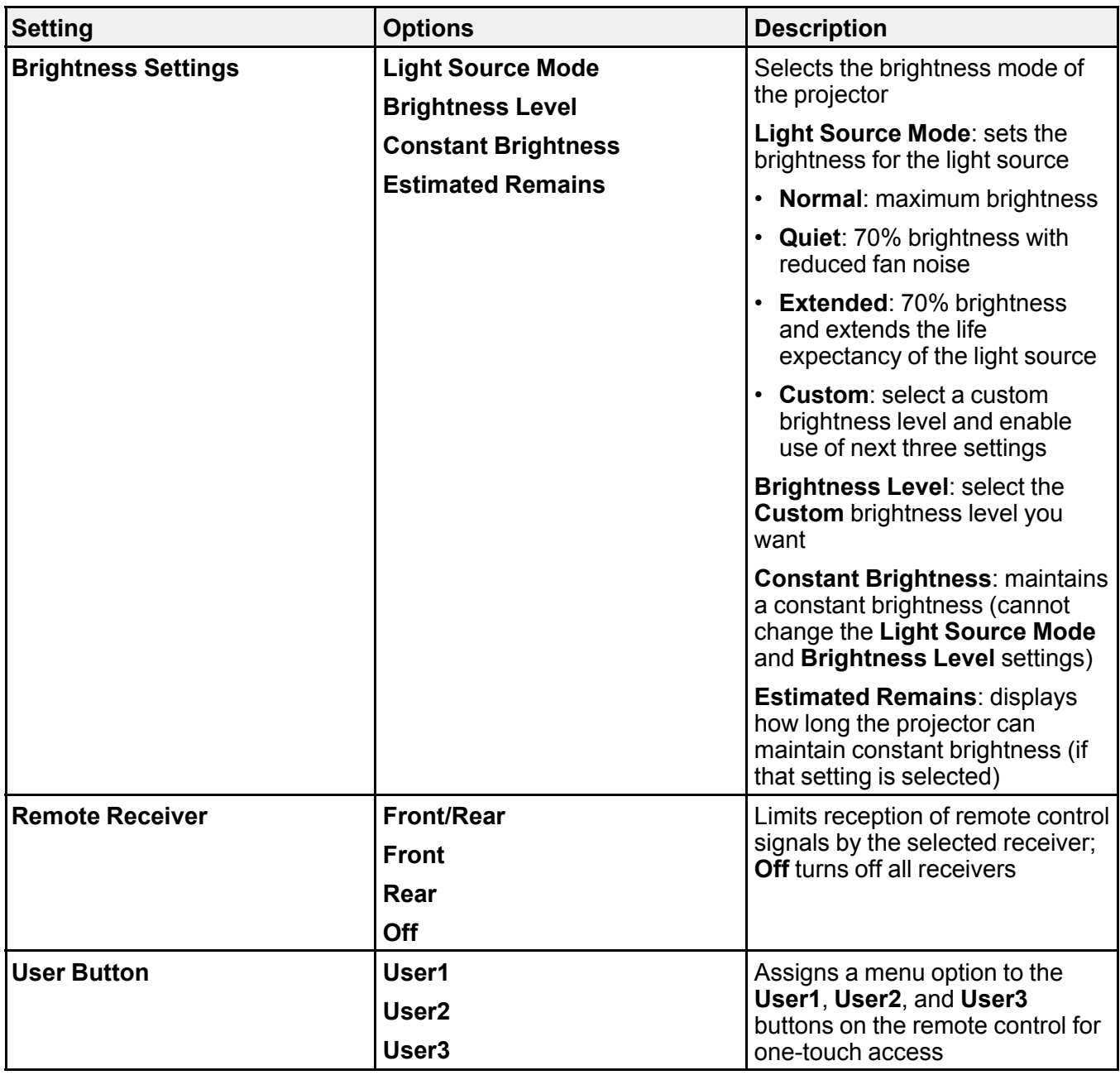

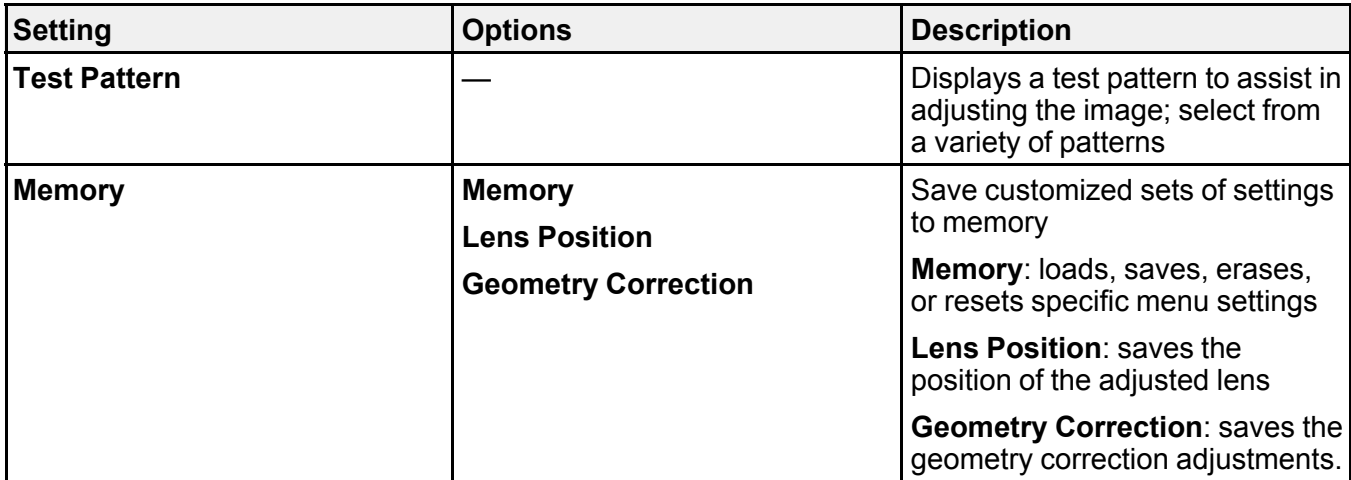

**Parent topic:** [Adjusting](#page-231-1) the Menu Settings

#### **Related concepts**

Image [Shape](#page-127-0)

### **Related tasks**

Projecting Two Images [Simultaneously](#page-176-0) Locking the [Projector's](#page-172-0) Lens Settings and Buttons

Saving Settings to [Memory](#page-216-0) and Using Saved Settings

# <span id="page-246-0"></span>**Projector Setup Settings - Extended Menu**

Settings on the Extended menu let you customize various projector setup features that control its operation.

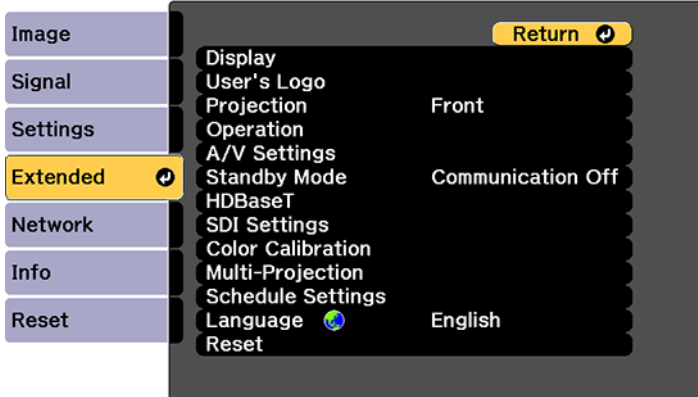

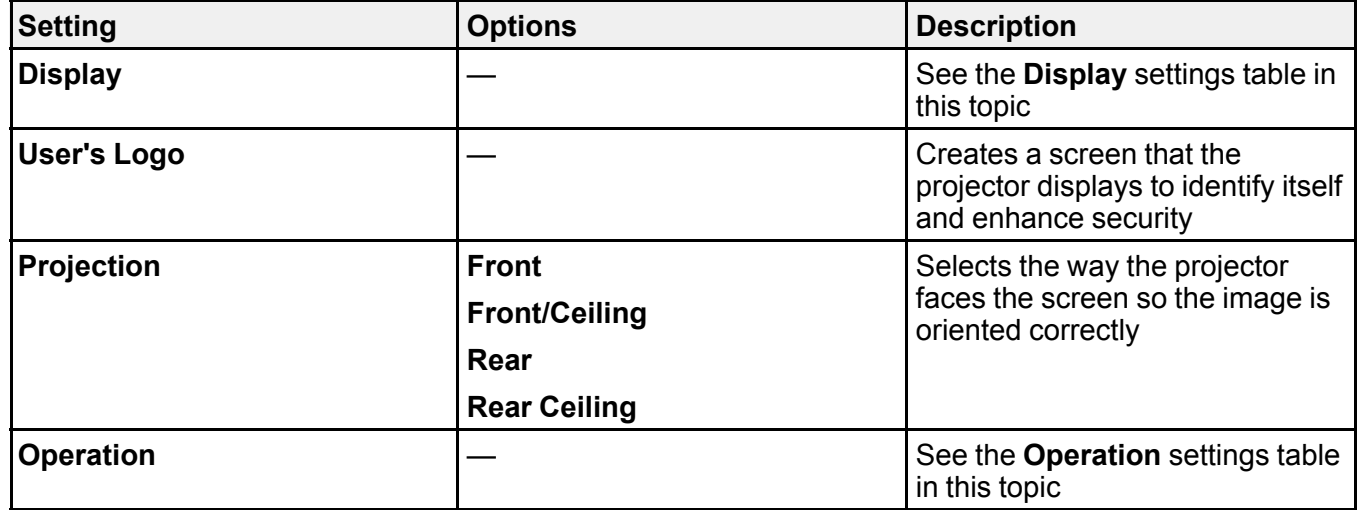

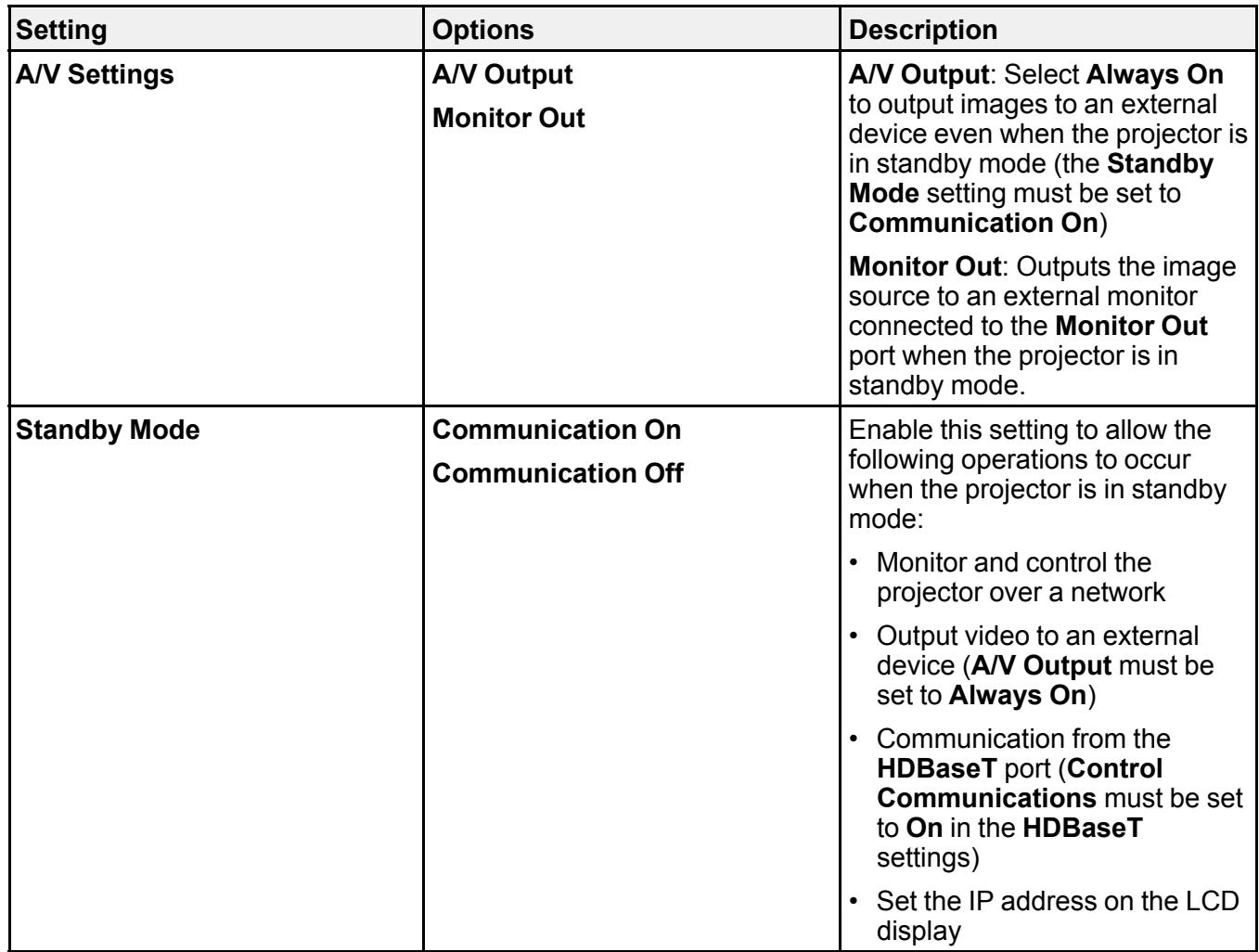

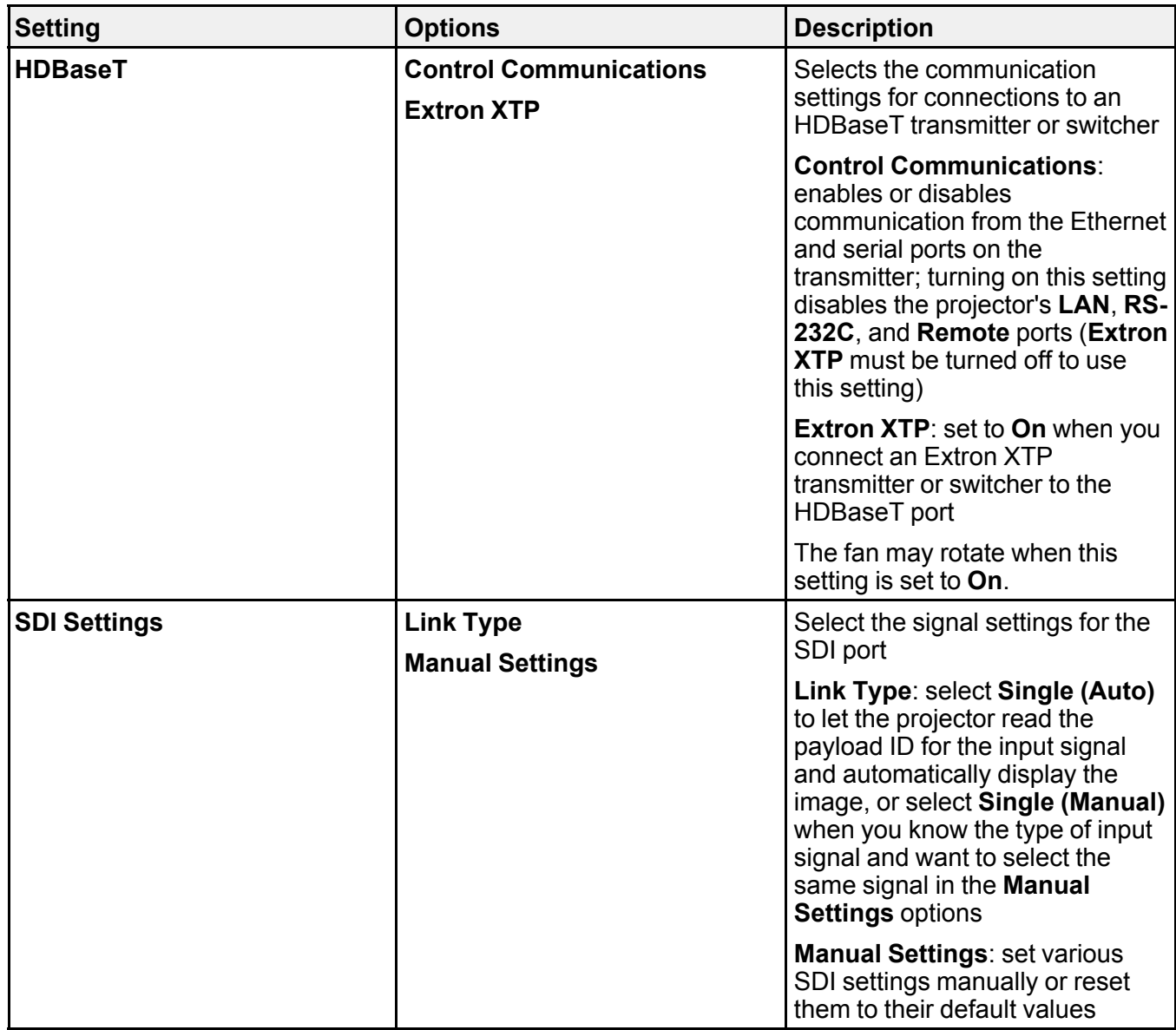

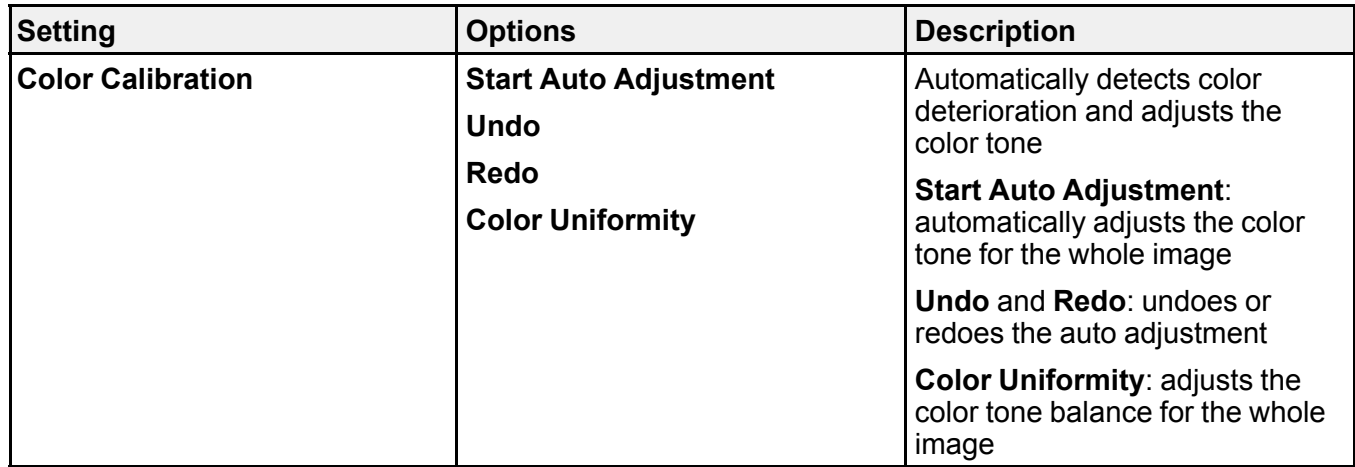

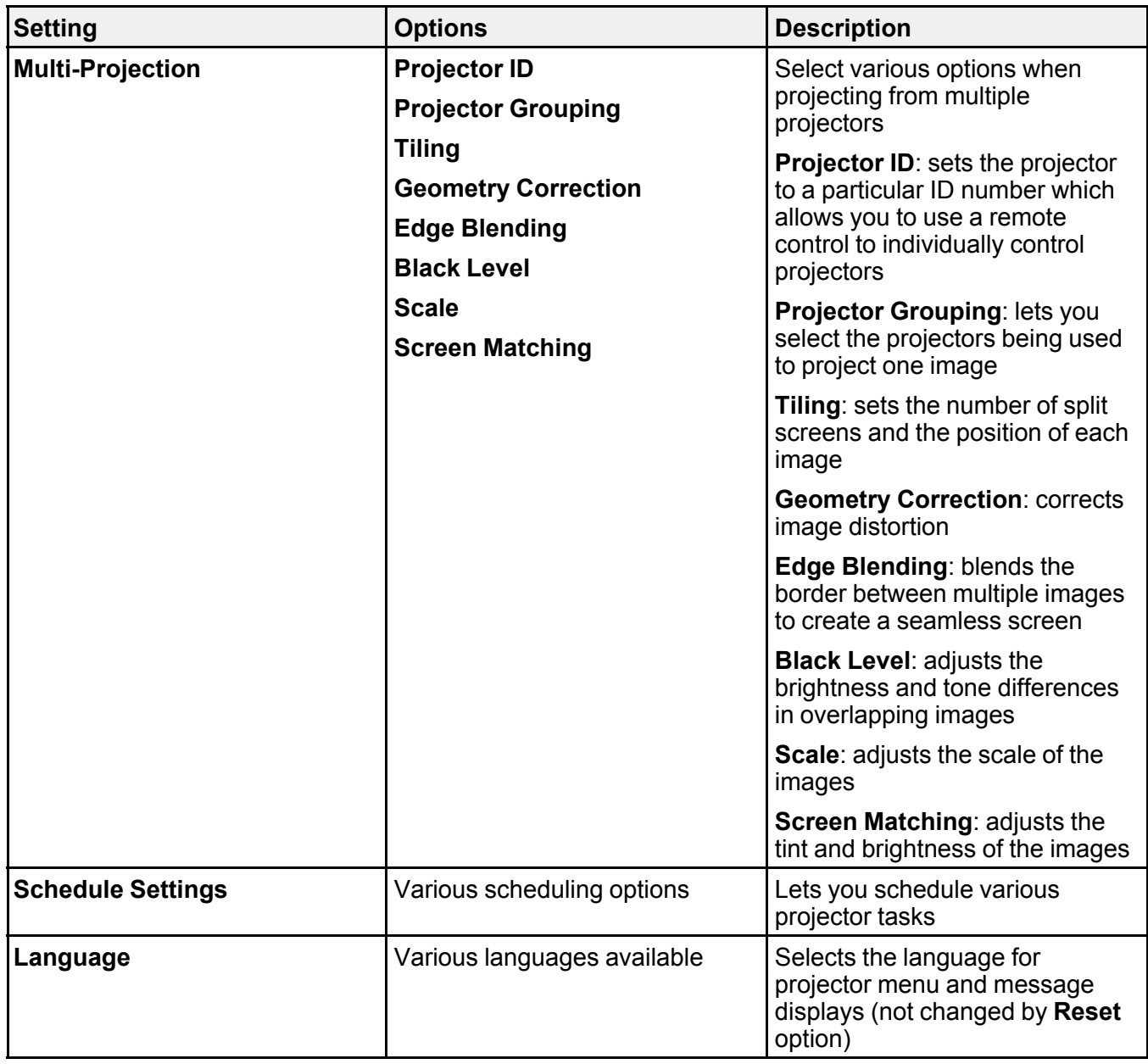

**Display** settings

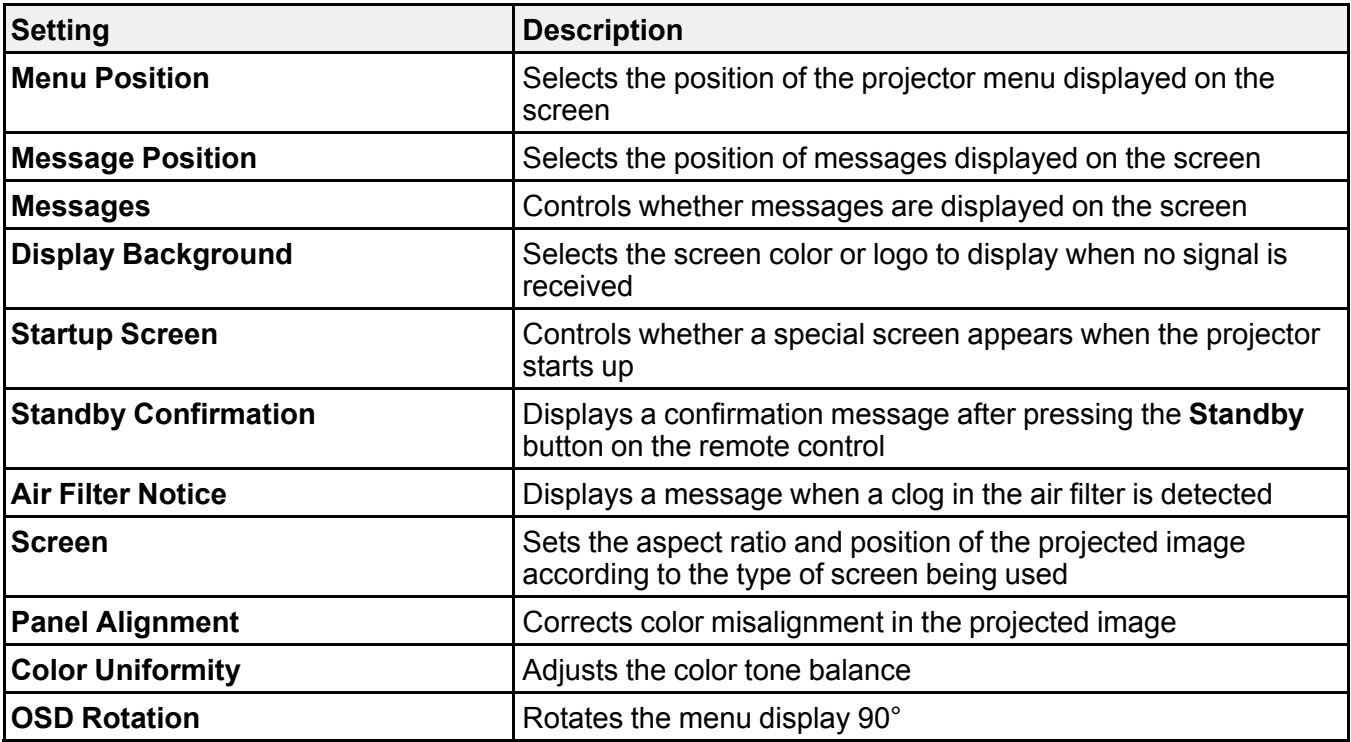

### **Operation** settings

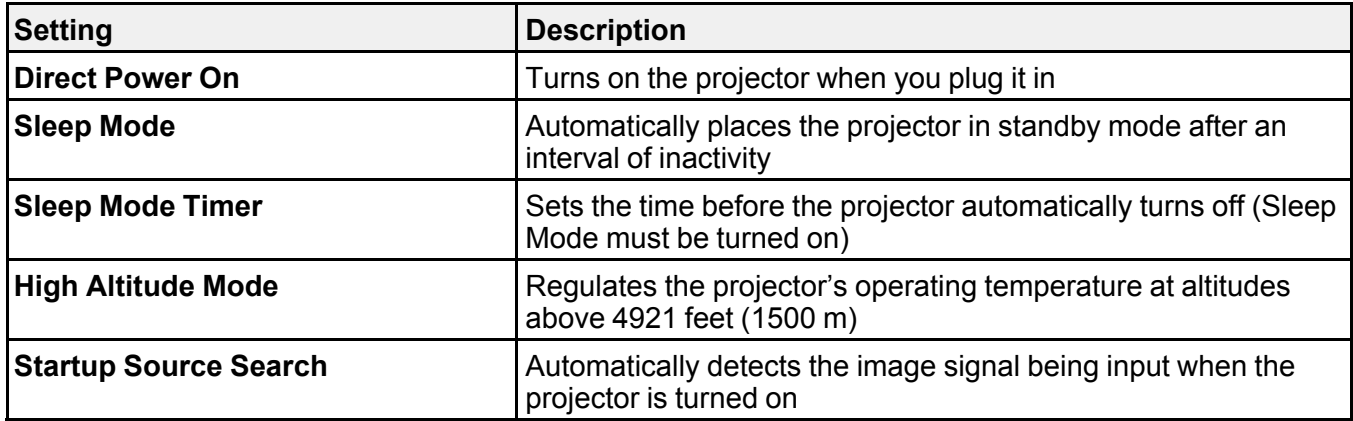
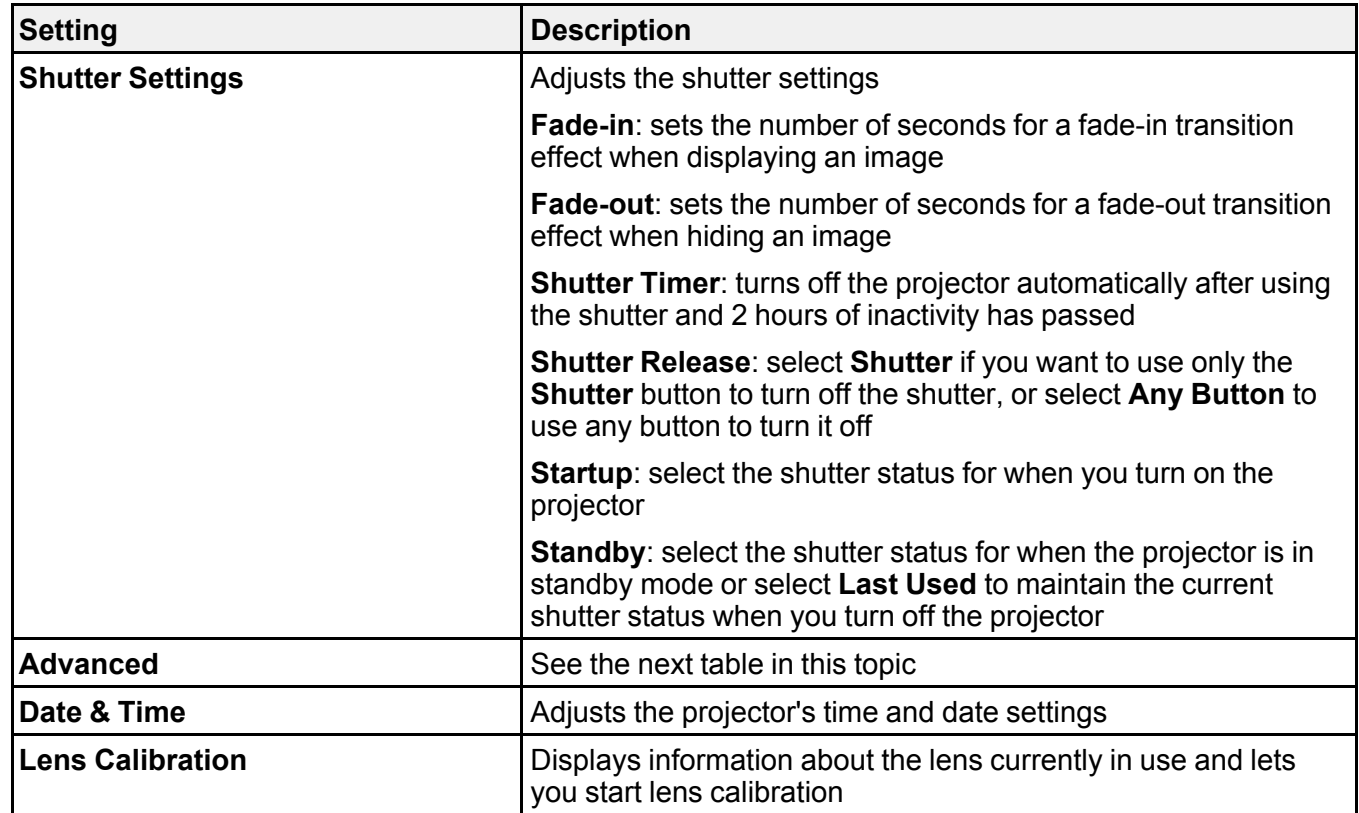

# **Advanced** settings

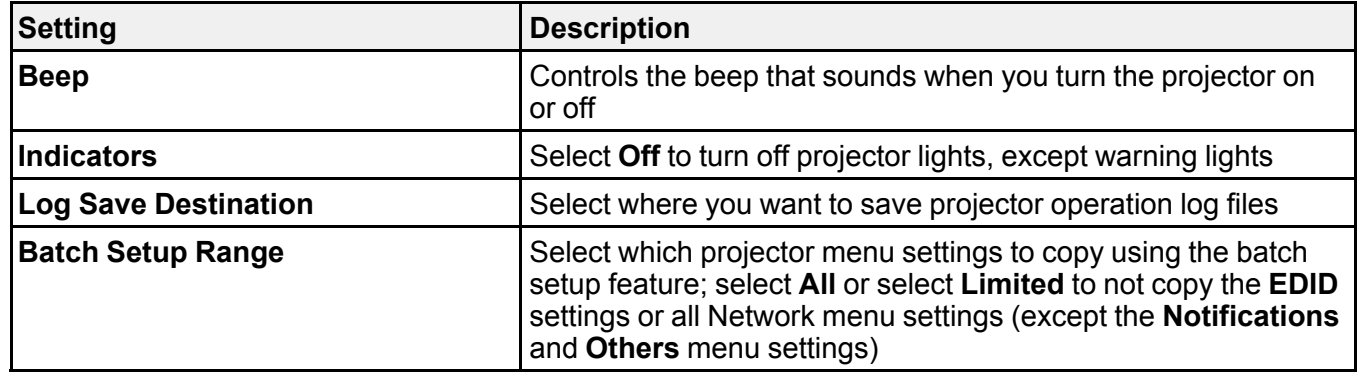

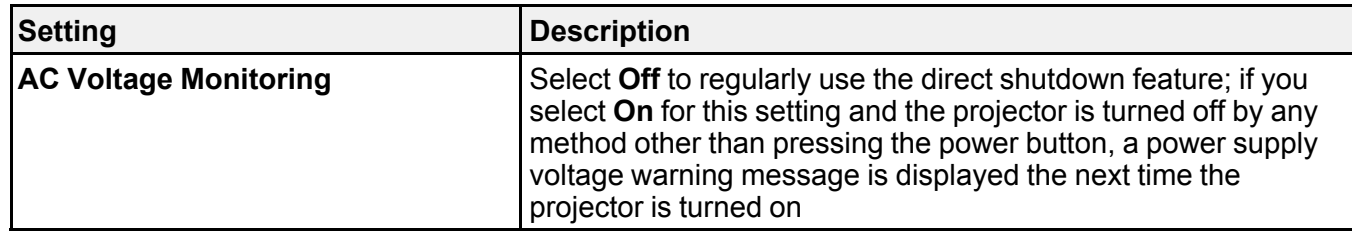

**Parent topic:** [Adjusting](#page-231-0) the Menu Settings

#### **Related concepts**

Using Multiple [Projectors](#page-193-0)

#### **Related tasks**

Saving a User's Logo Image to [Display](#page-170-0) Running Light Source [Calibration](#page-191-0) Saving a [Scheduled](#page-219-0) Event Shutting Off the Picture [Temporarily](#page-164-0) Turning Off the [Projector](#page-117-0)

#### **Related topics**

Copying Menu Settings Between [Projectors](#page-222-0) Attaching and [Removing](#page-58-0) a Lens

# <span id="page-254-0"></span>**Projector Network and Camera Settings - Network Menu**

Settings on the Network menu let you view network information and set up the projector for monitoring and control over a network. You can also control access to a remote camera.

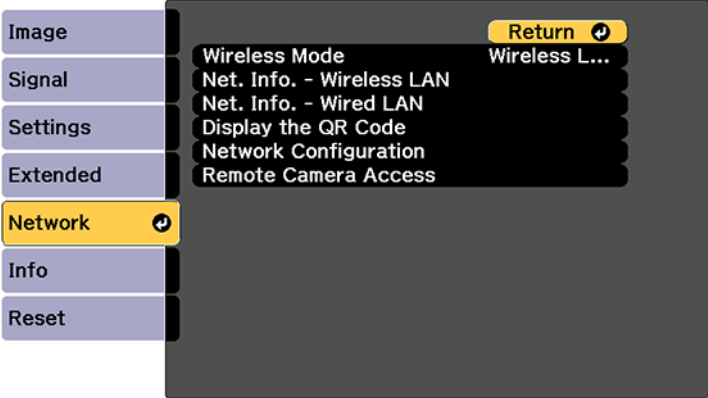

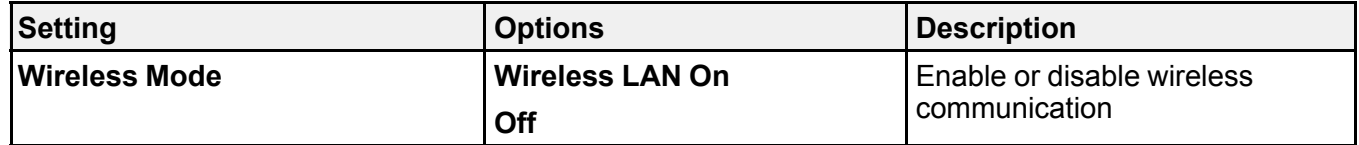

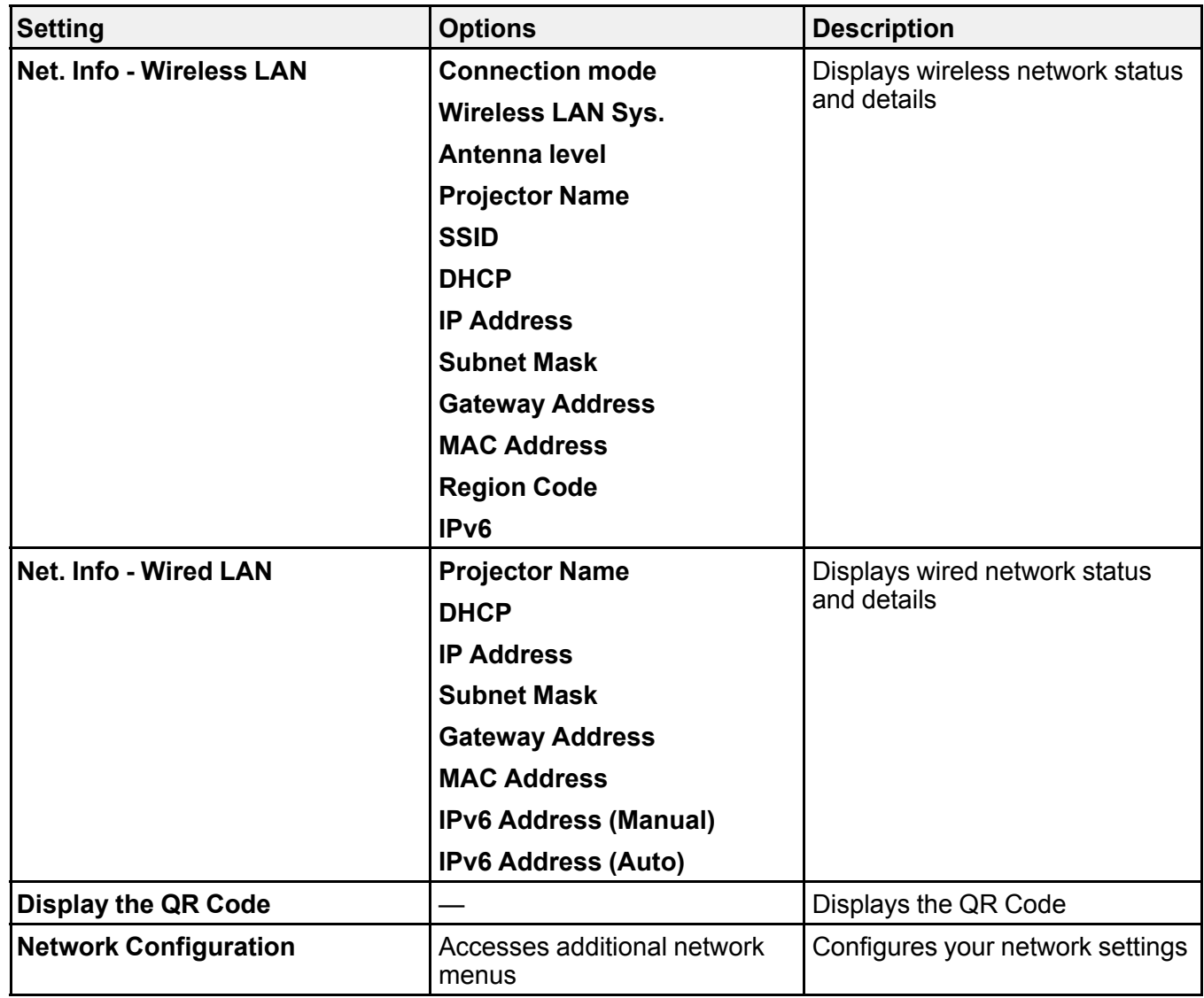

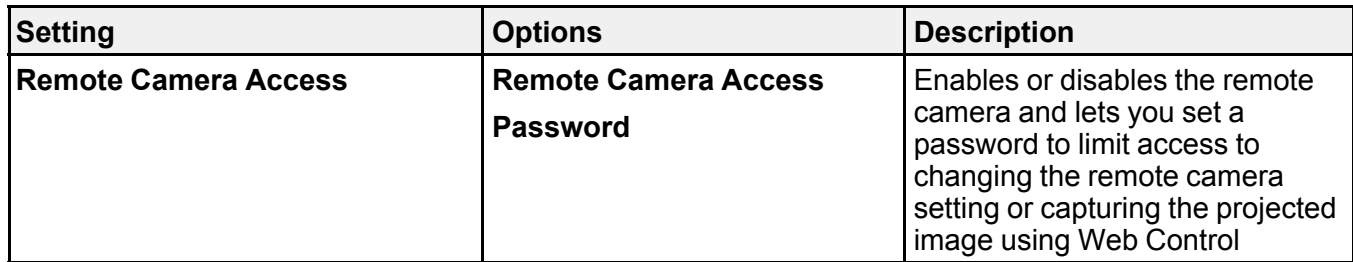

**Parent topic:** [Adjusting](#page-231-0) the Menu Settings

**Related concepts**

Wired Network [Projection](#page-65-0)

Wireless Network [Projection](#page-69-0)

#### **Related tasks**

Using a QR Code to [Connect](#page-72-0) a Mobile Device Viewing an Image Capture of the [Displayed](#page-96-0) Image from a Remote Location

# <span id="page-256-0"></span>**Projector Information Display - Info Menu**

You can display information about the projector and input sources by viewing the Info menu. However, you cannot change any settings in the menu.

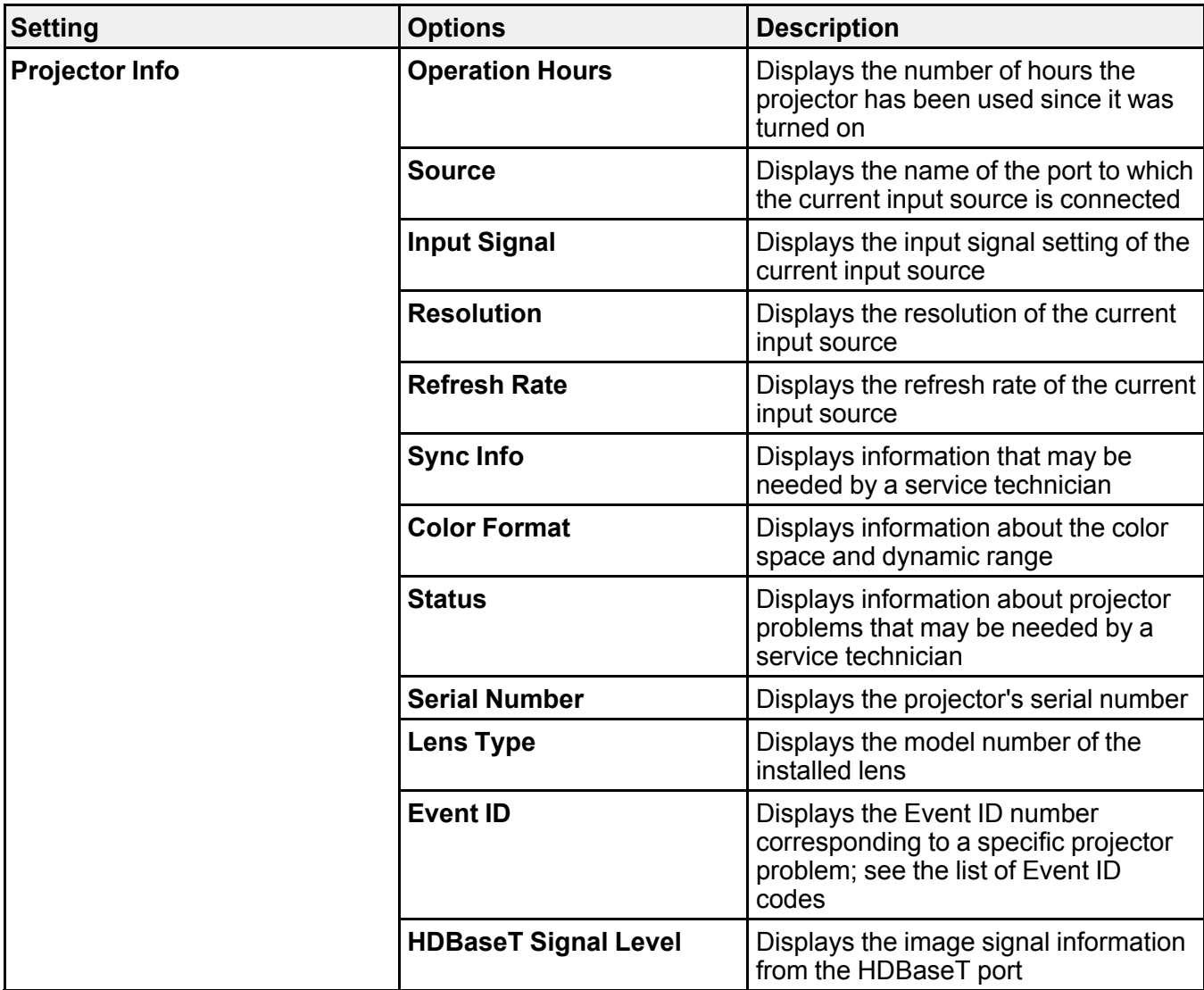

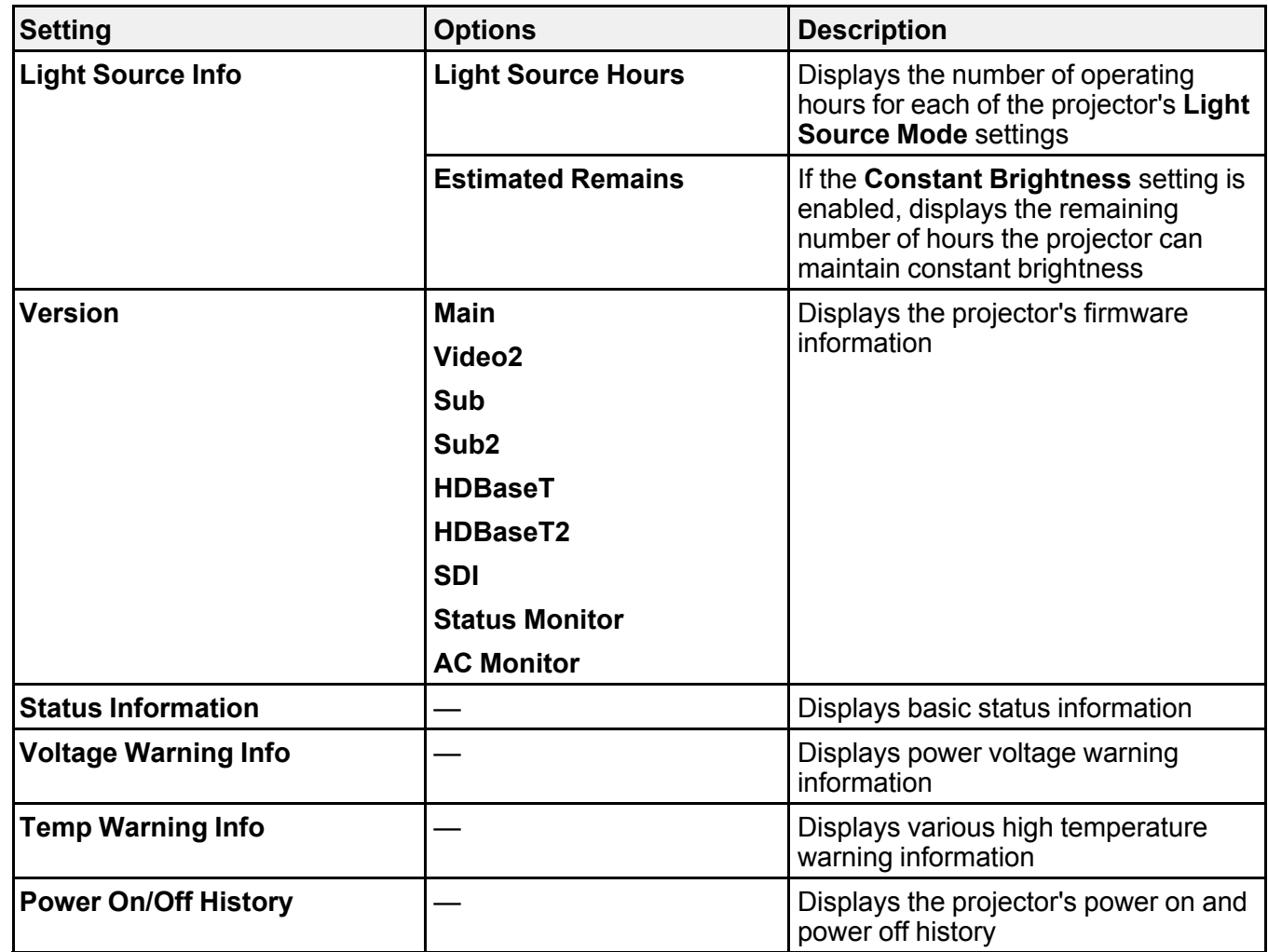

### [Event](#page-258-0) ID Code List

**Parent topic:** [Adjusting](#page-231-0) the Menu Settings

### <span id="page-258-0"></span>**Event ID Code List**

If the **Event ID** option on the Info menu displays a code number, check this list of Event ID codes for the solution to the projector problem associated with the code.

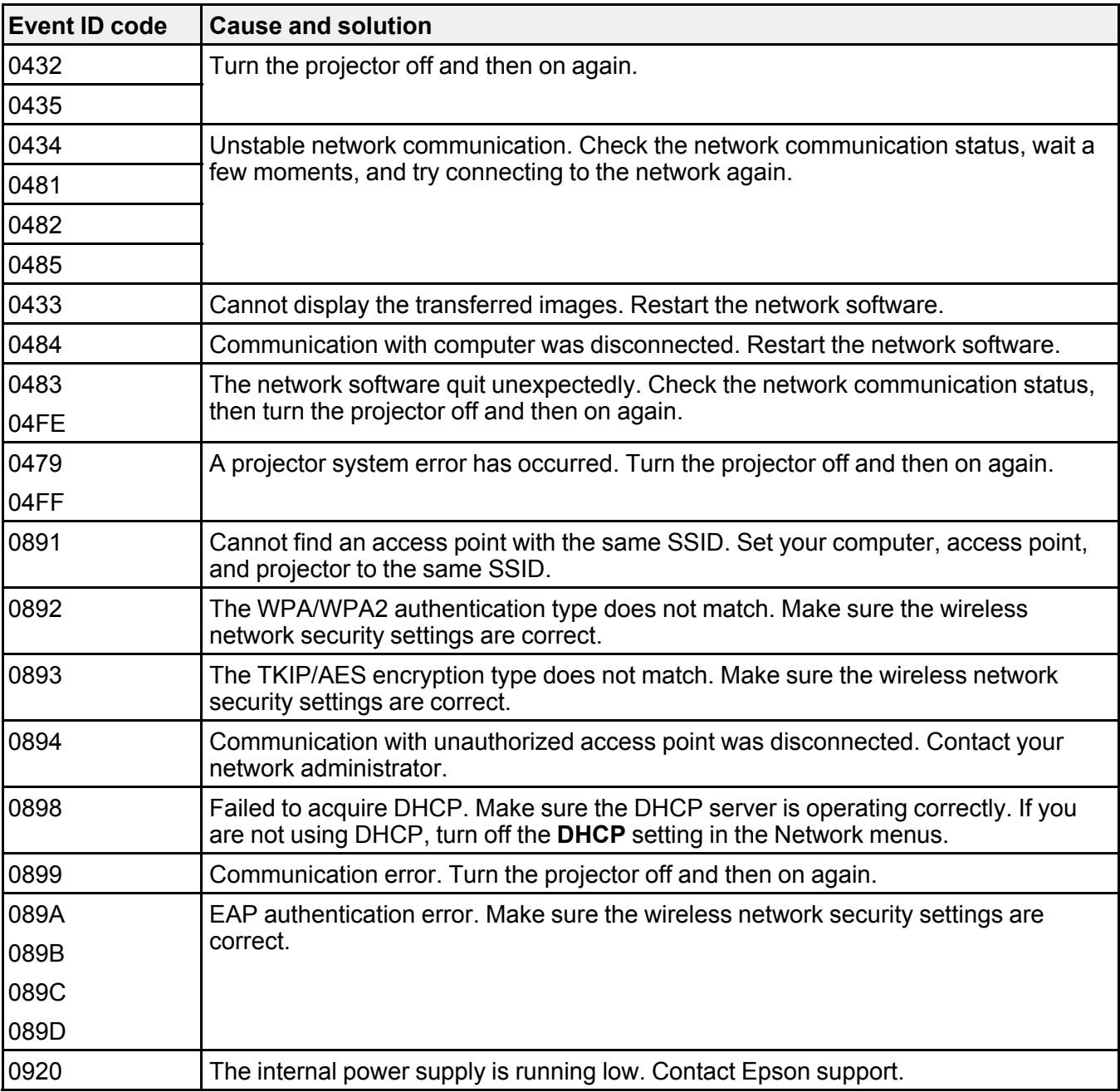

**Parent topic:** Projector [Information](#page-256-0) Display - Info Menu

## **Projector Reset Options - Reset Menu**

You can reset most of the projector settings to their default values using the **Reset All Config** option on the Reset menu.

You can also reset the saved names and settings in the Save Memory list using the **Reset All Memories** option.

You can set the default settings for the following settings using the **User Default Setting** option:

- Light Source Mode
- Brightness Level
- Constant Brightness
- A/V Output
- Standby Mode
- Standby Confirmation
- Messages
- Beep
- Sleep Mode
- Shutter Timer
- Shutter Release
- Color Mode
- Wireless Mode
- Wired LAN DHCP

To reset all settings to the selected **User Default Setting**, select the **Reset All (User Default)** option. You need to enter a password to reset the settings. The default password is 0000, which you should change to your own password.

To reset all settings to the factory default (except for password protected settings), select the **Reset All (Factory Default)** option. You need to enter a password to reset the settings. The default password is 0000, which you should change to your own password.

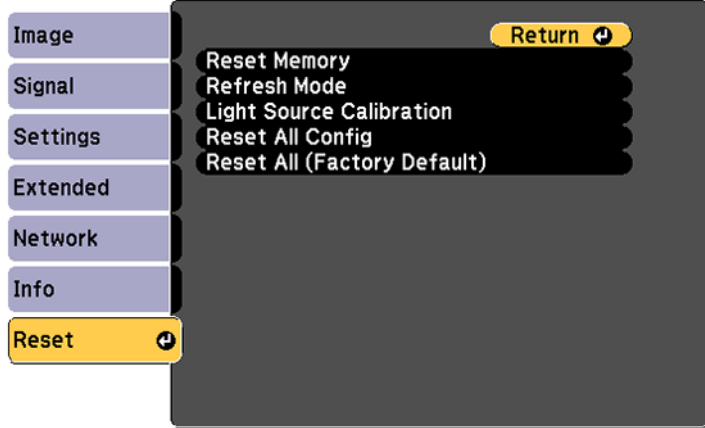

You cannot reset the following settings using the **Reset All Config** option:

- Input Signal
- Memory
- User's Logo
- Network menu items
- Language
- Date & Time
- Panel Alignment
- Color Uniformity
- Lens Calibration
- Color Calibration
- Projector Grouping
- Screen Matching
- Color Matching
- Operation Hours
- Light Source Info
- User Default Setting

**Parent topic:** [Adjusting](#page-231-0) the Menu Settings

#### **Related references**

[Projector](#page-254-0) Network and Camera Settings - Network Menu

#### **Related tasks**

Saving Settings to [Memory](#page-216-0) and Using Saved Settings Running Light Source [Calibration](#page-191-0)

# <span id="page-263-2"></span>**Maintaining and Transporting the Projector**

Follow the instructions in these sections to maintain your projector and transport it from place to place.

Projector [Maintenance](#page-263-0) [Transporting](#page-275-0) the Projector

## <span id="page-263-0"></span>**Projector Maintenance**

Your projector needs little maintenance to keep working at its best.

You may need to clean the lens periodically, and clean the air filter and air vents to prevent the projector from overheating due to blocked ventilation.

The only parts you should replace are the air filter and remote control batteries. If any other part needs replacing, contact Epson or an authorized Epson servicer.

This projector uses a sealed laser light source which does not need servicing and cannot be replaced.

**Warning:** Before cleaning any part of the projector, turn it off and unplug the power cord. Never open any cover on the projector, except as specifically explained in this manual. Dangerous electrical voltages in the projector can injure you severely.

**Warning:** Do not try to service this product yourself, except as specifically explained in this manual. Refer all other servicing to qualified servicers.

[Cleaning](#page-263-1) the Lens Cleaning the [Projector](#page-264-0) Case Air Filter and Vent [Maintenance](#page-264-1) [Replacing](#page-273-0) the Remote Control Batteries **Parent topic:** Maintaining and [Transporting](#page-263-2) the Projector **Related tasks**

Turning Off the [Projector](#page-117-0)

### <span id="page-263-1"></span>**Cleaning the Lens**

Clean the projector's lens periodically, or whenever you notice dust or smudges on the surface.

• To remove dust or smudges, gently wipe the lens with a soft, lint-free cloth.

• To remove stubborn smudges, moisten a soft, lint-free cloth with lens cleaner and gently wipe the lens. Do not spray any liquid directly on the lens.

**Warning:** Do not use a lens cleaner that contains flammable gas. The high heat generated by the projector may cause a fire. Use a vacuum cleaner or a hand-held air blower to remove any dust and lint on the lens.

**Caution:** Do not use glass cleaner or any harsh materials to clean the lens and do not subject the lens to any impacts; you may damage it. Do not use canned air, or the gases may leave a residue. Avoid touching the lens with your bare hands to prevent fingerprints on or damage to the lens surface.

**Parent topic:** Projector [Maintenance](#page-263-0)

### <span id="page-264-0"></span>**Cleaning the Projector Case**

Before cleaning the projector case, turn off the projector and unplug the power cord.

- To remove dust or dirt, use a soft, dry, lint-free cloth.
- To remove stubborn dirt, use a soft cloth moistened with water and mild soap. Do not spray liquid directly on the projector.

**Caution:** Do not use wax, alcohol, benzine, paint thinner, or other chemicals to clean the projector case. These can damage the case. Do not use canned air, or the gases may leave a flammable residue.

**Parent topic:** Projector [Maintenance](#page-263-0)

#### **Related tasks**

Turning Off the [Projector](#page-117-0)

### <span id="page-264-1"></span>**Air Filter and Vent Maintenance**

Regular filter maintenance is important to maintaining your projector. Your Epson projector is designed with an easily accessible, user-replaceable filter to protect your projector and make regular maintenance simple. Filter maintenance intervals will depend on the environment.

If regular maintenance is not performed, your Epson projector will notify you when the temperature inside the projector has reached a high level. Do not wait until this warning appears to maintain your projector filter as prolonged exposure to high temperatures may reduce the life of your projector or laser.

Damage due to the failure to properly maintain the projector or its filter may not be covered by the projector's Limited Warranty.

[Cleaning](#page-265-0) the Air Filters [Cleaning](#page-269-0) the Air Vents [Replacing](#page-269-1) the Air Filters **Parent topic:** Projector [Maintenance](#page-263-0)

**Related references**

[Projector](#page-281-0) Light Status

#### <span id="page-265-0"></span>**Cleaning the Air Filters**

You need to clean the projector's air filters in the following situations:

- The filter or vents get dusty.
- You see a message telling you to clean it.
- The projector's Filter light flashes orange.

**Caution:** When using the projector in smoky environments, make sure you replace the air filter after approximately 240 hours of use. (This is a guideline when using the projector in an environment with an atmospheric concentration of ondina oil of approximately 0.000000013%. The air filter replacement time may be shorter depending on the operating environment.) Using the projector in a smoky environment may cause the filter's dust collection function to decline and dust may adhere to the inside of the projector or the power supply; this may cause a malfunction to occur.

**Note:** If the projector is installed with an air filter facing the ceiling, you will need to clean the air filters more frequently. If you see a message to clean the air filter even though you have cleaned it frequently, replace the air filter.

**Note:** The projector has one air filter on the front and two on the sides. The illustrations here show cleaning the air filter on the front, but the steps are the same to clean the filters on the side.

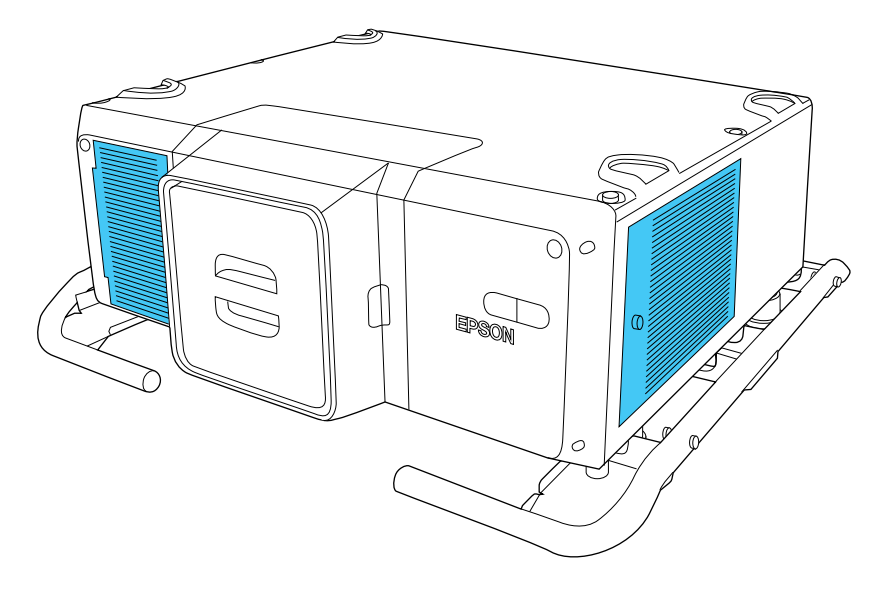

- 1. Turn off the projector, wait for the projector to beep, and unplug the power cord.
- 2. Loosen the screw securing the air filter cover.

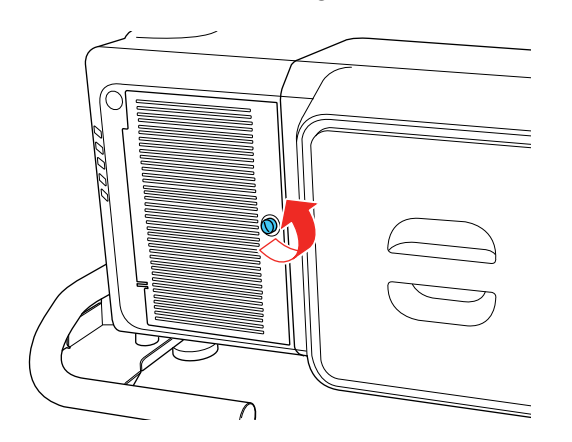

3. Open the air filter cover.

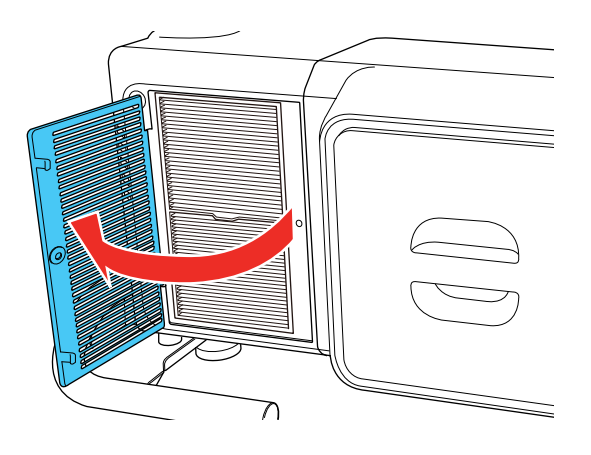

4. Pull the air filter out of the projector.

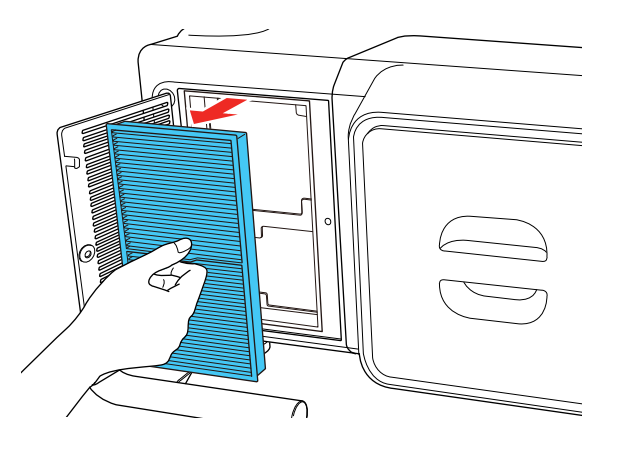

5. Tap each side of the air filter 4 to 5 times to shake off any excess dust.

**Caution:** Do not use excessive force when tapping the air filter, or it may crack and become unusable. Do not rinse the air filter in water, or use any detergent or solvent to clean it. Do not use canned air; the gases may leave a residue, or push dust and debris into the projector's optics or other sensitive areas.

6. Vacuum the front of the air filter (the side with the tabs) to remove any remaining dust.

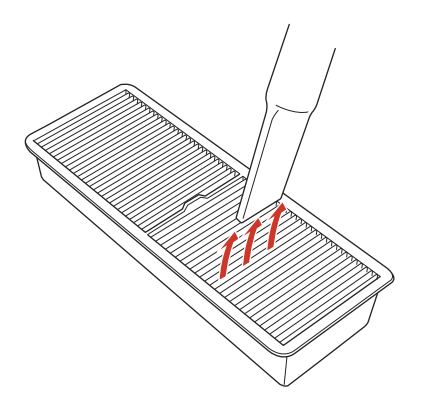

**Note:** If dust is difficult to remove or the air filter is damaged, replace the air filter.

- 7. Place the air filter back in the projector as shown and push gently until it clicks into place.
- 8. Close the air filter cover.
- 9. Tighten the screw to secure the air filter cover.
- 10. Repeat these steps to clean the other air filters.

**Note:** The air filter cover on the side of the projector is attached to a cord to prevent it from falling.

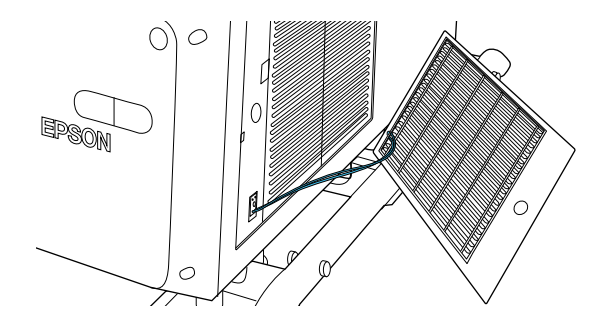

**Parent topic:** Air Filter and Vent [Maintenance](#page-264-1)

#### **Related references**

[Projector](#page-281-0) Light Status Projector Setup Settings - [Extended](#page-246-0) Menu

#### **Related tasks**

[Replacing](#page-269-1) the Air Filters

#### <span id="page-269-0"></span>**Cleaning the Air Vents**

Clean the projector's air vents if they get dusty, or if you see a message telling you to clean them.

- 1. Turn off the projector, wait for the projector to beep, and unplug the power cord.
- 2. Carefully remove the dust using a vacuum cleaner or a brush.

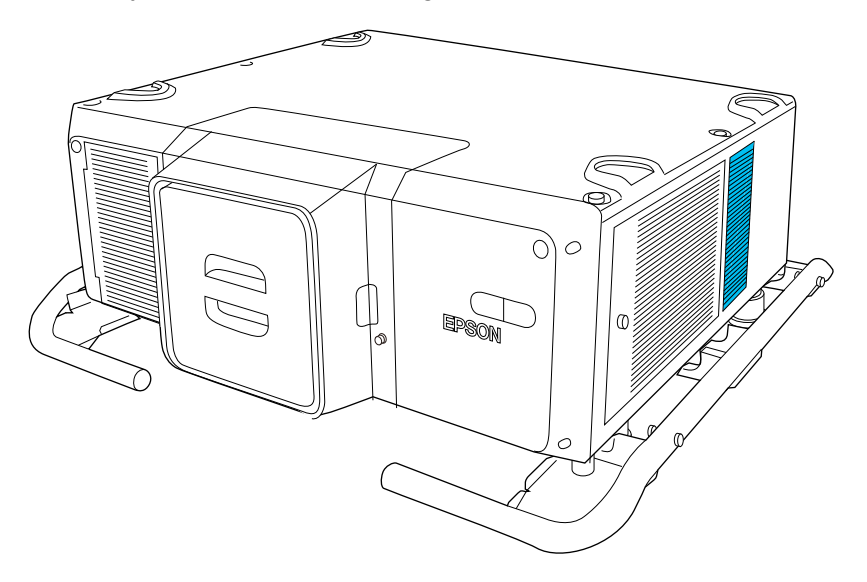

**Caution:** Do not use canned air. The gases may leave a flammable residue or push dust and debris into the projector's optics or other sensitive areas.

#### **Parent topic:** Air Filter and Vent [Maintenance](#page-264-1)

#### <span id="page-269-1"></span>**Replacing the Air Filters**

You need to replace the air filters in the following situations:

• After cleaning an air filter, you see a message telling you to clean or replace it.

• An air filter is torn or damaged.

You can replace an air filter while the projector is mounted to the ceiling or placed on a table.

**Note:** The projector has one air filter on the front and two on the sides. The illustrations here show replacing the air filter on the front, but the steps are the same to replace the filters on the side.

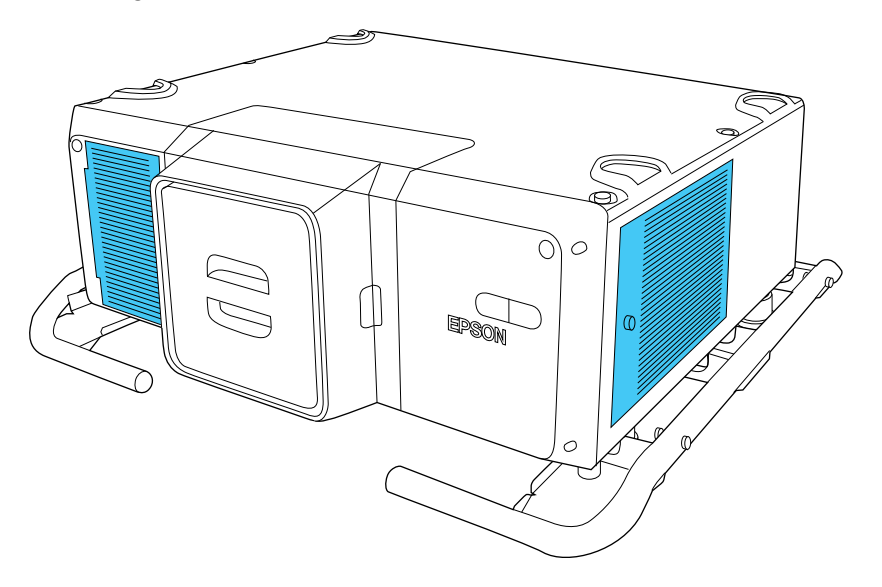

- 1. Turn off the projector, wait for the projector to beep, and unplug the power cord.
- 2. Loosen the screw securing the air filter cover.

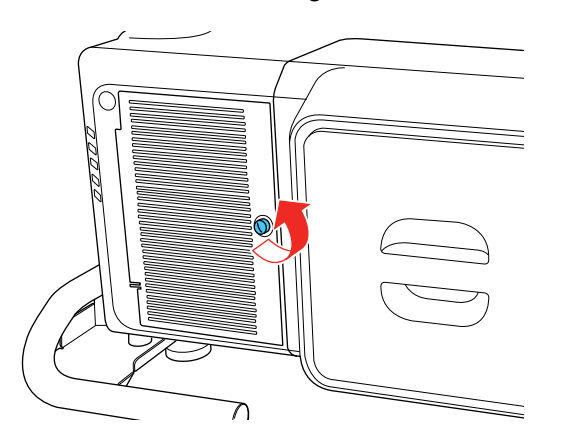

3. Open the air filter cover.

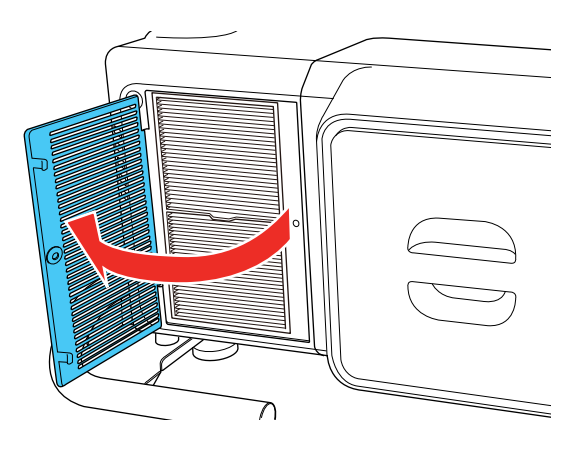

4. Pull the air filter out of the projector.

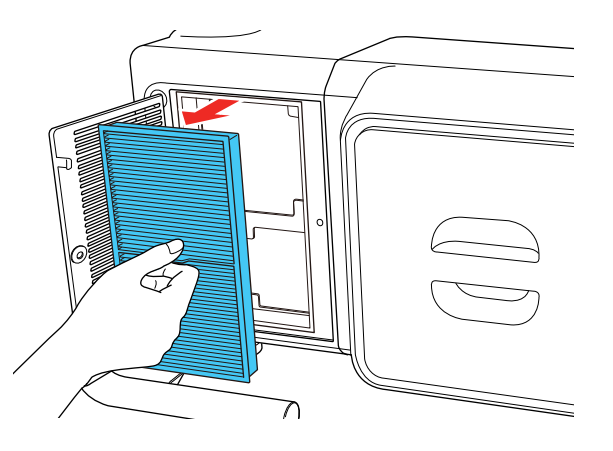

**Note:** Air filters contain polypropylene. Dispose of used air filters according to local regulations.

5. Place the new air filter in the projector as shown and push gently until it clicks into place.

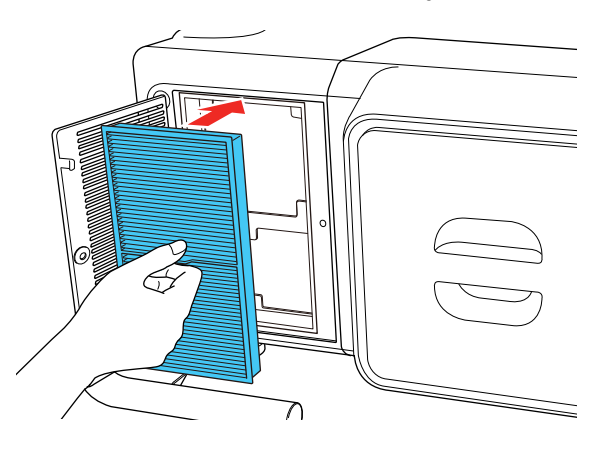

- 6. Close the air filter cover.
- 7. Tighten the screw securing the air filter cover.

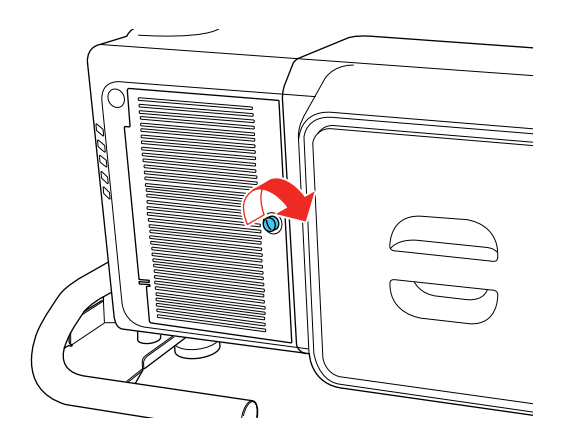

8. Repeat these steps to replace the other air filters.

**Note:** The air filter cover on the side of the projector is attached to a cord to prevent it from falling.

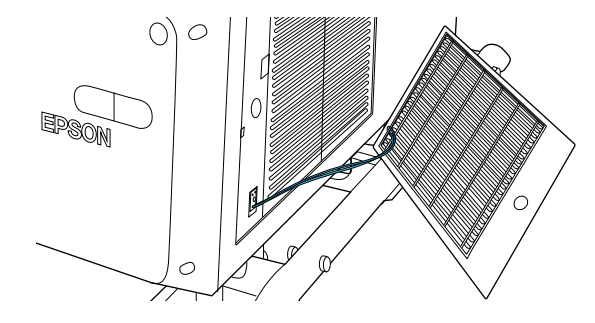

**Parent topic:** Air Filter and Vent [Maintenance](#page-264-1) **Related references** Projector Setup Settings - [Extended](#page-246-0) Menu

### <span id="page-273-0"></span>**Replacing the Remote Control Batteries**

The remote control uses two AA manganese or alkaline batteries. Replace the batteries as soon as they run out.

**Caution:** Use only the type of batteries specified in this manual. Do not install batteries of different types, or mix new and old batteries.

1. Remove the battery cover as shown.

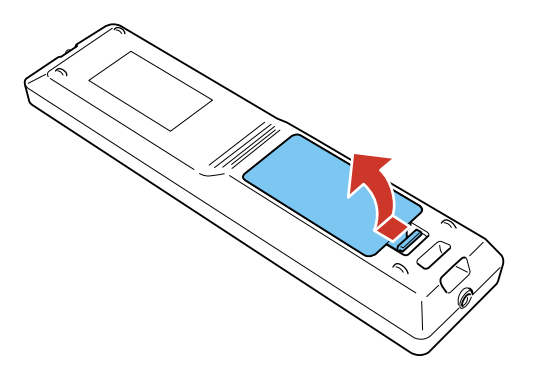

2. Remove the old batteries.

**Warning:** If the battery fluid has leaked, wipe it away with a soft cloth and avoid getting the fluid on your hands. If it gets on your hands, wash them immediately to avoid injury.

3. Insert the batteries with the **+** and **–** ends facing as shown.

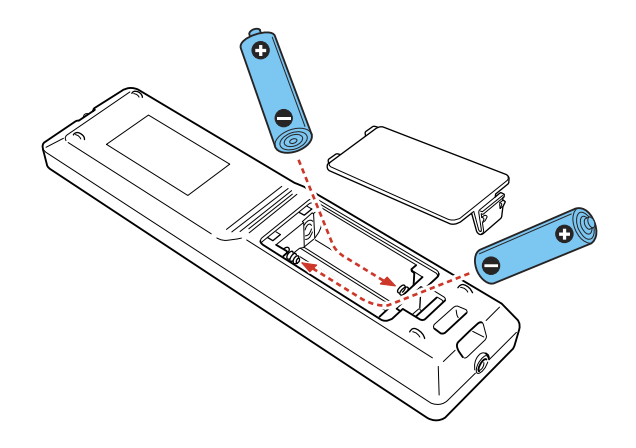

4. Replace the battery cover and press it down until it clicks into place.

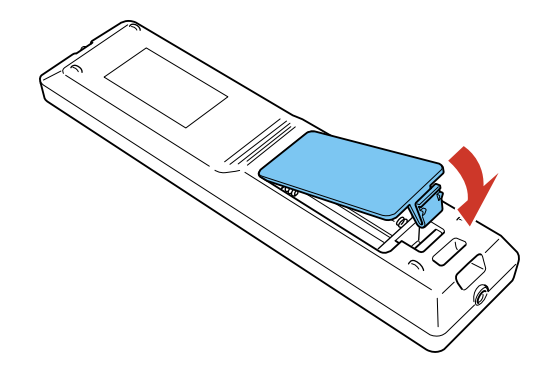

**Warning:** Dispose of used batteries according to local regulations. Do not expose batteries to heat or flame. Keep batteries out of the reach of children; they are choking hazards and are very dangerous if swallowed.

**Parent topic:** Projector [Maintenance](#page-263-0)

# <span id="page-275-0"></span>**Transporting the Projector**

The projector contains precision parts, some of which are glass. Follow the guidelines here to transport, ship, or store the projector safely.

**Caution:** Use four or more people to unpack or lift the projector. Hold the carrying handles to lift the projector.

**Warning:** When moving the projector, do not hold the lens replacement cover. It may come off and the projector may fall, which could cause an injury.

- 1. Turn the projector off, wait for it to beep, and remove any equipment connected to the projector.
- 2. Do one of the following:
	- If you are moving the projector a short distance, attach the lens cap to the lens unit.

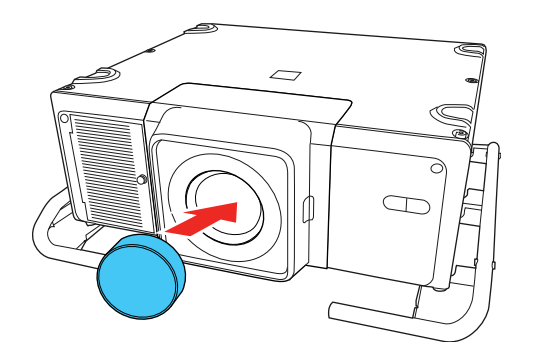

• If you are packing the projector to transport it a long distance, remove the lens unit and attach the cap for the lens cover.

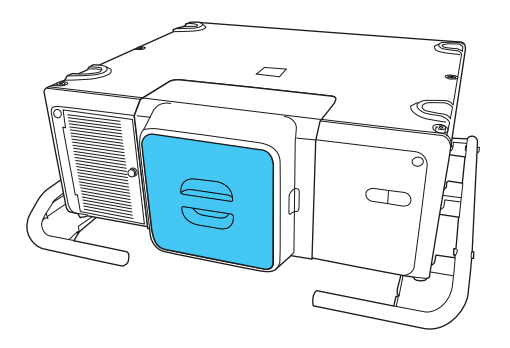

- 3. To lift or lower the projector, install four commercially available eye bolt screws to the screw thread holes in each corner of the projector or to the handle. Attach straps or chains to the screws and make sure the angle of the strap is 60 degrees or more when lifting or lowering the projector.
	- If you are attaching the eye bolts to the projector, use four commercially available M8 eye bolts (ankle length 0.4 to 0.6 inches [11 to 16 mm]) and attach them to the four screw holes for eye bolts.

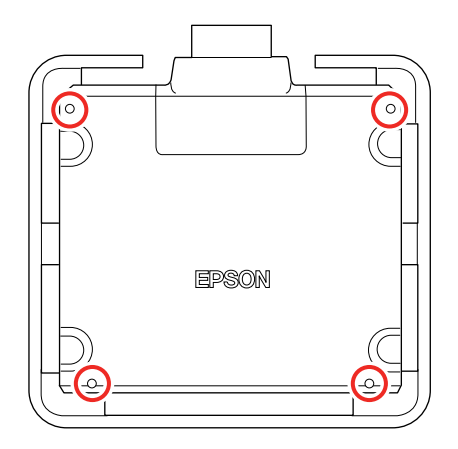

• If you are attaching the eye bolts to the handle, use four commercially available M10 eye bolts (ankle length 0.4 inches [11 mm] or more) and attach them to the four screw holes for eye bolts.

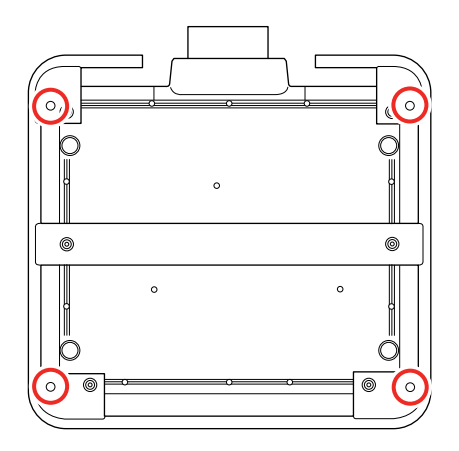

**Caution:** Do not lift the projector with the front, back, or side of the projector facing up.

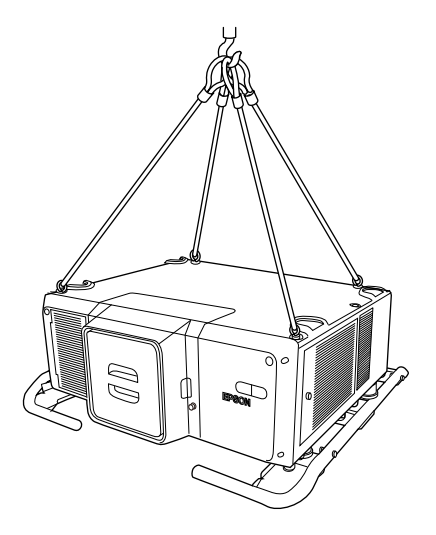

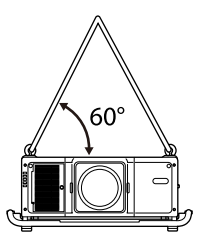

**Caution:** Do not use the eye bolt screws for permanent installation as this can cause damage.

**Caution:** When using a forklift to lift the projector, do not insert the forks from the front of the projector (the side with the lens), as this could damage the lens unit or the projector. Insert the forks from the rear or side of the projector.

4. Enclose the projector securely in packaging material to protect it from shock, and place it into a strong container. Be sure to notify the carrier company that it is precision equipment and that it needs to be kept horizontally during transportation.

**Note:** Epson shall not be liable for any damages incurred during transportation.

**Parent topic:** Maintaining and [Transporting](#page-263-2) the Projector **Related tasks** Turning Off the [Projector](#page-117-0) [Removing](#page-60-0) a Lens

# <span id="page-280-1"></span>**Solving Problems**

Check the solutions in these sections if you have any problems using the projector.

[Projection](#page-280-0) Problem Tips [Projector](#page-281-0) Light Status Viewing Projector Status [Information](#page-285-0) Using the [Projector](#page-291-0) Help Displays Solving Image [Problems](#page-292-0) Solving Projector or Remote Control [Operation](#page-299-0) Problems Solving Network [Problems](#page-302-0) Where to Get Help (U.S. and [Canada\)](#page-304-0)

# <span id="page-280-0"></span>**Projection Problem Tips**

If the projector is not working properly, try turning it off and unplugging it. Then plug it back in and turn it on.

If this does not solve the problem, check the following:

- The lights on the projector may indicate what the problem is.
- The projector's Help system can display information about common problems, if the projector is operating.
- The solutions in this manual can help you solve many problems.

If none of these solutions help, you can contact Epson for technical support.

**Parent topic:** Solving [Problems](#page-280-1)

#### **Related references**

[Projector](#page-281-0) Light Status Where to Get Help (U.S. and [Canada\)](#page-304-0)

#### **Related tasks**

Using the [Projector](#page-291-0) Help Displays Viewing Projector Status [Information](#page-285-0)

# <span id="page-281-0"></span>**Projector Light Status**

The lights on the projector indicate the projector status and let you know when a problem occurs. Check the status and color of the lights and look for a solution in the table here.

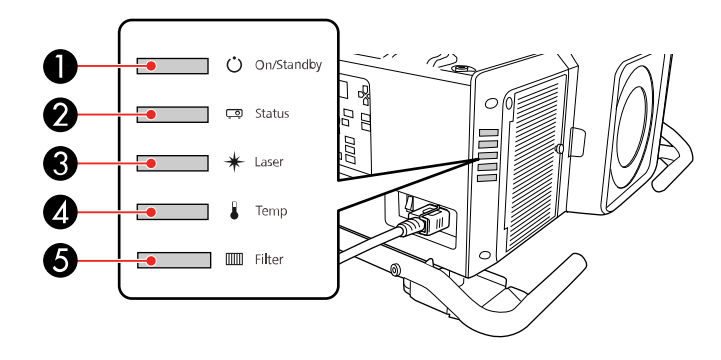

- 1 On/Standby light
- 2 Status light
- 3 Laser light
- 4 Temp (temperature) light
- 5 Filter light

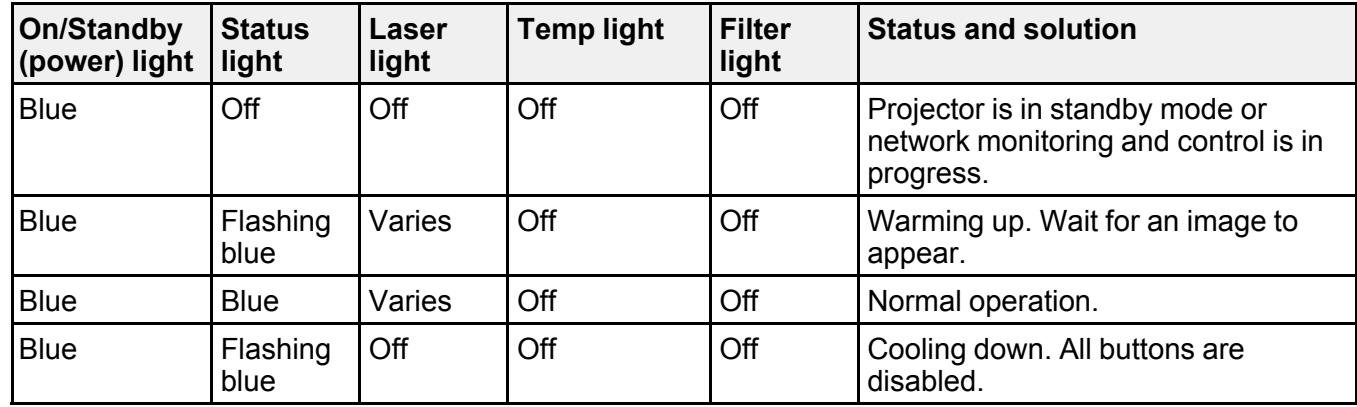

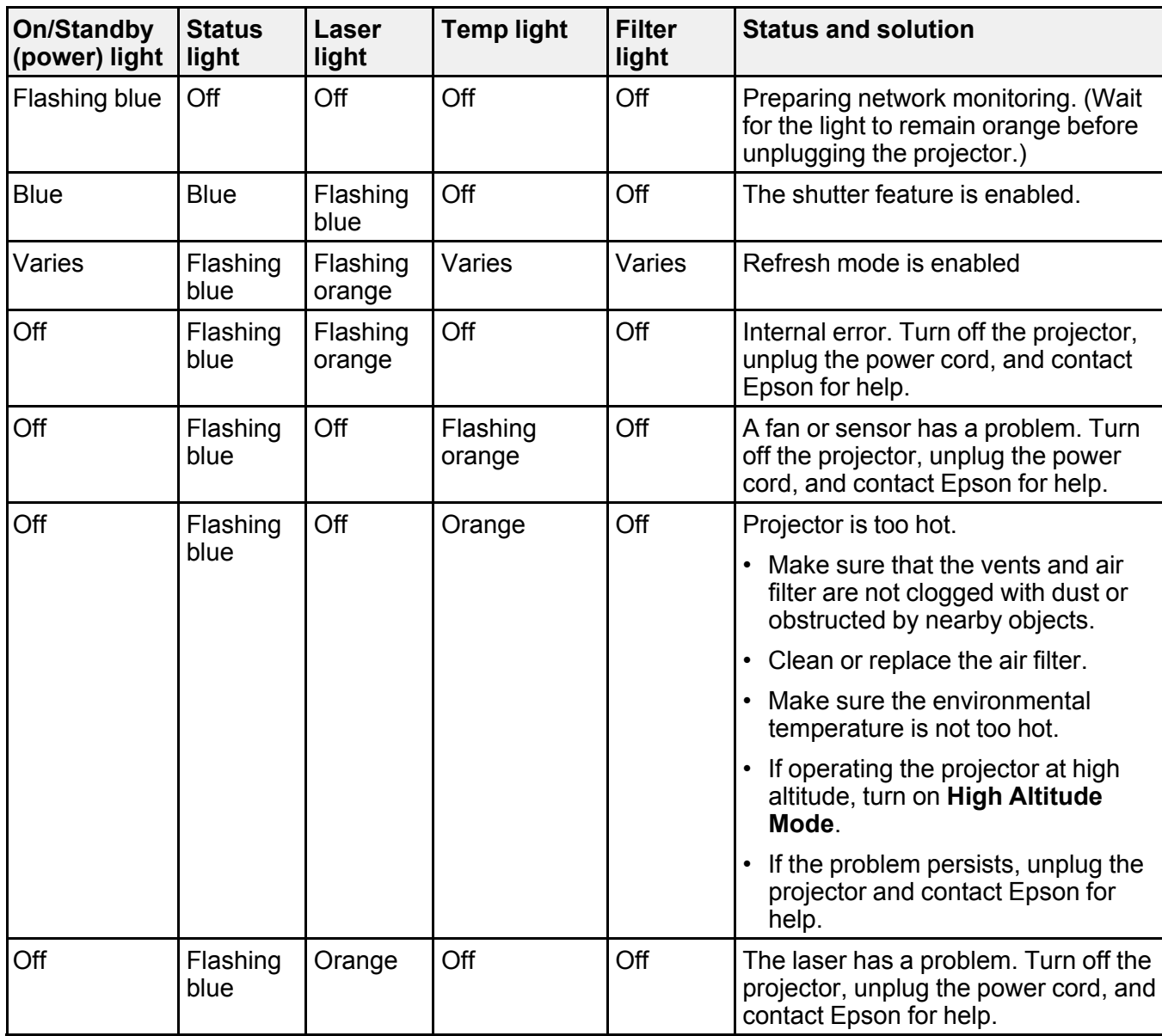

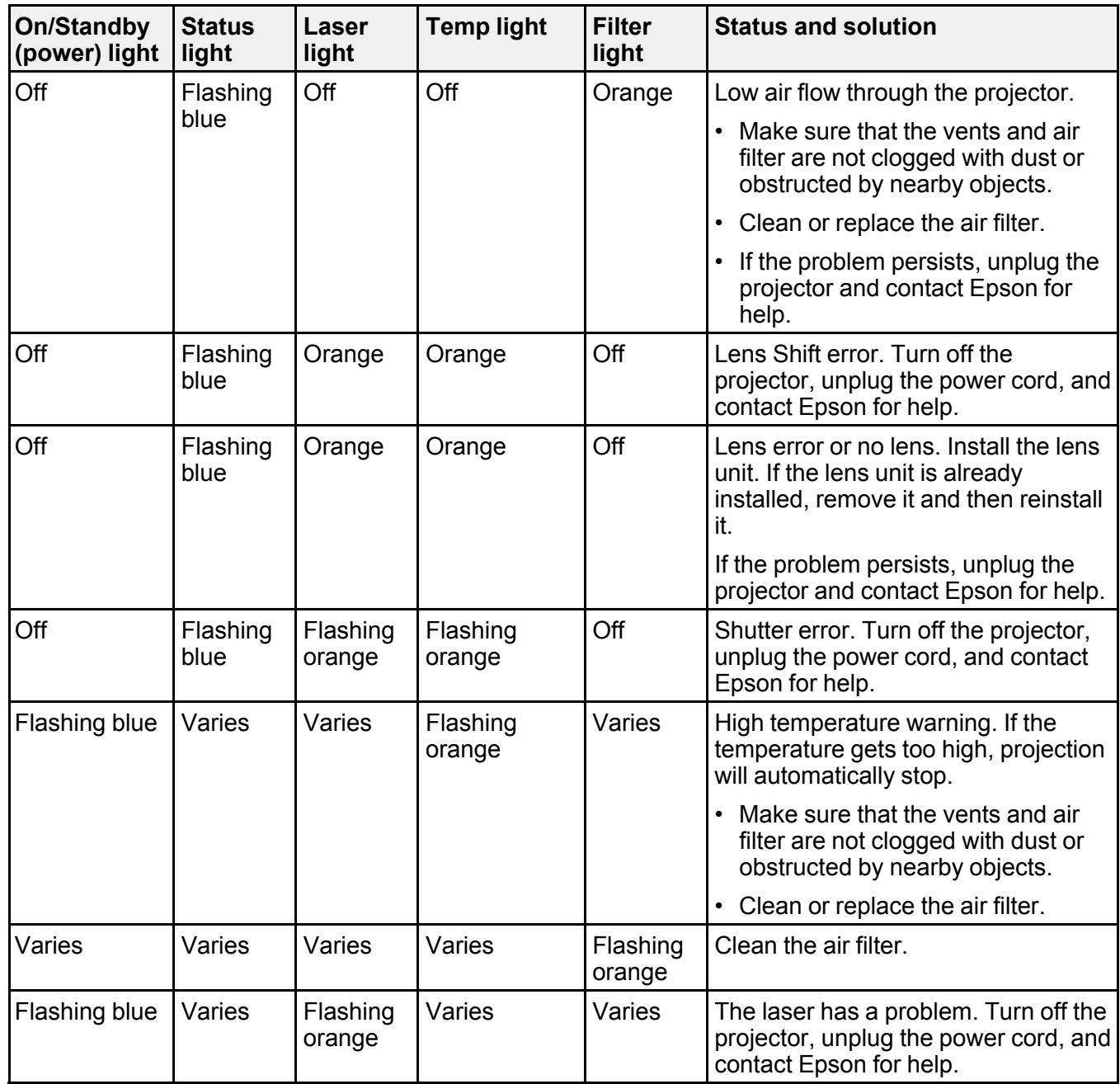

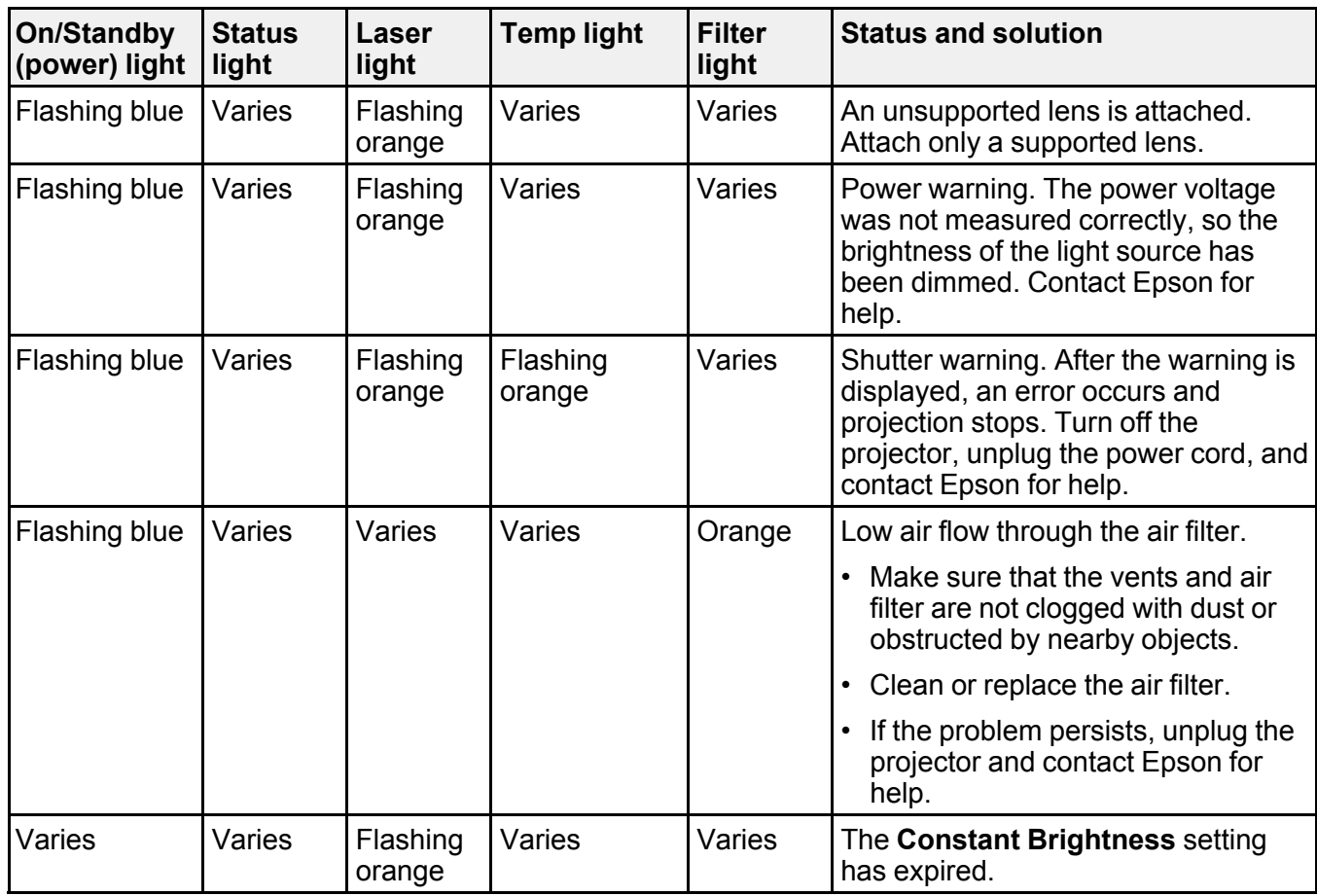

**Note:** If the lights display a pattern not listed in the table above, turn the projector off, unplug it, and contact Epson for help.

**Parent topic:** Solving [Problems](#page-280-1)

#### **Related concepts**

Air Filter and Vent [Maintenance](#page-264-1) Wired Network [Projection](#page-65-0) Wireless Network [Projection](#page-69-0)

#### **Related references**

Projector Setup Settings - [Extended](#page-246-0) Menu Optional Equipment and [Replacement](#page-14-0) Parts [Projector](#page-242-0) Feature Settings - Settings Menu Where to Get Help (U.S. and [Canada\)](#page-304-0)

#### **Related tasks**

Turning On the [Projector](#page-115-0) Shutting Off the Picture [Temporarily](#page-164-0) Turning Off the [Projector](#page-117-0)

#### **Related topics**

Attaching and [Removing](#page-58-0) a Lens Copying Menu Settings Between [Projectors](#page-222-0)

### <span id="page-285-0"></span>**Viewing Projector Status Information**

You can monitor the projector's status and view error information on the LCD screen.

**Note:** You can also view the projector's status in the Info menu. Press the **i** button on the remote control and select **Status Information**.

- 1. Turn on the projector.
- 2. Press the light button on the control panel.
- 3. Press the left or right arrow button to view different categories of information.
	- **Status Information**: the projector's operating status
	- **Source**: input signal information
	- **Signal Information**: input digital signal information
	- **Network Wired**: wired LAN settings
	- **Network Wireless**: wireless LAN settings
	- **Maintenance**: operating time for the projector and light source
	- **Version**: projector's firmware version
	- **Setting**: lets you adjust the LCD screen contrast and the length of time the screen remains lit when you press the light button

4. Press the up or down arrow button to scroll through the information on the screen.

To view the LCD when the projector is in standby mode, set the **Standby Mode** setting to **Communication On**.

Projector Status Display [Messages](#page-286-0)

**Parent topic:** Solving [Problems](#page-280-1)

#### **Related references**

Projector [Information](#page-256-0) Display - Info Menu

### <span id="page-286-0"></span>**Projector Status Display Messages**

Categories on the status display screens let you view information about the projector and its operation.

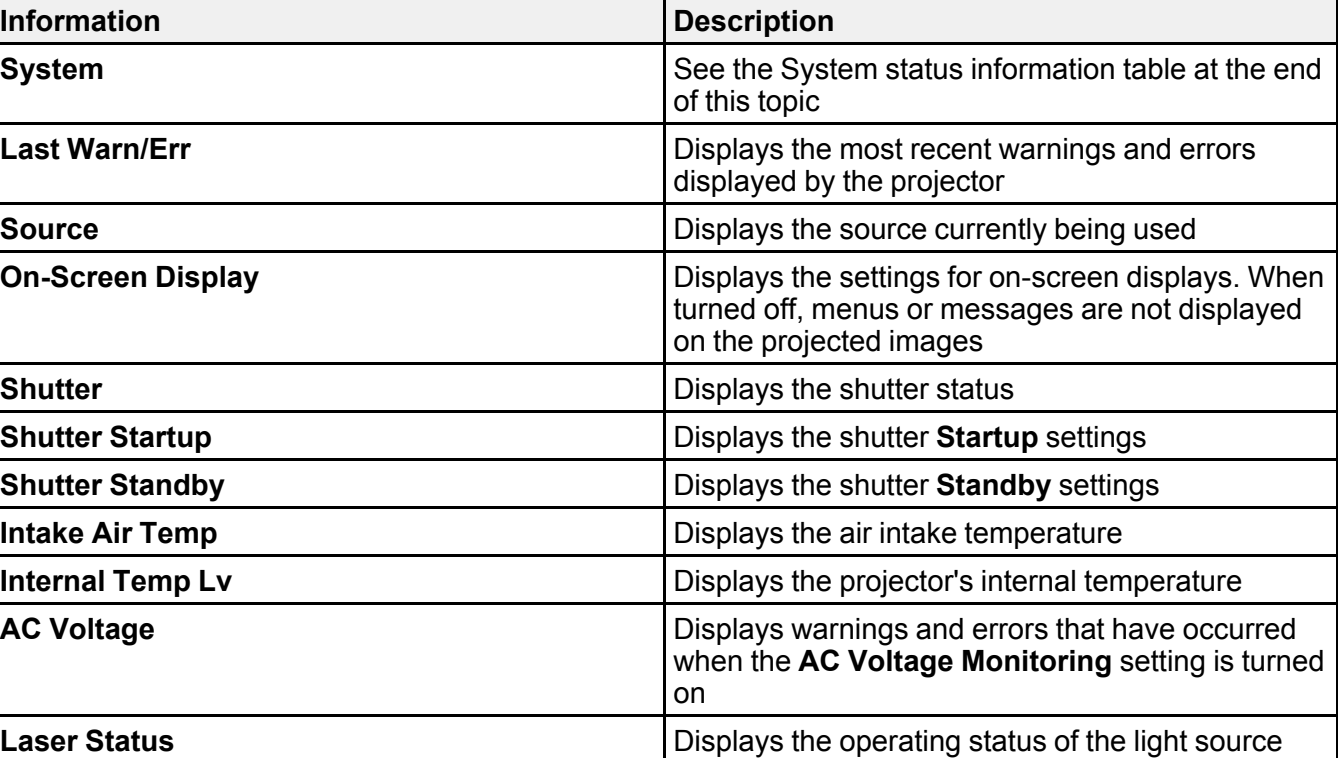

**Status Information** category

**Source** category

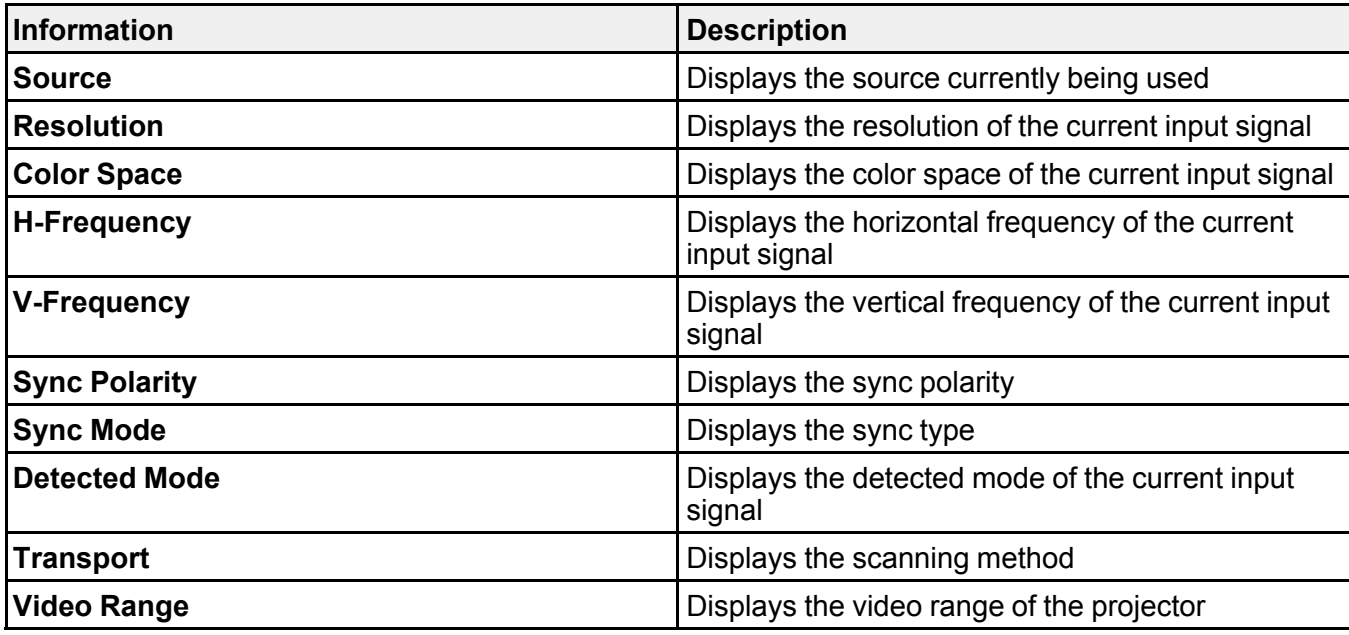

# **Signal Information** category

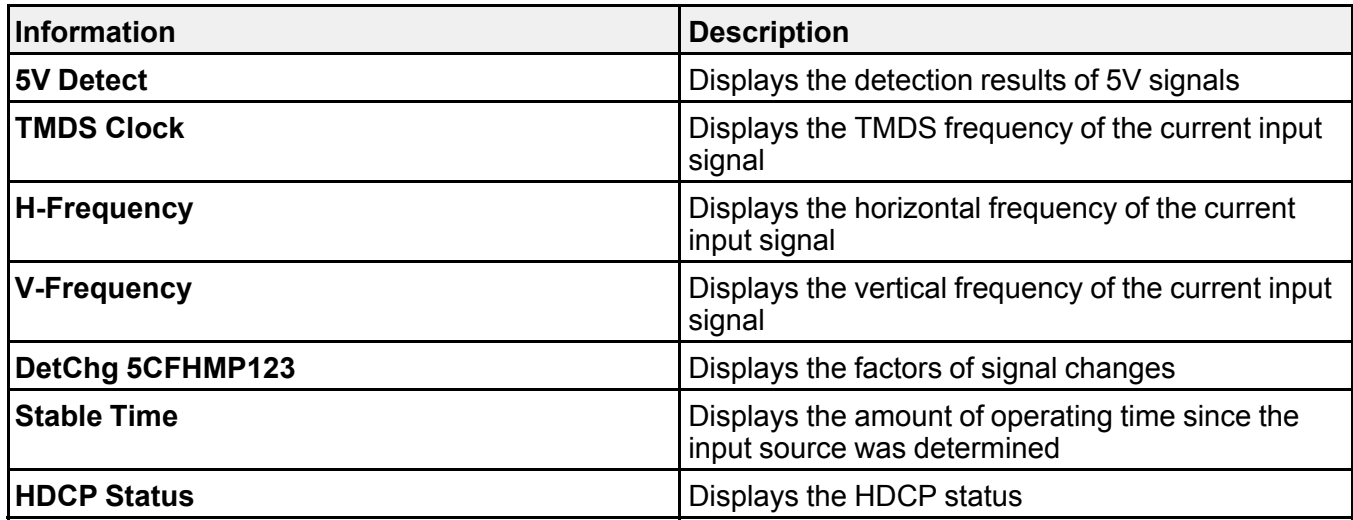
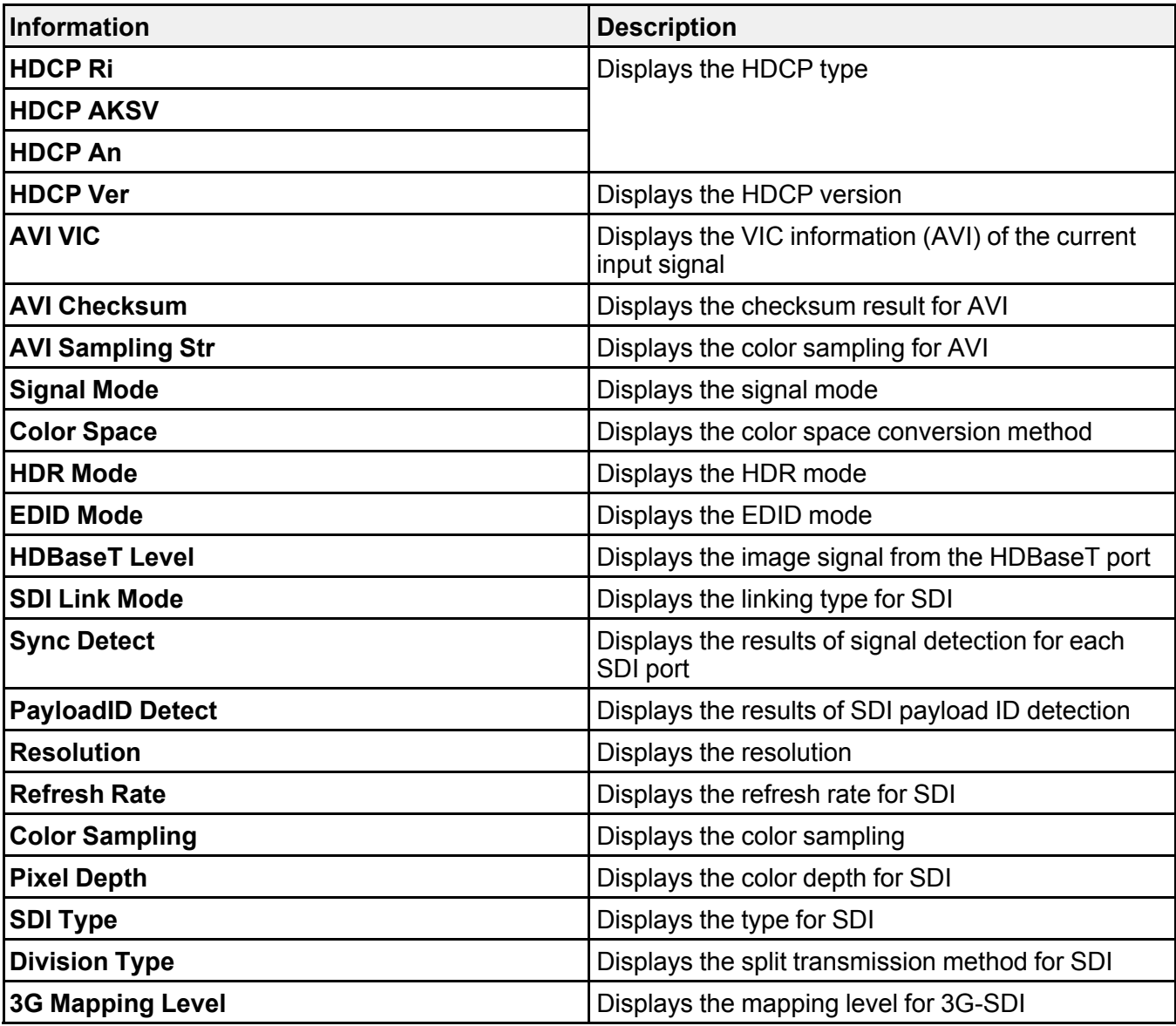

**Network Wired** category

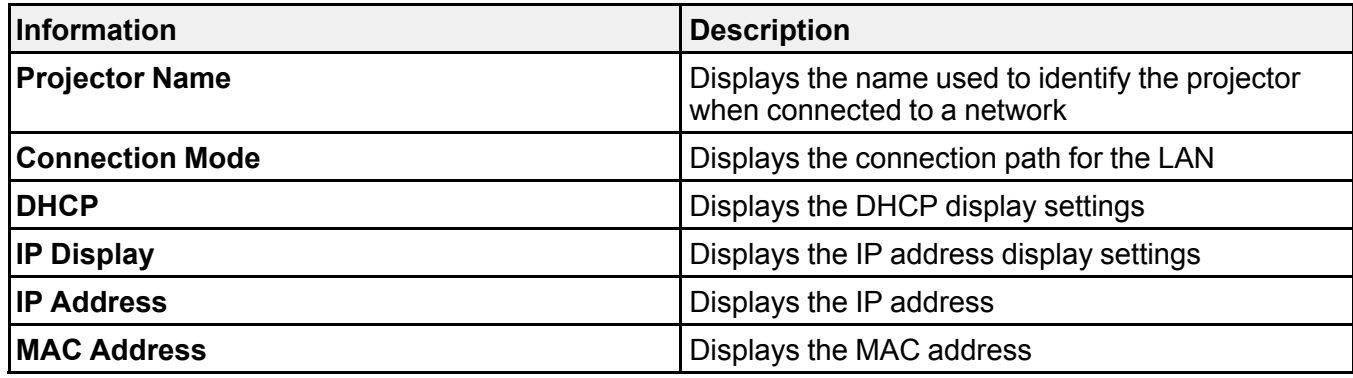

**Network Wireless** category

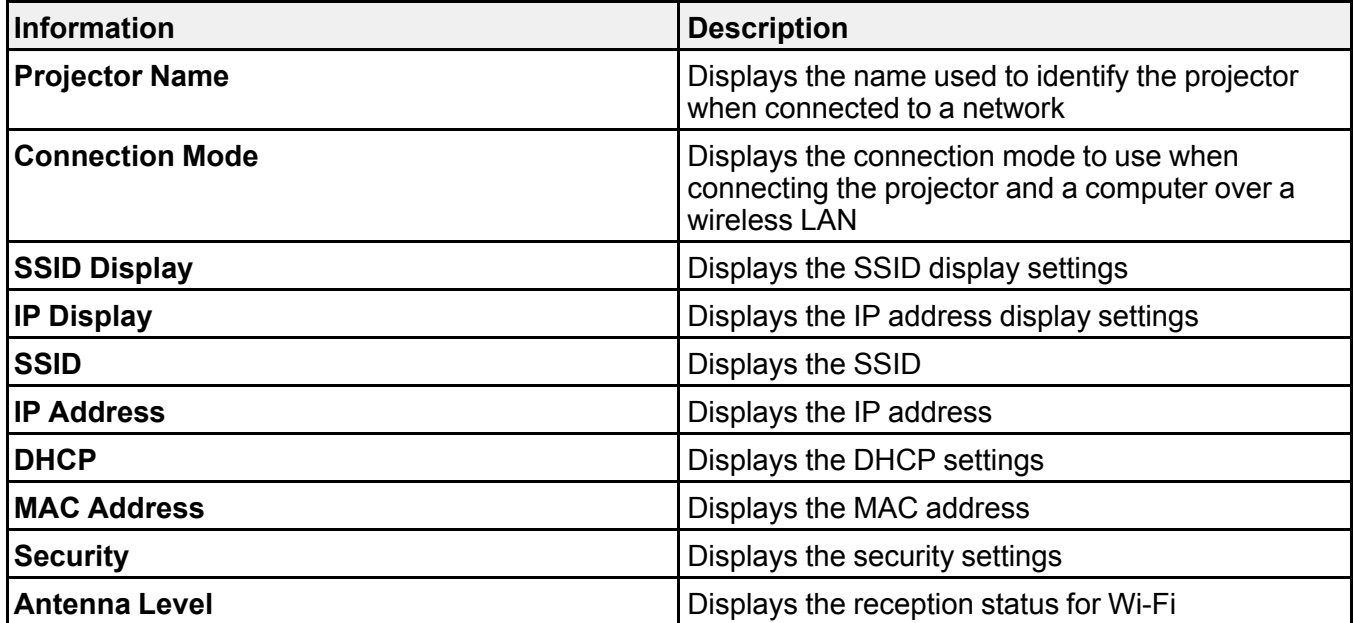

**Maintenance** category

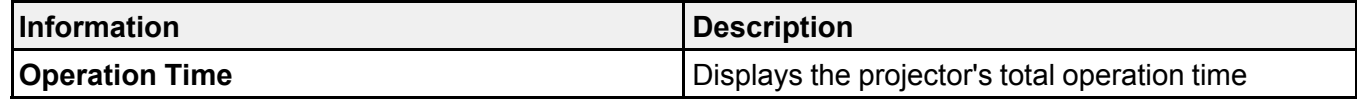

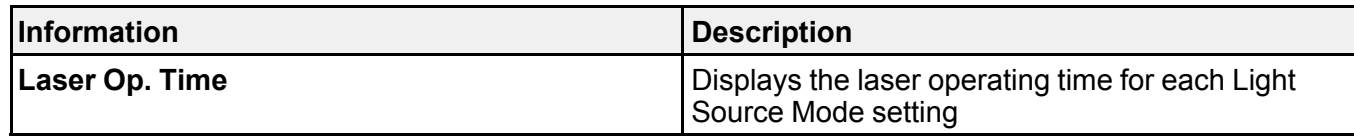

## **Version** category

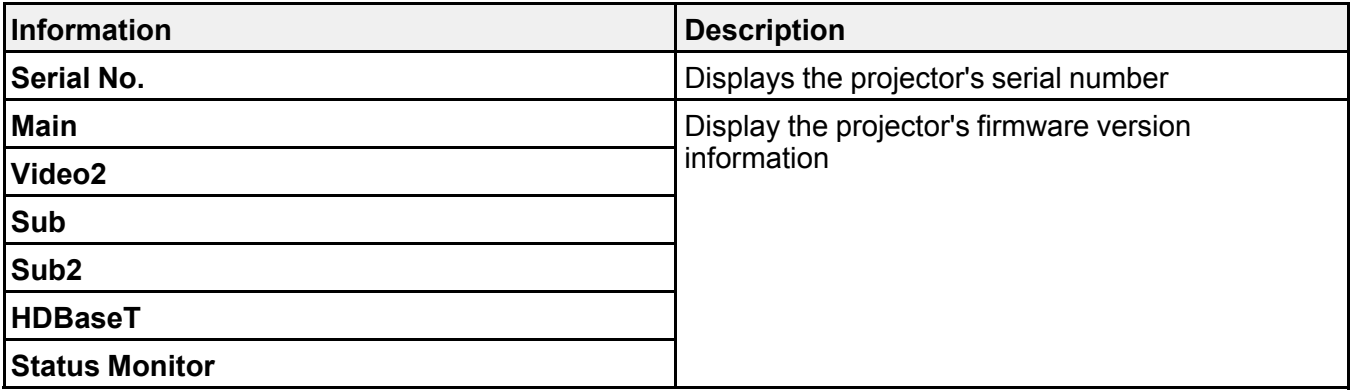

## **System** status information

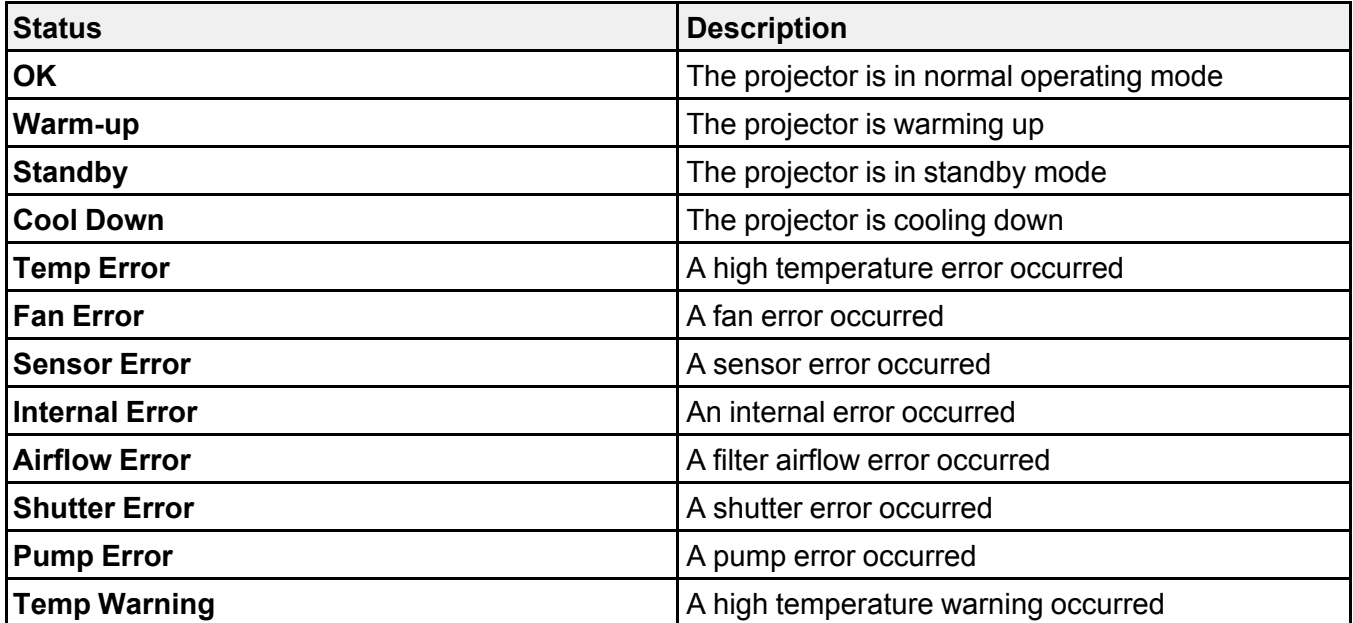

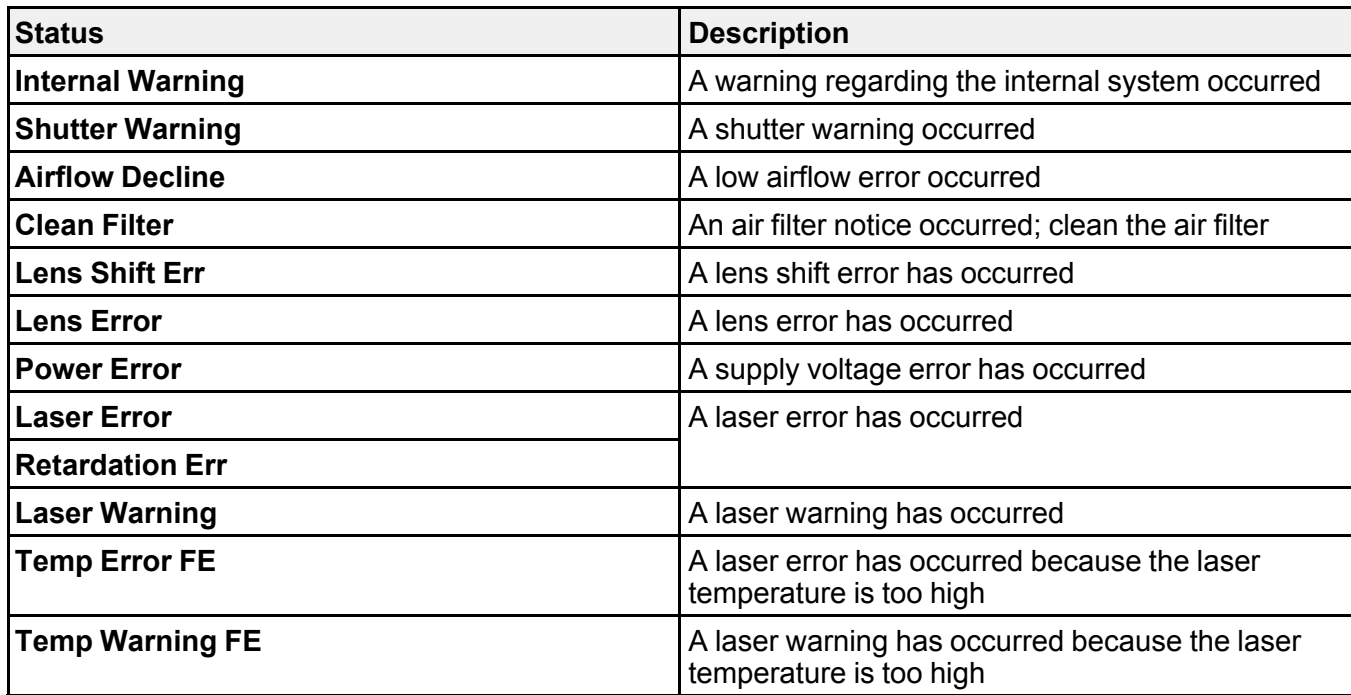

**Parent topic:** Viewing Projector Status [Information](#page-285-0)

# **Using the Projector Help Displays**

You can display information to help you solve common problems using the projector's Help system.

**Note:** Before using the Help system, assign **Help** to one of the **User** buttons.

- 1. Turn on the projector.
- 2. Press the **User** button assigned to **Help**.

You see the Help menu.

- 3. Use the up and down arrow buttons to highlight the problem you want to solve.
- 4. Press **Enter** to view the solutions.
- 5. When you are finished, do one of the following:
	- To select another problem to solve, press **Esc**.

• To exit the help system, press the **Menu** button.

**Parent topic:** Solving [Problems](#page-280-0)

#### **Related references**

[Projector](#page-242-0) Feature Settings - Settings Menu

## <span id="page-292-1"></span>**Solving Image Problems**

Check the solutions in these sections if you have any problems with projected images.

[Solutions](#page-292-0) When No Image Appears [Solutions](#page-293-0) When "No Signal" Message Appears Solutions When "Not [Supported"](#page-295-0) Message Appears [Solutions](#page-295-1) When Only a Partial Image Appears Solutions When the Image is Not [Rectangular](#page-296-0) [Solutions](#page-296-1) When the Image Contains Noise or Static [Solutions](#page-297-0) When the Image is Fuzzy or Blurry Solutions When the Image [Brightness](#page-297-1) or Colors are Incorrect Solutions When Automatic [Adjustments](#page-298-0) are not Applied Correctly Solutions When an [Afterimage](#page-299-0) Remains On the Projected Image

**Parent topic:** Solving [Problems](#page-280-0)

## <span id="page-292-0"></span>**Solutions When No Image Appears**

If no image appears, try the following solutions:

- Press the **Shutter** button on the remote control to see if the image was temporarily turned off.
- Make sure all necessary cables are securely connected and the power is on for the projector and connected video sources.
- Make sure the image being projected is not completely black (only when projecting computer images).
- Press the projector's power button to wake it from standby or sleep mode. Also see if your connected computer is in sleep mode or displaying a blank screen saver.
- For images projected with Windows Media Center, reduce the screen size from full screen mode.
- For images projected from applications using Windows DirectX, turn off DirectX functions.
- If you are projecting from a computer, make sure it is set up to display on an external monitor. If the computer's display is set to an extended or mirrored mode, try changing it to external output only.
- The projector may not be able to project copyrighted videos that you play back on a computer. For details, see the manual supplied with your computer.
- If you are using other display equipment with the projector, make sure the **EDID** settings are set correctly on the Signal menu. You may need to disconnect the other equipment and select **EDID** settings again.
- If you connected an external monitor to the projector and nothing appears on it, make sure the projector is not in standby mode. Also make sure you connected the external monitor to the correct port for your video source.
- If the other solutions do not solve the problem, reset all of the projector settings using the options on the **Reset** menu.

**Parent topic:** Solving Image [Problems](#page-292-1)

#### **Related concepts**

Projector [Connections](#page-51-0)

#### **Related references**

Input Signal [Settings](#page-238-0) - Signal Menu Projector Setup Settings - [Extended](#page-246-0) Menu [Projector](#page-260-0) Reset Options - Reset Menu

#### **Related tasks**

Shutting Off the Picture [Temporarily](#page-164-0) [Connecting](#page-58-0) to an External Computer Monitor

## <span id="page-293-0"></span>**Solutions When "No Signal" Message Appears**

If the "No Signal" message appears, try the following solutions:

- Press the **Search** button on the remote control and wait a few seconds for an image to appear.
- Turn on the connected computer or video source, and press its play button to begin your presentation, if necessary.
- Check the connection from the projector to your video sources.
- If you are projecting from a laptop computer, make sure it is set up to display on an external monitor.
- If necessary, turn the projector and the connected computer or video source off and then on again.
- Try a different video cable.
- If the other solutions do not solve the problem, reset all of the projector settings using the options on the **Reset** menu.

[Displaying](#page-294-0) From a PC Laptop [Displaying](#page-294-1) From a Mac Laptop

**Parent topic:** Solving Image [Problems](#page-292-1)

**Related concepts**

Projector [Connections](#page-51-0)

#### **Related references**

[Projector](#page-260-0) Reset Options - Reset Menu

#### **Related tasks** [Selecting](#page-145-0) an Image Source

## <span id="page-294-0"></span>**Displaying From a PC Laptop**

If you see the "No Signal" message when you display from a PC laptop, you need to set up the laptop to display on an external monitor.

1. Hold down the laptop's **Fn** key and press the key labeled with a monitor icon or **CRT/LCD**. (See your laptop manual for details.) Wait a few seconds for an image to appear. To display on both the laptop's monitor and the projector, try pressing the same keys again.

**Note:** On Windows 7 or later, hold down the Windows key and press **P** at the same time, then click **Duplicate**.

- 2. If the same image is not displayed by the laptop and projector, check the Windows **Display** utility to make sure the external monitor port is enabled and extended desktop mode is disabled. (See your computer or Windows manual for instructions.)
- 3. If necessary, check your video card settings and set the multiple display option to **Clone**, **Mirror**, or **Duplicate**.

**Parent topic:** [Solutions](#page-293-0) When "No Signal" Message Appears

## <span id="page-294-1"></span>**Displaying From a Mac Laptop**

If you see the "No Signal" message when you display from a Mac laptop, you need to set up the laptop for mirrored display. (See your laptop manual for details.)

- 1. Open the **System Preferences** utility and select **Displays**, **Display**, or **Color LCD**.
- 2. Click the **Arrange** or **Arrangement** tab.
- 3. Select the **Mirror Displays** checkbox.

**Parent topic:** [Solutions](#page-293-0) When "No Signal" Message Appears

## <span id="page-295-0"></span>**Solutions When "Not Supported" Message Appears**

If the "Not Supported" message appears, try the following solutions:

• Make sure the computer's display resolution does not exceed the projector's resolution and frequency limit. If necessary, select a different display resolution for your computer. (See your computer manual for details.)

**Parent topic:** Solving Image [Problems](#page-292-1)

### **Related references**

Input Signal [Settings](#page-238-0) - Signal Menu [Supported](#page-310-0) Video Display Formats Projector [Information](#page-256-0) Display - Info Menu

## <span id="page-295-1"></span>**Solutions When Only a Partial Image Appears**

If only a partial computer image appears, try the following solutions:

- For VGA connections, press the **Auto** button on the remote control to optimize the image signal.
- Make sure you selected the correct **Screen Type** setting for the screen you are using.
- Make sure the **Scale** setting in the Signal menu is turned off.
- Make sure the **Resolution** setting in the Signal menu is set correctly for the input signal.
- Try adjusting the image position using the **Position** setting in the Signal menu.
- Press the **Aspect** button on the remote control to select a different image aspect ratio.
- Check the **Blanking** setting in the Signal menu.
- Check your computer display settings to disable dual display and set the resolution within the projector's limits. (See your computer manual for details.)
- Check the resolution assigned to your presentation files to see if they are created for a different resolution than you are projecting in. (See your software help for details.)

## **Parent topic:** Solving Image [Problems](#page-292-1)

#### **Related concepts**

Projector [Connections](#page-51-0)

#### **Related references**

Input Signal [Settings](#page-238-0) - Signal Menu [Projector](#page-260-0) Reset Options - Reset Menu Projector Setup Settings - [Extended](#page-246-0) Menu

## **Related tasks**

Setting the [Screen](#page-123-0) Type [Scaling](#page-212-0) an Image [Adjusting](#page-126-0) the Image Position Using Screen Position [Changing](#page-151-0) the Image Aspect Ratio

## <span id="page-296-0"></span>**Solutions When the Image is Not Rectangular**

If the projected image is not evenly rectangular, try the following solutions:

- Place the projector directly in front of the center of the screen, facing it squarely, if possible.
- Adjust the image shape using the **Geometry Correction** menu settings.

**Parent topic:** Solving Image [Problems](#page-292-1)

## **Related references**

[Projector](#page-242-0) Feature Settings - Settings Menu

## <span id="page-296-1"></span>**Solutions When the Image Contains Noise or Static**

If the projected image seems to contain electronic interference (noise) or static, try the following solutions:

- Check the cables connecting your computer or video source to the projector. They should be:
	- Separated from the power cord to prevent interference
	- Securely connected at both ends
	- Not connected to an extension cable
- If available for your video source, select **Auto** as the Resolution setting in the Signal menu.
- Select a computer video resolution and refresh rate that are compatible with the projector.
- If you are projecting from a computer, press the **Auto** button on the remote control to automatically adjust the tracking and sync. If the problem remains, display a uniformly patterned image on the screen and manually adjust the **Tracking** and **Sync** settings.
- Try adjusting the **Image Enhancement** settings on the Image menu.

**Parent topic:** Solving Image [Problems](#page-292-1)

## **Related references**

[Supported](#page-310-0) Video Display Formats Image Quality [Settings](#page-233-0) - Image Menu

## <span id="page-297-0"></span>**Solutions When the Image is Fuzzy or Blurry**

If the projected image is fuzzy or blurry, try the following solutions:

- Adjust the image focus. Make sure the projector has been on for at least 20 minutes before adjusting the focus.
- Clean the projector lens.

**Note:** To avoid condensation on the lens after bringing the projector in from a cold environment, let the projector warm up to room temperature before using it.

- Position the projector close enough to the screen.
- Adjust the **Sharpness** setting to improve image quality.
- If you are projecting from a computer, try using a lower resolution or try to match the projector's native resolution.

## **Parent topic:** Solving Image [Problems](#page-292-1)

### **Related references**

Image Quality [Settings](#page-233-0) - Image Menu General Projector [Specifications](#page-306-0)

[Supported](#page-310-0) Video Display Formats

## **Related tasks**

[Focusing](#page-120-0) the Image Using the Focus Buttons

[Cleaning](#page-263-0) the Lens

## <span id="page-297-1"></span>**Solutions When the Image Brightness or Colors are Incorrect**

If the projected image is too dark or light, or the colors are incorrect, try the following solutions:

- Check your video source settings.
- Adjust the available settings on the Image menu for the current input source, such as **Brightness**, **Contrast**, **Tint**, **Advanced**, and **Color Saturation**.
- Make sure you selected the correct **Input Signal**, **Video Range**, **HDR 10 Setting**, and **HLG Setting** options on the Signal menu.
- Make sure you selected the correct **Gamma** or **RGBCMY** setting in the Image menu.
- Make sure all the cables are securely connected to the projector and your video device. If you connected long cables, try connecting shorter cables.
- Make sure the **Brightness Settings** options in the Settings menu are set correctly.
- Position the projector close enough to the screen.
- When using multiple projectors, make sure **Light Source Calibration** in the Reset menu is set correctly in all of the projectors. If light source calibration is performed only in some of the projectors, the white balance and the brightness level of the projected image may differ between the projectors.

#### **Parent topic:** Solving Image [Problems](#page-292-1)

#### **Related references**

Input Signal [Settings](#page-238-0) - Signal Menu Image Quality [Settings](#page-233-0) - Image Menu [Projector](#page-242-0) Feature Settings - Settings Menu [Projector](#page-260-0) Reset Options - Reset Menu

#### **Related tasks**

[Changing](#page-153-0) the Color Mode Running Light Source [Calibration](#page-191-0)

## <span id="page-298-0"></span>**Solutions When Automatic Adjustments are not Applied Correctly**

If you have problems with automatic adjustments not being applied correctly, try the following solutions:

- Be sure to wait at least 20 minutes after turning on the projector or turning off the **Shutter** setting before performing automatic adjustments. This gives the projector's temperature a chance to stabilize.
- Check that the protective plate is not installed on the built-in camera and that the camera area is clean.
- Depending on the lens you installed, automatic adjustments may not be available. Automatic adjustment is not available for the following lenses: ELPLR05, ELPLL09, ELPLL10.
- If you are projecting from an analog input source, the changing color and brightness of the image may cause automatic adjustments to not be applied correctly.
- Make sure that a powerful spotlight or source of strong natural light is not shining into the projection environment and interfering with automatic adjustments.
- Check that your image correction and image blending settings are within reasonable ranges. If the projection angle is very large, try turning off the **Geometry Correction** setting or reduce the projection angle. If you are using the **Edge Blending** setting, make sure the blending width is between 15 to 43%.
- If you see an error message during automatic adjustments, make a note of the error codes and contact Epson for support.

#### **Parent topic:** Solving Image [Problems](#page-292-1)

#### **Related references**

Projector Parts - [Front/Top](#page-17-0) Projector Parts - [Side/Rear](#page-18-0) [Additional](#page-13-0) Projector Software and Manuals Optional Equipment and [Replacement](#page-14-0) Parts [Projector](#page-242-0) Feature Settings - Settings Menu Where to Get Help (U.S. and [Canada\)](#page-304-0)

#### **Related tasks**

Shutting Off the Picture [Temporarily](#page-164-0) Cleaning the [Projector](#page-264-0) Case Running Light Source [Calibration](#page-191-0) [Blending](#page-202-0) the Image Edges

#### **Related topics**

Matching Tint and [Brightness](#page-208-0) (Screen Matching)

## <span id="page-299-0"></span>**Solutions When an Afterimage Remains On the Projected Image**

If you see an afterimage in the projected image, select **Refresh Mode** > **Start** in the Reset menu.

**Parent topic:** Solving Image [Problems](#page-292-1)

#### **Related references**

[Projector](#page-260-0) Reset Options - Reset Menu

## <span id="page-299-1"></span>**Solving Projector or Remote Control Operation Problems**

Check the solutions in these sections if you have problems operating the projector or remote control.

Solutions to Projector Power or Shut-Off [Problems](#page-300-0)

Solutions to Remote Control [Problems](#page-300-1)

Solutions to [Password](#page-301-0) Problems

**Parent topic:** Solving [Problems](#page-280-0)

## <span id="page-300-0"></span>**Solutions to Projector Power or Shut-Off Problems**

If the projector does not come on when you press the power button or it shuts off unexpectedly, try the following solutions:

- Make sure the power cord is securely connected to the projector and to a working electrical outlet.
- The projector's buttons may be locked for security. Unlock the buttons or use the remote control to turn on the projector.
- Make sure the power switch is turned on.
- If the power button on the remote control does not turn on the projector, check its batteries and make sure the **Remote Receiver** setting is turned on in the projector's menu, if available.
- If you have set the remote control to operating only a projector with a matching ID, set the **ID** switch to **Off**.
- The power cord may be defective. Try another power cord. If that doesn't work, disconnect the cord and contact Epson.

**Parent topic:** Solving Projector or Remote Control [Operation](#page-299-1) Problems

#### **Related references**

Projector Setup Settings - [Extended](#page-246-0) Menu Where to Get Help (U.S. and [Canada\)](#page-304-0)

#### **Related tasks**

Turning On the [Projector](#page-115-0) Turning Off the [Projector](#page-117-0) Unlocking the [Projector's](#page-173-0) Buttons [Replacing](#page-273-0) the Remote Control Batteries Setting the [Remote](#page-196-0) Control ID

## <span id="page-300-1"></span>**Solutions to Remote Control Problems**

If the projector does not respond to remote control commands, try the following solutions:

- Check that the remote control batteries are installed correctly and have power. If necessary, replace the batteries.
- Make sure you are operating the remote control within the reception angle and range of the projector.
- Make sure the projector is not warming up or shutting down.
- Check to see if a button on the remote control is stuck down, causing it to enter sleep mode. Release the button to wake the remote control up.
- If you enabled the remote control button lock, press and hold the **i** button for about 5 seconds to turn it off.
- Strong fluorescent lighting, direct sunlight, or infrared device signals may be interfering with the projector's remote receivers. Dim the lights or move the projector away from the sun or interfering equipment.
- Make sure the optional remote control cable set is not attached to the projector's **Remote** port. If you leave the cable connected to the port, the remote control cannot control the projector.
- If available, turn on one of the remote receivers in the projector's menu system, or check if all the remote receivers were turned off.
- Make sure the **Control Communications** or **Extron XTP** setting in the Extended menu is set to **Off** if you are using the optional remote control cable set.
- If you lose the remote control, you can purchase another from an authorized Epson reseller.

**Parent topic:** Solving Projector or Remote Control [Operation](#page-299-1) Problems

#### **Related references**

[Projector](#page-21-0) Parts - Interface Ports Remote Control [Operation](#page-146-0) [Projector](#page-242-0) Feature Settings - Settings Menu Projector Setup Settings - [Extended](#page-246-0) Menu

#### **Related tasks**

[Replacing](#page-273-0) the Remote Control Batteries Locking the [Remote](#page-173-1) Control Buttons Unlocking the [Projector's](#page-173-0) Buttons Setting the [Remote](#page-196-0) Control ID

## <span id="page-301-0"></span>**Solutions to Password Problems**

If you cannot enter or remember a password, try the following solutions:

- You may have turned on password protection without first setting a password. Try entering **0000** using the remote control.
- If you have entered an incorrect password too many times and see a message displaying a request code, write down the code and contact Epson. Do not attempt to enter the password again. Provide the request code and proof of ownership for assistance in unlocking the projector.
- If you set a Epson Web Control password and forgot the user ID or password, try entering the following:
	- User ID: **EPSONWEB**
	- Default password: **admin**
- If you set a Remote password (in Epson Web Control) and forgot the user ID or password, try entering the following:
	- User ID: **EPSONREMOTE**
	- Default password: **guest**
- If you lose the remote control, you cannot enter a password. Order a new one from Epson.

**Parent topic:** Solving Projector or Remote Control [Operation](#page-299-1) Problems

#### **Related concepts**

[Password](#page-166-0) Security Types

## <span id="page-302-1"></span>**Solving Network Problems**

Check the solutions in these sections if you have problems using the projector on a network.

Solutions When Wireless [Authentication](#page-302-0) Fails [Solutions](#page-303-0) When You Cannot Access the Projector Through the Web Solutions When the Image Contains Static During Network [Projection](#page-304-1) Solutions When Network Alert E-Mails are Not [Received](#page-304-2)

**Parent topic:** Solving [Problems](#page-280-0)

## <span id="page-302-0"></span>**Solutions When Wireless Authentication Fails**

If you cannot authenticate a wireless connection, try the following solutions:

- If the wireless settings are correct, but authentication fails, you may need to update the **Date & Time** settings in the Extended menu, if available.
- Make sure the **Wireless Mode** setting is set to **Wireless LAN On**.
- Check the Security settings and passphrase in the Network Configuration menu.
- Check the Event ID number displayed in the Info menu and check the link below to identify the problem.
- Make sure the connected device is on and operating properly.
- Make sure you are using the correct Epson wireless LAN module.

**Parent topic:** Solving Network [Problems](#page-302-1)

**Related references**

Projector Setup Settings - [Extended](#page-246-0) Menu [Projector](#page-254-0) Network and Camera Settings - Network Menu [Event](#page-258-0) ID Code List

## **Related tasks** [Selecting](#page-75-0) Wireless Network Settings Manually Setting Up [Wireless](#page-80-0) Network Security

## <span id="page-303-0"></span>**Solutions When You Cannot Access the Projector Through the Web**

If you are unable to access the projector through a web browser, make sure you are using the correct ID and password, which are case sensitive.

- For the user ID, enter **EPSONWEB**. (You cannot change the user ID.)
- For the password, enter the password set in the projector's Network menu. The default password is **admin**.
- Make sure you have access to the network the projector is on.
- Make sure you enter the projector's IP address in the web browser address bar.
- If your Web browser is set up to connect via a proxy server, the **Epson Web Control** screen cannot be displayed. Make settings for a connection without using a proxy server.
- If you have problems while controlling the projector using Art-Net, any operations you perform using the projector remote control or control panel may cause your software operations to be applied incorrectly. To apply channel controls to the projector, set Channel 13 to **Cannot control**, then set it back to **Can control**.

**Note:** The user ID and password are case sensitive.

**Parent topic:** Solving Network [Problems](#page-302-1)

**Related concepts** [Password](#page-166-0) Security Types

**Related references**

Art-Net Channel [Definitions](#page-104-0)

**Related tasks**

Controlling a [Networked](#page-88-0) Projector Using a Web Browser

## <span id="page-304-1"></span>**Solutions When the Image Contains Static During Network Projection**

If the projected image contains static during network projection, try the following solutions:

- Check for any obstacles between the access point, the computer, the mobile device, and the projector. If necessary, change their positions to improve communication. Also make sure that they are not too far apart; move them closer together and try to connect again.
- If the wireless connection is slow or your projected image contains noise, check for interference from other equipment, such as a Bluetooth device or microwave. Move the interfering device farther away or expand your wireless bandwidth.
- If the connection speed declines, reduce the number of connected devices.
- If you are using Epson iProjection, you can try adjusting the iProjection settings. See the *Epson iProjection Operation Guide* for more information.

**Parent topic:** Solving Network [Problems](#page-302-1)

## <span id="page-304-2"></span>**Solutions When Network Alert E-Mails are Not Received**

If you do not receive an e-mail alerting you to problems with a projector over the network, try the following solutions:

- Make sure the projector is turned on and connected to the network correctly. (If an error shut down the projector, it cannot send an e-mail.)
- Make sure your electrical outlet or power source is functioning properly.
- Make sure you set up the projector e-mail alert settings correctly on the projector's network Notifications menu or in the network software.
- Set the **Standby Mode** setting to **Communication On** so the network software can monitor the projector in standby mode.

**Parent topic:** Solving Network [Problems](#page-302-1)

## **Related references**

Projector Setup Settings - [Extended](#page-246-0) Menu

## **Related tasks**

Setting Up [Projector](#page-83-0) Network E-Mail Alerts

# <span id="page-304-0"></span>**Where to Get Help (U.S. and Canada)**

If you need to contact Epson for technical support services, use the following support options.

### **Internet Support**

Visit Epson's support website at [epson.com/support](http://www.epson.com/support) (U.S.), [epson.ca/support](http://www.epson.ca/support) (Canada), or [latin.epson.com/support](http://latin.epson.com/support) (Caribbean) and select your product for solutions to common problems with your projector. You can download utilities and documentation, get FAQs and troubleshooting advice, or e-mail Epson with your questions.

### **Speak to a Support Representative**

To use the Epson PrivateLine Support service, call (800) 637-7661. This service is available for the duration of your warranty period. You may also speak with a projector support specialist by dialing (562) 276-4394 (U.S.) or (905) 709-3839 (Canada).

Support hours are 6 AM to 8 PM, Pacific Time, Monday through Friday and 7 AM to 4 PM, Pacific Time, Saturday.

Days and hours of support are subject to change without notice. Toll or long distance charges may apply.

Before you call, have the following information ready:

- Product name
- Product serial number (located on the bottom or rear of the projector, or in the menu system)
- Proof of purchase (such as a store receipt) and date of purchase
- Computer or video configuration
- Description of the problem

## **Purchase Supplies and Accessories**

You can purchase screens, other optional accessories, and replacement parts from an Epson authorized reseller. To find the nearest reseller, call 800-GO-EPSON (800-463-7766) in the U.S. or 800-807-7766 in Canada. Or you can purchase online at [epsonstore.com](http://www.epsonstore.com) (U.S. sales) or [epsonstore.ca](http://www.epsonstore.ca) (Canadian sales).

To purchase a replacement remote control, call (562) 276-4394 (U.S.) or (905) 709-3839 (for dealer referral in Canada).

**Parent topic:** Solving [Problems](#page-280-0)

# <span id="page-306-1"></span>**Technical Specifications**

These sections list the technical specifications of your projector.

General Projector [Specifications](#page-306-0) Projector Light Source [Specifications](#page-307-0) Remote Control [Specifications](#page-308-0) Projector Dimension [Specifications](#page-308-1) Projector Electrical [Specifications](#page-308-2) Projector [Environmental](#page-309-0) Specifications Projector Safety and Approvals [Specifications](#page-310-1) Safety and Approvals [Specifications](#page-310-2) for Latin America [Supported](#page-310-0) Video Display Formats

# <span id="page-306-0"></span>**General Projector Specifications**

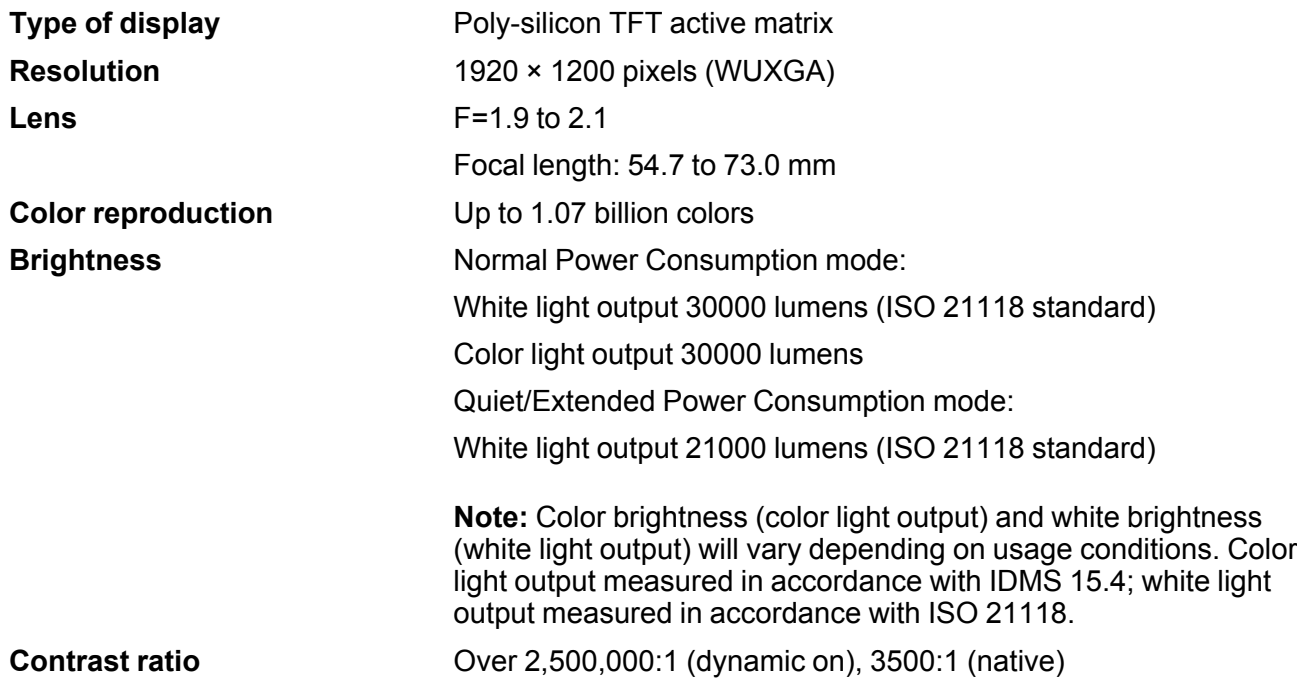

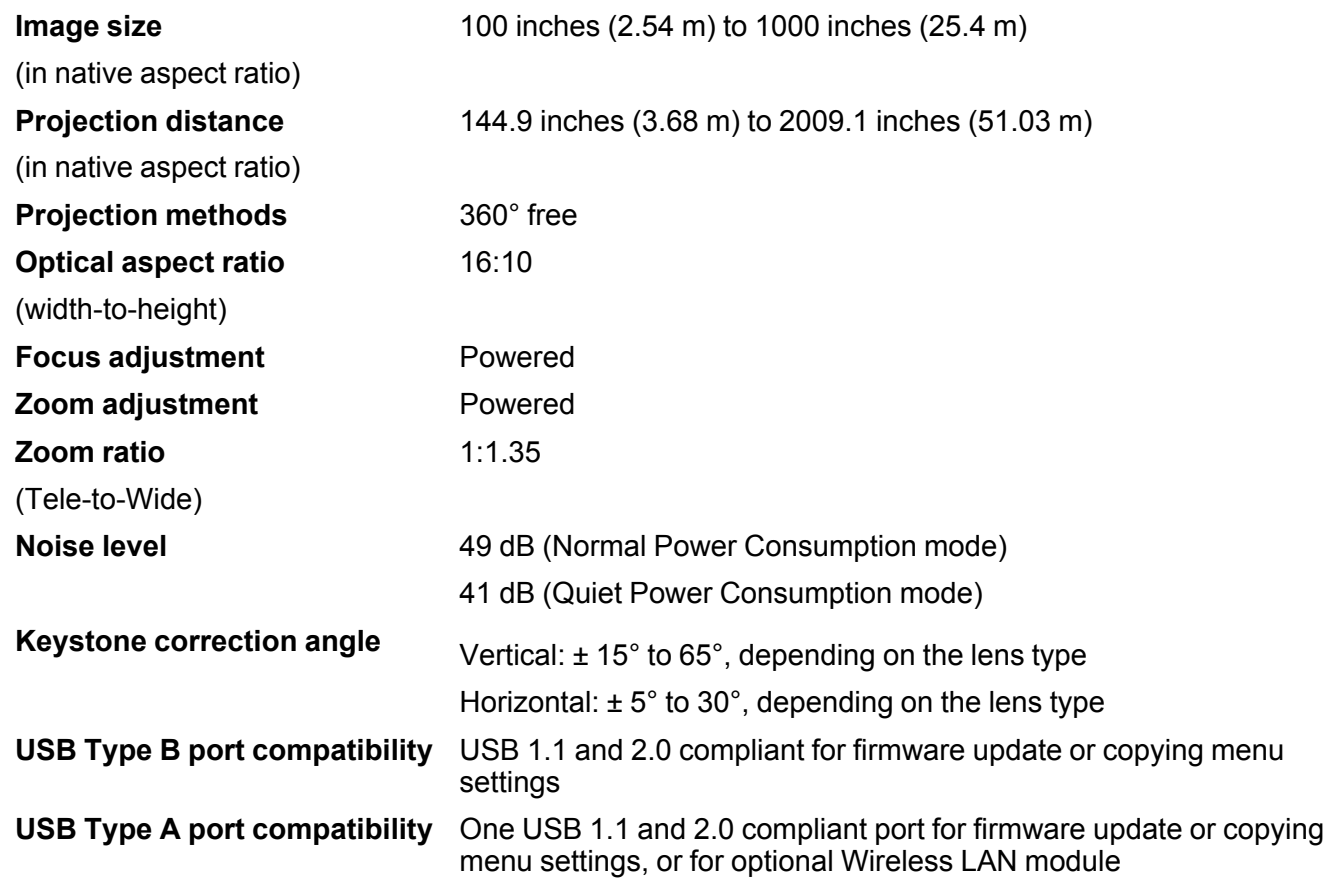

**Parent topic:** Technical [Specifications](#page-306-1)

# <span id="page-307-0"></span>**Projector Light Source Specifications**

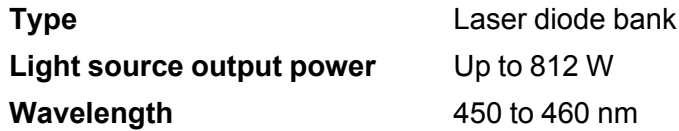

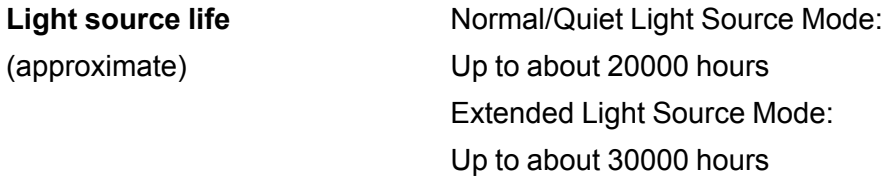

**Note:** Turn off this product when not in use to prolong the life of the projector. Laser life will vary depending upon mode selected, environmental conditions, and usage. Brightness decreases over time.

**Parent topic:** Technical [Specifications](#page-306-1)

# <span id="page-308-0"></span>**Remote Control Specifications**

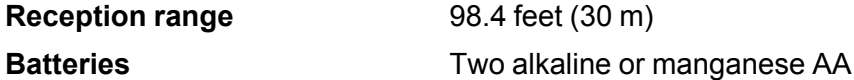

**Parent topic:** Technical [Specifications](#page-306-1)

## <span id="page-308-1"></span>**Projector Dimension Specifications**

**Note:** These specifications exclude the projector's feet, projection lens, and carrying handles.

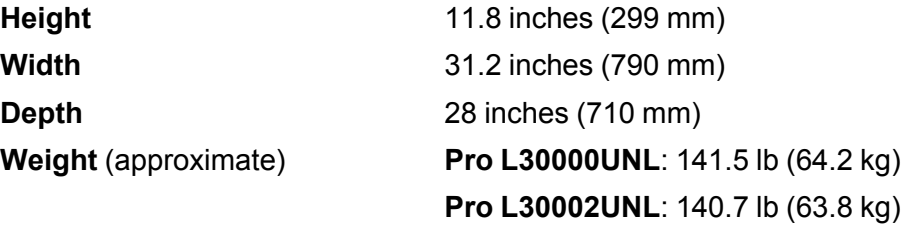

**Parent topic:** Technical [Specifications](#page-306-1)

# <span id="page-308-2"></span>**Projector Electrical Specifications**

**Rated frequency** 50/60 Hz

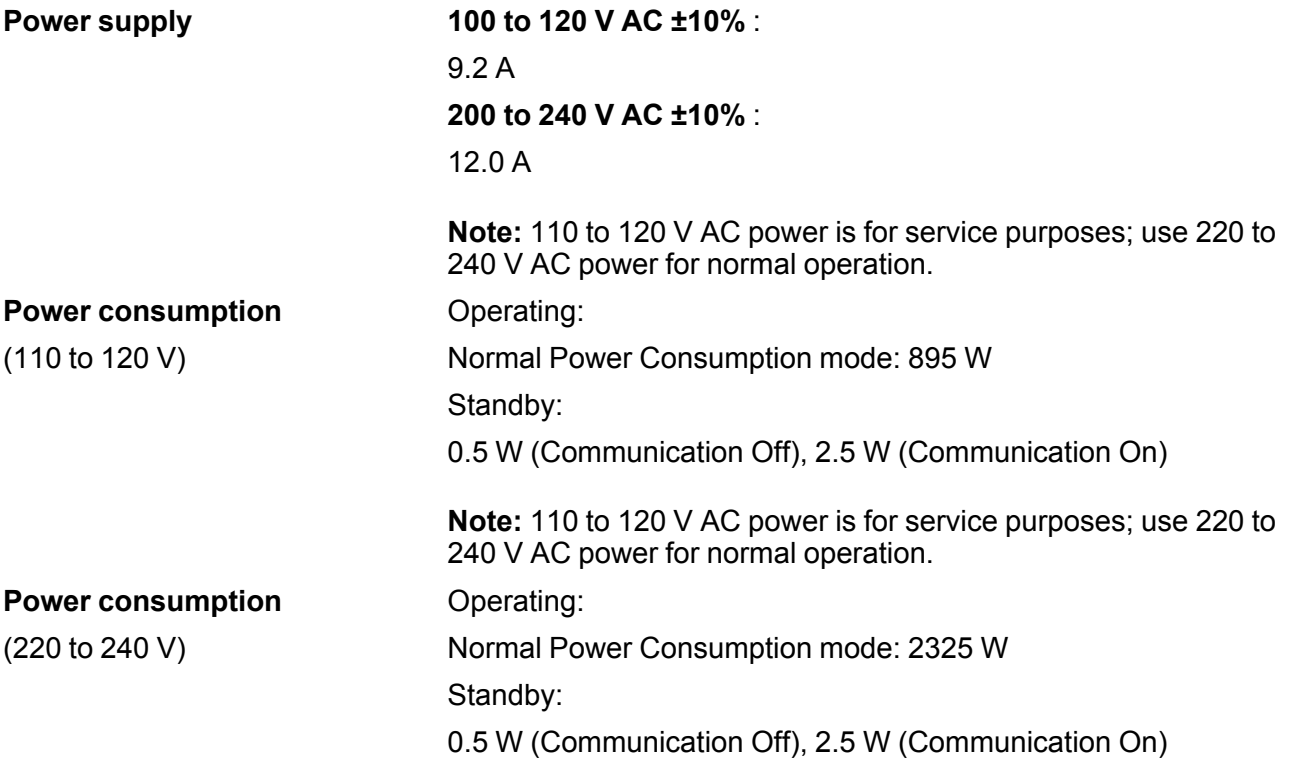

**Parent topic:** Technical [Specifications](#page-306-1)

# <span id="page-309-0"></span>**Projector Environmental Specifications**

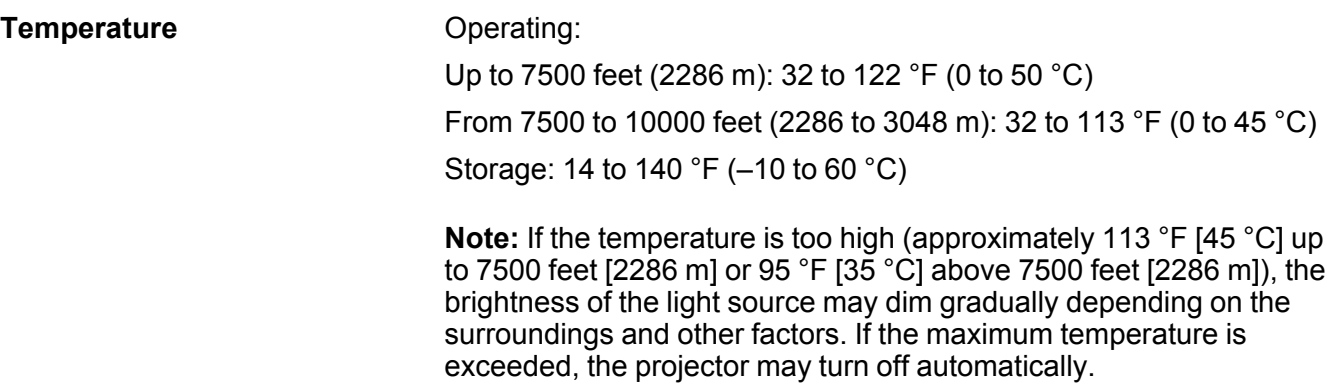

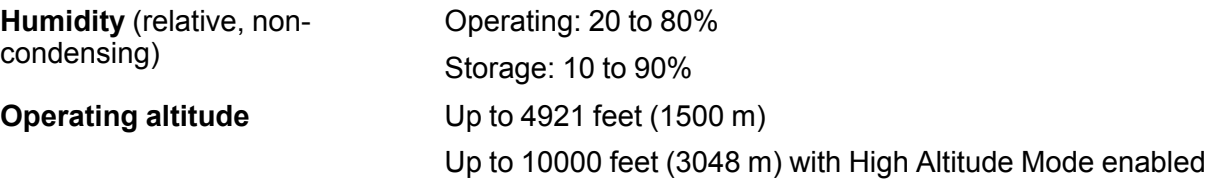

**Parent topic:** Technical [Specifications](#page-306-1)

**Related references** Projector Setup Settings - [Extended](#page-246-0) Menu

## <span id="page-310-1"></span>**Projector Safety and Approvals Specifications**

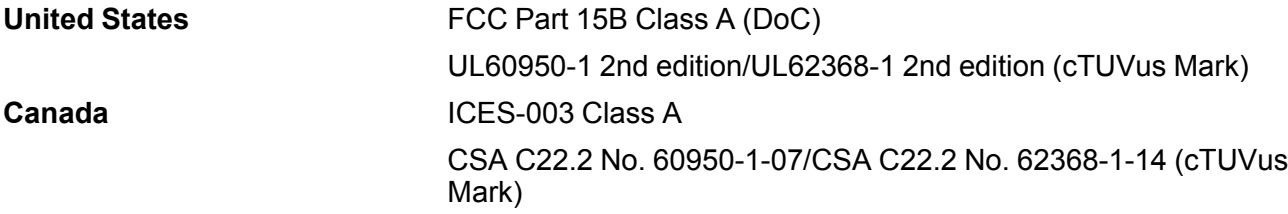

**Parent topic:** Technical [Specifications](#page-306-1)

# <span id="page-310-2"></span>**Safety and Approvals Specifications for Latin America**

**Parent topic:** Technical [Specifications](#page-306-1)

## <span id="page-310-0"></span>**Supported Video Display Formats**

For best results, your computer's monitor port or video card resolution should be set to display in the projector's native resolution. However, your projector includes Epson's SizeWise chip that supports other computer display resolutions, so your image will be resized to fit automatically.

Your computer's monitor port or video card refresh rate (vertical frequency) must be compatible with the projector. (See your computer or video card manual for details.)

The table here lists the compatible refresh rate and resolution for each compatible video display format.

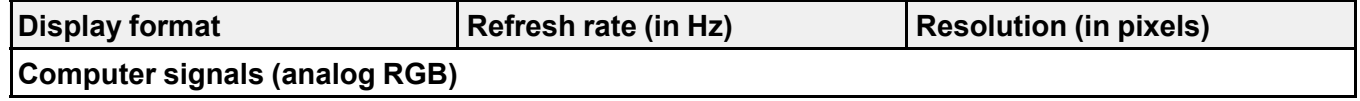

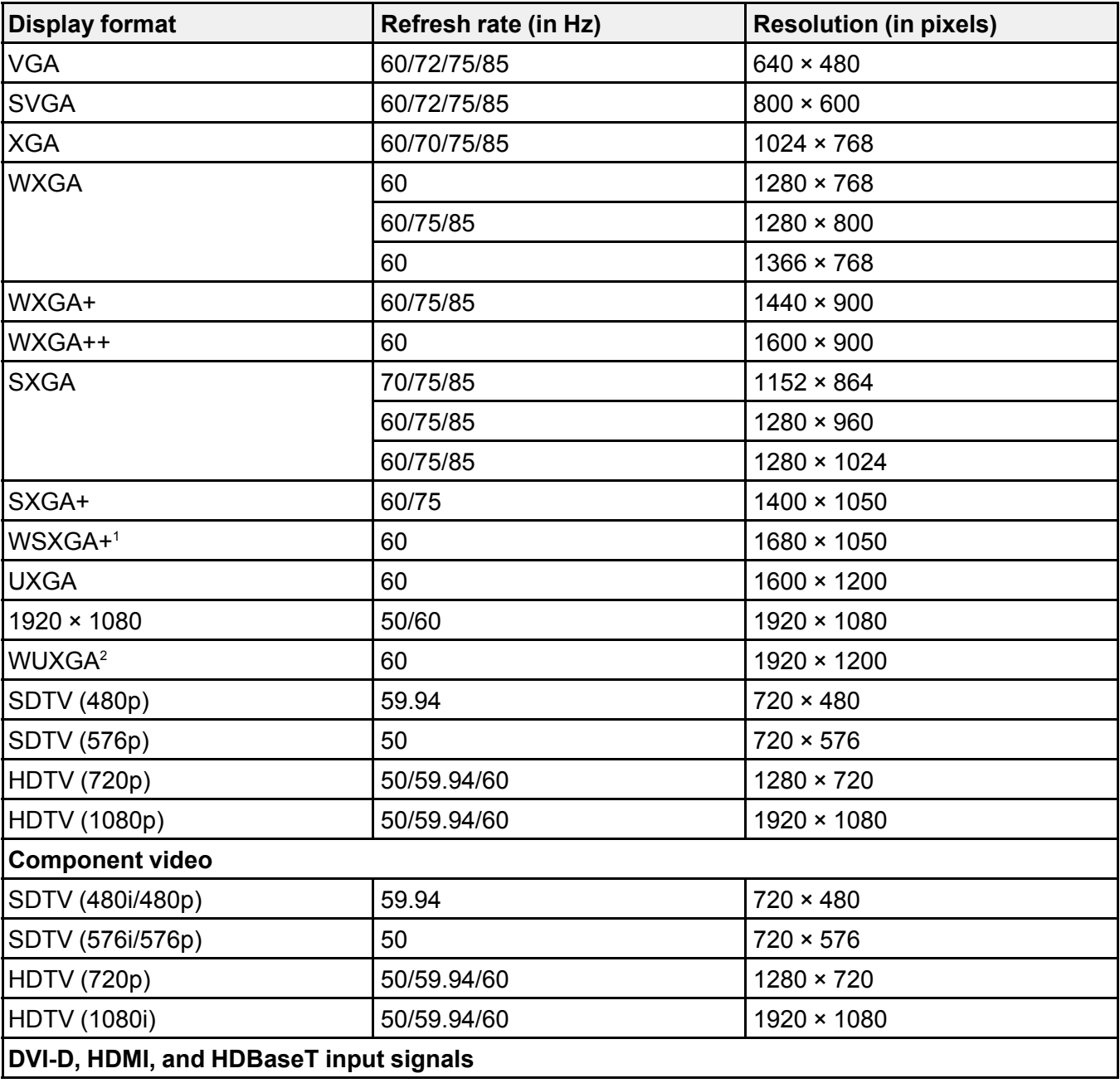

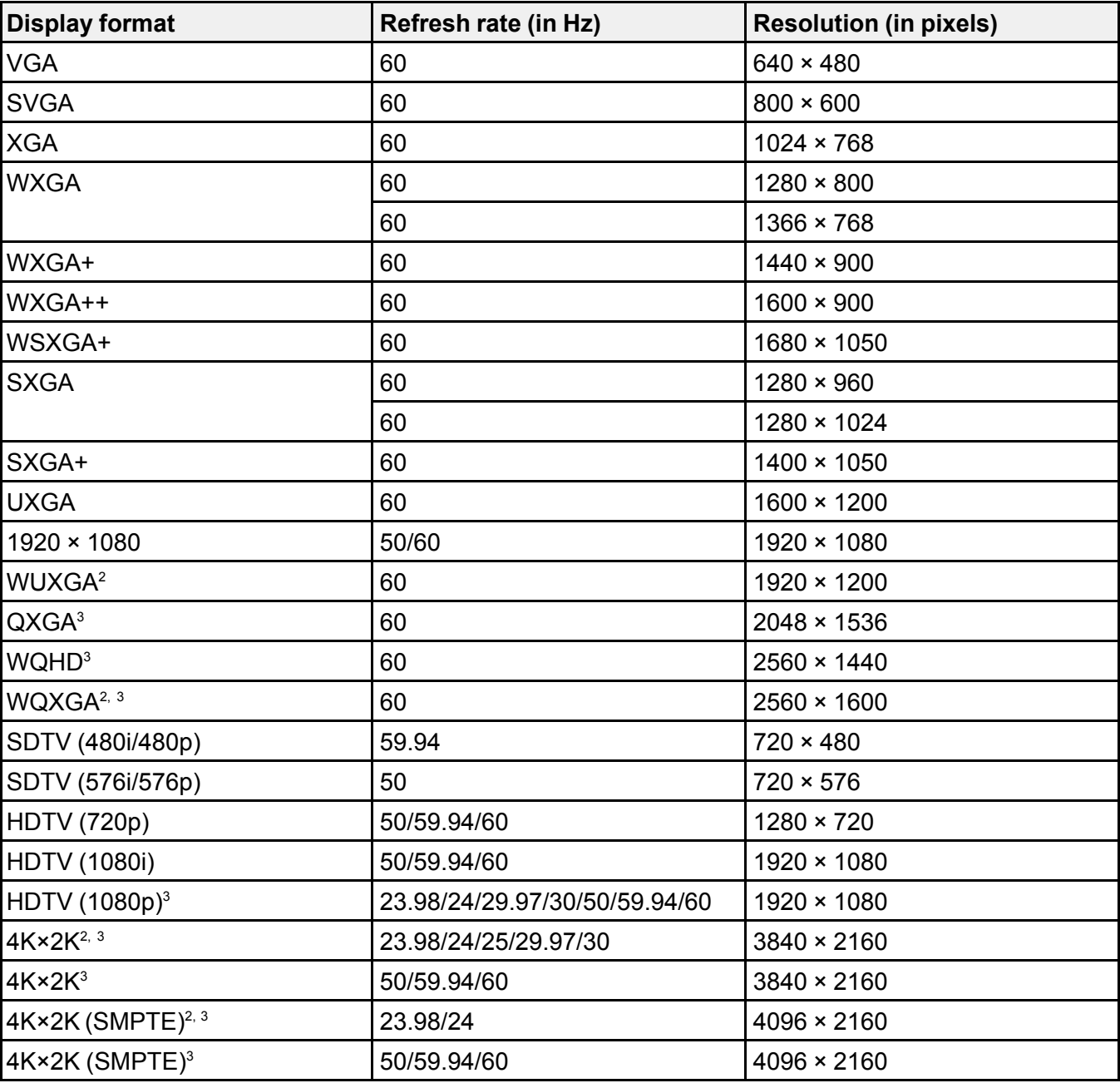

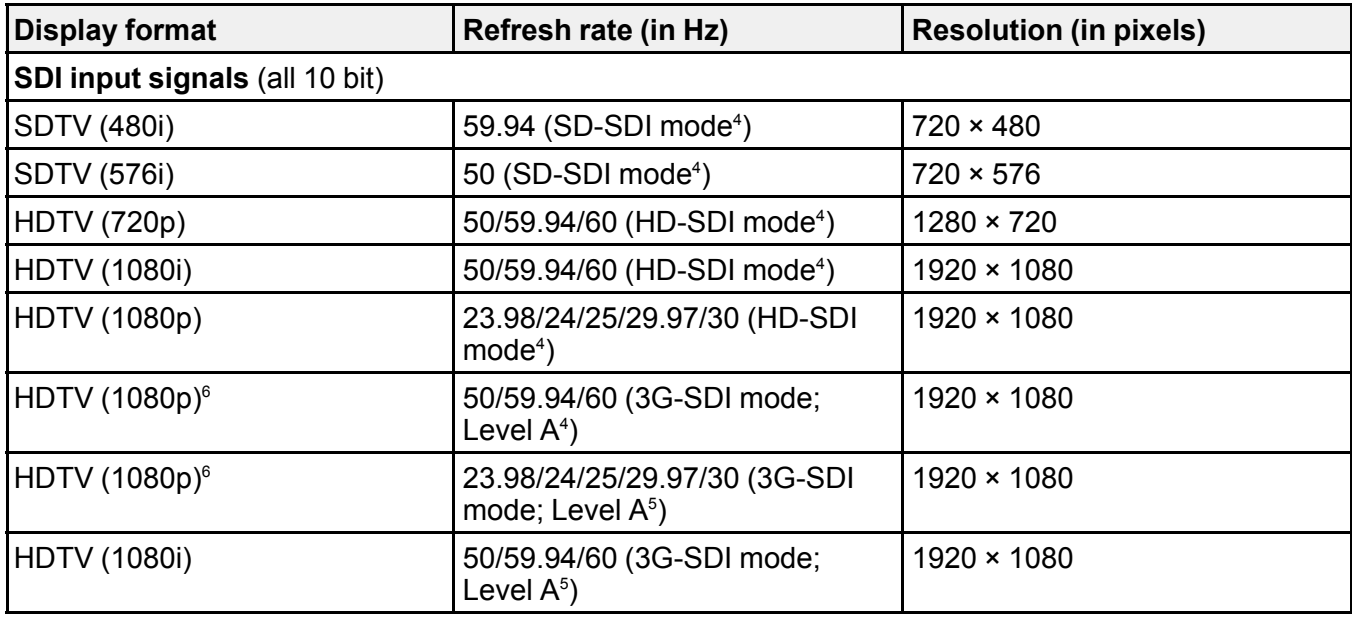

<sup>1</sup> Compatible only when **Wide** is selected as the **Resolution** setting

<sup>2</sup> Compatible only with VESA CVT-RB (Reduced Blanking) input signal

<sup>3</sup> HDMI or HDBaseT input only

<sup>4</sup> Compatible with YPbPr 4:2:2 input signals

<sup>5</sup> Compatible with RGB4:4:4 input signals

<sup>6</sup> Supports HDR (HDR10 and HLG)

**Parent topic:** Technical [Specifications](#page-306-1)

## **Related references**

Input Signal [Settings](#page-238-0) - Signal Menu

# <span id="page-314-3"></span>**Notices**

Check these sections for important notices about your projector.

**[Recycling](#page-314-0)** Important Safety [Information](#page-314-1) Important Safety [Instructions](#page-314-2) List of Safety Symbols [\(corresponding](#page-325-0) to IEC60950-1 A2) [Manufacturer](#page-329-0) and Importer Address FCC [Compliance](#page-330-0) Statement Binding [Arbitration](#page-330-1) and Class Waiver **[Trademarks](#page-333-0)** [Copyright](#page-334-0) Notice

# <span id="page-314-0"></span>**Recycling**

Epson offers a recycling program for end of life products. Please go to this [site](https://epson.com/recycle-program) for information on how to return your products for proper disposal.

**Parent topic:** [Notices](#page-314-3)

# <span id="page-314-1"></span>**Important Safety Information**

**Caution:** Never look into the projector lens when the laser is turned on; the bright light can damage your eyes. Never let children look into the lens when it is on. Never open any cover on the projector, except the filter covers. Dangerous electrical voltages inside the projector can severely injure you. Except as specifically explained in this *User's Guide*, do not attempt to service this product yourself. Refer all servicing to qualified service personnel.

**Warning:** The projector and its accessories come packaged in plastic bags. Keep plastic bags away from small children to avoid any risk of suffocation.

**Parent topic:** [Notices](#page-314-3)

# <span id="page-314-2"></span>**Important Safety Instructions**

Follow these safety instructions to avoid damage to the product and serious or fatal bodily injury:

### **Setup and operation**

- If an error occurs in the projector, turn off the power and unplug the projector immediately. Continuing to use the projector could result in an electric shock, fire, or visual impairment. Contact Epson support.
- Use of controls or adjustments or performance of procedures other than those specified herein may result in hazardous radiation exposure.
- The projector and its accessories come packaged in plastic bags. Keep plastic bags away from small children to avoid any risk of suffocation.
- Do not look into the lens when the projector is on. The bright light can damage your eyes. Avoid standing in front of the projector so the bright light does not shine into your eyes.
- Possibly hazardous optical radiation emitted from this product. Do not direct or reflect the laser light toward people or reflective objects. Do not look at the operating light source or expose your skin to it. Eye and/or skin injury may result if these instructions are not followed.
- Do not look into the lens using optical devices, such as a magnifying glass or telescope. This could cause visual impairment.
- Do not apply optical devices, such as a magnifying glass or reflector, to the projected image. Using the projector in this way may result in physical harm, fire, or an accident.
- When turning on the projector at a distance using the remote control, make sure no one is looking into the lens.
- Do not place the projector where the cord can be walked on. This may result in fraying or damage to the plug.
- Do not operate the projector in a closed-in cabinet unless proper ventilation is provided.
- Do not block the slots and openings in the projector case. They provide ventilation and prevent the projector from overheating. Do not operate the projector on a sofa, rug, or other soft surface, or set it on top of loose papers. Do not cover the projector with a blanket, curtain, or tablecloth. If you are setting up the projector near a wall, leave at least 7.9 inches (20 cm) of space between the wall and the projector.
- Do not allow small children to operate the projector. Children must be accompanied by an adult.
- Before using the projector, make sure there is nothing in the area that could reflect the projected image.
- When installing the projector in an environment in which a high-powered laser beam is being used, make sure it is installed so that the laser beam does not hit the surface of the projector's projection lens or the built-in camera. If the laser beams through the surface of the projection lens or the built-in camera, block the laser beam with non-permeable or incombustible aluminum foil or metal plates such

as iron to protect the projection lens and the built-in camera. You can also use the projector's Shutter function to prevent the LCD panel from being damaged by laser light.

- If the projector is mounted on a ceiling or wall, it should be installed by qualified technicians using mounting hardware designed for use with this projector.
- When installing or adjusting a ceiling or wall mount, do not use adhesives to prevent the screws from loosening and do not use oils or lubricants. This may cause the projector case to crack and the projector to fall from its ceiling mount. This could cause serious injury to anyone under the mount and could damage the projector.
- Do not use the projector near water, sources of heat, high-voltage electrical wires, or sources of magnetic fields.
- Use the type of power source indicated on the projector. Use of a different power source may result in fire or electric shock. If you are not sure of the power available, consult your dealer or power company.
- Place the projector near a wall outlet where the plug can be easily unplugged.
- Take the following precautions when handling the plug: Do not hold the plug with wet hands. Do not insert the plug into a dusty outlet. Insert the plug firmly into the outlet. Do not pull the power cord when disconnecting the plug; always be sure to hold the plug when disconnecting it. Do not overload wall outlets, extension cords, or power strips. Failure to comply with these precautions could result in fire or electric shock.
- Never allow objects of any kind to enter any openings in the projector. Do not leave objects, especially flammable objects, near the projector. Never spill liquid of any kind into the projector.
- Never open any covers on the projector except as specifically explained in this manual. Never attempt to disassemble or modify the projector. Refer all repairs to qualified service personnel.
- Unplug the projector from the wall outlet and refer servicing to qualified service personnel under the following conditions: if it does not operate normally when you follow the operating instructions, or exhibits a distinct change in performance; if smoke, strange odors, or strange noises come from the projector; if the power cord or plug is damaged or frayed; if liquid or foreign objects get inside the projector, or if it has been exposed to rain or water; if it has been dropped or the housing has been damaged.
- Place the projector near a wall outlet where the plug can be easily unplugged.
- Do not install the projector in an airtight location.
- Do not touch the plug during an electrical storm. Otherwise, you may receive an electric shock.
- Do not use the projector where it may be exposed to rain, water, or excessive humidity.
- Do not use the projector where flammable or explosive gases may be present.
- Do not use or store the projector or remote control in a hot location, such as near a heater, in direct sunlight, or in a closed vehicle.
- Do not place the source of an open flame, such as a lit candle, on or near the projector.
- Do not block the lens during projection using a book or any other object. This could damage the projector or cause a fire.
- Do not modify the power cord. Do not place heavy objects on top of the power cord or bend, twist, or pull it excessively. Keep the power cord away from hot electrical appliances.
- Always attach the lens cover to the lens when not using the projector to prevent the lens from becoming dirty or damaged.
- If you use the projector in a country other than where you purchased it, use the correct power cord for that country.
- Do not stand on the projector or place heavy objects on it.
- Do not use the projector outside of the required temperature range below:

32 to 122 °F (0 to 50 °C) at an altitude of 7500 feet (2286 m) or less, and 32 to 113 °F (0 to 45 °C) at an altitude of 7500 to 10000 feet (2287 to 3048 m)

Doing so may cause an unstable display and could lead to projector damage. Do not use or store the projector where it may be exposed to sudden changes in temperature.

- Do not place anything that can become warped or damaged by heat near the exhaust vents. Do not bring your hands or face close to the vents while projection is in progress. Do not bring your face close to the projector while it is in use.
- Do not place the projector on an unstable cart, stand, or table.

#### **Maintenance, storage, and transportation**

- Unplug the projector from the wall outlet and allow to cool before cleaning. Use a dry cloth (or, for stubborn dirt or stains, a moist cloth that has been wrung dry) for cleaning. Do not use liquid or aerosol cleaners, any sprays containing flammable gas, or solvents such as alcohol, paint thinner, or benzine.
- Do not open the projector's case. The projector contains a high-powered laser.
- Do not attempt to disassemble or modify the projector. The projector contains a high-power laser component. Serious injury could result.
- You may need to clean the air filter and vent. A clogged air filter or vent can block ventilation needed to cool the projector. Do not use canned air, or the gases may leave a residue.
- When using the projector in smoky environments, make sure you replace the air filter after approximately 240 hours of use. (This is a guideline when using the projector in an environment with

an atmospheric concentration of ondina oil of approximately 0.000000013%. The air filter replacement time may be shorter depending on the operating environment.)

- Do not store the projector outdoors for an extended length of time.
- Do not use or store the projector where it may be exposed to smoke, steam, corrosive gases, excessive dust, vibration, or shock.
- Unplug the projector when it will not be used for extended periods.
- Do not store the projector outside of the required temperature range of 14 to 140 °F (–10 to 60 °C) or in direct sunlight for long periods of time. Doing so may cause damage to the case.
- Before you move the projector, make sure its power is turned off, the plug is disconnected from the outlet, and all cables are disconnected.
- When disposing of the projector, do not disassemble it. Dispose of the projector in accordance with your local or national laws and regulations.

Laser Safety [Information](#page-318-0) Laser Safety [Labels](#page-319-0) Hazard [Distance](#page-320-0) (HD) Typical Setup [Configurations](#page-322-0) (U.S. Only)

**Parent topic:** [Notices](#page-314-3)

## <span id="page-318-0"></span>**Laser Safety Information**

This projector is a Class 1/RG3 laser product that complies with the IEC60825-1 international standard for lasers. This projector contains a high-powered laser component and the following precautions should be taken when operating the projector to avoid injury or damage:

- Do not enter the exclusion zone that is determined by the light beam Hazard Distance (HD). See the link below for hazard distance information.
- Never open any covers on the projector except as specifically explained in this manual. Never attempt to disassemble or modify the projector.
- All installations and repairs of this projector must be done by a licensed service personnel.
- The projector generates high amounts of heat. Do not place flammable or combustible objects around the projector, especially in front of the lens.

**Note:** See the link below for additional safety laser cautions and other general safety instructions.

**Parent topic:** Important Safety [Instructions](#page-314-2)

### **Related references**

Laser Safety [Labels](#page-319-0) Hazard [Distance](#page-320-0) (HD) Typical Setup [Configurations](#page-322-0) (U.S. Only)

## <span id="page-319-0"></span>**Laser Safety Labels**

Labels are attached to the projector to indicate the level of risk when operating or servicing the projector.

This product is in conformity with performance standards for laser products under 21CFR 1040, except with respect to those characteristics authorized by Variance Number 2020-V-0351 effective on March 4, 2020.

**Certification labels (located on side of projector)**

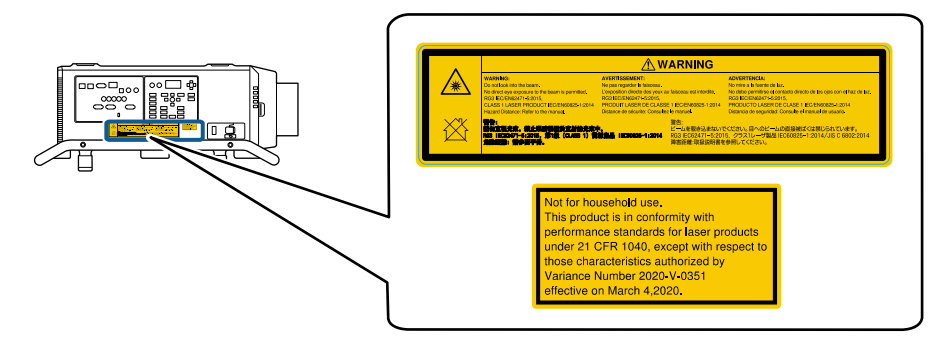

Not for household use. This product is in conformity with performance standards for laser products under 21 CFR 1040, except with respect to those characteristics authorized by Variance Number 2020-V-0351 effective on March 4,2020.

Not for household use. This product is in conformity with

performance standards for laser products under 21 CFR 1040, except with respect to those characteristics authorized by Variance Number 2020-V-0351 effective on March 4, 2020.

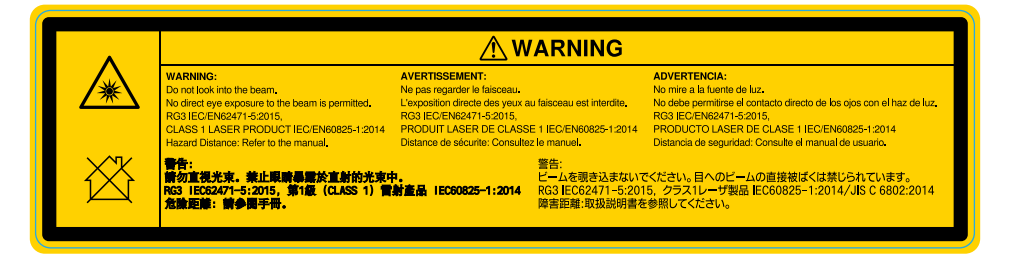

## **WARNING**:

Do not look into the beam.

No direct eye exposure to the beam is permitted.

RG3 IEC/EN62471-5:2015,

CLASS 1 LASER PRODUCT IEC/EN60825-1:2014

Hazard Distance: Refer to the manual.

**Parent topic:** Important Safety [Instructions](#page-314-2)

## <span id="page-320-0"></span>**Hazard Distance (HD)**

Hazard Distance (HD) is the distance measured from the projection lens at which the intensity of the energy per surface unit becomes lower than the applicable exposure limit on the cornea or on the skin. To prevent risk of eye or skin exposure, no person should enter the area within the HD of the projector during operation.

The HD depends on the number of lumens produced by the projector, the size of the panel(s) used, and the type of lens installed. HD values are provided in the table below.

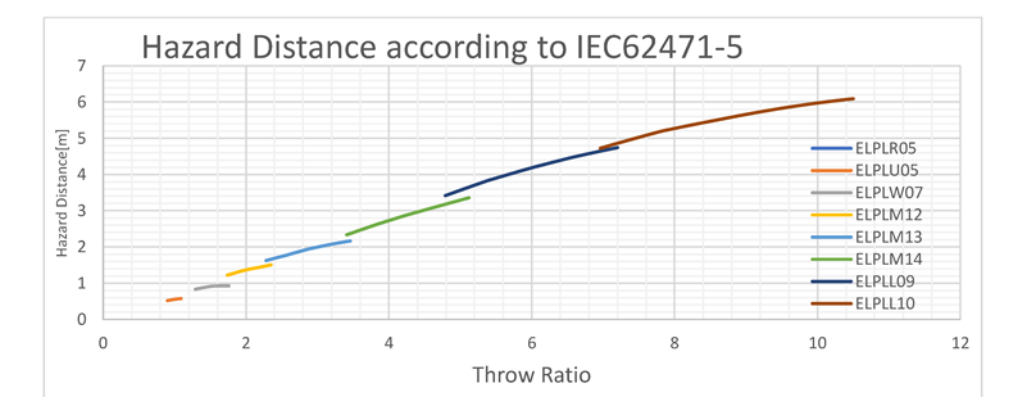

To protect untrained end users (such as cinema visitors or spectators), the installation shall comply with the following installation requirements: Operators shall control access to the beam within the hazard distance or install the product at the height that will prevent spectators from being in the hazard distance. Radiation levels in excess of the limits will not be permitted at any point less than 2.0 meters (SH) above any surface upon which persons other than operators, performers, or employees are permitted to stand or less than 1.0 meter (SH) lateral separation from any place where such persons are permitted to be. In environments where unrestrained behavior is reasonably foreseeable, the minimum separation height should be greater than or equal to 3.0 meters to prevent potential exposure, for example by an individual sitting on another individual's shoulders, within the HD.

These values are minimum values and are based on the guidance provided in IEC 62471-5:2015 section 6.6.5.

The installer must understand the risk and apply protective measures based upon the hazard distance as indicated on the label and in the user information. Installation method, separation height, barriers, detection systems or other applicable control measures shall prevent spectator access to the projected light within the hazard distance.

For example, projectors that have a HD greater than 1 meter and emit light into an uncontrolled area where persons may be present should be positioned in accordance with "the fixed projector installation" parameters, resulting in a HD that does not extend into the audience area unless the beam is at least 2.0 meters above the floor level. In environments where unrestrained behavior is reasonably foreseeable, the minimum separation height should be greater than or equal to 3.0 meters to prevent potential exposure, for example by an individual sitting on another individual's shoulders, within the HD.

Sufficiently large separation height may be achieved by mounting the image projector on the ceiling or through the use of physical barriers.

#### **U.S.A. Market Only**:

This projector is a Class 1/RG3 laser product that complies with FDA Title 21 CFR 1040. This projector can only be installed by qualified service personnel with an approved laser light show variance. Only trained users with a valid laser light show variance are allowed access to the area where the projector is installed. The area should be secured and access to it controlled by the owner of the location. Installers must have a valid variance for production of Class IIIb and IV laser light shows and/or for incorporation of the RG3 LIPs into their shows. Dealers, distributors, and end-users are also required to obtain a valid laser light show variance.

If you are renting out this projector, it should only be delivered to parties that demonstrates that they have a valid variance in effect at the time of delivery that permits them to produce laser light shows incorporating this projector.

For a laser-illuminated projector (LIP) installed in the U.S.A. market, the following limits apply. For installations other than in cinema theaters, an LIP shall be installed at a height vertically above the floor such that the bottom plane of the hazard zone shall be no lower than 3.0 meters above the floor. Horizontal clearance to the hazard zone shall be 2.5 meters. Any human access horizontally to the hazard zone, if applicable, shall be restricted by barriers. If human access is possible in an unsupervised environment, the horizontal or vertical clearances shall be increased to prevent exposure to the RG3 hazard zone.

Install one or more readily accessible controls to immediately terminate LIP projection light. The power input at the projector side is considered as a reliable disconnect device. When required to switch off the projector, disconnect the power cord at the projector side. In case the power input at the projector side is not accessible (such as in a truss mount), the socket outlet supplying the projector shall be installed nearby the projector and be easily accessible, or a readily accessible general disconnect device shall be incorporated in the fixed wiring. Additionally, the projection light can be turned off by pressing the **Shutter** button on the projector's control panel or remote control.

**Parent topic:** Important Safety [Instructions](#page-314-2)

## <span id="page-322-0"></span>**Typical Setup Configurations (U.S. Only)**

## **Show - Elevation View**

- Projector mounted from the ceiling.
- 9.8 ft (3 m) minimum vertical clearance from accessible floor to bottom plane of Hazard Zone.

• Hazard zone effectively isolated from human access with physical barriers and warning signage.

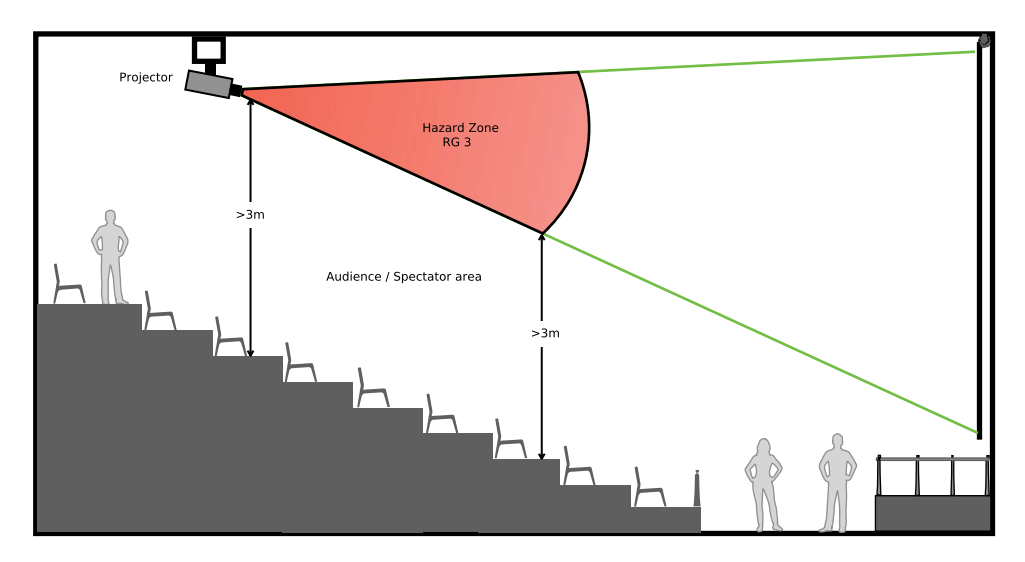

**Note:** Typical layout concept; not necessarily to scale.

## **Show - Elevation View - Typical Temporary Cinema Application**

- Projector positioned at rear of venue.
- Front projection over audience onto projection surface.
- 8.2 ft (2.5 m) minimum lateral distance from accessible area to Hazard Zone.
- 9.8 ft (3 m) minimum vertical clearance from any accessible floor to bottom plane of Hazard Zone.
- Controlled Area\*\* prevents human access with physical barriers and warning signage except authorized personnel.
• Audience allowed only outside the controlled area.

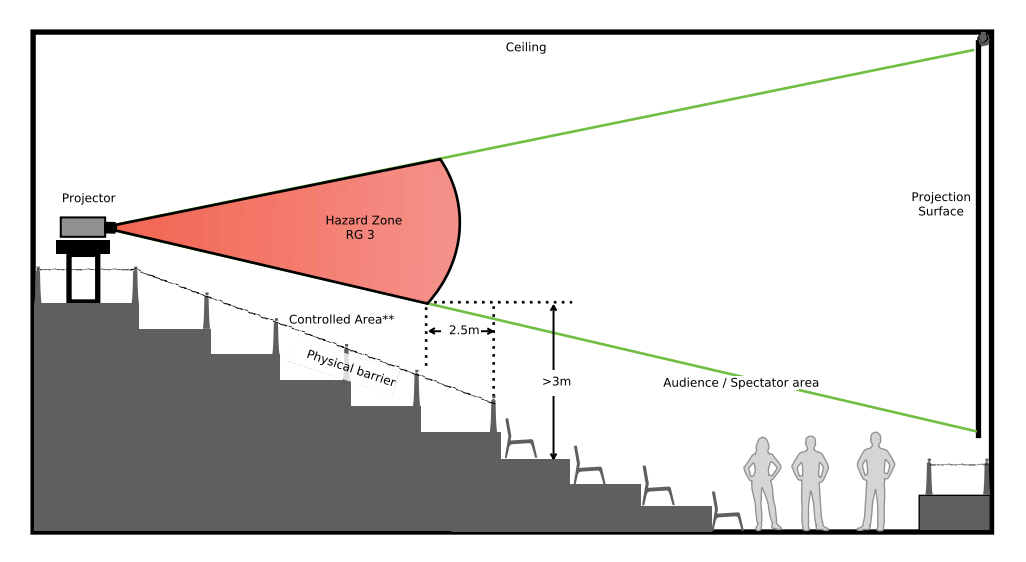

**Note:** Typical layout concept; not necessarily to scale.

#### **Show - Plan View - Typical Temporary Cinema Application**

- Projector positioned at rear of venue.
- Front projection over audience onto projection surface.
- 8.2 ft (2.5 m) minimum lateral distance from accessible area to Hazard Zone.
- Controlled Area\*\* prevents human access with physical barriers and warning signage except authorized personnel.

• Audience allowed only outside the controlled area.

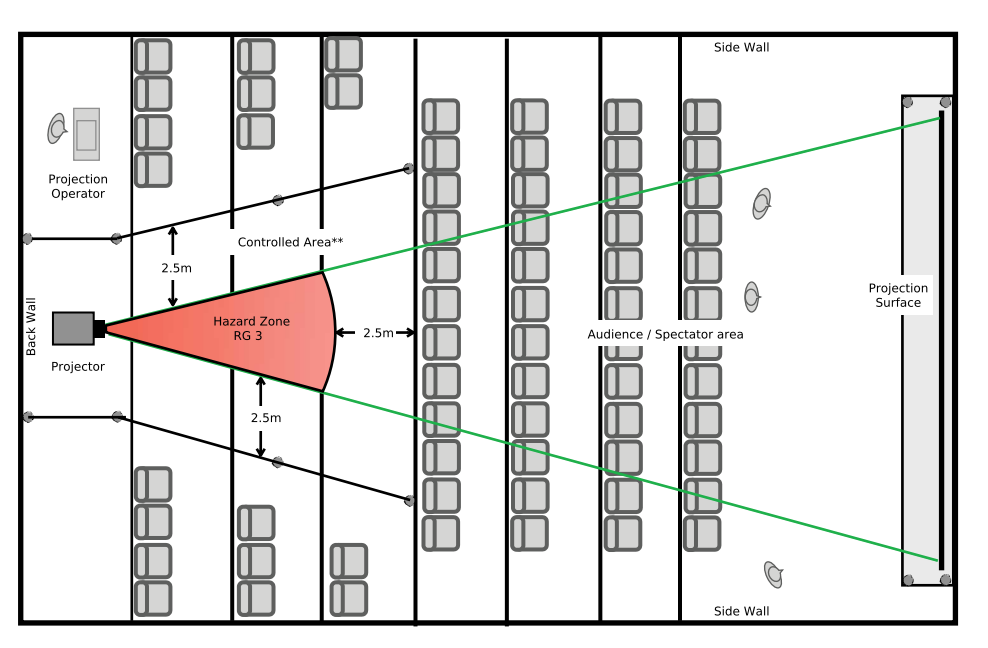

**Note:** Typical layout concept; not necessarily to scale.

**Parent topic:** Important Safety [Instructions](#page-314-0)

# **List of Safety Symbols (corresponding to IEC60950-1 A2)**

The following table lists the meaning of the safety symbols labeled on the equipment.

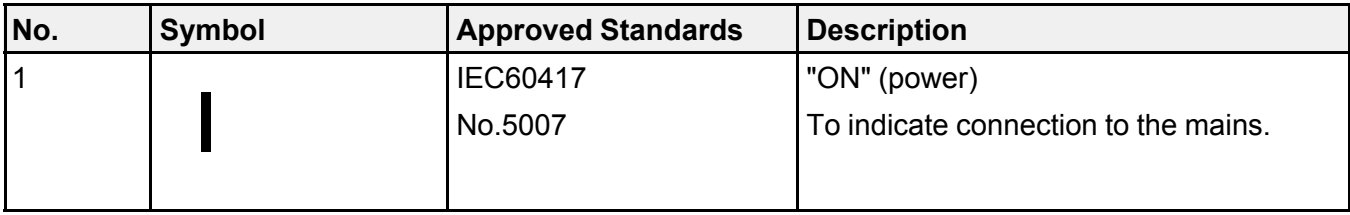

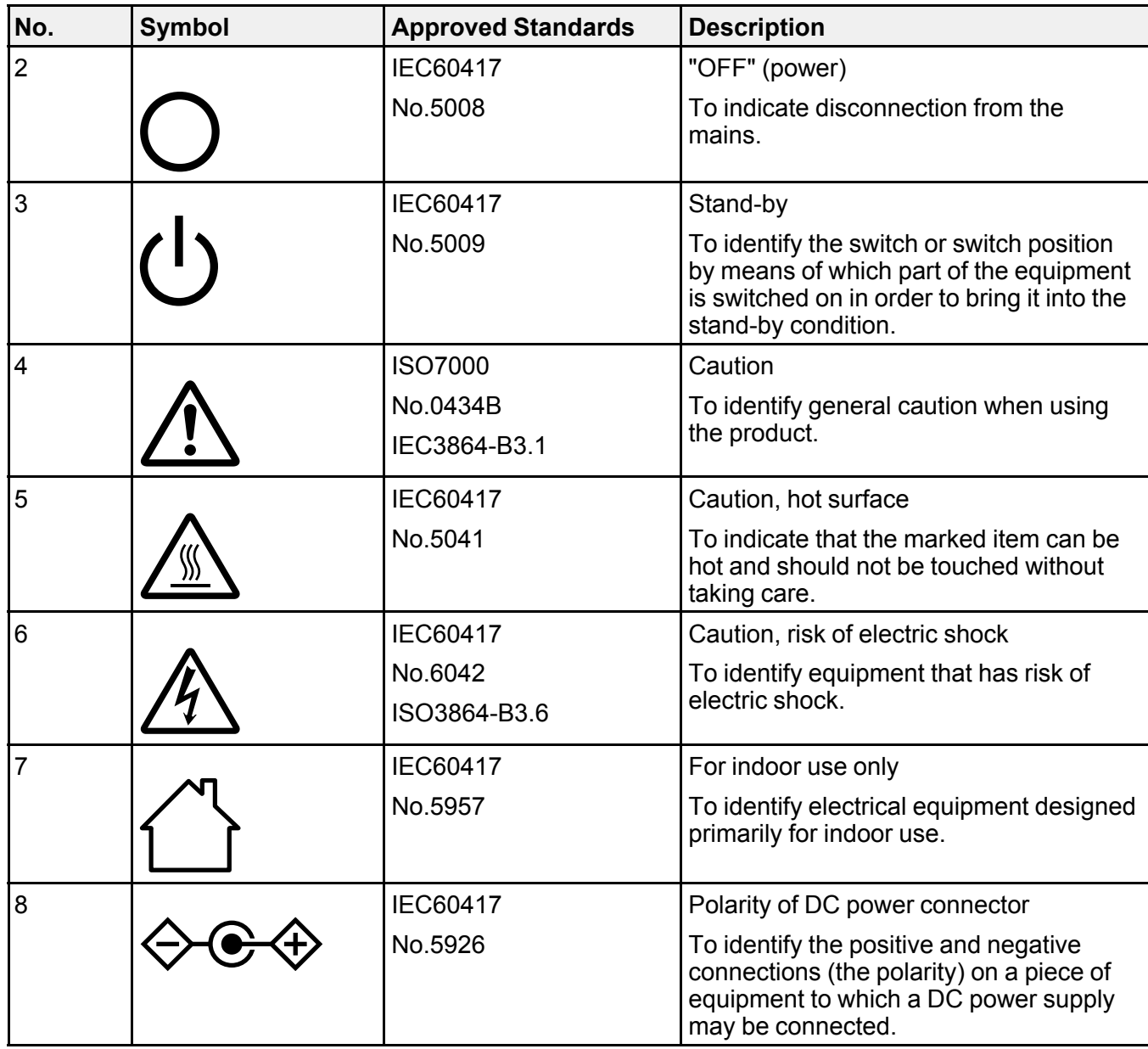

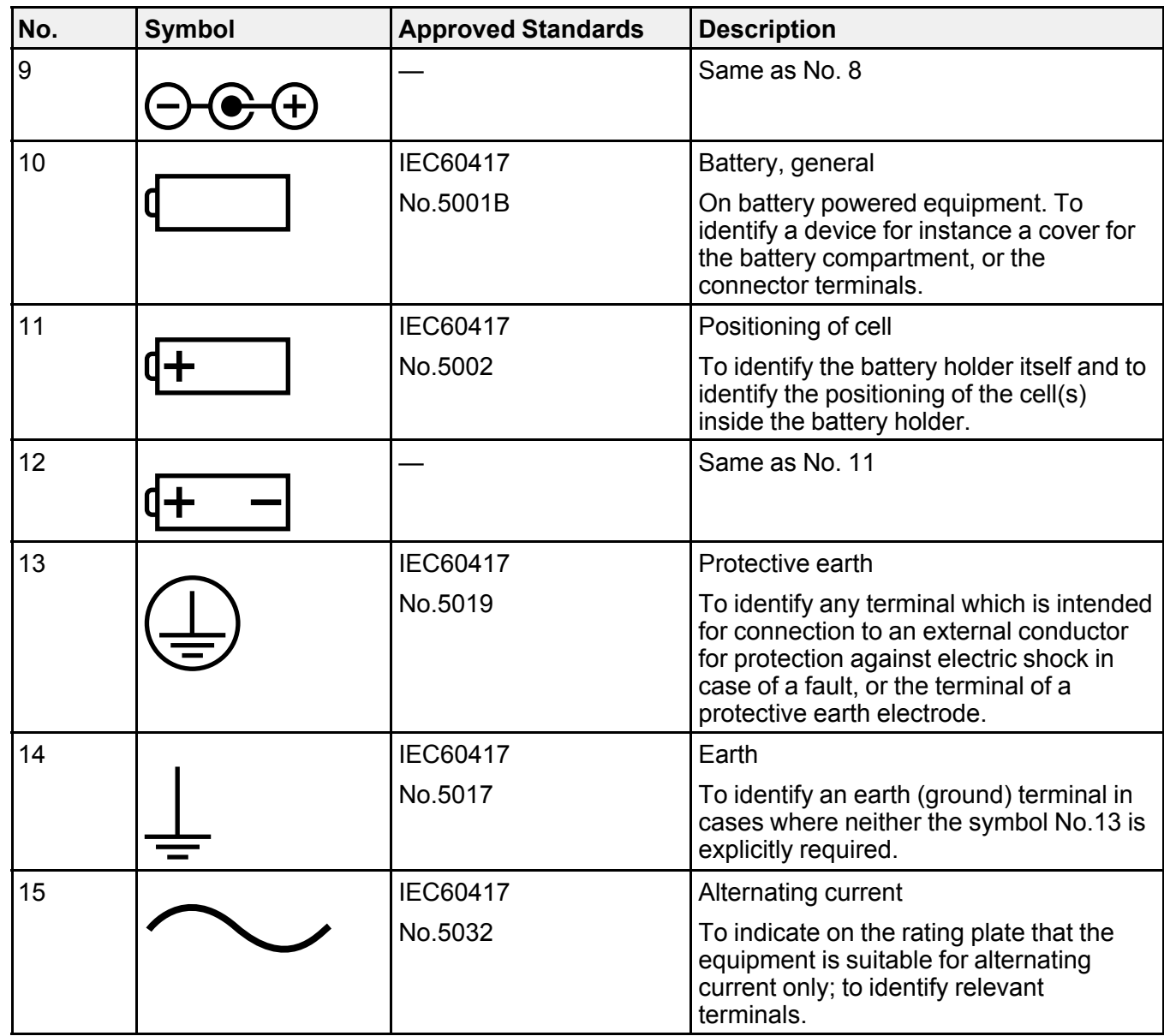

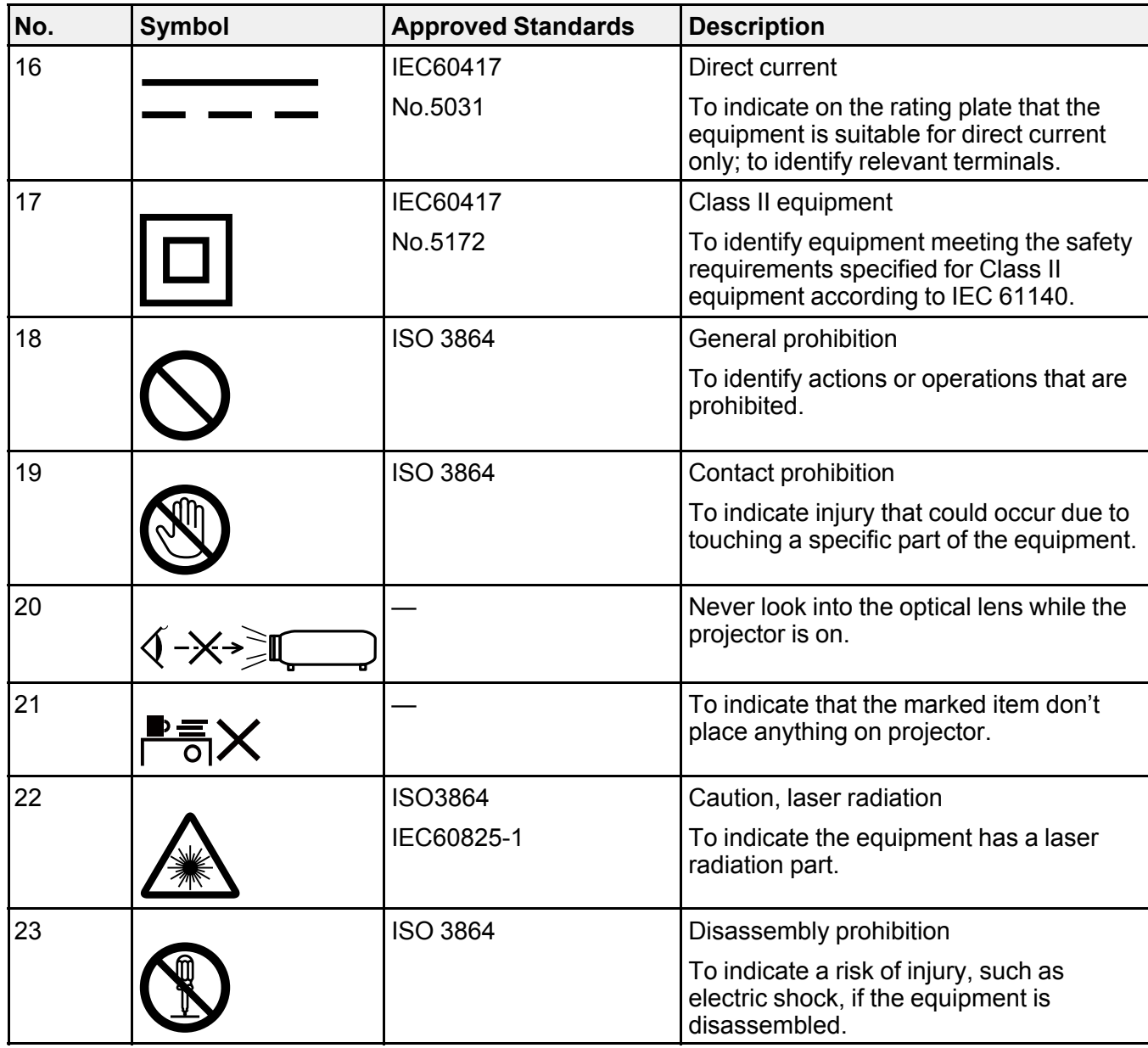

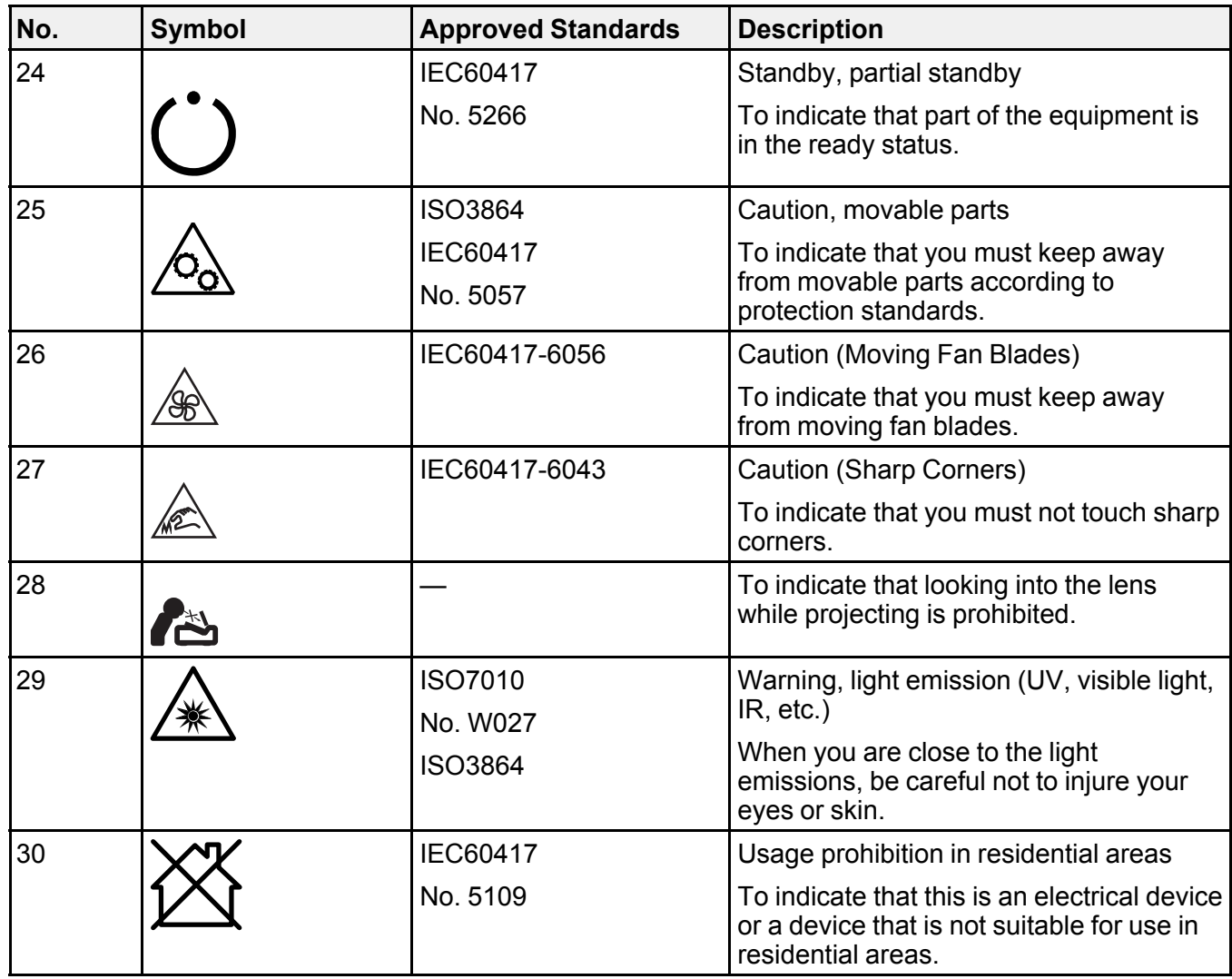

**Parent topic:** [Notices](#page-314-1)

# **Manufacturer and Importer Address**

### **Manufacturer**

Name: Seiko Epson Corporation

Address: 3-5, Owa 3-chome, Suwa-shi, Nagano-ken 392-8502 Japan Telephone: 81-266-52-3131 **Importer** Name: Epson America, Inc. Address: 3131 Katella Avenue, Los Alamitos 90720 U.S.A. Telephone: (562) 981-3840 **Parent topic:** [Notices](#page-314-1)

## **FCC Compliance Statement**

#### **For United States Users**

This equipment has been tested and found to comply with the limits for a Class A digital device, pursuant to Part 15 of the FCC Rules. These limits are designed to provide reasonable protection against harmful interference when the equipment is operated in a commercial environment. This equipment generates, uses, and can radiate radio frequency energy and, if not installed and used in accordance with the instructions, may cause harmful interference to radio communications. Operation of this equipment in a residential area is likely to cause harmful interference in which case the user will be required to correct the interference at his own expense.

#### **For Canadian Users**

CAN ICES-3(A)/NMB-3(A)

#### **Parent topic:** [Notices](#page-314-1)

## **Binding Arbitration and Class Waiver**

#### **1. DISPUTES, BINDING INDIVIDUAL ARBITRATION, AND WAIVER OF CLASS ACTIONS AND CLASS ARBITRATIONS**

1.1 **Disputes**. The terms of this Section 1 shall apply to all Disputes between you and Epson. The term "Dispute" is meant to have the broadest meaning permissible under law and includes any dispute, claim, controversy or action between you and Epson arising out of or relating to this Agreement, Epson branded products (hardware and including any related software), or other transaction involving you and Epson, whether in contract, warranty, misrepresentation, fraud, tort, intentional tort, statute, regulation, ordinance, or any other legal or equitable basis. "DISPUTE" DOES NOT INCLUDE IP CLAIMS, or more specifically, a claim or cause of action for (a) trademark infringement or dilution, (b) patent infringement, (c) copyright infringement or misuse, or (d) trade secret misappropriation (an "IP Claim"). You and Epson also agree, notwithstanding Section 1.6,that a court, not an arbitrator, may decide if a claim or cause of action is for an IP Claim.

1.2 **Binding Arbitration**. You and Epson agree that all Disputes shall be resolved by binding arbitration according to this Agreement. **ARBITRATION MEANS THAT YOU WAIVE YOUR RIGHT TO A JUDGE OR JURY IN A COURT PROCEEDING AND YOUR GROUNDS FOR APPEAL ARE LIMITED**. Pursuant to this Agreement, binding arbitration shall be administered by JAMS, a nationally recognized arbitration authority, pursuant to its code of procedures then in effect for consumer related disputes, but excluding any rules that permit joinder or class actions in arbitration (for more detail on procedure, see Section 1.6 below). You and Epson understand and agree that (a) the Federal Arbitration Act (9 U.S.C. §1, et seq.) governs the interpretation and enforcement of this Section 1, (b) this Agreement memorializes a transaction in interstate commerce, and (c) this Section 1 shall survive termination of this Agreement.

1.3 **Pre-Arbitration Steps and Notice**. Before submitting a claim for arbitration, you and Epson agree to try, for sixty (60) days, to resolve any Dispute informally. If Epson and you do not reach an agreement to resolve the Dispute within the sixty (60) days), you or Epson may commence an arbitration. Notice to Epson must be addressed to: Epson America, Inc., ATTN: Legal Department, 3131 Katella Ave., Los Alamitos, CA 90720 (the "Epson Address"). The Dispute Notice to you will be sent to the most recent address Epson has in its records for you. For this reason, it is important to notify us if your address changes by emailing us at EAILegal@ea.epson.com or writing us at the Epson Address above. Notice of the Dispute shall include the sender's name, address and contact information, the facts giving rise to the Dispute, and the relief requested (the "Dispute Notice"). Following receipt of the Dispute Notice, Epson and you agree to act in good faith to resolve the Dispute before commencing arbitration.

1.4 **Small Claims Court**. Notwithstanding the foregoing, you may bring an individual action in the small claims court of your state or municipality if the action is within that court's jurisdiction and is pending only in that court.

1.5 **WAIVER OF CLASS ACTIONS AND CLASS ARBITRATIONS. YOU AND EPSON AGREE THAT EACH PARTY MAY BRING DISPUTES AGAINST THE OTHER PARTY ONLY IN AN INDIVIDUAL CAPACITY, AND NOT AS A PLAINTIFF OR CLASS MEMBER IN ANY CLASS OR REPRESENTATIVE PROCEEDING, INCLUDING WITHOUT LIMITATION FEDERAL OR STATE CLASS ACTIONS, OR CLASS ARBITRATIONS. CLASS ACTION LAWSUITS, CLASS-WIDE ARBITRATIONS, PRIVATE ATTORNEY-GENERAL ACTIONS, AND ANY OTHER PROCEEDING WHERE SOMEONE ACTS IN A REPRESENTATIVE CAPACITY ARE NOT ALLOWED. ACCORDINGLY, UNDER THE ARBITRATION PROCEDURES OUTLINED IN THIS SECTION, AN ARBITRATOR SHALL NOT COMBINE OR CONSOLIDATE MORE THAN ONE PARTY'S CLAIMS WITHOUT THE WRITTEN CONSENT OF ALL AFFECTED PARTIES TO AN ARBITRATION PROCEEDING.**

1.6 **Arbitration Procedure**. If you or Epson commences arbitration, the arbitration shall be governed by the rules of JAMS that are in effect when the arbitration is filed, excluding any rules that permit arbitration on a class or representative basis (the "JAMS Rules"), available at , and under the rules set forth in this

Agreement. All Disputes shall be resolved by a single neutral arbitrator, and both parties shall have a reasonable opportunity to participate in the selection of the arbitrator. The arbitrator is bound by the terms of this Agreement. The arbitrator, and not any federal, state or local court or agency, shall have exclusive authority to resolve all disputes arising out of or relating to the interpretation, applicability, enforceability or formation of this Agreement, including any claim that all or any part of this Agreement is void or voidable. Notwithstanding this broad delegation of authority to the arbitrator, a court may determine the limited question of whether a claim or cause of action is for an IP Claim, which is excluded from the definition of "Disputes" in Section 1.1 above. The arbitrator shall be empowered to grant whatever relief would be available in a court under law or in equity. The arbitrator may award you the same damages as a court could, and may award declaratory or injunctive relief only in favor of the individual party seeking relief and only to the extent necessary to provide relief warranted by that party's individual claim. In some instances, the costs of arbitration can exceed the costs of litigation and the right to discovery may be more limited in arbitration than in court. The arbitrator's award is binding and may be entered as a judgment in any court of competent jurisdiction.

You may choose to engage in arbitration hearings by telephone. Arbitration hearings not conducted by telephone shall take place in a location reasonably accessible from your primary residence, or in Orange County, California, at your option.

a) Initiation of Arbitration Proceeding. If either you or Epson decides to arbitrate a Dispute, both parties agree to the following procedure:

(i) Write a Demand for Arbitration. The demand must include a description of the Dispute and the amount of damages sought to be recovered. You can find a copy of a Demand for Arbitration at <http://www.jamsadr.com> ("Demand for Arbitration").

(ii) Send three copies of the Demand for Arbitration, plus the appropriate filing fee, to: JAMS, 500 North State College Blvd., Suite 600 Orange, CA 92868, U.S.A.

(iii) Send one copy of the Demand for Arbitration to the other party (same address as the Dispute Notice), or as otherwise agreed by the parties.

b) Hearing Format. During the arbitration, the amount of any settlement offer made shall not be disclosed to the arbitrator until after the arbitrator determines the amount, if any, to which you or Epson is entitled. The discovery or exchange of non-privileged information relevant to the Dispute may be allowed during the arbitration.

c) Arbitration Fees. Epson shall pay, or (if applicable) reimburse you for, all JAMS filings and arbitrator fees for any arbitration commenced (by you or Epson) pursuant to provisions of this Agreement.

d) Award in Your Favor. For Disputes in which you or Epson seeks \$75,000 or less in damages exclusive of attorney's fees and costs, if the arbitrator's decision results in an award to you in an amount greater than Epson's last written offer, if any, to settle the Dispute, Epson will: (i) pay you \$1,000 or the amount of the award, whichever is greater; (ii) pay you twice the amount of your reasonable attorney's fees, if any; and (iii) reimburse you for any expenses (including expert witness fees and costs) that your attorney reasonably accrues for investigating, preparing, and pursuing the Dispute in arbitration. Except as agreed upon by you and Epson in writing, the arbitrator shall determine the amount of fees, costs, and expenses to be paid by Epson pursuant to this Section 1.6d).

e) Attorney's Fees. Epson will not seek its attorney's fees and expenses for any arbitration commenced involving a Dispute under this Agreement. Your right to attorney's fees and expenses under Section 1.6d) above does not limit your rights to attorney's fees and expenses under applicable law; notwithstanding the foregoing, the arbitrator may not award duplicative awards of attorney's fees and expenses.

1.7 **Opt-out. You may elect to opt-out (exclude yourself) from the final, binding, individual arbitration procedure and waiver of class and representative proceedings specified in this Agreement by sending a written letter to the Epson Address within thirty (30) days of your assent to this Agreement (including without limitation the purchase, download, installation of the Software or other applicable use of Epson Hardware, products and services) that specifies (i) your name, (ii) your mailing address, and (iii) your request to be excluded from the final, binding individual arbitration procedure and waiver of class and representative proceedings specified in this Section 1. In the event that you opt-out consistent with the procedure set forth above, all other terms shall continue to apply, including the requirement to provide notice prior to litigation.**

1.8 **Amendments to Section 1**. Notwithstanding any provision in this Agreement to the contrary, you and Epson agree that if Epson makes any future amendments to the dispute resolution procedure and class action waiver provisions (other than a change to Epson's address) in this Agreement, Epson will obtain your affirmative assent to the applicable amendment. If you do not affirmatively assent to the applicable amendment, you are agreeing that you will arbitrate any Dispute between the parties in accordance with the language of this Section 1 (or resolve disputes as provided for in Section 1.7, if you timely elected to opt-out when you first assented to this Agreement).

1.9 **Severability**. If any provision in this Section 1 is found to be unenforceable, that provision shall be severed with the remainder of this Agreement remaining in full force and effect. **The foregoing shall not apply to the prohibition against class or representative actions as provided in Section 1.5. This means that if Section 1.5 is found to be unenforceable, the entire Section 1 (but only Section 1) shall be null and void.**

**Parent topic:** [Notices](#page-314-1)

### **Trademarks**

EPSON® and Quick Corner® are registered trademarks, Epson iProjection is a trademark, and EPSON Exceed Your Vision is a registered logomark of Seiko Epson Corporation.

PrivateLine® is a registered trademark; SizeWise™ is a trademark; and Extra Care<sup>sм</sup> is a service mark of Epson America, Inc.

Windows is a registered trademark of Microsoft Corporation in the United States and/or other countries.

Mac, macOS, and OS X are trademarks of Apple Inc., registered in the U.S. and other countries.

App Store<sup>SM</sup> is a service mark of Apple Inc.

Google® is a registered trademark and Android™ , Chromebook™ , Google Play™ , and Google Chrome™ are trademarks of Google LLC.

HDBaseTTM and the HDBaseT Alliance logo are trademarks of the HDBaseT Alliance.

PJLink trademark is a trademark applied for registration or is already registered in Japan, the United States of America and other countries and areas.

Art-Net™ Designed by and Copyright Artistic Licence Holdings Ltd.

Extron and XTP System are trademarks or registered trademarks of RGB Systems, Inc. in the United States and other countries.

Crestron, Crestron Connected, Crestron RoomView, and Crestron Fusion are registered trademarks of Crestron Electronics, Inc.

"QR Code" is a registered trademark of DENSO WAVE INCORPORATED.

General Notice: Other product names used herein are for identification purposes only and may be trademarks of their respective owners. Epson disclaims any and all rights in those marks.

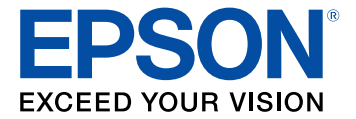

**Parent topic:** [Notices](#page-314-1)

# <span id="page-334-0"></span>**Copyright Notice**

All rights reserved. No part of this publication may be reproduced, stored in a retrieval system, or transmitted in any form or by any means, electronic, mechanical, photocopying, recording, or otherwise, without the prior written permission of Seiko Epson Corporation. The information contained herein is designed only for use with this Epson product. Epson is not responsible for any use of this information as applied to other products.

Neither Seiko Epson Corporation nor its affiliates shall be liable to the purchaser of this product or third parties for damages, losses, costs, or expenses incurred by purchaser or third parties as a result of: accident, misuse, or abuse of this product or unauthorized modifications, repairs, or alterations to this product, or (excluding the U.S.) failure to strictly comply with Seiko Epson Corporation's operating and maintenance instructions.

Seiko Epson Corporation shall not be liable for any damages or problems arising from the use of any options or any consumable products other than those designated as Original Epson Products or Epson Approved Products by Seiko Epson Corporation.

This information is subject to change without notice.

A Note Concerning [Responsible](#page-335-0) Use of Copyrighted Materials

Copyright [Attribution](#page-335-1)

**Parent topic:** [Notices](#page-314-1)

### <span id="page-335-0"></span>**A Note Concerning Responsible Use of Copyrighted Materials**

Epson encourages each user to be responsible and respectful of the copyright laws when using any Epson product. While some countries' laws permit limited copying or reuse of copyrighted material in certain circumstances, those circumstances may not be as broad as some people assume. Contact your legal advisor for any questions regarding copyright law.

**Parent topic:** [Copyright](#page-334-0) Notice

## <span id="page-335-1"></span>**Copyright Attribution**

© 2020 Epson America, Inc.

8/20

CPD-59255

**Parent topic:** [Copyright](#page-334-0) Notice